平成27年度文部科学省 成長分野等における中核的専門人材養成等の戦略的推進事業

### 富山県をモデルとした地方型グローバル

### ITエンジニアの育成

<海外協働アプリ開発教材>

富山県をモデルとした地方型グローバルITエンジニアの 育成カリキュラムの構築推進プロジェクト

学校法人浦山学園 富山情報ビジネス専門学校

目 次

### 1.課題説明

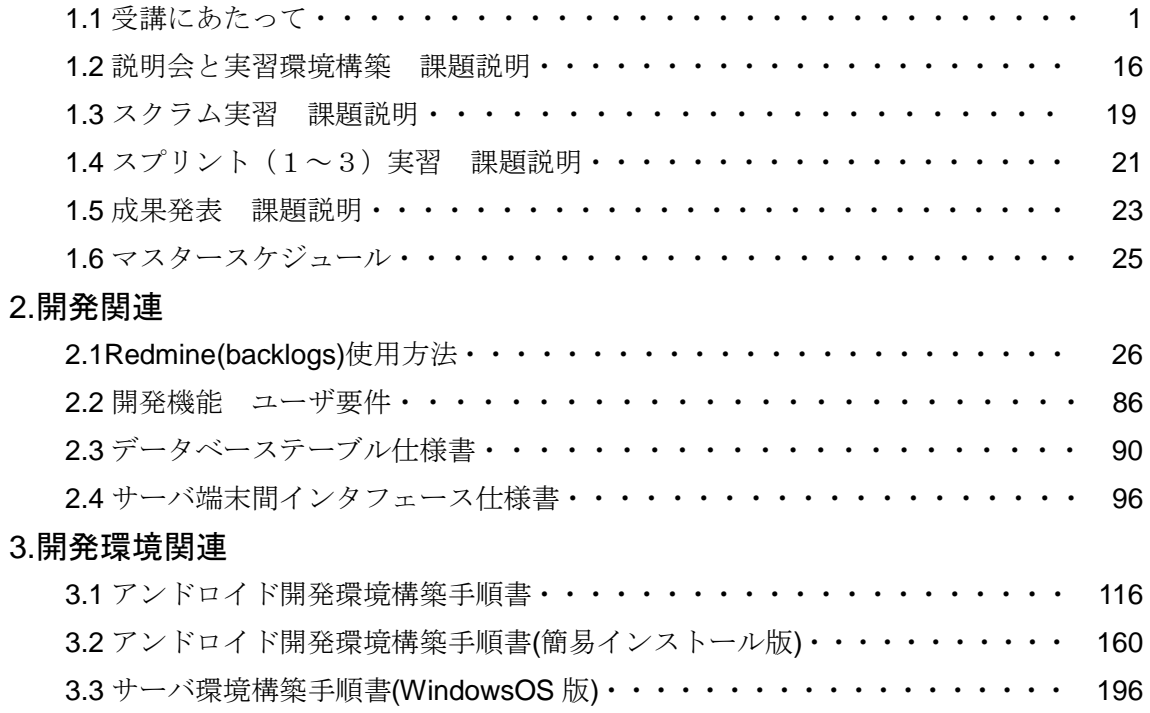

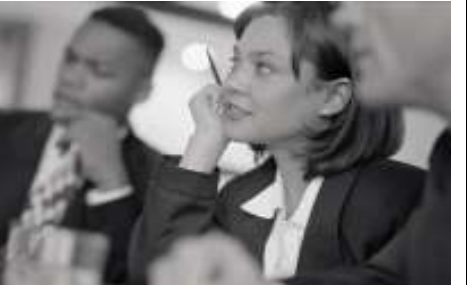

# 地方型グローバル IT人材の育成

## 受講にあたって

富山情報ビジネス専門学校編

## アジェンダ

- 1.目的
- 2.学習方法
- 3.開発手法(スクラム)
- 4. 設計からの開発手順
- 5.顧客要望
- 6.開発体制
- 7.スケジュール
- 8.開発環境構築及び使い方
- 9.当プロジェクトのRedmine
- 10.サーバ環境について
- 11.e-Learningの使い方

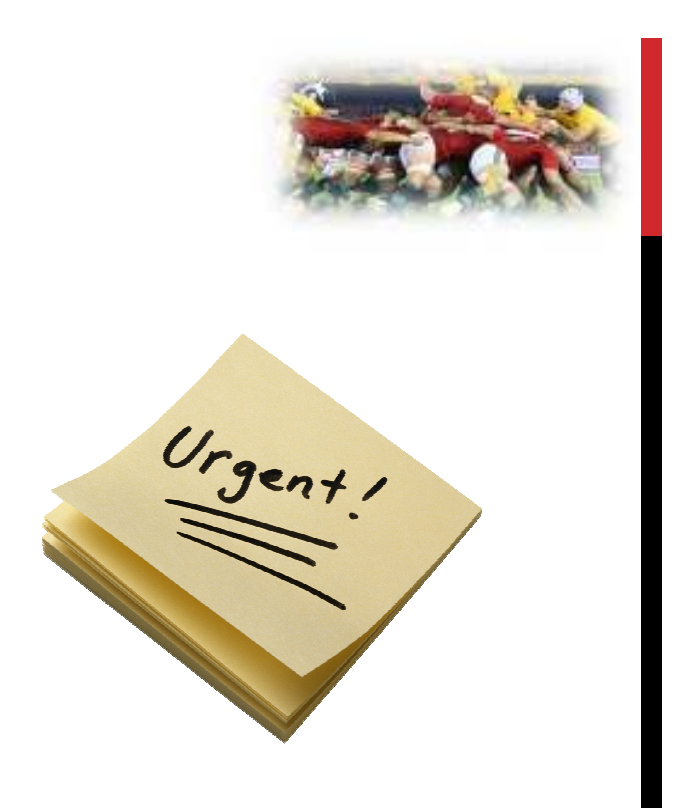

## 1.目的 1.1 プロジェクトの目的

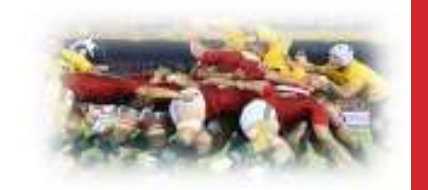

- 当教材は学生が英語によるコミュニケーションをより高度に発展させグ ローバルなITエンジニアとしての資質を備える事を目的とする。
- 特に企画提案作業から海外エンジニアと共同でシステム開発を実施す ることにより、企画提案力及びリーダシップと協調性を身につける。
- ▶ スクラム開発技法を理解し、システム開発を開始〜完了まで実践を通 して体系的に学ぶ。
- ▶ 当教材を使用することにより、学生がどのように成長したかを客観的に 判断できる。

## 1.目的 1.2 当講座の目的

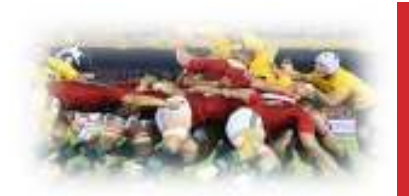

**3**

**4**

- アンドロイドアプリケーション開発を通して、日本の学生達が海外の学生達と、 どのように協調してシステム開発を遂行できるかを学ぶ。
- -当講座を受講した学生の態度変容を促します。
- 開発は、複数のチームが同時に同じユーザ要望を基に、それぞれのチームで 機能を発展させ、独自性を持たせます。
- 教材として準備されたユーザ要望を実現する為に、日本と海外の学生が共同 で設計作業〜製造〜納品を複数回実施できる事を学ぶ。
- **アジャイル開発手法(Scrumフレームワークを使用)によるシステム開発をど** の程度理解し、実行できる事を学ぶ。
- **Redmineによるプロジェクト管理及び、システム開発を実施する方法を学ぶ。**

1.目的 1.3 当講座の開発対象

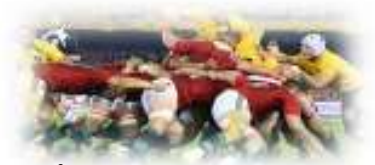

- ◆ 旅行に来た外国人観光客が便利に使えるアンドロイドアプリケーションを開 発する。現在地点の地図情報を利用した観光スポット紹介アプリケーション とする。(**Google**マップ **API**を利用する)
- ユーザが作成した要望事項一覧に従って、日本の学生が仕様を決定した後、 日本の学生と海外の学生が、開発から納品までを共同で実施する。
- 今回使用するベースシステム**(**アンドロイド及び**Web**サーバ**)**は、アーキテクト によって構築されている。また実際に動作するサンプル・アプリケーションの ソースプログラムも提供される。これらを拡張して目的のシステムを構築す る。
- 日本と海外学生との混成チームが複数同時に開発作業を実施する。但し、 チーム間では出来るだけ情報交換出来ない状況を前提とする。
- サンプルプログラムは、**Java**言語**(**クライアント側**)**及び**PHP**言語**(**サーバ側**)** で記述されているが、チームの状況によっては他の言語を使用する事を考 慮しても良い。但し、この場合、開発チームメンバー全員で決めて周知し、開 始して下さい。

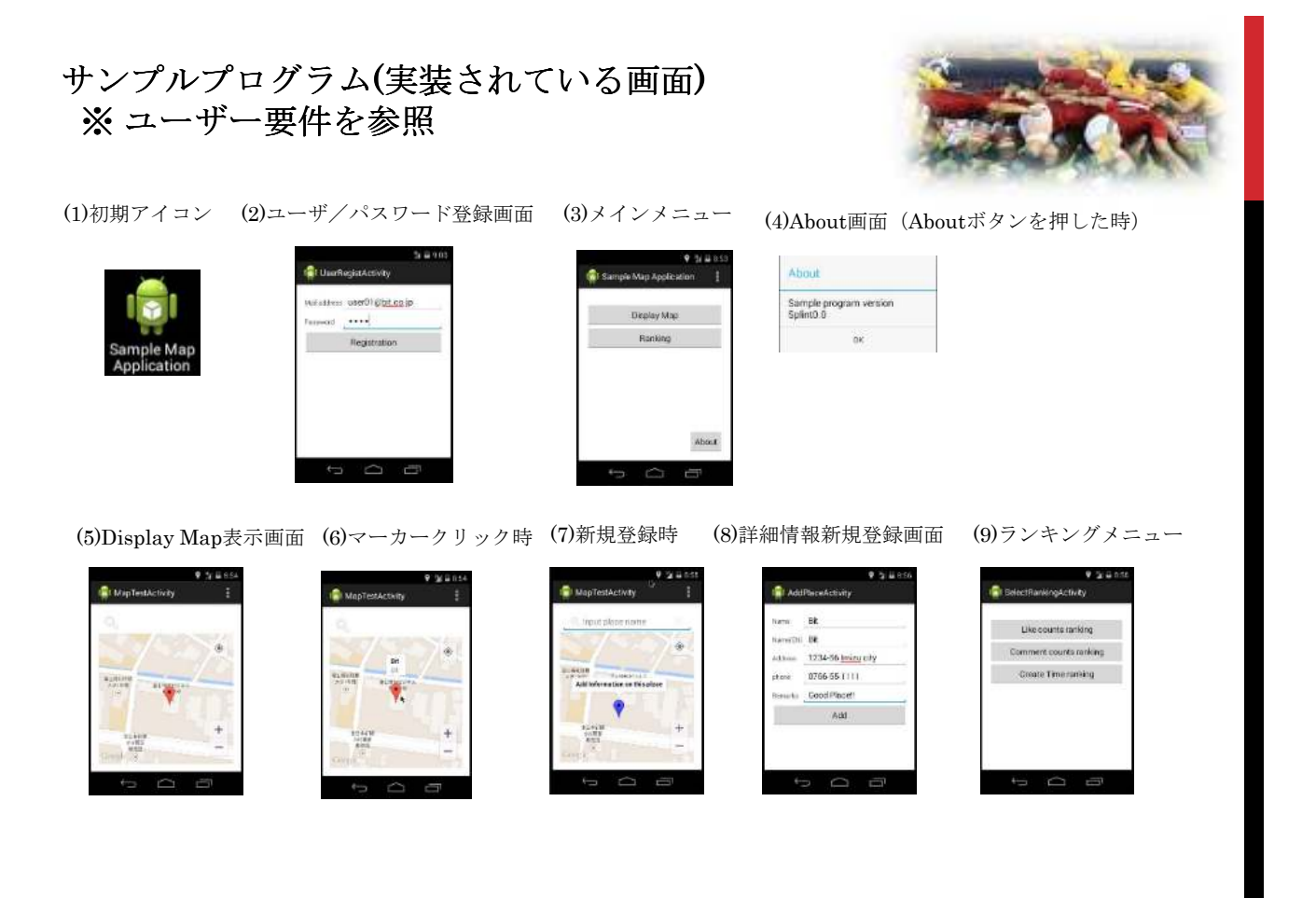

-3-

**5**

## 2.学習方法 2.1 事前学習から発表まで

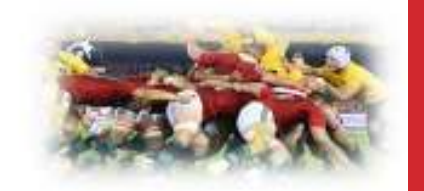

### 当講座は、下記の3フェーズに分かれている。

- **1)** 事前準備
	- 受講方法について (当資料)
	- 英語学習(eーLearningによる)
	- スクラム入門(基礎編、実習編)
	- 開発環境構築
	- サーバ環境構築(必要に応じて実施)

### **2)** アプリケーション開発実施

- スクラム開発技法によるアプリケーション開発を実施
- Redmineを使ったプロジェクト管理
- ディリースクラムの結果を毎日Redmineに登録
- スプリントレビュー結果をRedmineに登録
- レトロスペクティブ結果をRedmineに登録
- 開発した製品のリリース
- **3)** まとめと発表
	- 発表資料の作成と発表準備 (1週間程度)

当プロジェクトの資料は、 Redmine上から取得出来ます。

**7**

**8**

## 3.開発手法(アジャイル) 3.1 どのような開発手法か

アジャイル(**Agile**) = 敏捷(びんしょう)、すばやいという意味 4つの基本理念

1.プロセスやツールよりも人と人同士の相互作用を重視する。

- 2. 包括的なドキュメントよりも動作するソフトウェアを重視する。
- 3. 契約上の交渉よりも顧客との協調を重視する。
- 4. 計画に従うことよりも改変に対応する事を重視する。

最も重要な事は顧客を満足させ、早く継続的に価値あるソフトウェアを リリースする。

数週間、数ヶ月単位で頻繁に実用的なソフトウェアをリリースする。タイム スケールは短いほど良い。

開発の終盤においても要求の変更を受け入れる。アジャイルは顧客の競 争力を優位にする為の道具。

 $-4-$ 

3.開発手法(アジャイル) 3.2 スクラム開発技法(scrum)

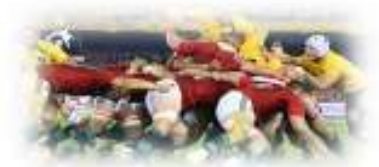

今回の開発において、スクラム開発技法をプロジェクト管理のフレームワ として使用します。

スクラム開発技法(**scrum**)とは、アジャイル開発の手法の一つで、比較的簡 単に学習できて、効果を出しやすい事が特徴。

スクラムとは、スポーツのラグビーの様に開発チームがゴールまで塊となって 進む開発手法で、ウォーターフォール開発は、リレー競走に例えられる。

今回はタイムスケール=4週間を1単位として進める。

(1単位(4週間) = 1スプリントと呼びます。)

※ スクラム開発の詳細は、事前学習のスクラム入門(基礎編、実習編)を参 照して下さい。

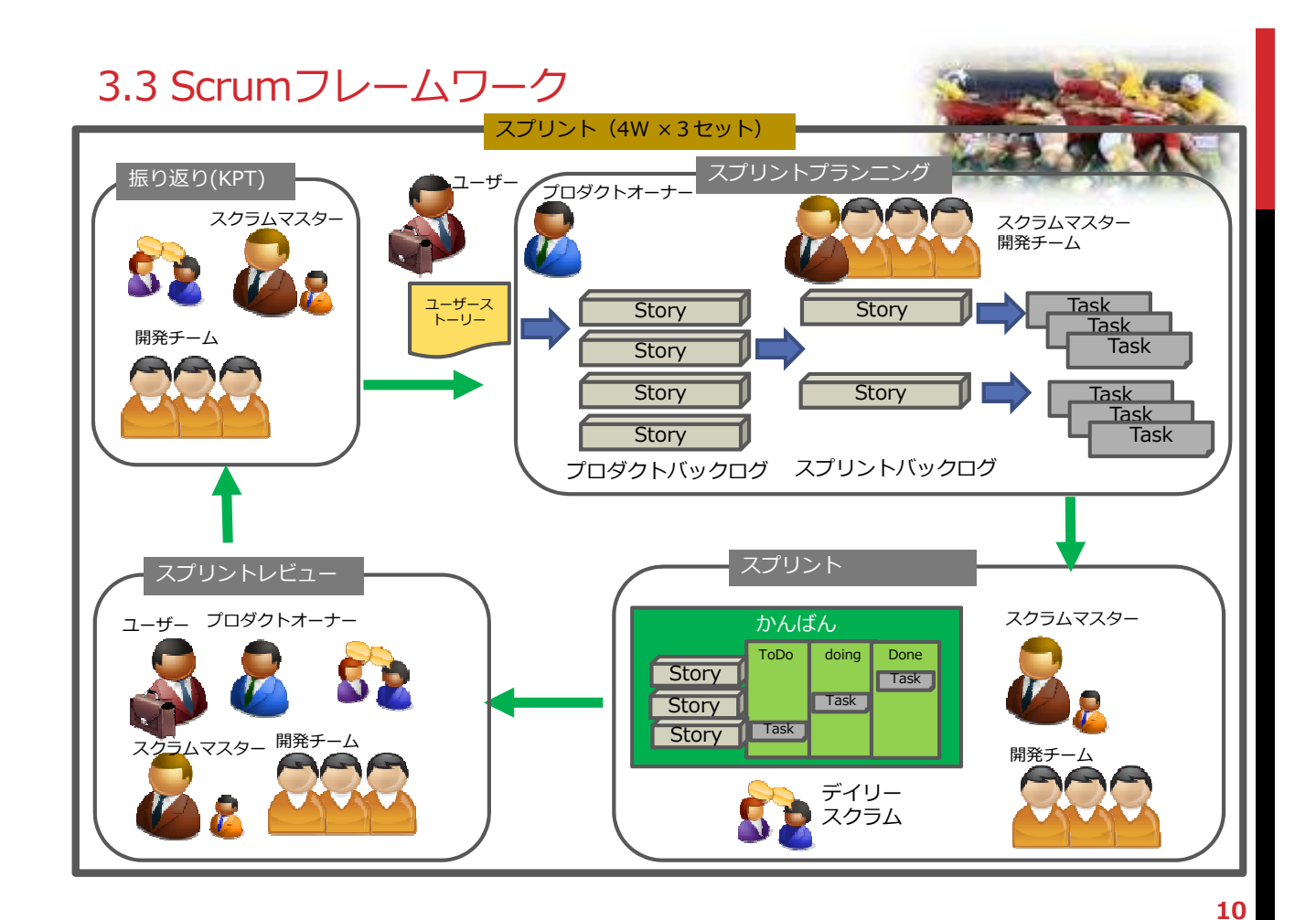

### 3.開発手法(アジャイル) 3.4 スクラムの道具

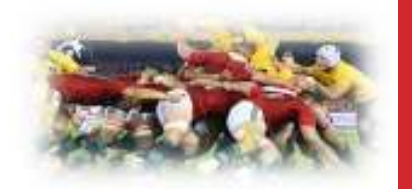

### 【3つのロール(役割) 【3つのロール(役割) 3つのロール(役割)】

- **(1)**プロダクトオーナー ・・・ 製品の責任者 ・・・
- **(2)**スクラムマスター ・・・ スクラムの番人、チームを守る ・・・
- **(3)**開発チーム ・・・ プロジェクトにフルタイム参加する開発メンバー ・・・ プロジェクトにフルタイム参加する開発メンバー

プログラマ、アーキテクト、デザイナーの集合

◆当プロジェクトでは、スクラムマスターをアドバイザー(日本&海外)が担当し、 開発プロジェクトを支える。

### 【4つのミーティング】 **(1)**スプリント計画会議 ・・・スプリントのゴールとスプリントバックログを決定する **(2)**ディリースクラム ・・・ 毎日15分の報告会(3つの質問) ・・・ **(3)**スプリントレビュー ・・・ 完成したアプリのレビューを実施 ・・・ **(4)**ふりかえり ・・・ うまくいった事、いかなかった事などを報告 ・・・ うまくいった事、いかなかった事などを報告 **(Retrospective)** (**Keep:**継続すること**, Problem:**やめること**, Try:**やること)

当プロジェクトでは、スクラムのプロジェクト管理全体をRedmineにて管理する。

### 3.開発手法(アジャイル) 3.5 スクラムの道具

### 【3つの道具】

**11**

**(1)**プロダクトバックログ ・・・ 顧客要望をユーザストーリーとして一覧化した ・・・ 顧客要望をユーザストーリーとして一覧化した **Product Backlog** ものでプロダクトオーナーが優先順位を付ける **(2)**スプリントバックログ ・・・ スプリントの対象となるプロダクトバックログ項目 ・・・ **Sprint Backlog** をタスク化したもの **(3)**バーンダウンチャート ・・・ 今どれ位すすんでいるか、どれ位で ・・・ 今どれ位すすんでいるか、どれ位で完了するか

**Burndown Chart** をグラフ化したもの

- ◆ 当プロジェクトでは、上記3つの道具をRedmine上で運用し管理する。
- ◆ スクラム開発手法については、スクラム入門(基礎編、実習編)にて学び ます。
- 4.設計から開発の手順
- 4.1 作業のながれ
- **1.** スプリント(4週間)開始前に、4つのイベント(スプリントプランニング、ディ リースクラム、スプリントレビュー、スプリントレトロスペクティブ)の実施日 程を開発メンバーで打合せて確定し、必ず守る。 (海外側との確認・調整 を忘れずに)
- **2.** ユーザ要件を理解し、ユーザストーリーを作成する。
- **3.** ユーザストーリーをプロダクトオーナーが**Redmine**上に優先順位をつけて 登録する。(プロダクトバックログの登録)
- **4.** 開発チームがプロダクトバックログから、今回のスプリントで開発する対象 のストーリーを選択し優先順位をつけてリスト化する。この際に詳細な仕 様を**Redmine**上で登録する。また作業量を見積る。(スプリントバックログ の登録とスプリントプランニングの実施)
- **5.** 開発チームがスプリントバックログを基に細分化してタスクリストを **Redmine**上登録する。(タスクの登録) チームのメンバーは、登録された ) タスクを自分自身でアサインして開発する準備を行う。
- **6.** スプリントが実施される。毎日ディリースクラムを実施して結果を**Redmine** に登録する。チームから挙がってくるサーバ側の変更要望**(**データベース やインターフェース**)**をチーム内の担当者が判断して実装する。発生した課 題は、障害チケットとして**Redmine**に登録し管理する。

4. 設計から開発の手順 4.2 作業のながれ

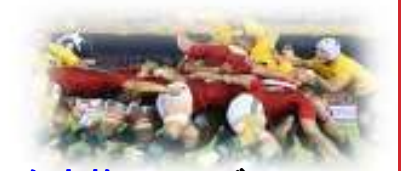

**13**

- **7.** スプリント終了直前に、チームはスプリントレビューを実施してレビュー 結果を**Redmine**に登録し、プロダクトオーナーが に登録し、プロダクトオーナーが確認する。バグは、 **Bug**チケットとして**Redmine**に登録し管理する。
- **8.** チームは、スプリントレトロスペクティブ(ふりかえり)を実施して、結果 を**Redmine**に登録する。
- <u>9. リリースされたソフトウェアをプロダクトオーナーとユーザ(日本側アド</u> **バイザー)で確認し、Bugが発生した場合、Redmine上のチケットを** 登録して管理する。
- **10.** 次のスプリントの準備を開始する。プロダクトオーナは、スプリント完了 時の残作業を確認し、プロダクトバックログの優先順位を更新する。
- **11.** その後、次回スプリントの開発対象を抽出して見積り、タスク化する 作業からスプリントを開始する。(スプリントプランニングの実施)

### 4. 設計から開発の手順 4.3 会議(イベント)の見える化

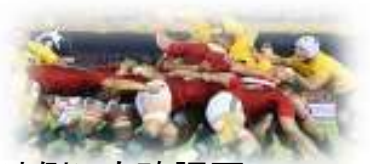

あらかじめ会議を予定しておき調整の無駄を避ける。 (海外側にも確認要) スプリント途中で会議スケジュールは絶対に変更しない。

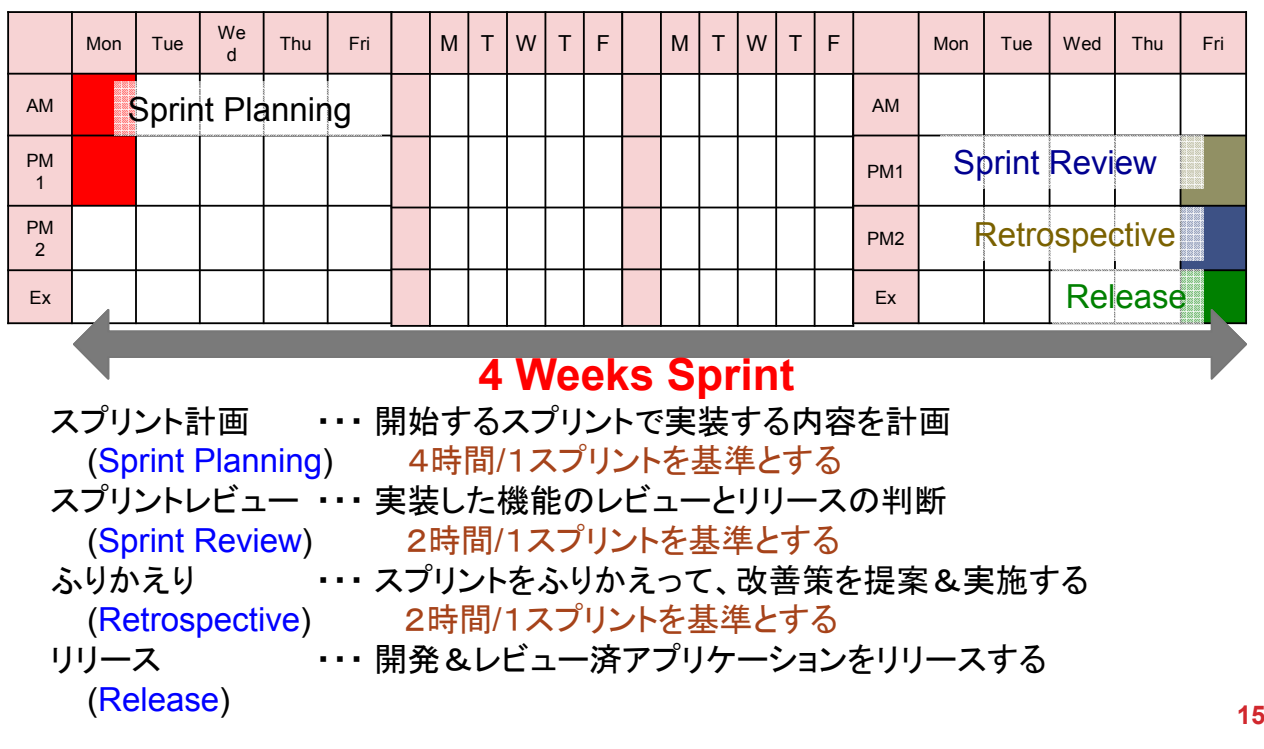

- 5.顧客要望
- 5.1 顧客要望からユーザストーリーへ

日本側チームは、プロダクトオーナーが中心となり、顧客要望一覧からユーザ ストーリーを作成して、プロダクトバックログを作成する必要がある。 ユーザストーリーとは

- 要件(機能)をスケジュール可能な単位に分解したもの
- ◯◯**(**誰が**)**として、◇◇**(**何を**)**をしたい、なぜなら△△だからと表現する
- 他の要件に依存しない状態に分解する
- ユーザがどう使うかという目線で表現する(ユーザの言葉で書く)
- 実際に動作する機能単位で分割する
- 受入テストを記述できるレベルに分割する(受入れ基準がある)
- プロダクトオーナーが優先順位をつける
- ※ 実装済み機能のプロダクトバックログは、登録済みなのでこれを参考に 作成する。

5.顧客要望 5.2 ユーザ要望の見方

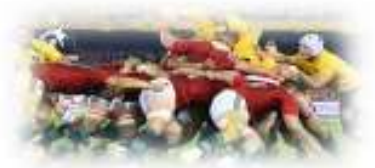

当プロジェクトのユーザ要望には2種類の状態がある。

ユーザ要望の全リスト

日本語版 = **2.20\_**ユーザ要件**.xlsx**

英語版 = **2.21\_User\_Requirements.xlsx**

①ユーザ要望に記載されており、すでにサンプルアプリケーションとして ①ユーザ要望に記載されており、すでにサンプルアプリケーションとして

実装されている機能

②ユーザ要望に記載されており、まだ実装されていない機能

ユーザ要件ドキュメントを読んで、上記①と②を確認し、これから実装する機 能のユーザストーリーリストを作成し、プロダクトバックログとして登録します。 また、サンプルで実装済みの機能についても拡張する事が出来る。

6.1 プロジェクト体制(複数チーム)

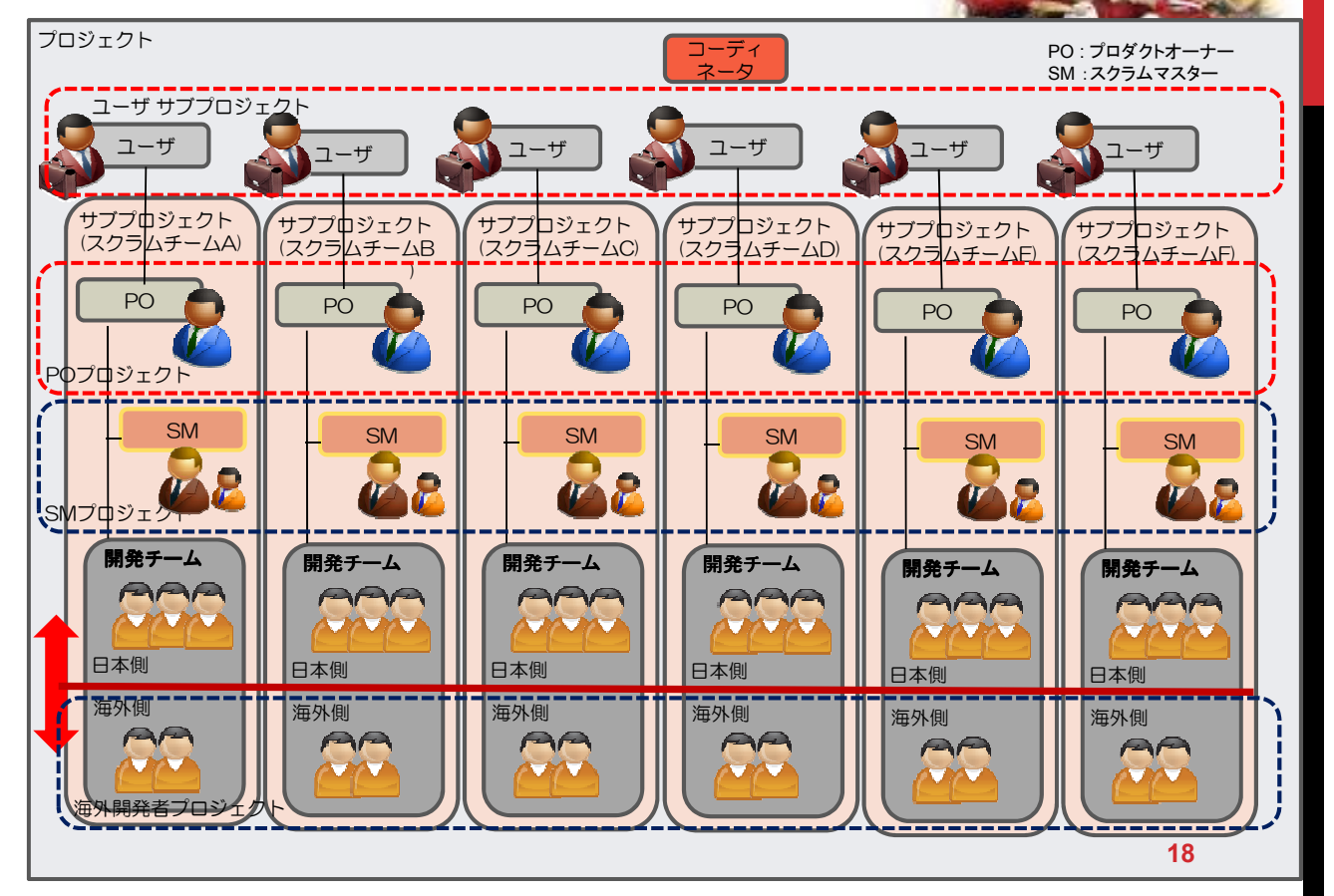

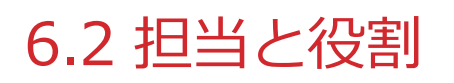

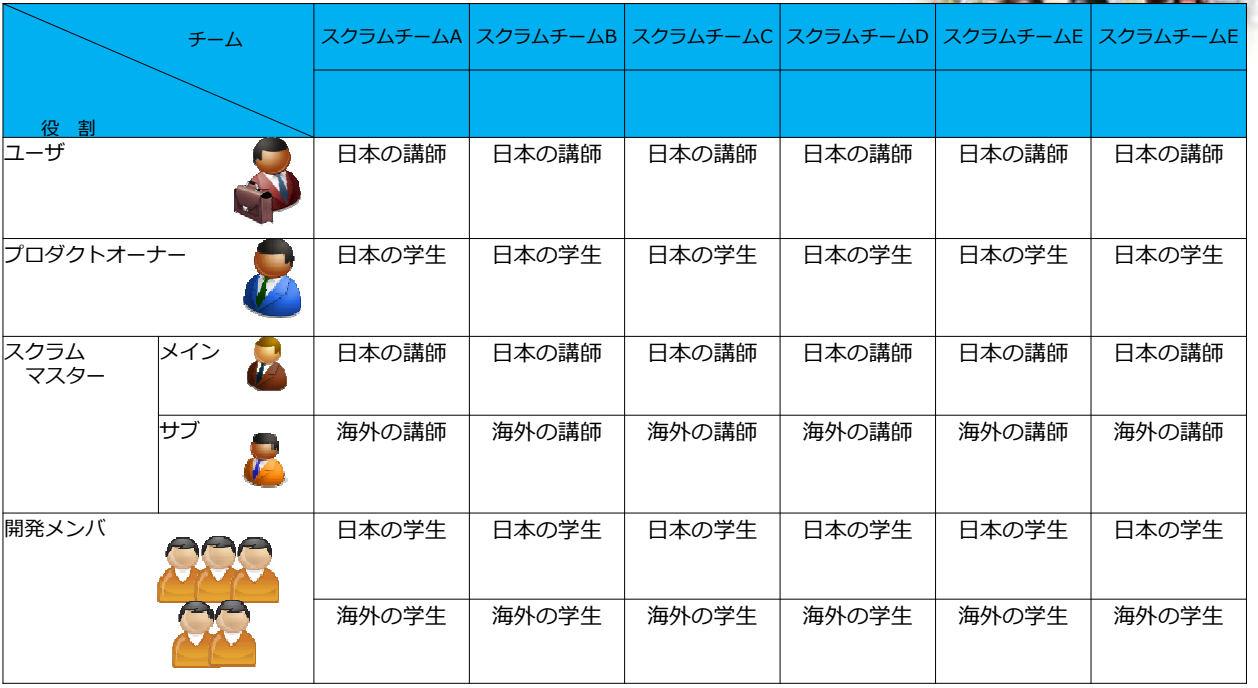

※SM(サブ):海外の講師は海外の学生のフォロー

6.3 プロジェクトにおける役割

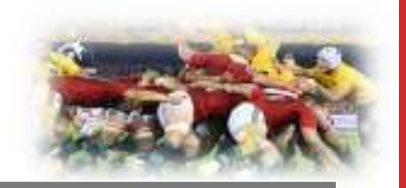

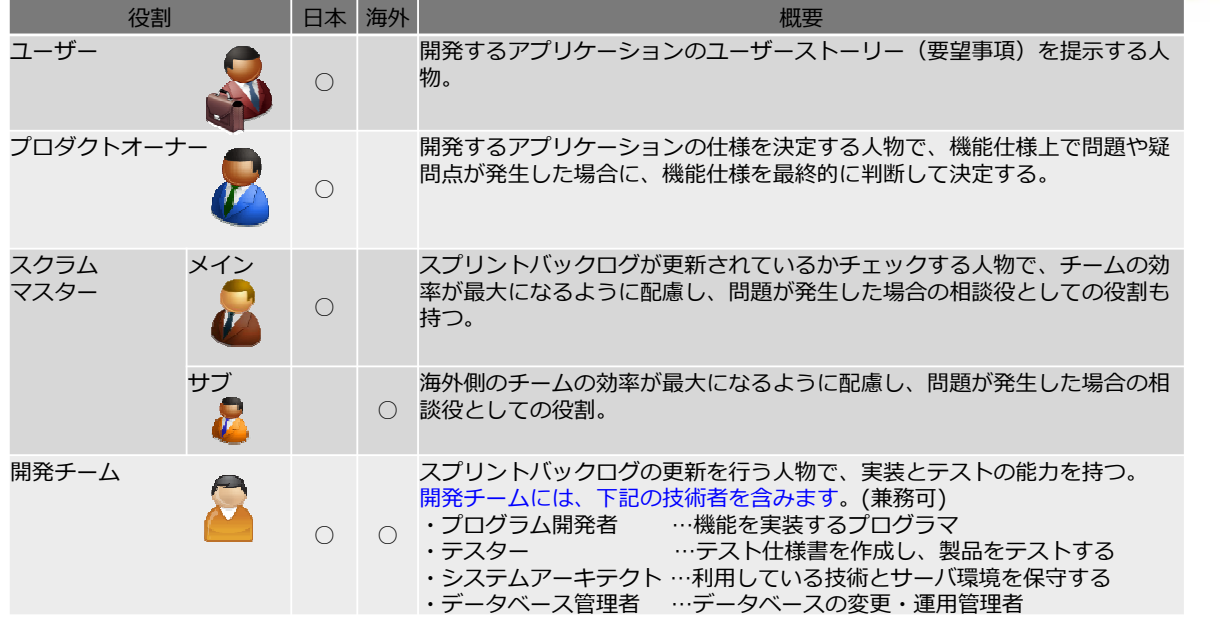

### 6.4 For the exercise course 2015 Team X members

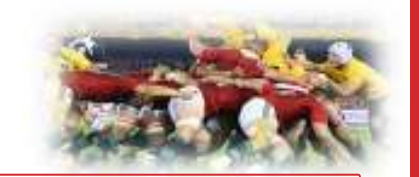

*Product Owner (JAPAN)* Mr. XXXX (3rd grade) e-mail:

*Member (JAPAN)* Mr. XXXX (3rd grade) e-mail:

*Member (JAPAN)* Mr. XXXX (3rd grade) e-mail:

*Member (JAPAN)* Mr. XXXX (3rd grade) e-mail:

*Scrum Master (JAPAN)* Mr. XXXX (Adviser) e-mail:

**Skype ID (Japan) : (Oversea) :** 

*Member (Oversea)* Mr. XXXX (Xrd grade) e-mail:

*Member (Oversea)* Mr. XXXX (Xrd grade) e-mail:

*Sub Scrum Master (Oversea)* Mr. XXXX (Adviser) e-mail:

**21**

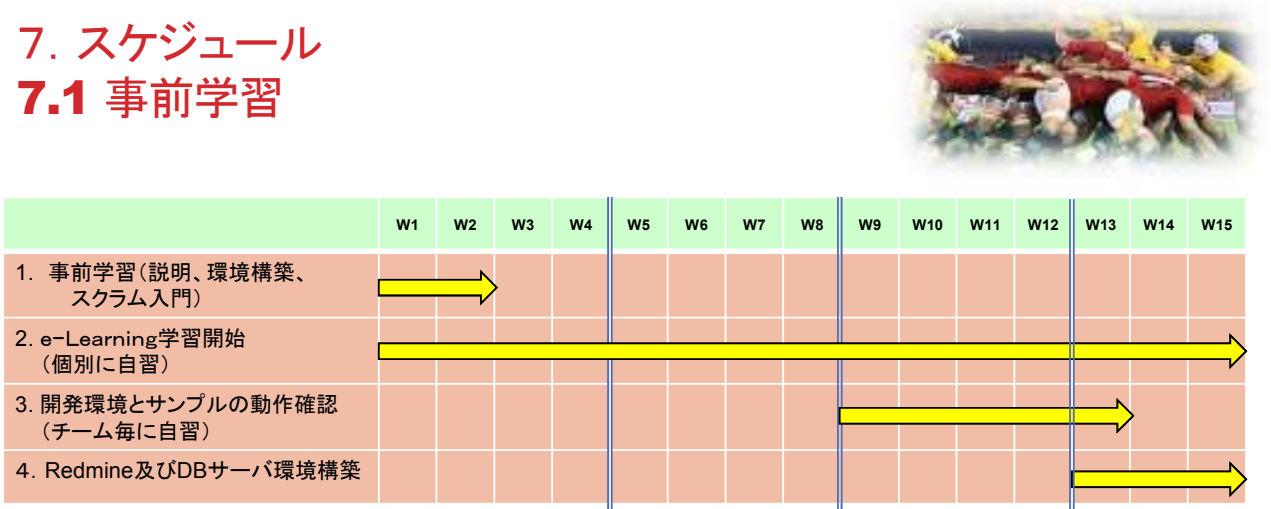

事前学習のスケジュールの一例として上記を示している。 これは、スクラム開発の前に1コマ(90分)x15週の準備時間を取れる場合のサ ンプルスケジュールとなっている。 また、最小2週間の事前学習にて本編を開始することも出来る。

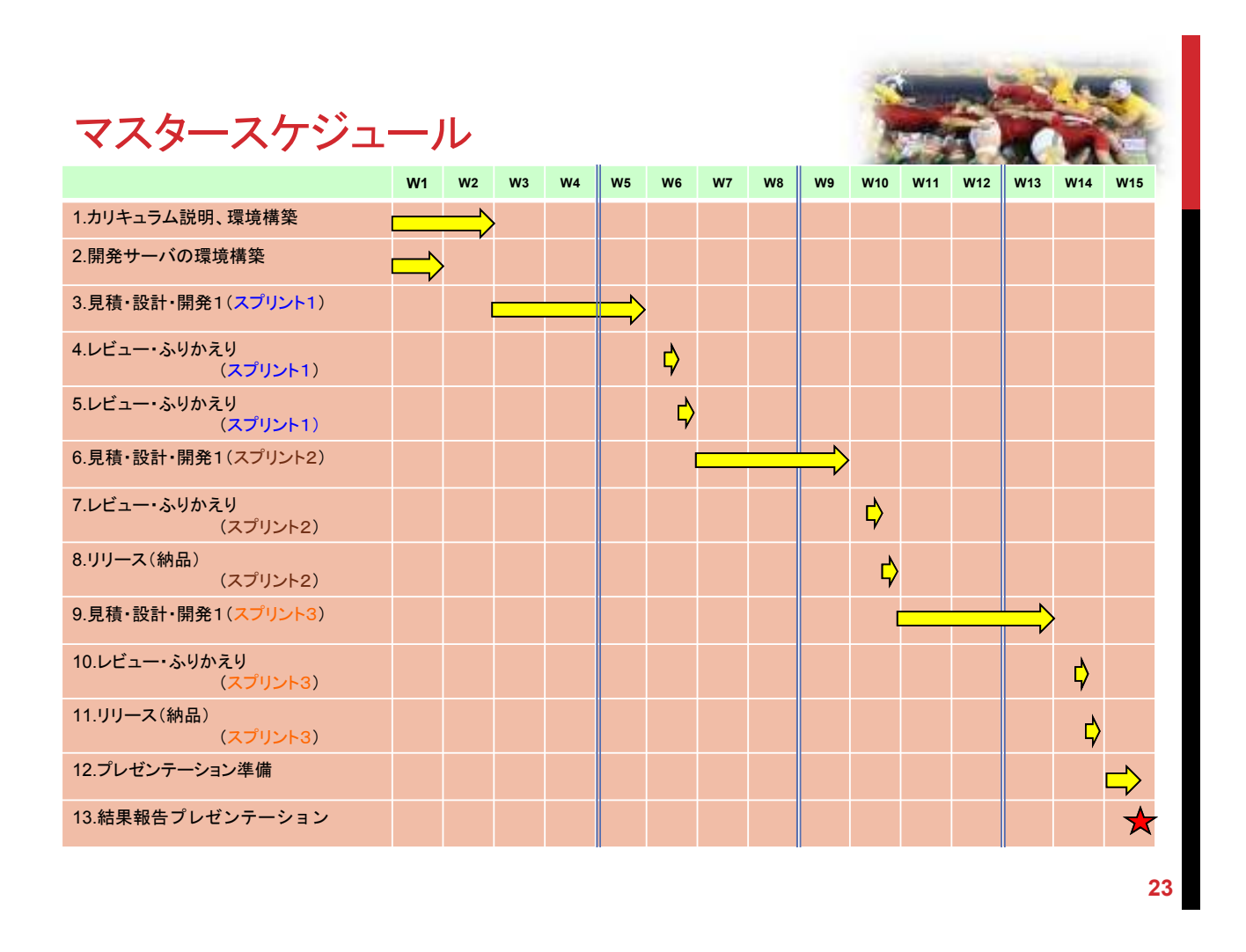

## 8.開発環境構築及び使い方 8.1 クライアント環境構築(インストール)

以下のドキュメントを参照

- **3.10\_**アンドロイド開発環境構築手順書**.docx**
	- または

**3.20\_**アンドロイド開発環境構築手順書**\_**簡易インストール版**.docx**

☆ 資料及びインストールするソフトウェア等一式は、DVDにて配布する。 (今回使用する資料は、**Redmine**サーバからも取得する事ができる) 実行環境によっては、**AVD**側の**Proxy**設定が必要となる。

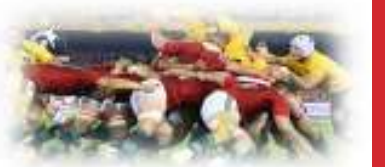

## 9.当プロジェクトのRedmine 9.1 Redmineの使い方

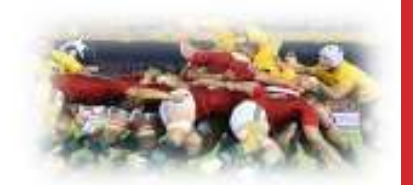

**Redmine**とは、**Web**ベースのプロジェクト管理ツールで、世界中で利用されて いる。詳細については、以下のドキュメントを参照

**2.10\_Redmine**使用方法**(BackLogs).pptx**

今回は**Redmine**サーバにスクラム開発管理用の**Backlogs**プラグインを導入 した状態で利用します。

※ **Redmine**+**Backlogs**サーバ構築方法については、別途環境構築用資料 があります。

10.サーバ環境 10.1 テスト用サーバ環境構築(インストール)

個別でテストを実施する為にテスト用サーバ環境が必要な場合、下記のドキュ メントを参考にして、**Windows OS**上にテスト用環境を構築する事ができる。

**3.30\_**テスト用サーバ環境構築手順書**(WindowsOS**版**).docx**

インストールされる環境は、**Apache**、**MySQL**及び**PHP**と付属の管理ツール 構築された**XAMPP**環境内に、今回使用する**PHP**スクリプトと**Database**を設 置する。

環境構築後、開発アプリケーション ソース内のアクセス先サーバ**URL**を変更 する事により、グローバル環境でのテストを実施する事ができる。

**strings.xml** ファイル内の各**URL**(**http://10.0.2.2/**・・・**.php**) を編集する。 )

(例 **10.0.2.2 mail.tym-bit.com**など**)**

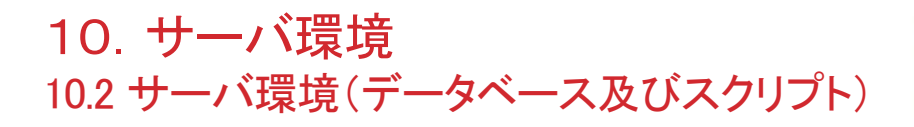

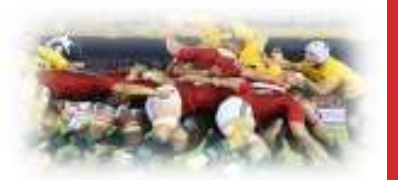

サーバ環境内に以下のデータベース及び、**PHP**スクリプトがインストールさ れている。但し、これらはスプリント0**(**初期設定**)**状態なので、アプリケー ション開発に合わせて各チームで拡張して利用する必要がある。

データベース仕様書 (**MySQL**用)

**2.30\_**データベース仕様書**.docx**を参照。

**Database**名: **mapdb, User**名**: mapdb, Password: \*\*\*\***

### インターフェース仕様書

**2.40\_**サーバ端末間インタフェース仕様書**.docx**を参照。

10.サーバ環境 10.3 サーバ環境(グローバルアクセス)

インターネットからアクセスできるサーバ環境(本番)は、以下の構成となっている。

下記のサーバ環境を利用するかどうかは、チームで決定する事

**OS: CentOS 6.5 (Redhat linux clone)**

**Global IP:** グローバル**IP**アドレス

**Local IP:** ローカル**IP**アドレス

**Using port: HTTP(80), HTTPS(443), SSH(22), VNC(5901-5902)** ※ **SSH**及び**VNC**はアクセス元を限定している

### **XAMPP for Linux ver5.6.12**

**Apache 2.4.16, PHP 5.6.12, phpMyAdmin 4.4.14 MySQL 5.6.26**

管理者**ID: root, Password: \*\*\*\***

### **Database**名: **mapdb\_a~f, User**名**: mapdb, Password: mapdb**

MySQLサーバにアクセスする場合、VNCviewerを使ってログインし、Web ブラウザから "http://localhost/phpmyadmin/"にアクセスする。 これらの環境を使用する際は、問い合せて下さい。

**28**

**27**

### 11. e-Learningの使い方

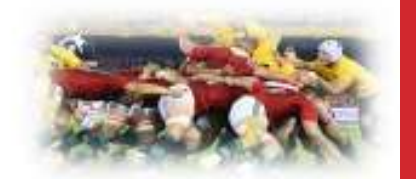

今回の実証講座では、株式会社デジタル・ナレッジ様から提 供されたe**−**L**earning**システムも併用します。この**e-Learning** システムは、当講座に対する理解を深めるために使われます。 特に開発における海外の学生とコミュニケーションを取るため のノウハウが詰まっているので、何度も利用して下さい。 また講座実施中に発生した疑問や問題点に対するサポートも この**e-Learning**システムを使います。

利用者は個々に**ID**&パスワードを受取り、アクセスして下さい。 アクセス先**URL: https://deli3.study.jp**

### おわりに

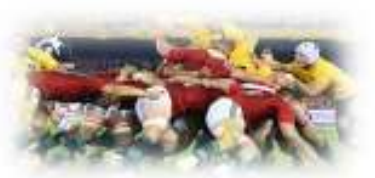

**29**

当講座で、アプリケーション開発を行いますが、その完成度に固執 しないで下さい。

目的は、スクラム開発技法を理解し、実習を通して確実に実行し、 どのような長所や短所があるかを理解することです。

また開発メンバーが同じ目的に向かって、開発を全員で協力し、楽 しみながら進める事が重要で、この目的の為にプロダクトオーナー とスクラムマスターは、特に尽力して下さい。

海外メンバーを含めてコミュニケーションを密接に取って納得しな がらプロジェクトを進めて下さい。ゲームやアニメを含む文化や習慣 の違いなどプロジェクト以外についてもどんどん意見交換して下さ い。

当講座では、複数チームが同じ課題を実施しますが、決して競争 ではありません。

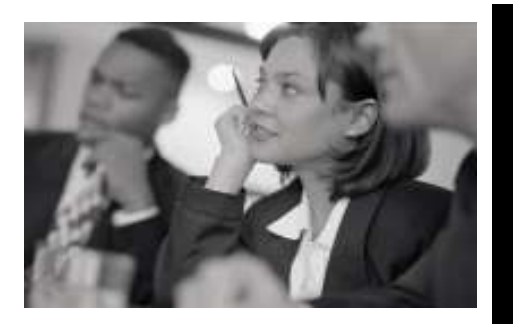

## 地方型グローバルIT人材の育成 PBLカリキュラム 説明会と実習環境構築 課題説明

第1週〜第2週

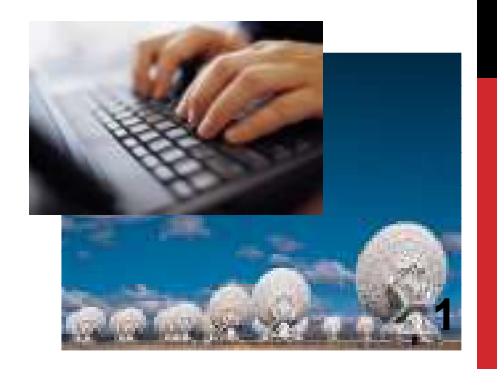

富山情報ビジネス専門学校編

## 進め方

### << 課題 >>

- ・教師より当授業の目的と進め方の説明を受ける。
- ・当授業に関する必要なドキュメントの配布を受け、その内容を熟読し理解する。
- ・手順書に従って実習環境を構築する。
- ・実習環境でインストールされた各種ツールの使い方を学ぶ。
- ・ユーザー要件を熟読し、システムの全体像をイメージする。

#### << 盛り込む内容 >>

(1)対象となるシステム開発プロジェクトを理解して、グループと役割を決める。

・要員構成

◯日本側(元請):プロダクトオーナー、スクラムマスター、チームメンバー

◯オフショア側:チームメンバースクラムマスター、プログラマー

◯教師 :顧客(システム開発の依頼者)、状況によってはスクラムマスターを兼務 ※チームメンバーはシステムアーキテクト、DBアーキテクト、プログラマーなどを兼務

(2)実習環境の構築と使い方の学習

- ・検証環境 構築手順書に従ってプログラム開発環境を構築する。
- ・管理ツール環境 構築手順書に従ってプロジェクト管理ツール環境を構築する。
- ・Webサーバ環境 構築手順書に従ってWebサーバ・データベースサーバ環境を構築する。
- ・プロジェクト管理ツールを使ってどのような管理ができるか、またどうやってオフショア会 社側と意思を疎通させるかを考えながら使い方を学習する。

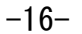

進め方

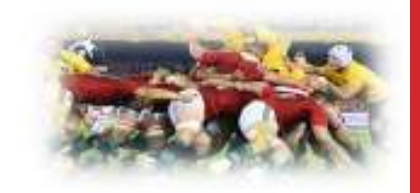

### << 盛り込む内容 >>

環境構築に使用するテキスト

- 3.10\_アンドロイド開発環境構築手順書 3.20 アンドロイド開発環境構築 簡易インストール版 3.30\_テスト用サーバ環境構築手順書
	- ※ 英語版の手順書が必要な場合、下記の手順書を使用する
	- 3.11\_Instruction of Building development environment
	- 3.21\_Instruction of the quick Building development environment
	- 3.31\_Instruction of Test server environment on WindowsOS

#### (3)評価と指標について理解する。

この実習では、教師による理解度の評価が実施される。(スプリント毎、計3回)

評価の為の情報は、学生のスクラム開発への参加度合いとオフショア側とのコミュニケーション 及び、担当している作業内容の理解度を基本とします。これらの情報は、スプリント内の学生の 言動や、Redmine上の受答えと報告実績及び、教師による質疑応答によって収集します。 授業で実施されるプロジェクトは、スプリント単位に開発対象の選出(バックログ)と機能設計、 開発、振返り、納品及び、次スプリント準備のフェーズに分かれており、それそれのフェーズにお ける役割の理解と実施状況を判断します。また評価者は教師のみとし、全3スプリントの合計を 最終評価とします。

### 進め方 (理解度の評価)

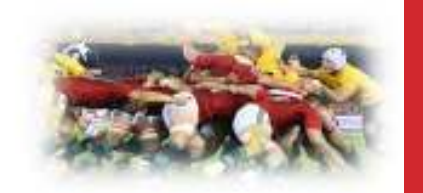

### ○5つの評価項目:

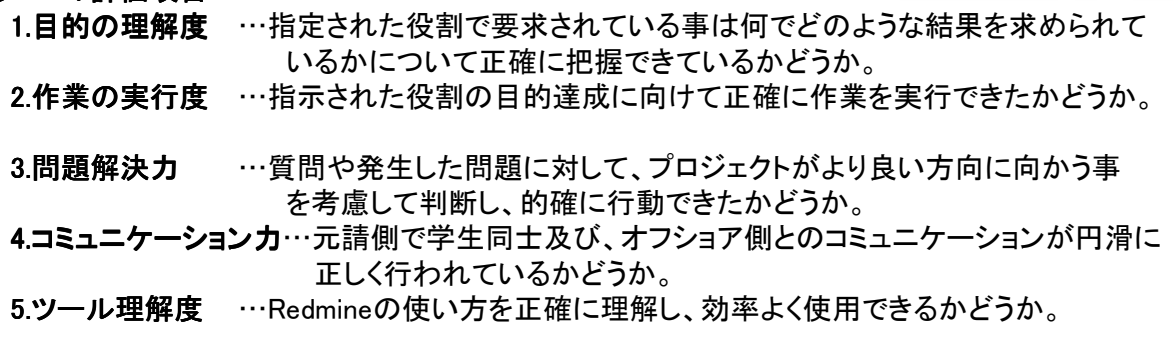

#### ○6つの指標:

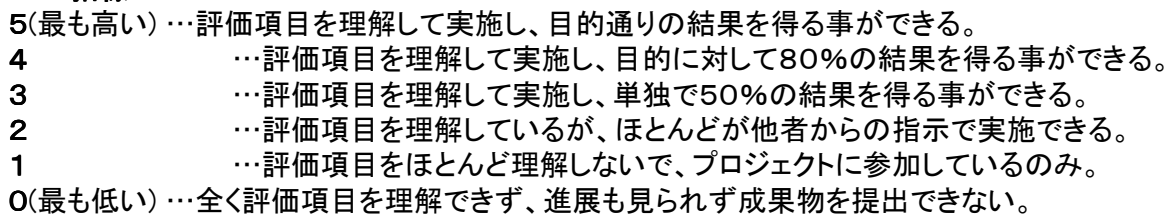

進め方 (理解度の評価)

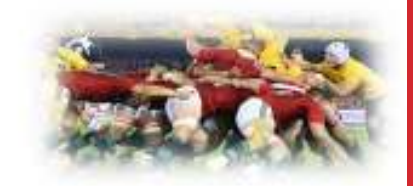

### ◯得点について

学生が得る得点は、上記5つの評価項目をそれぞれ6つの指標(0〜5)に照らし合わせて評価 するが、評価対象のスプリント(1〜3)によって満点が以下の様に異なる。最終的な得点は3つ のスプリントの合計によって求められる。これはスプリントを繰り返すことで理解度が上がり、より 高度な作業を実施できる様になる事を想定してスプリント毎の得点重み付けを変化させている。

スプリント1 ・・・ 25点満点 (1指標ポイント=1点) スプリント2 ・・・ 25点満点 (1指標ポイント=1点) スプリント3 ・・・ 50点満点 (1指標ポイント=2点)

(例 スプリント1の評価合計=15ポイント x 1点 =15点 スプリント2の評価合計=20ポイント x 1点 =20点 スプリント3の評価合計=22ポイント x 2点 =44点 合計 =79点

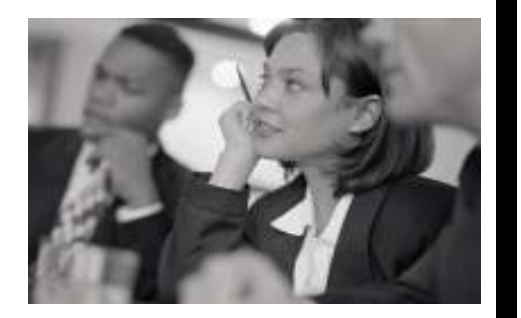

## 地方型グローバルIT人材の育成 PBLカリキュラム スクラム実習 課題説明

事前準備

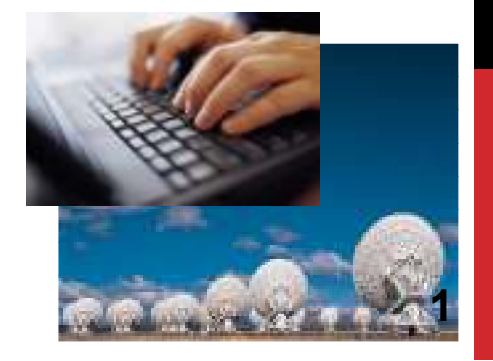

富山情報ビジネス専門学校編

## 進め方

#### << 課題 >>

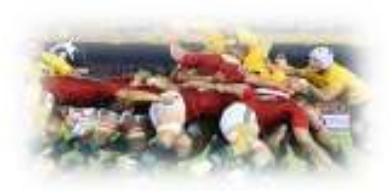

・アジャイル開発の1種であるスクラム開発手法を理解する為に、本来プロジェク トが実行される前の準備段階でスクラム模擬開発の体験学習を実施する。これら を元受会社及びオフショア会社側で行うことにより、スクラム開発手法及び、当 講座の進め方を理解する。また元請会社側(日本側)とオフショア会社側での作業 内容について理解する。

<< 盛り込む内容 >>

①役割の決定

教師が顧客及びプロダクトオーナーとなり、街作りを題材にスクラム開発手法による作業を 示指する。この時の役割としてスクラムマスターと開発メンバーを決定する。

②座学としてスクラム開発の基礎を学ぶ。

スクラムの用語や仕組みを最小限の知識として学ぶ。

③実習を通してスクラム開発を学ぶ。

レゴブロックや厚紙を使って、模造紙の上に街を開発する。この際、スクラム開発に必要な バックログやタスクの意味やタスクボードの使い方を学び、スプリントプランニング、ディ リースクラム、スプリントレビュー及び、レトロスペクティブを体験する。

進め方

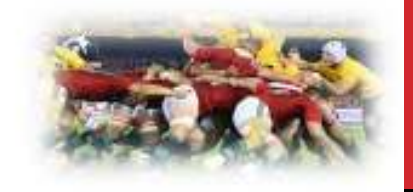

#### << 盛り込む内容 >>

④e-Learningシステムを利用して、スクラム開発手法と英語について学習する。事前に実施し たスクラム実習の各種法を再度学習し、英語による表現も学ぶ。 また、最終プレゼンテーションを英語で行う為の基礎知識も合わせて学ぶ。

⑤開発環境の構築

当講座では、RedmineサーバとWebサーバの2サーバを利用する。これらのサーバ環境を構築 する。また各メンバーのPC単独で開発する為にテスト用サーバ構築環境を構築する。 アプリケーション開発環境の構築とサーバ連携が出来ることまでを確認する。 また必要に応じてソース管理システムを導入(任意)して、使用方法を確認しておく。

⑥プログラムソースの確認

構築された開発環境で、サンプルソースが正しく動作することを確認する。サンプルソース のコーディングをチェックし、仕組みを解析しておく。

### 理解度の確認

下記の質問に対して答えなさい

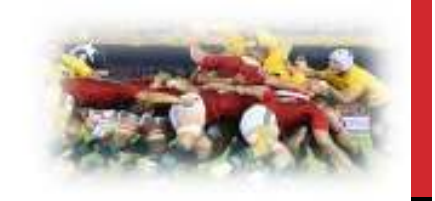

- 問1. スクラム開発とはどのような開発手法か?またどのようなツールを使用するか?
- 問2. スクラム開発手法を使ったプログラム開発はどのような手順で実施されるか? (プロダクトバックログ、スプリントバックログ、デイリースクラム、 ふりかえりなどの単語を含めて説明しなさい)
- 問3. スクラム開発を行う際に特に気をつける必要がある事はどんな点か?
- 問4.開発環境の利用方法を理解できているか? またサンプルソースの機能で理解できない 点はどこか?

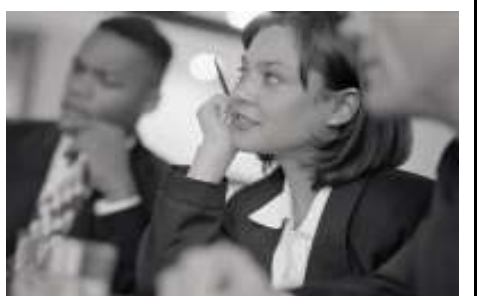

地方型グローバルIT人材の育成 PBLカリキュラム スプリント(1〜3)実習 課題説明

> スプリント1 第3週~第6週 スプリント2 第7週〜第10週 スプリント3 第11週〜第14週

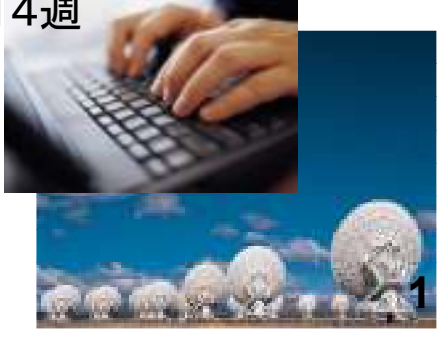

富山情報ビジネス専門学校編

## 進め方

### << 課題 >>

- ・スクラム開発手法でアンドロイドアプリケーション開発を実施する。
- ・1スプリント=3週間で構成され、6時間/週 x 4週 =24時間+時間外作業で 開発を進める。
- ・元受会社側(日本側)は、オフショア側(海外側)と協働で進捗管理、機能設計、開発、 質問や問題点の対応、Webサーバ・データベースサーバの保守運用、技術的課題の 解決を主な作業とする。
- ・Redmineを通したオフショア会社側とのやり取りは全て英語にて実施する。
- ・ここでは1つのスプリント内で行われる作業を説明している。
- ・Redmineの使い方については"2.10\_Redmine使用方法(BackLogs)"を参照。

#### << 盛り込む内容 >>

- ①プロダクトバックログのメンテナンスと優先順位の決定
- ユーザー要件を元に要望された機能をプロダクトバックログをRedmine上に登録する。また機 能の優先順位も登録する。プロダクトバックログは、状況に応じて追加変更などを実施する。
- ②スプリントバックログの確認
	- オフショア会社側が選択し登録したスプリントバックログを確認して疑問や問題があったら Redmineを通して確認や変更を依頼する。

進め方

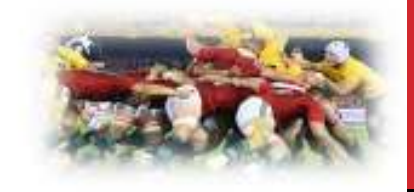

#### << 盛り込む内容 >>

- ③プロダクトオーナーは、設計された機能設計をRedmine上で確認し、疑問や問題点があれば 確認し、問題が無ければ機能設計を承認する。承認された設計内容をチーム全体で確認し、 全員が設計内容を把握しておく。
- ④発生した疑問や問題点の解決

プログラム開発中に発生した疑問や問題点をRedmineのチケットを通して受取り、問題解決 を行う。また元受会社側で生じた疑問や問題点についてもRedmineのチケットとして、オフ ショア会社側に通知し、解決するように作業を進める。

⑤デイリースクラムの結果登録と確認

元受会社側及びオフショア会社側の参加者は、毎日ディリースクラムを行い、その結果を Redmineに登録する。疑問や問題点があれば時間を取って対応策を実施する。

⑥Webインターフェースやデータベースの変更が発生した場合、メンバー内のシステムアーキ テクトに依頼される。システムアーキテクトは依頼内容を確認して、保守運用を実施する。 また技術的な質問もシステムアーキテクトが答えるものとする。

進め方

#### << 盛り込む内容 >>

#### ⑦納品

プログラムの納品は、メンバー内のレビューが完了したものをプロダクトオーナーを中心と して、検証して結果をフィードバックする。フィードバックする内容は、プログラムの バグや機能改善の依頼など。

⑧ふりかえり結果の確認

スプリント終了時にメンバー全員でスプリントのふりかえりを実施し、結果を Redmine上に登録する。この内容を確認して疑問点や依頼事項などを通知する。

⑨次スプリントへの準備

実装された機能とふりかえり結果を元にプロダクトバックログを更新し、次のスプリントに 向けた準備作業を実施する。

⑩教師による各学生の理解度の評価と発表 評価方法に従って、各学生の作業状況を評価して、結果を発表する。

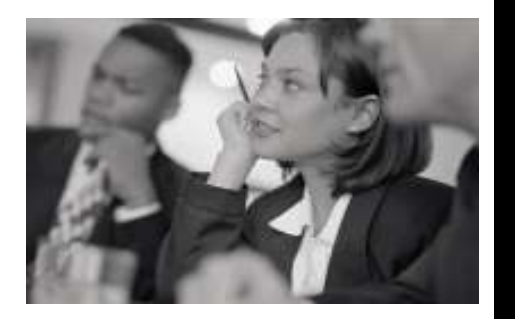

## 地方型グローバルIT人材の育成 PBLカリキュラム 成果発表 課題説明

第15週

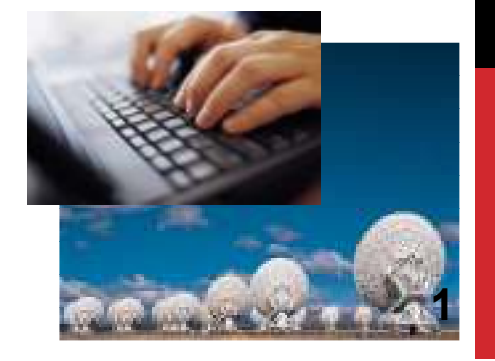

富山情報ビジネス専門学校編

## 進め方

#### << 課題 >>

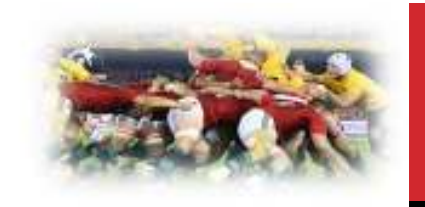

- ・第1週目から14週目までに学んだ内容を振返って、プレゼンテーション資料を 作成して成果発表を行う。発表はチーム単位にまとめて行う。
- ・発表を聞く側の学生は、発表者に対して肯定的なフィードバックを必ず行う。
- ・教師からチーム毎に理解度に関する最終評価を発表して、総括を述べる。
- ・基本として元受会社側(日本側)学生を発表対象とする。

#### << 盛り込む内容 >>

①最終発表のプレゼンテーション資料の内容は下記の通りとする。

- (1)スプリント毎に実施した作業は何で、その役割を経験して、どのような結果と なったか? また難しかった点と得られた経験は何か? 更に自分なりに工夫した点は何か?
- (2)もう一度同じ作業を行うとした場合、事前にどのような準備をして、どのような事を 考慮して問題に取り組むか?
- (3)どのような問題点が発生して、あなたはそれに対してどのような対策を提案して実行 したか? どのような結果となったか?
- (4)今回使用したプロジェクト管理ツールが使えなかったとしたら、どのようにしてオフ ショア会社側を管理するかを答えなさい。
- (5)これまで経験したシステム開発とアジャイル開発(スクラム)では、何が異なっている か? アジャイル開発の長所と短所は何か?

進め方

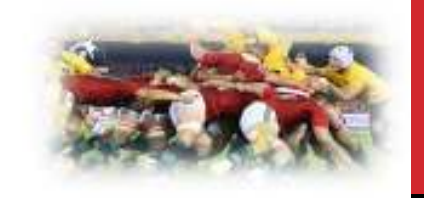

### << 盛り込む内容 >>

②成果発表は、開発チーム毎に実施し、発表者1人あたり10分間とし、チーム全体の発表が 終了した後に質疑応答を10分間実施する。

③発表チーム以外の学生が発表者に対してフィードバックを行う。

④チーム毎に教師から各学生の理解度に対する最終評価の発表する。

⑤全チームに対して発表を繰り返す。

⑥教師が実習全体を通しての総括をする。

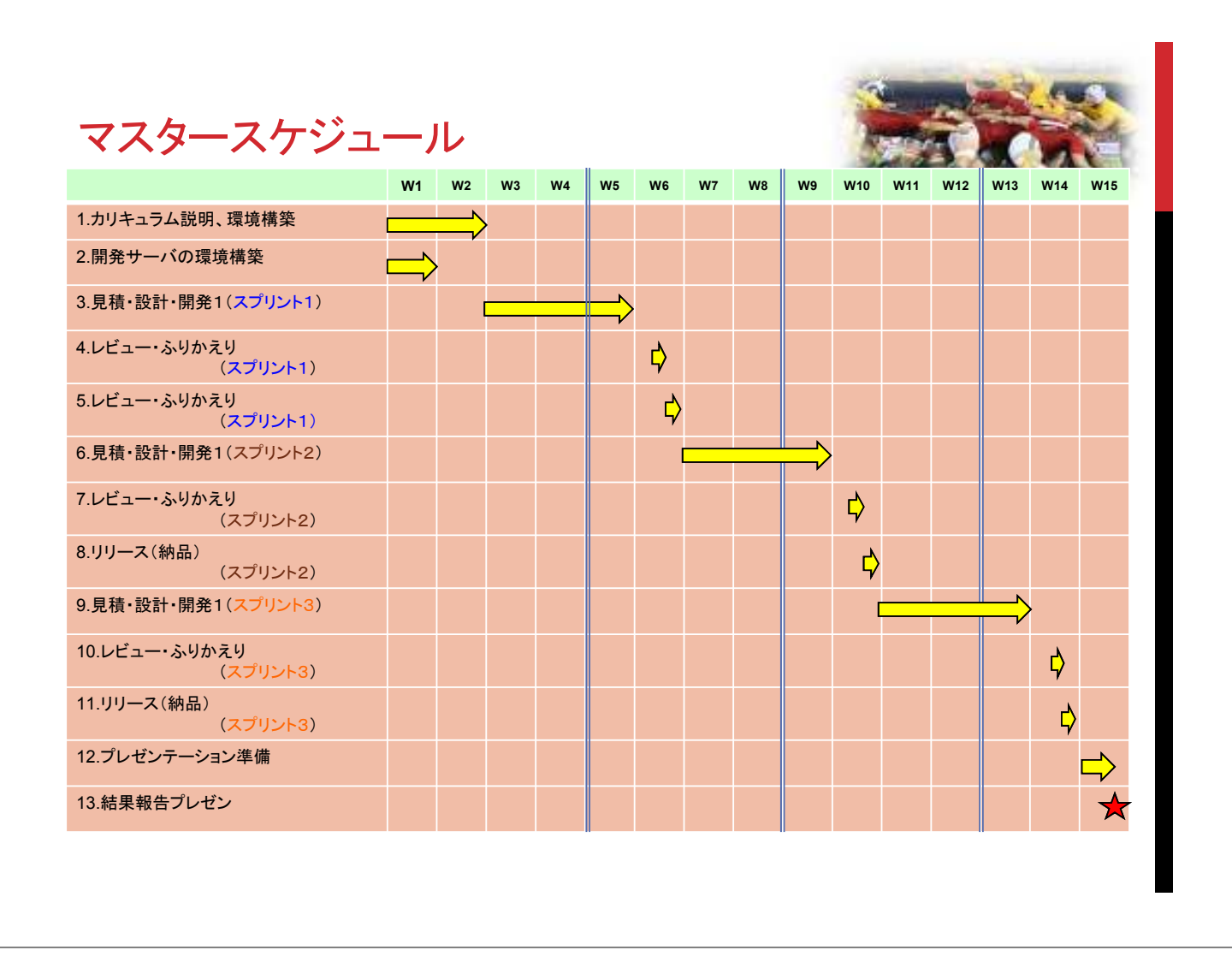

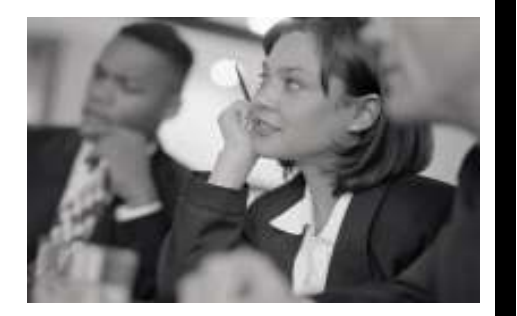

## 地方型グローバルIT人材の育成 PBLカリキュラム Redmin(BackLogs)の使用方法

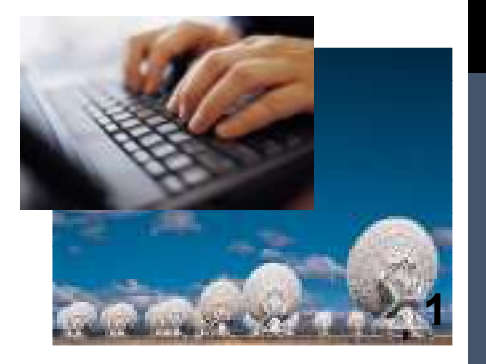

## 目次

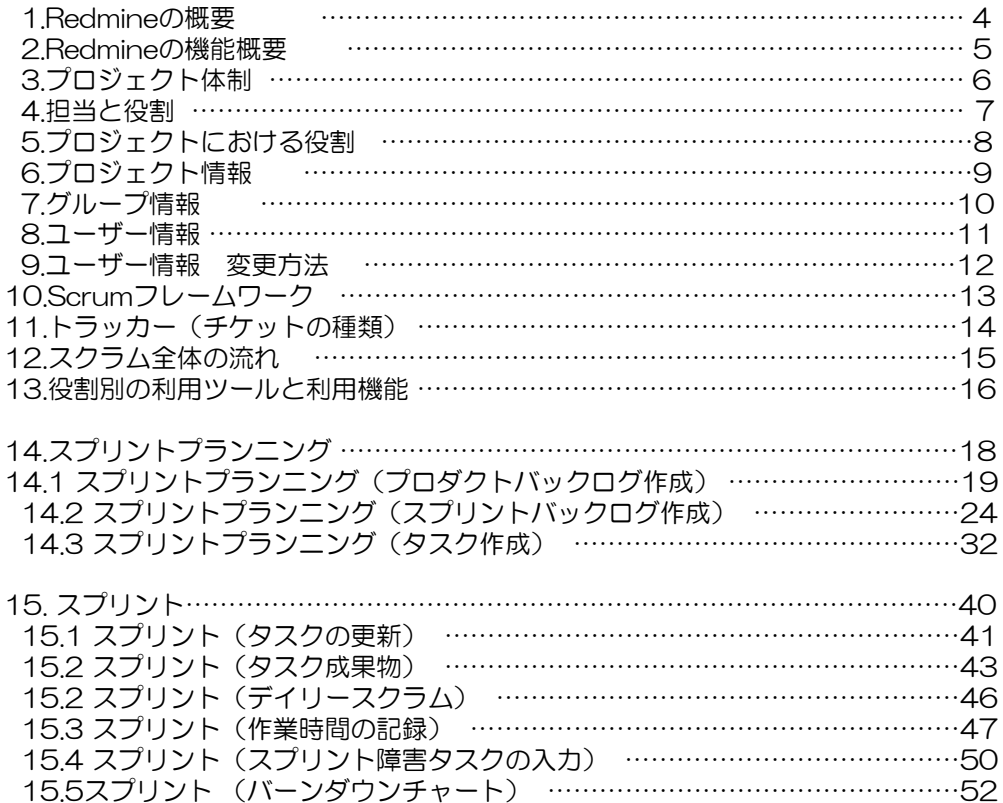

## 目次

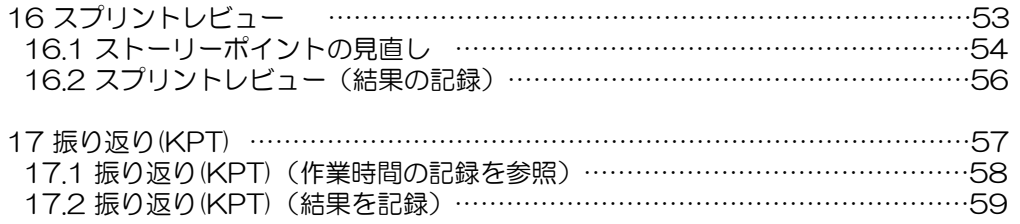

## 1.Redmineの概要

RedmineはWebベースのプロジェクト管理システムです。 本資料では、 Surum開発を支援するプラグインである「Backlogs」の 使用方法について説明します。

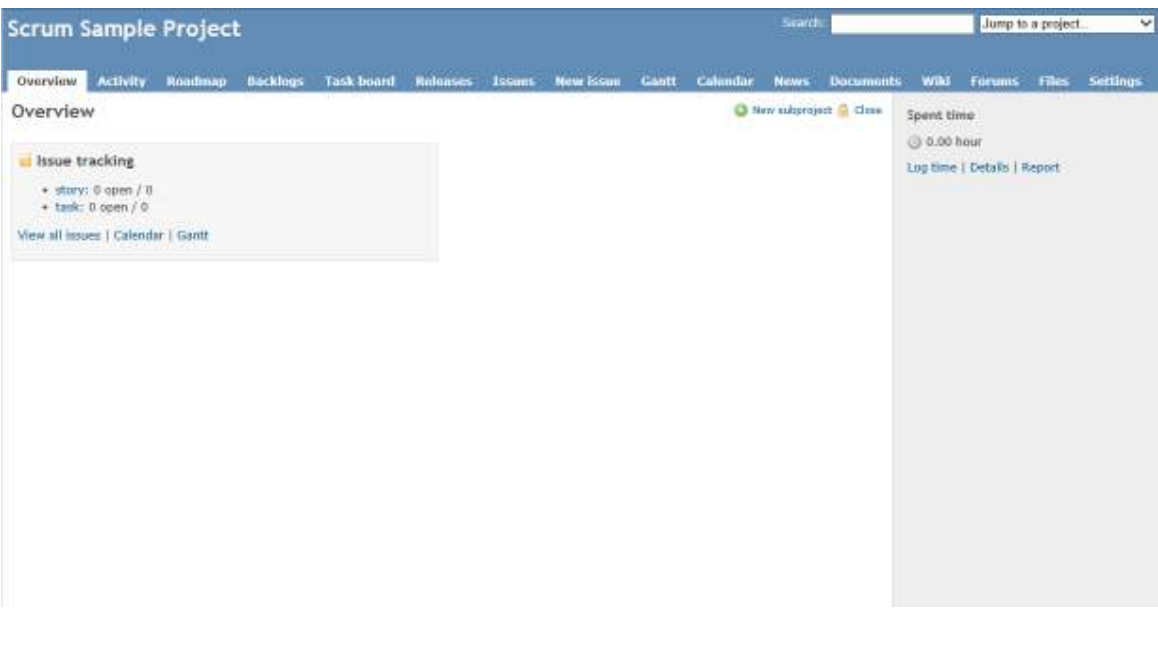

## 2.Redmineの機能概要

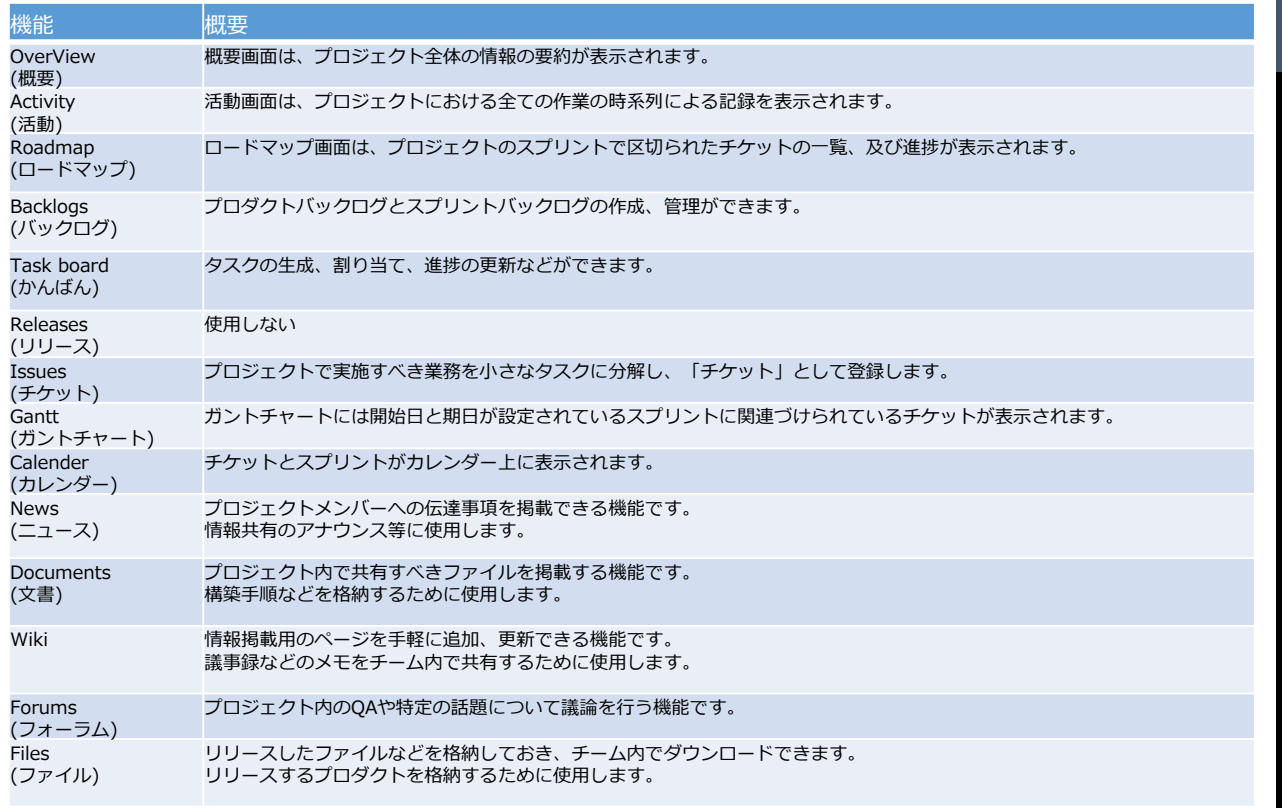

#### 3.プロジェクト体制 プロジェクト - 講師 RO : プロダクトオーナー<br>Internal SM : スクラムマスター ユーザ サブプロジェクト ユーザ ユーザ | インコーザ | インコーザ | インコーザ | インコーザ | インコーザ サブプロジェクト サブプロジェクト サブプロジェクト サブプロジェクト サブプロジェクト サブプロジェクト (スクラムチームA) (スクラムチームB (スクラムチームC) (スクラムチームD) <u>(スクラムチームE)</u> <u>(スクすムチームF)</u> ) PO PO PO PO PO PO Ty דו  $\mathcal{V}$ Έ POプロジェクト ويريده يحججه aan. ------**SM SM SM** SM j SM **SM** ŀ  $\boldsymbol{r}$ P 48 F P T P  $\eta$ T T SMプロジェ 開発チーム 開発チーム 開発チーム 開発チーム 開発チーム 開発チーム AAA AAA AAA AAA **AAA AAA** 日本側 日本側 日本側 日本側 日本側 日本側 海外側 海外側 ——— 海外側 海外側 海外側 海外側 |<br>|-<br>|-AA  $AR$ **AA** 海外開発者プロジ **6**

-28-

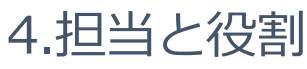

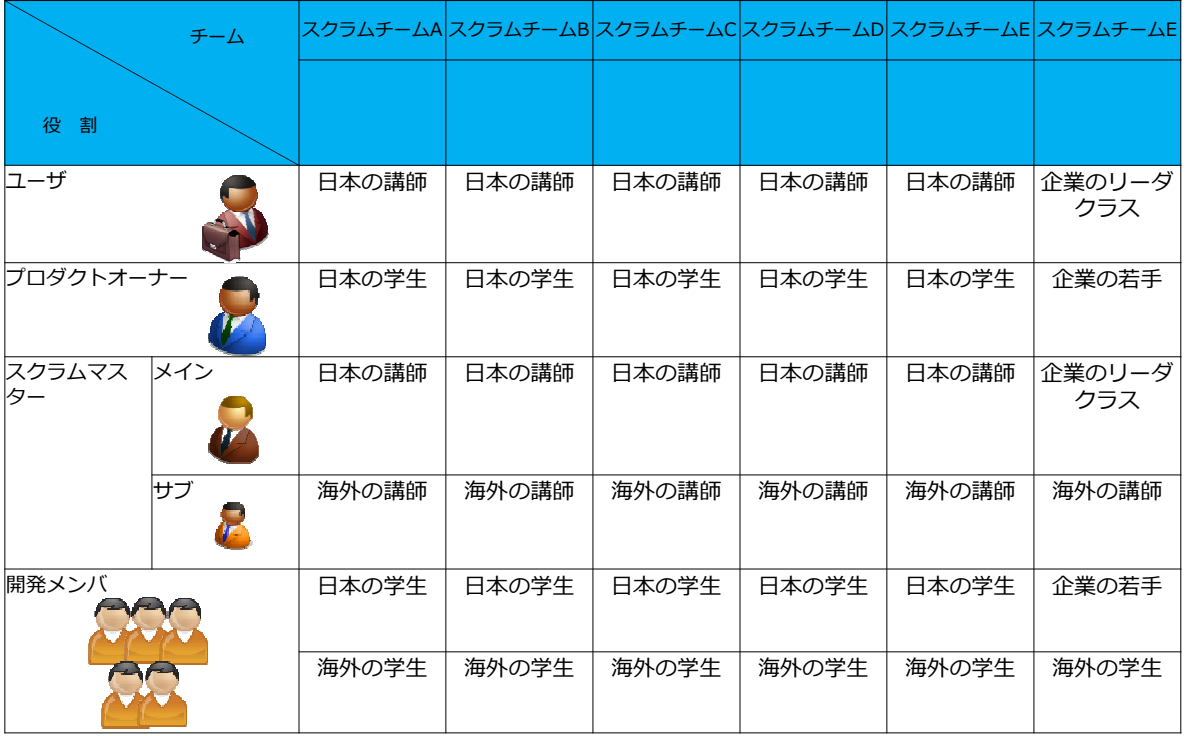

**7**

※SM(サブ):海外の講師は海外の学生のフォロー

5.プロジェクトにおける役割

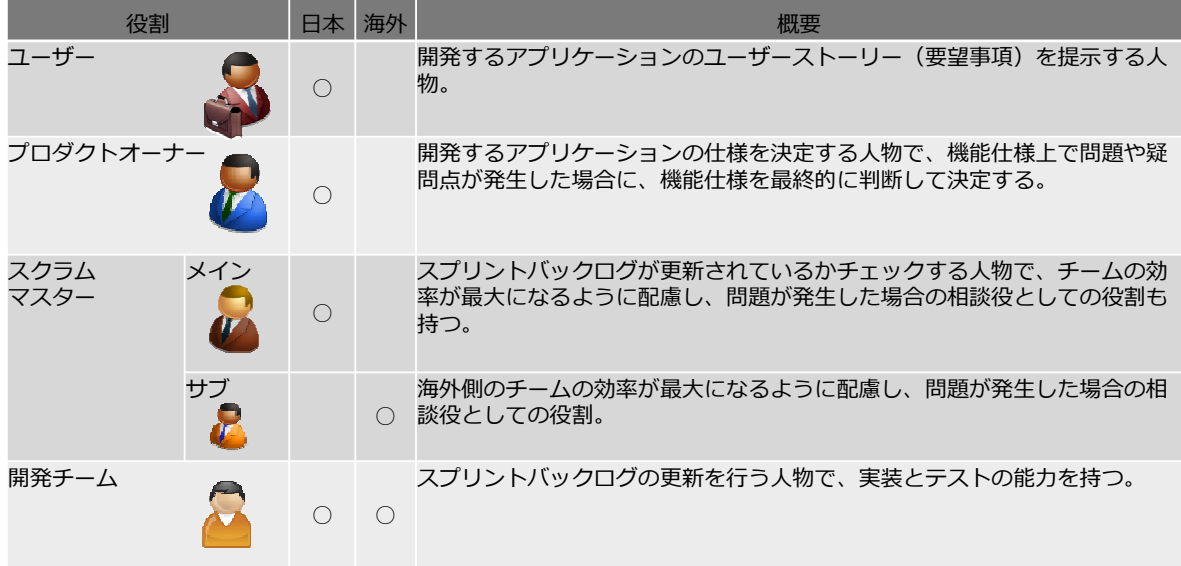

## 6.プロジェクト情報

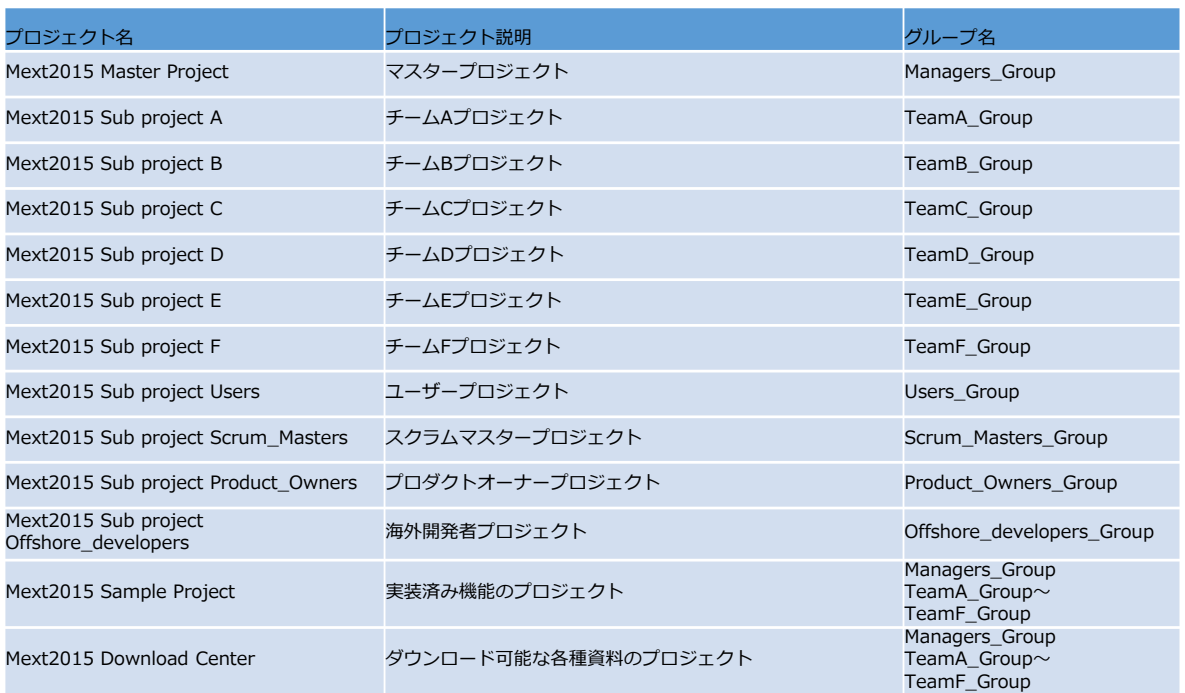

## 7.グループ情報

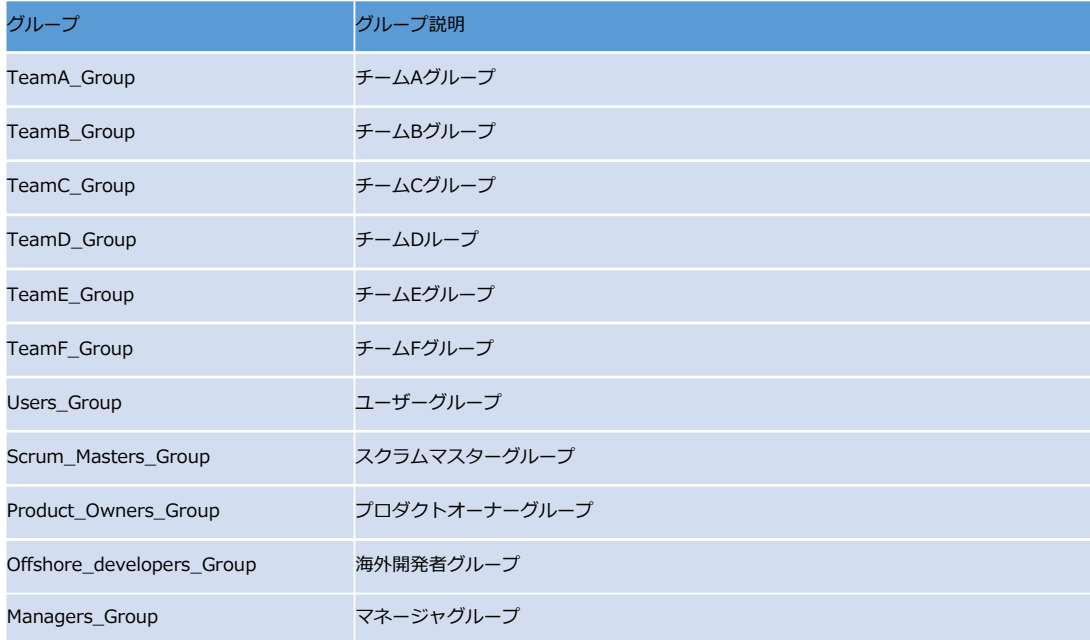

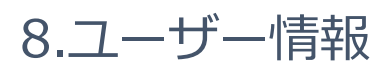

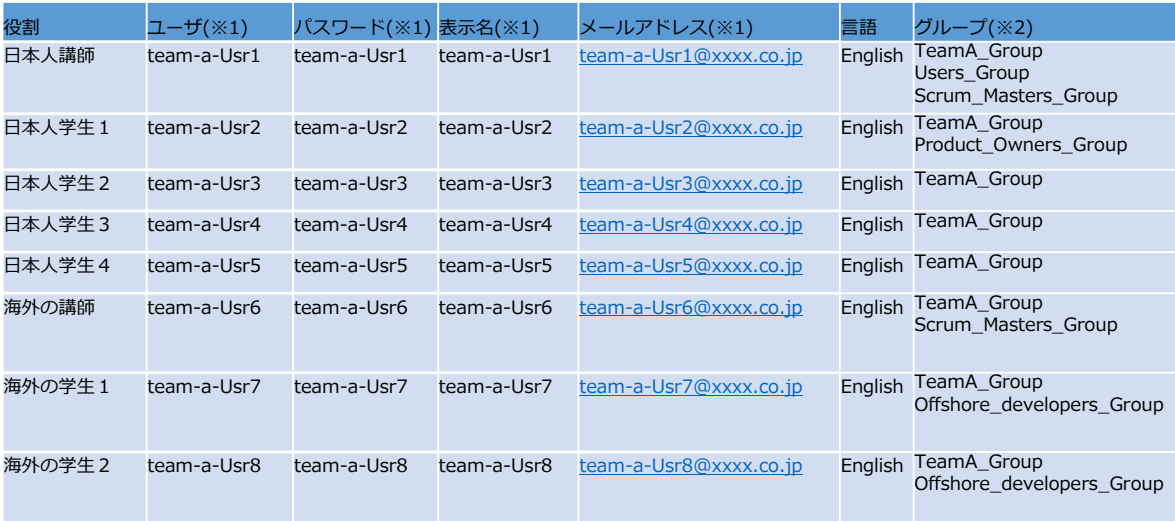

※1 team-aはteam-b〜fに読み替えてください ※2 Team-AはTeamB〜Fに読み替えてください

※初回ログイン時、パスワード、表示名を変更してください

9.ユーザー情報 変更方法

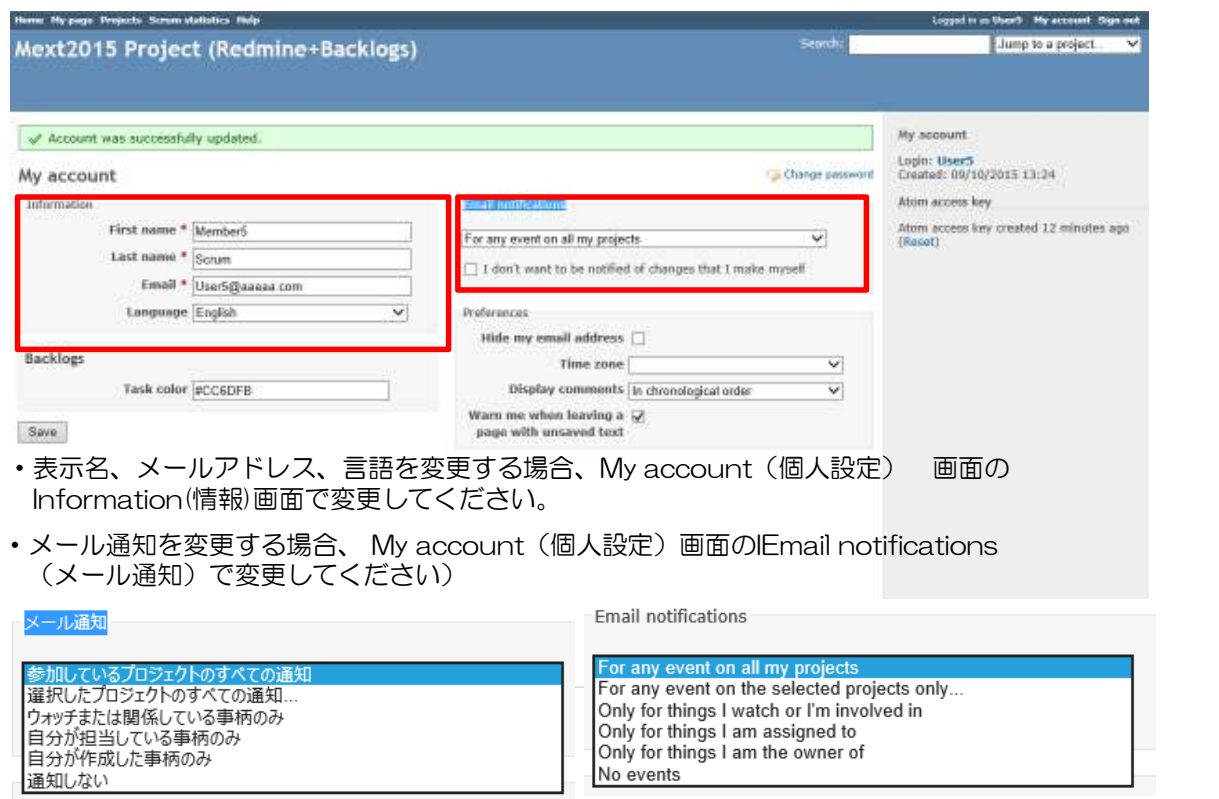

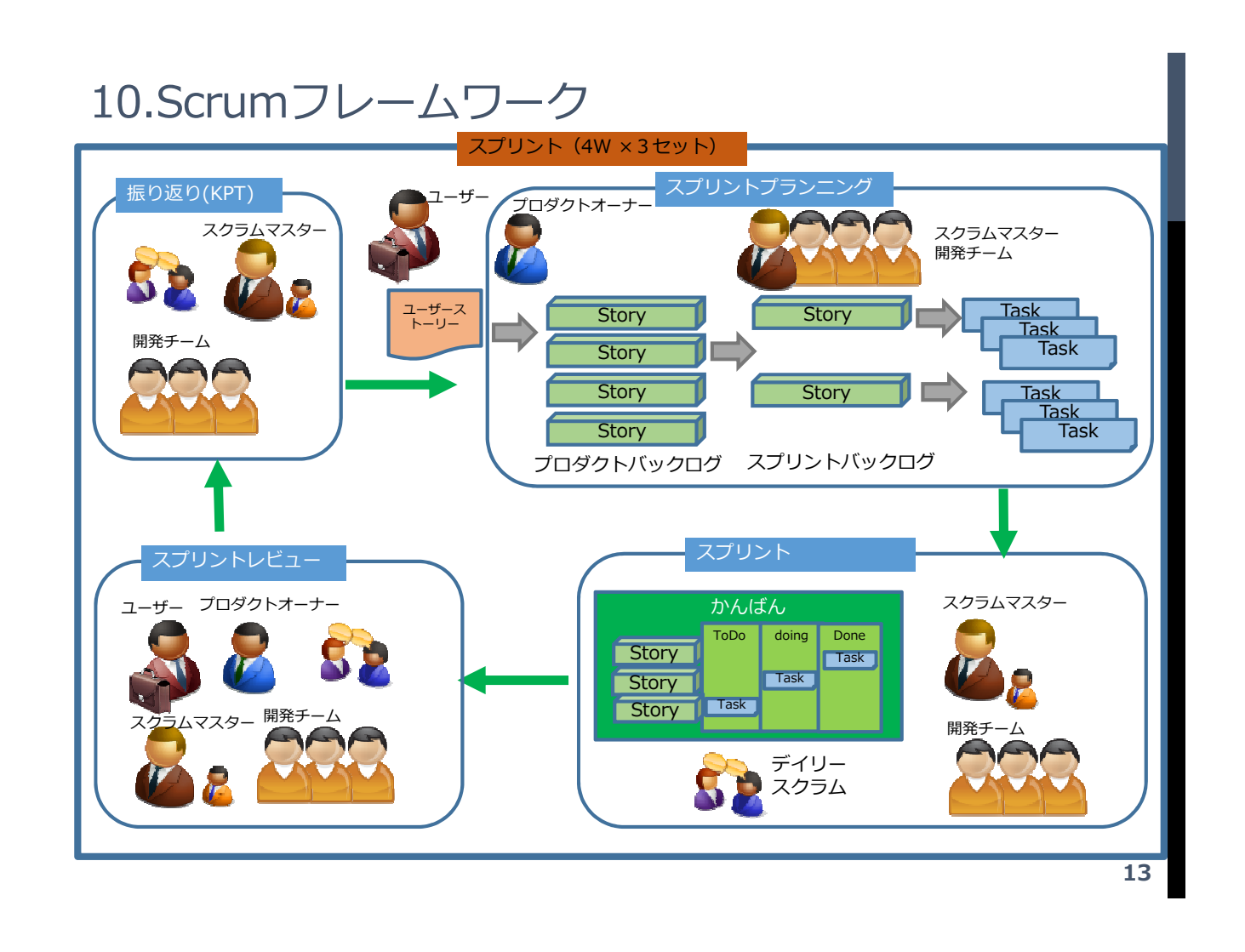

## 11.トラッカー (チケットの種類)

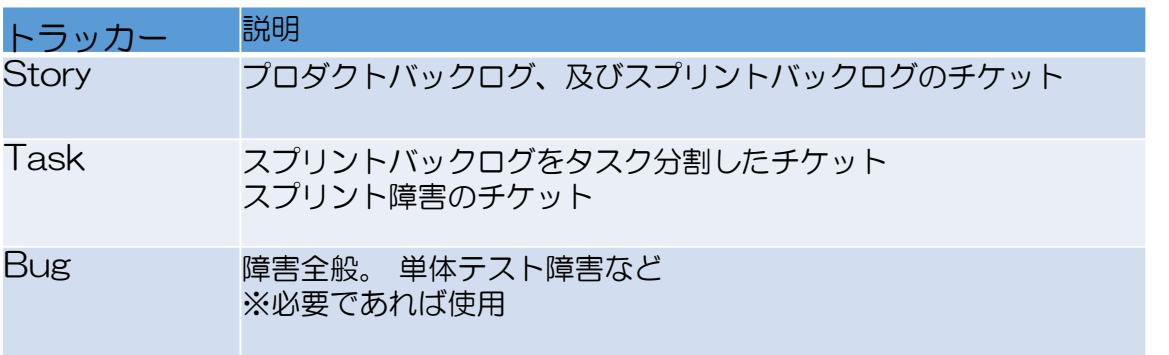

## 12.スクラム全体の流れ

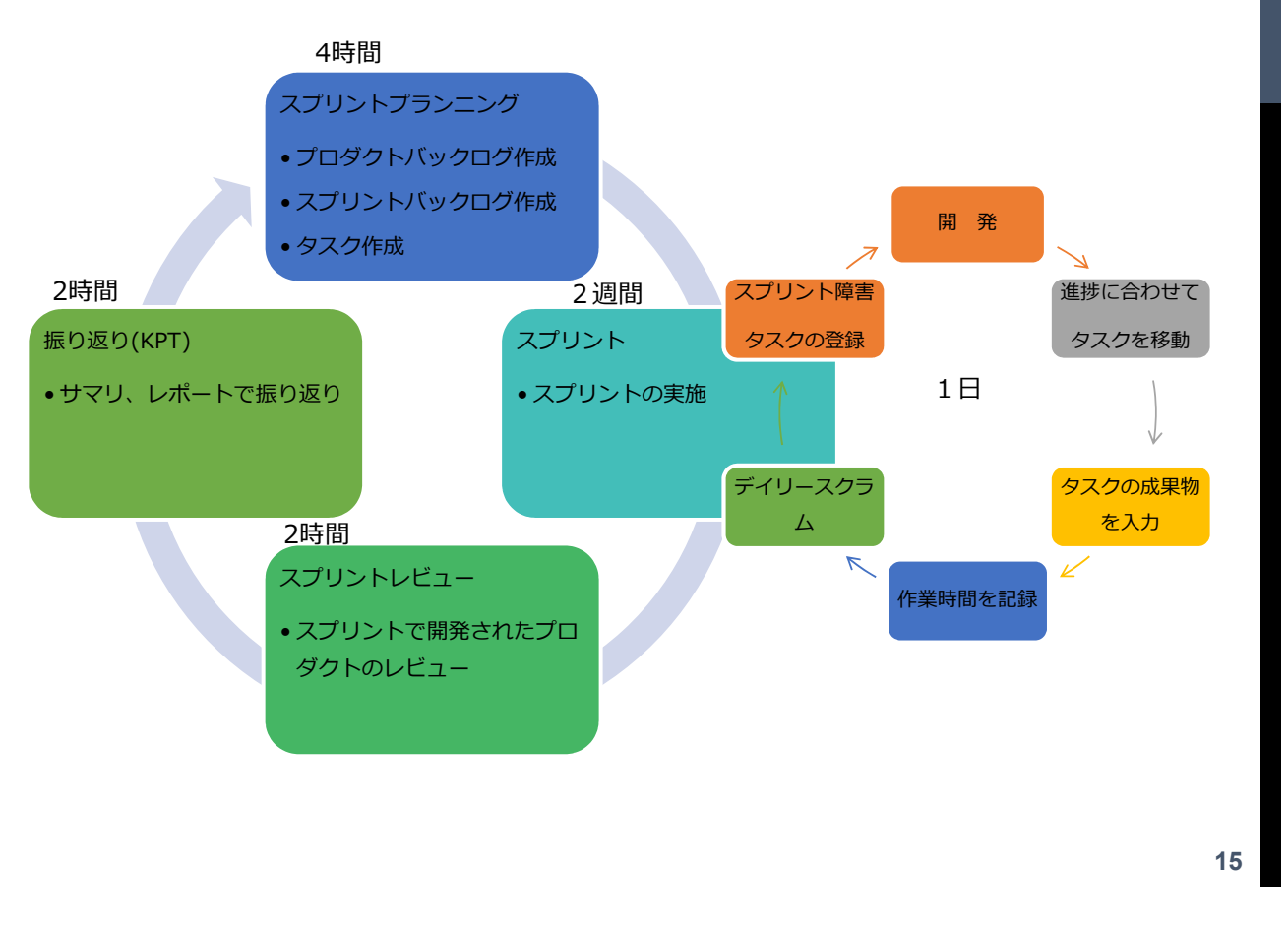

## 13.役割別の利用ツールと利用機能

○︓実施 △:アドバイス、フォロー

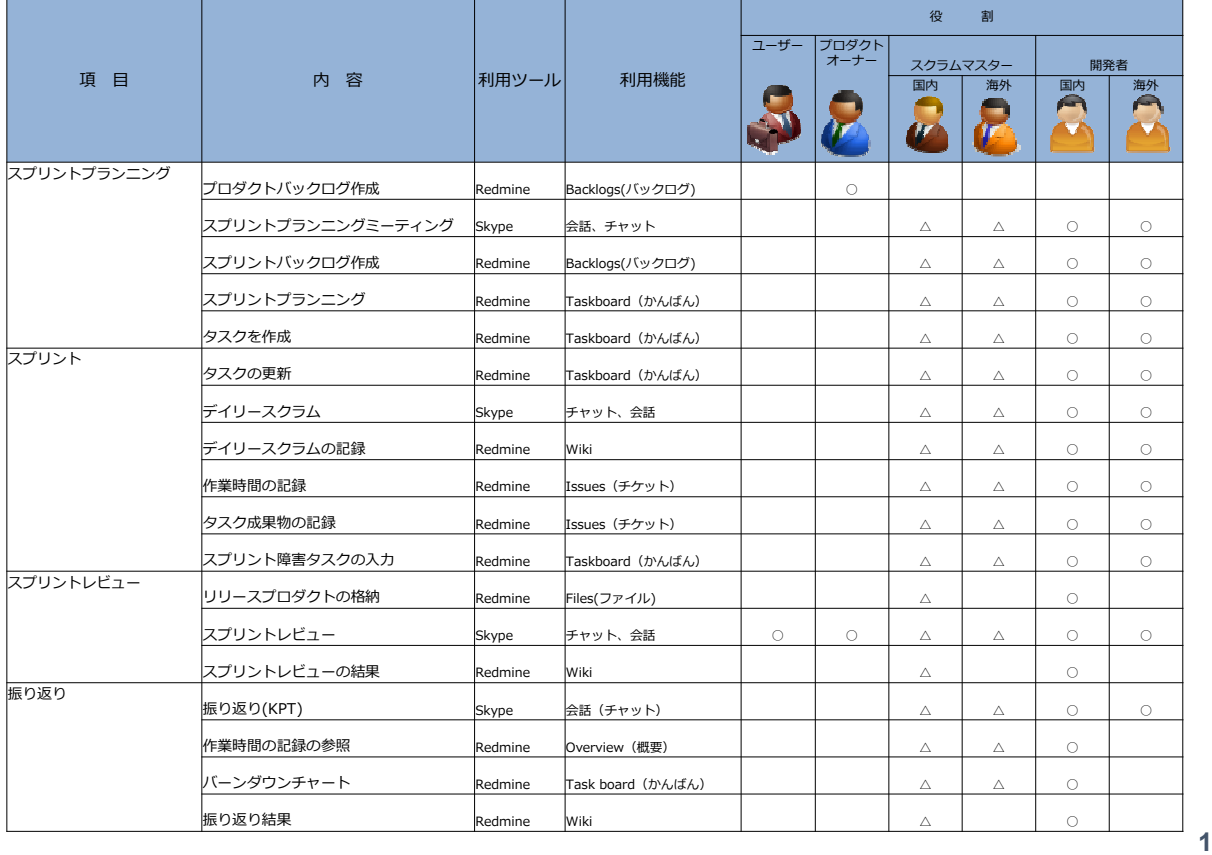

-33-

**16**

## 13.役割別の利用ツールと利用機能

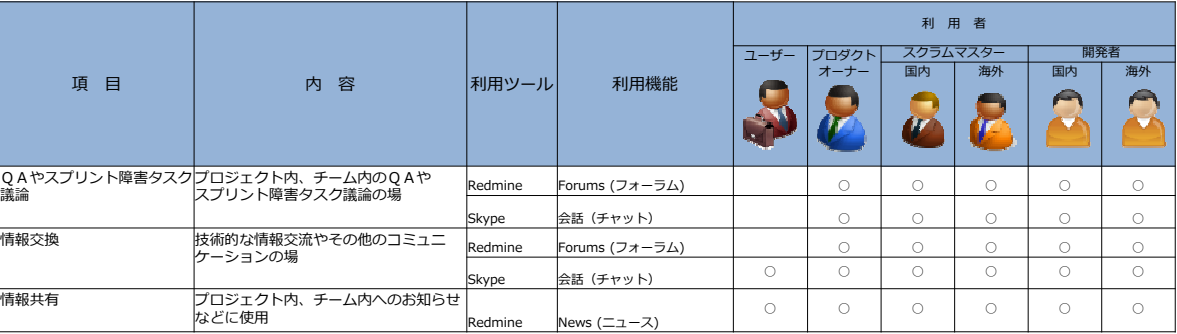

**17**

## 14.スプリントプランニング

スプリントプランニングを⾏います。

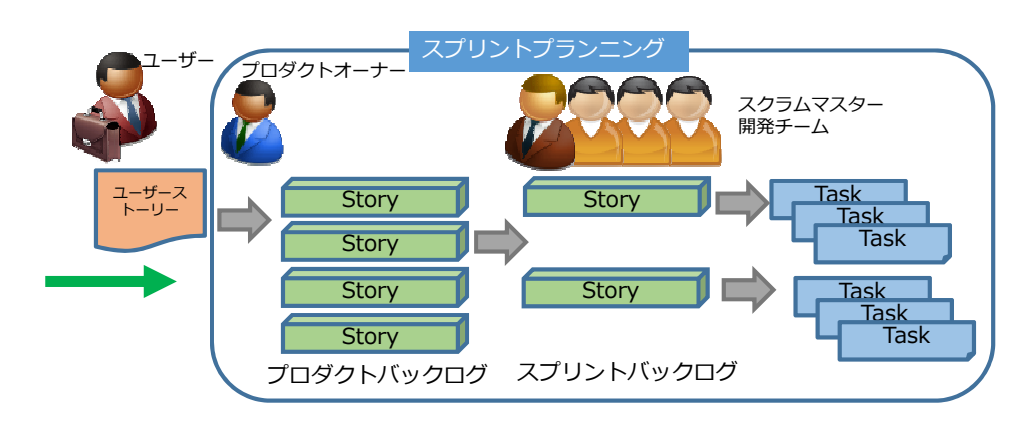

- 1.プロダクトバックログ作成
- プロダクトオーナーがユーザーストーリーからプロダクトバックログを作成 します。
- 2.スプリントバックログ作成
- 開発チームがプロダクトバックログからスプリントバックログを作成します。 3.タスク作成
	- 開発チームがスプリントバックログからタスクを作成します。
### 14.1 スプリントプランニング(プロダクトバックログ作成)

プロダクトオーナーがユーザーストーリーからプロダクトバックログ を作成します。

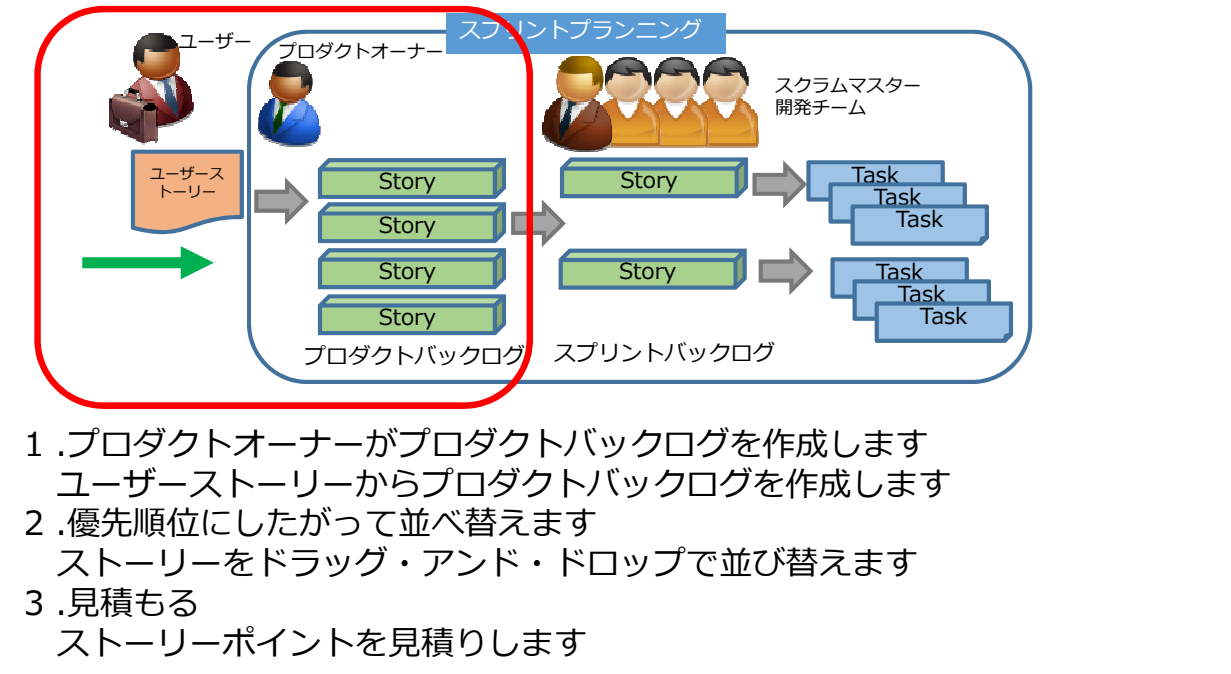

## 14.1 スプリントプランニング(プロダクトバックログ作成)1

プロダクトマスターがユーザーストーリーからプロダクトバックログ を作成します

1.プロジェクトメニューから「Backlogs(バックログ)」を選択します

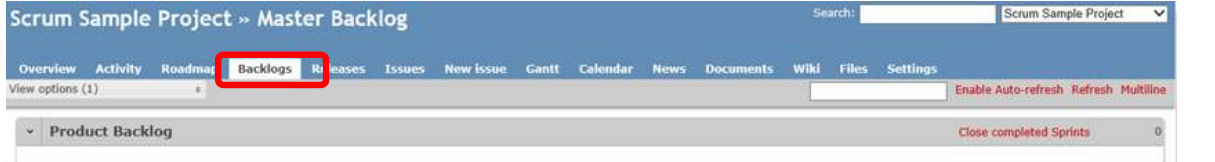

2.Product Backlog(プロダクトバックログ)から「New Story(新しいストーリー)」 を選択します

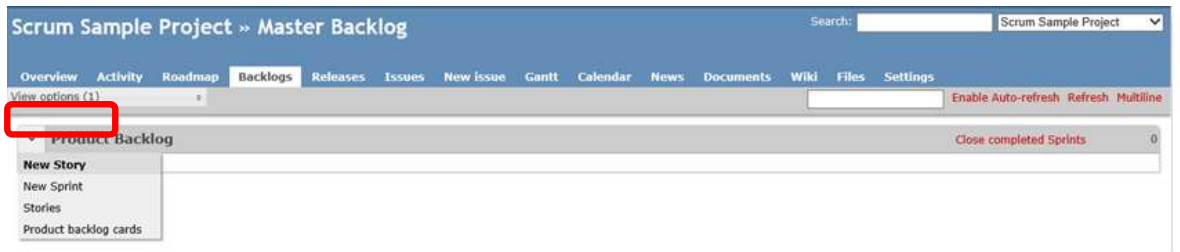

-35-

### 14.1 スプリントプランニング(プロダクトバックログ作成) 2

#### 3.Storyにユーザーストーリーを入力しSaveボタンをクリックします

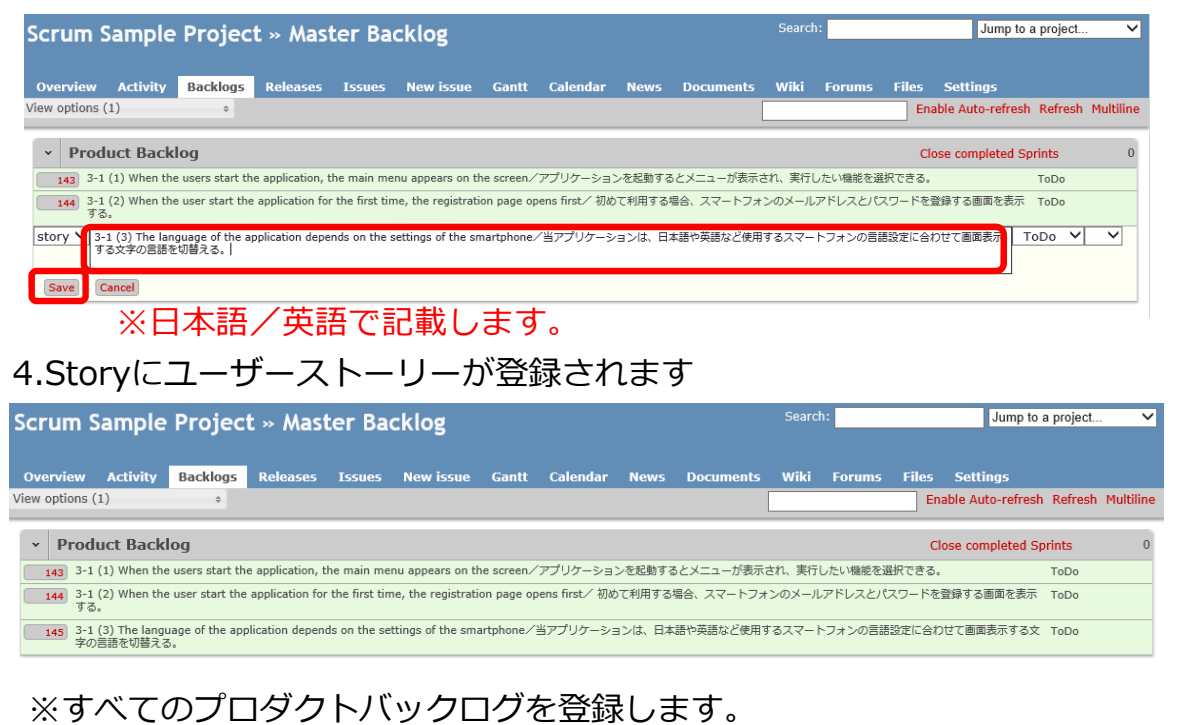

### 14.1 スプリントプランニング(プロダクトバックログ作成) 3

#### 開発チームが優先順位にしたがってストーリーを並べ替えます 1. Storyをドラッグ・アンド・ドロップで並び替えます

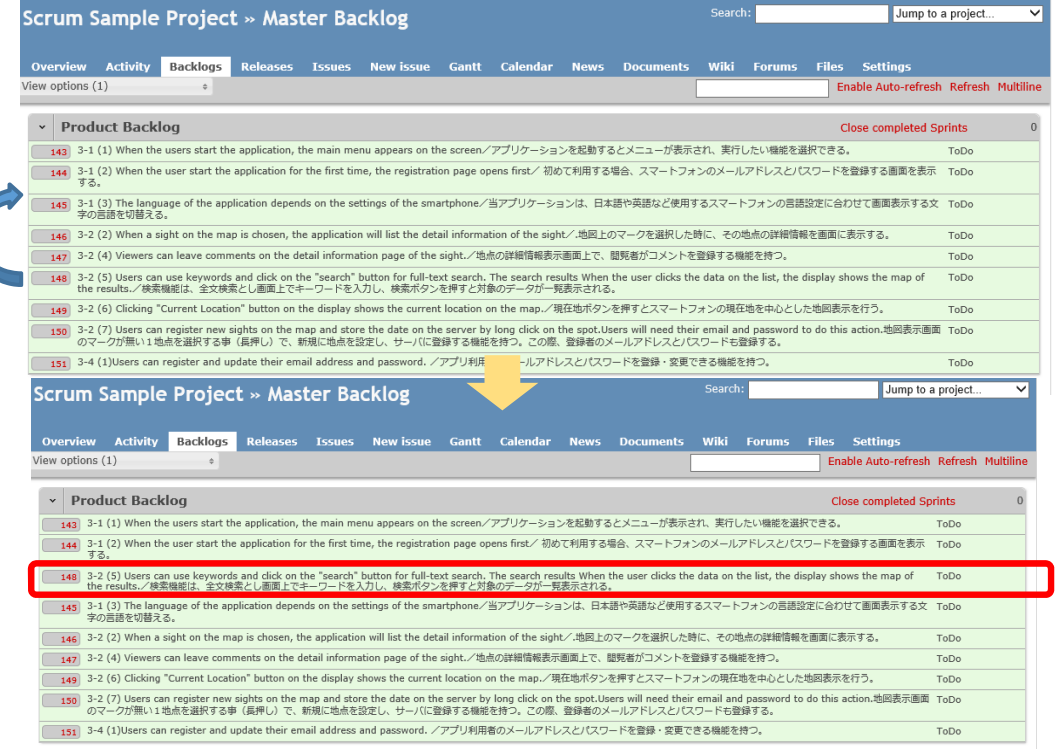

 $-36-$ 

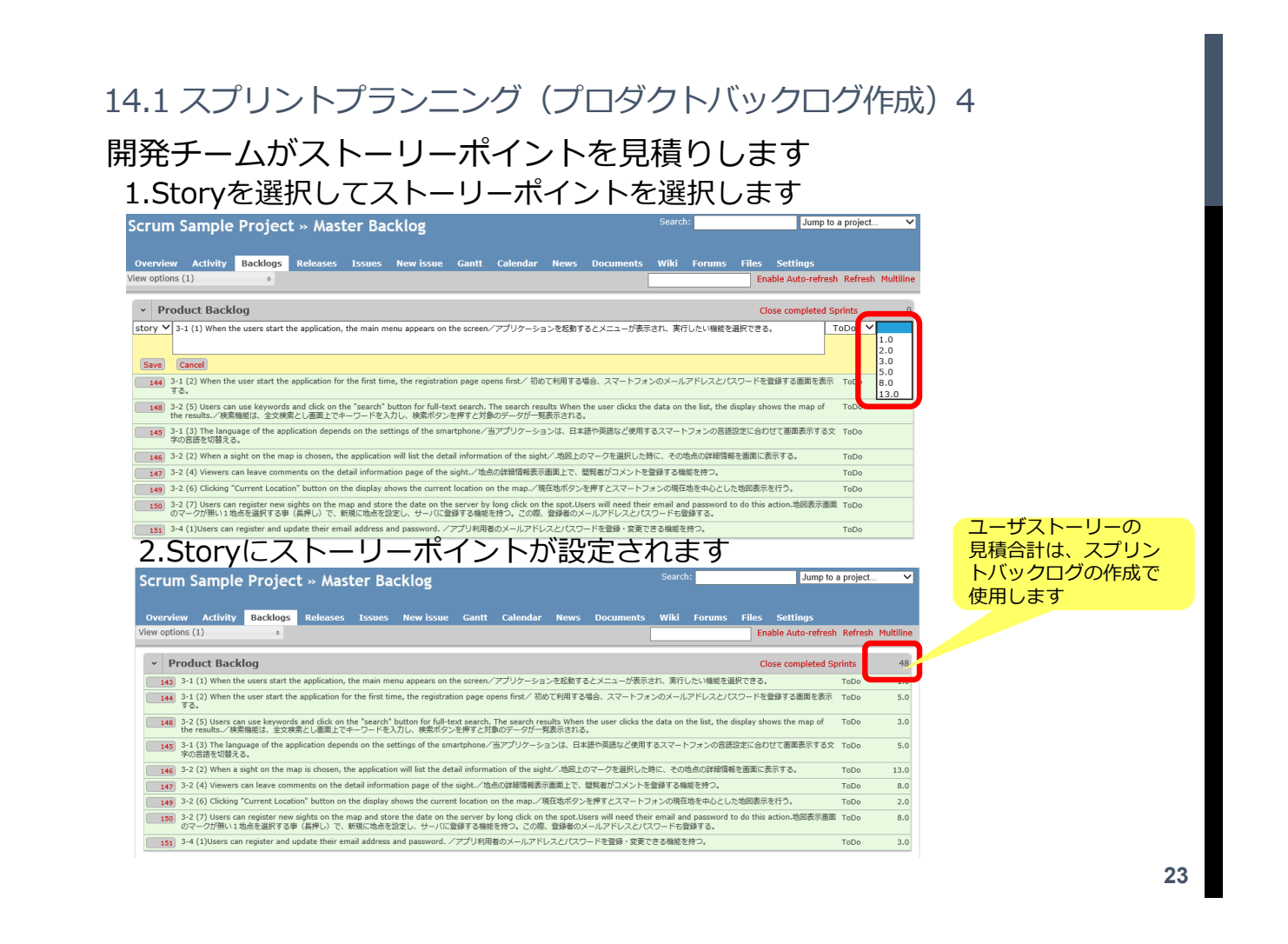

開発チームがプロダクトバックログからスプリントバックログを作成 します。

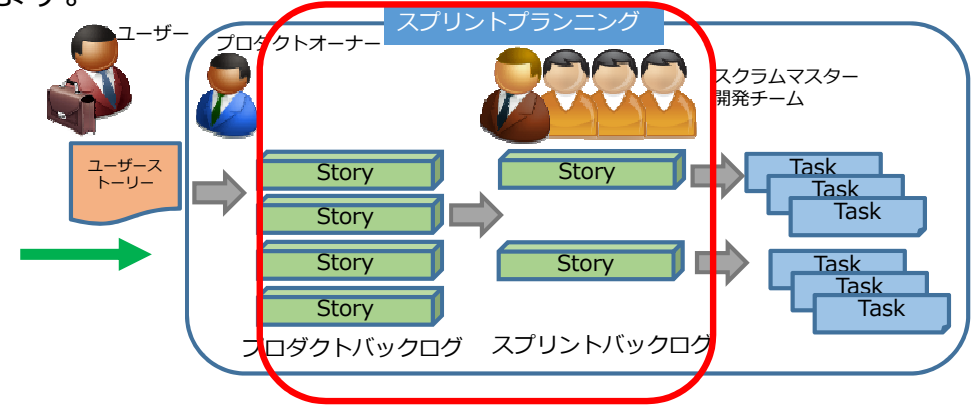

- 1 .スプリントを作成します 開発チームがスプリントを作成します。
- 2 . スプリントバックログを作成します 開発チームがプロダクトバックログからスプリントバックログを作成します。
- 3 .ストーリーを優先順に並べます 開発チームがストーリーをドラッグ・アンド・ドロップで並び替えます
- 4 .⾒積もる

### 開発チームがプロダクトバックログからスプリントを作成します。

1.プロジェクトメニューから「Backlogs(かんばん)」を選択し、 「New Sprint (新しいスプリント) 」を選択します

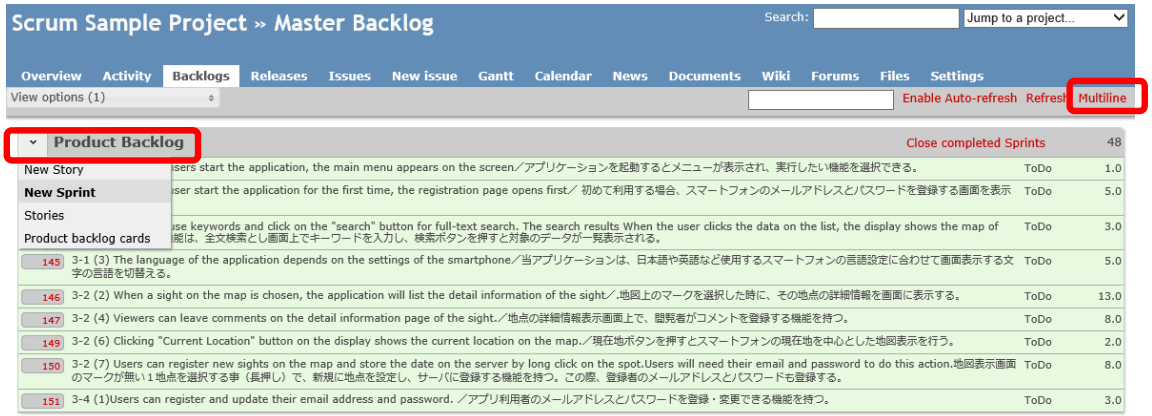

※Multilineをクリックすると、複数⾏で表示できます。

### 14.2 スプリントプランニング (スプリントバックログ作成) 2

#### 3.Sprintの名称、開始日、終了日を入力しSaveボタンをクリックします

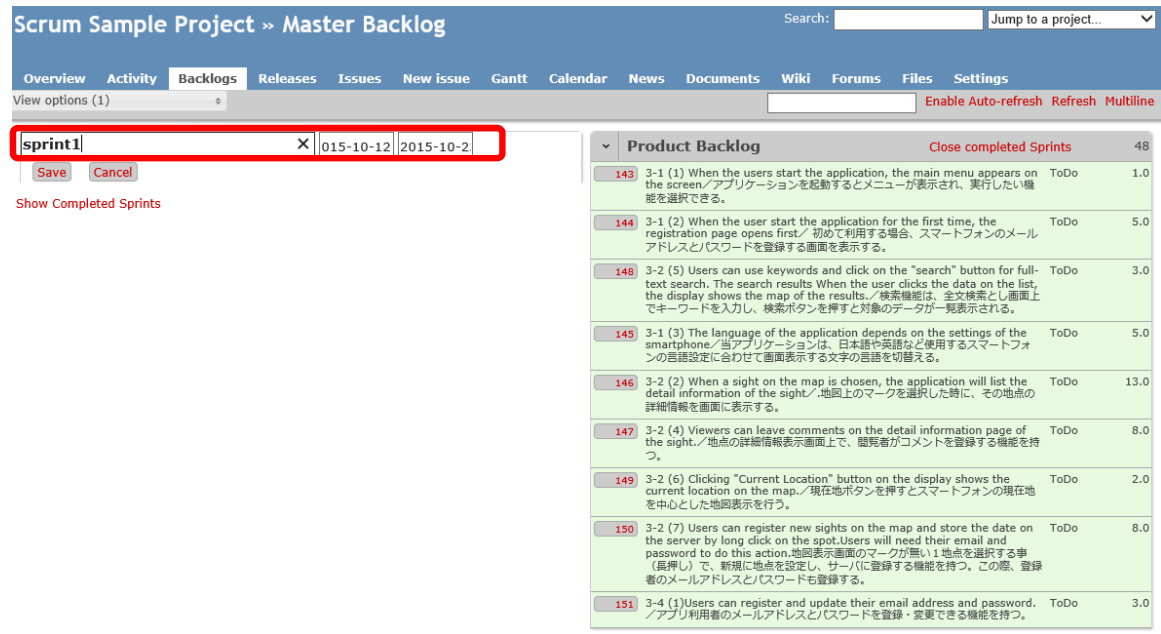

#### 4.Sprintが登録されます

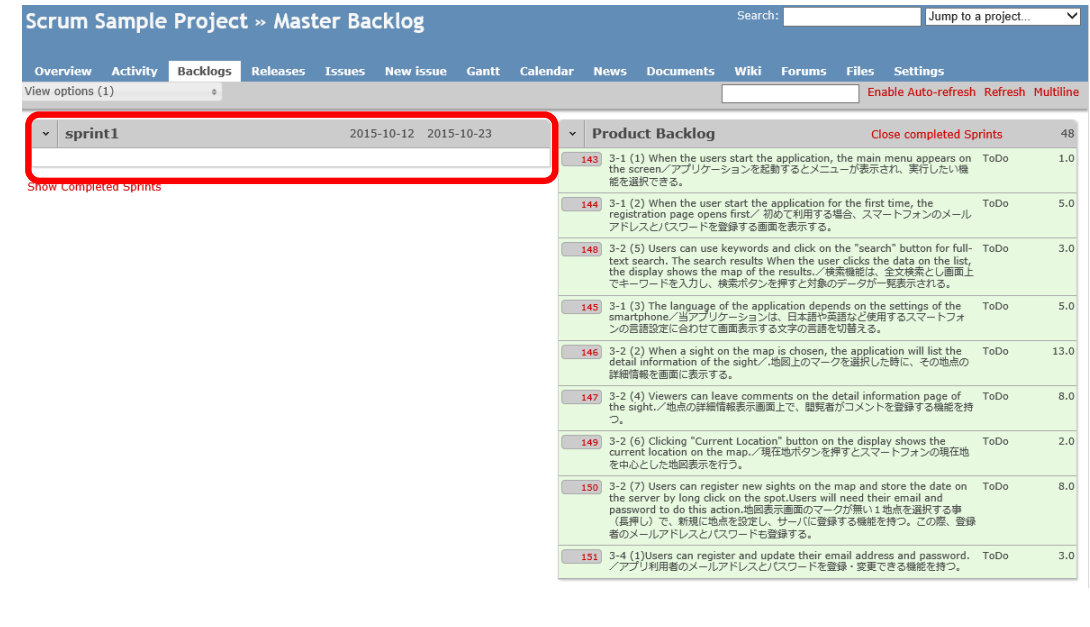

**27**

### 14.2 スプリントプランニング (スプリントバックログ作成) 4

#### 開発チームがスプリントバックログを作成します

#### ストーリーをドラッグ・アンド・ドロップします

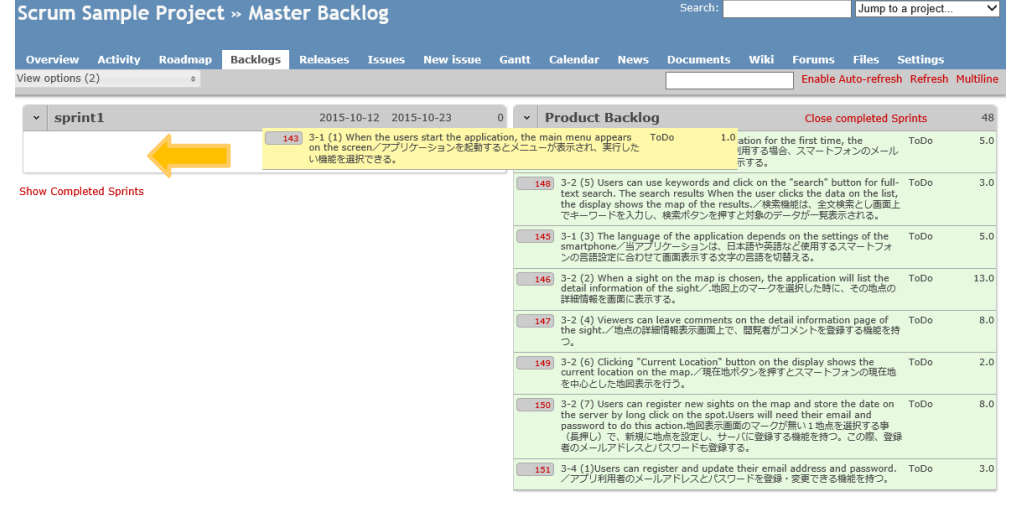

#### ※一度、プロジェクトメニューでバックログを選択し直さないと ドラッグ・アンド・ドロップできません

### スプリントバックログが作成されます

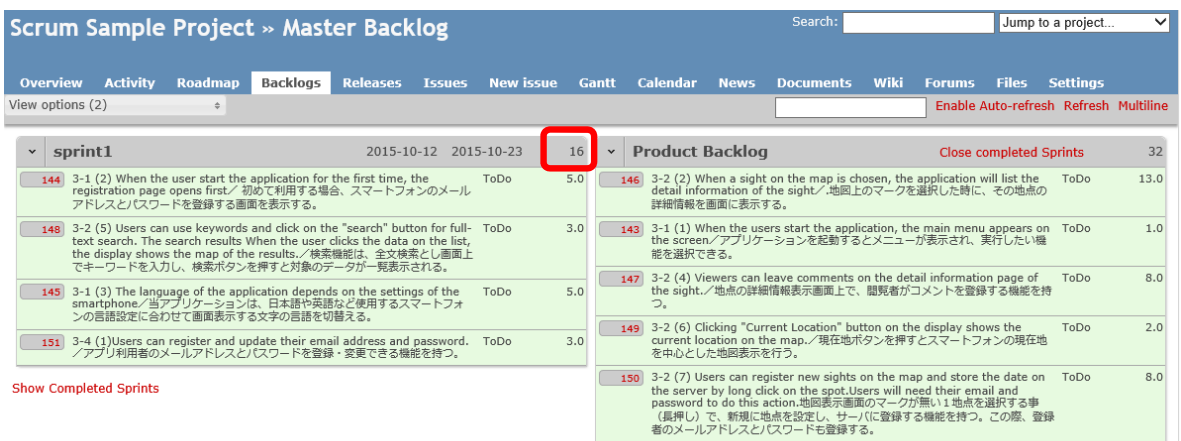

※3スプリントですべての作業を完了できると仮定して、 1スプリントの見積値は、見積合計の1/3で設定します 2スプリント以降の見積値は、ベロシティと改善事項を考慮して再見積もり します。 ※勝手にプロダクトバックログを変更せずに、ストーリーを並べ替えたい

ときや、分割したいときはプロダクトオーナーに相談してください

### 14.2 スプリントプランニング (スプリントバックログ作成) 6

開発チームがスプリントバックログを優先順をつけて並び替えます ストーリーをドラッグ・アンド・ドロップを優先順をつけて並び替えます

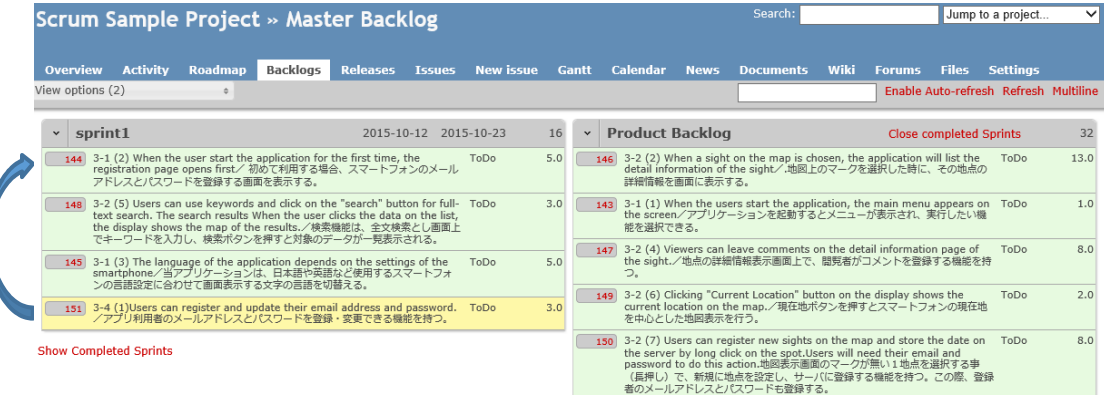

### スプリントバックログが並び替えられます

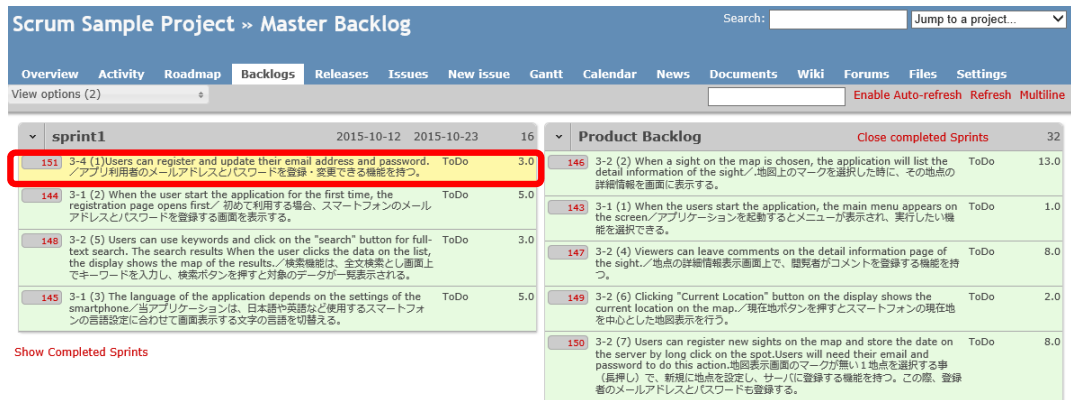

**31**

## 14.3 スプリントプランニング (タスク作成)

開発チームがスプリントバックログからタスクを作成します。

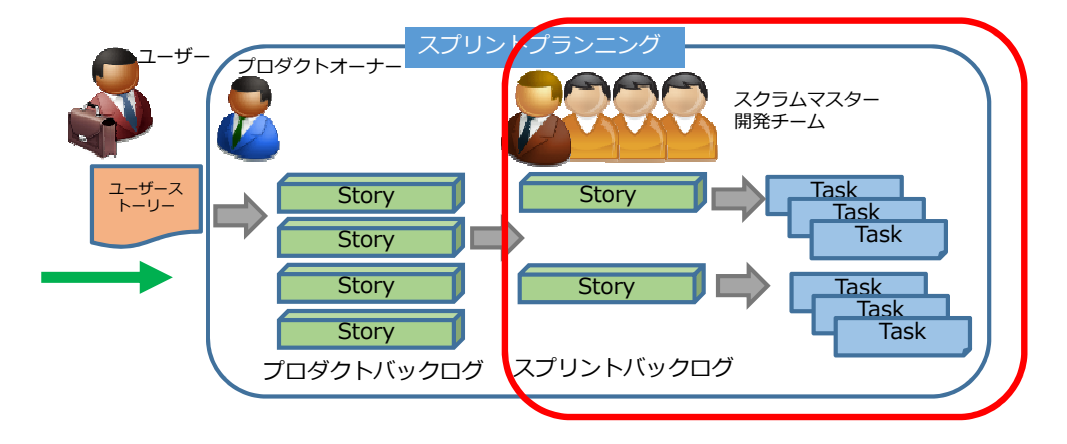

- 1 .タスクを作成します
- 開発チームがスプリントバックログからタスクを作成します
- 2 担当者を入力します 開発チームがタスクの担当を入力します。

#### 開発チームがタスクを作成します Taskboard(かんばん)を選択します

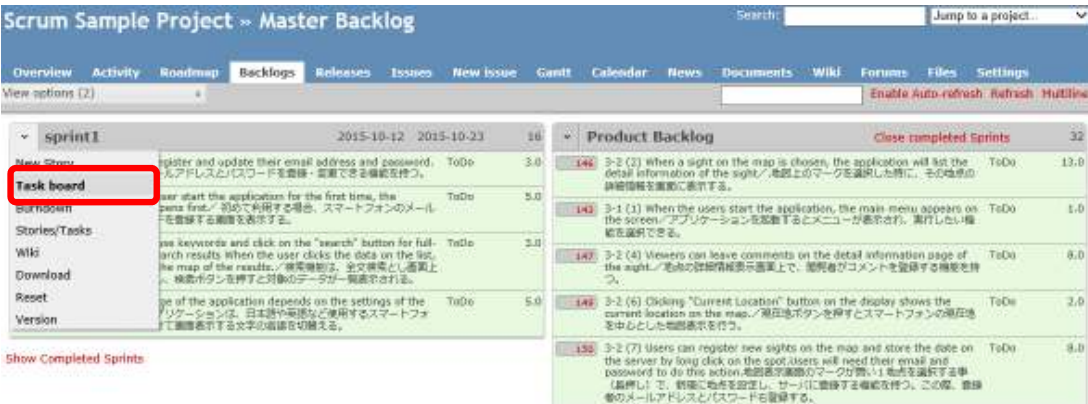

## 14.3 スプリントプランニング (タスク作成) 2

#### Task board (かんばん) が表示されます

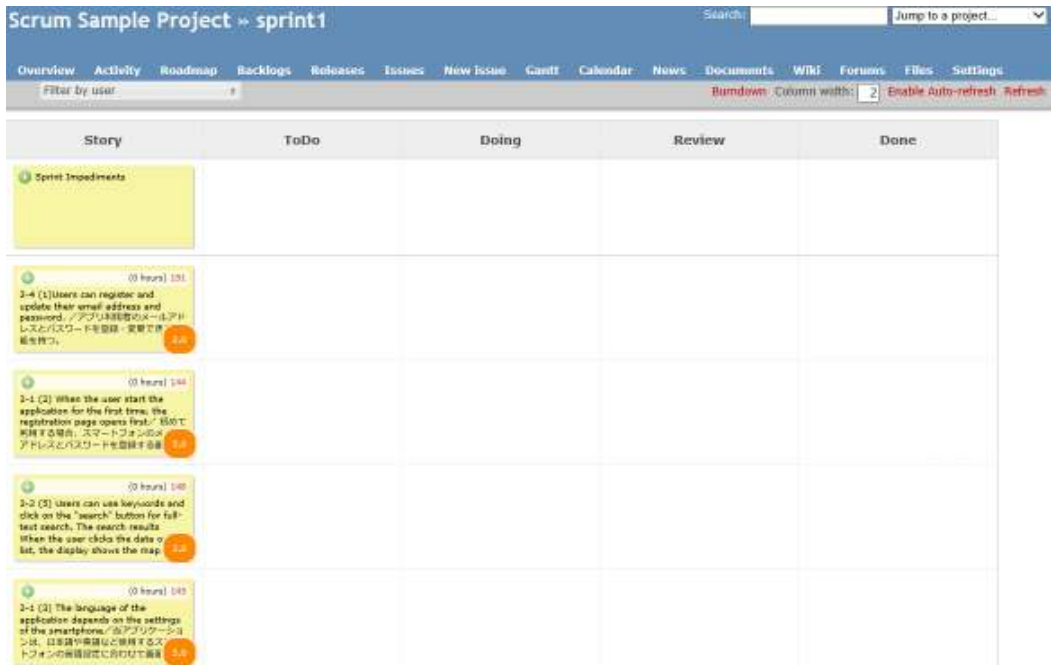

Storyの「+」をクリックすると、「New Task」の画面が表示されます

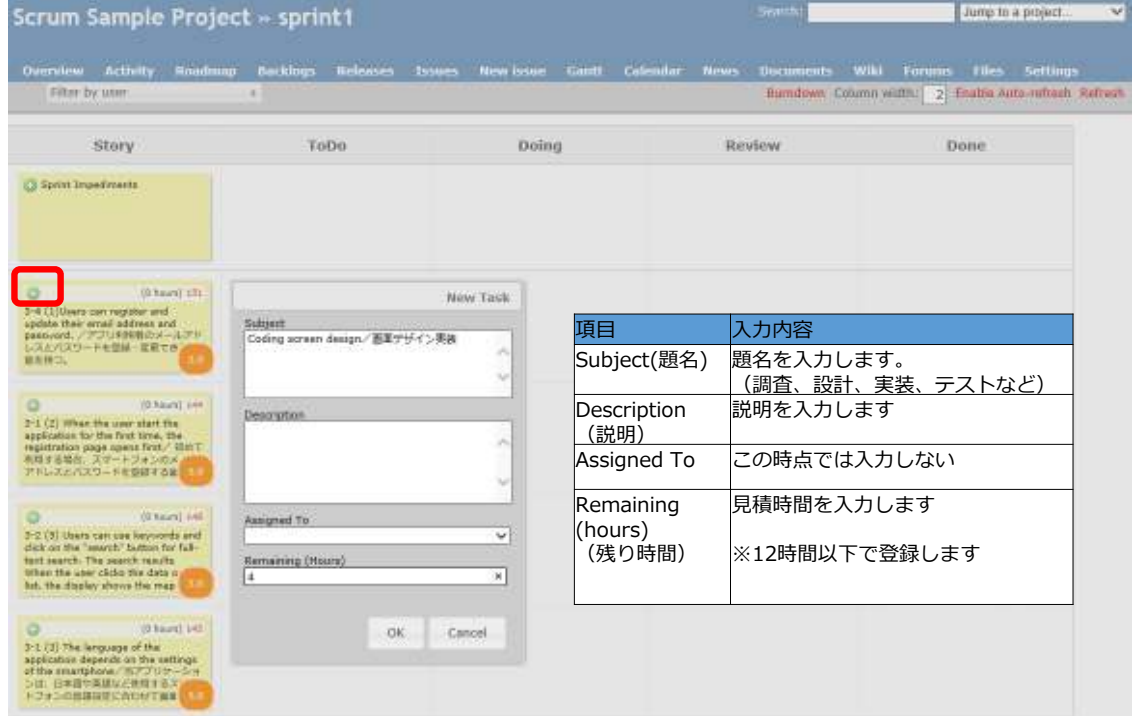

# 14.3 スプリントプランニング (タスク作成) 4

#### タスクが作成されます

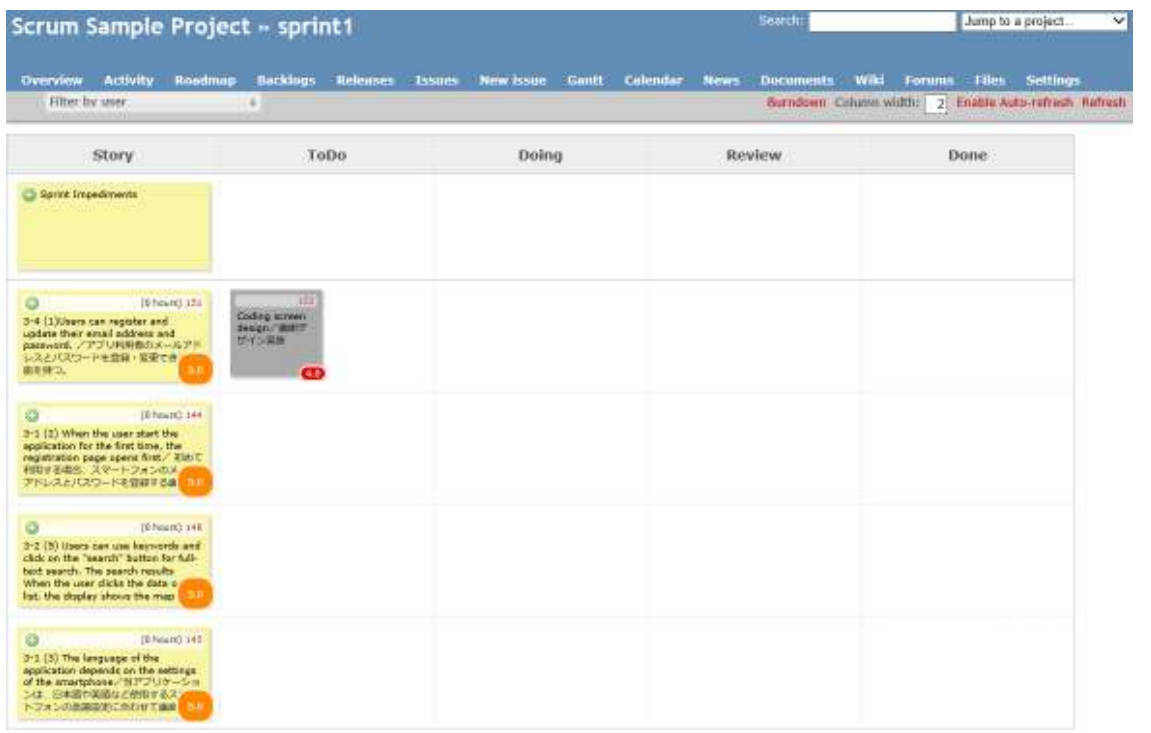

#### すべてのタスクを作成します

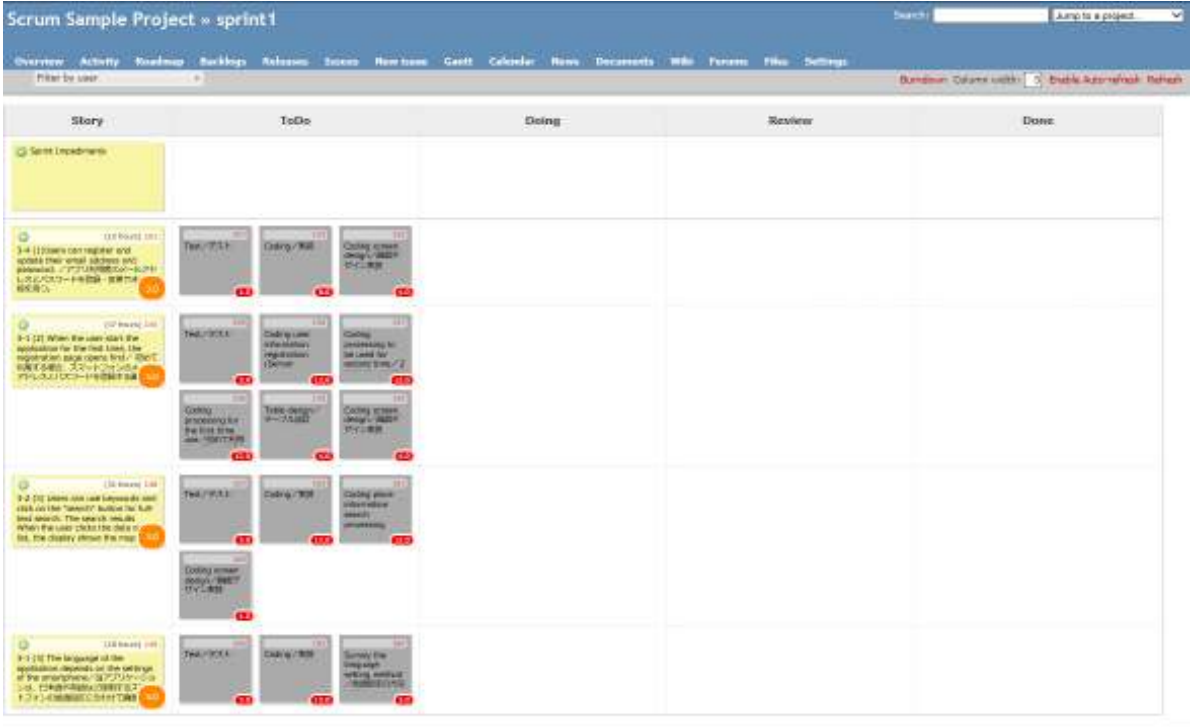

**37**

# 14.3 スプリントプランニング (タスク作成) 6

### タスクをクリックし担当者を⼊⼒します。(サインアップ)

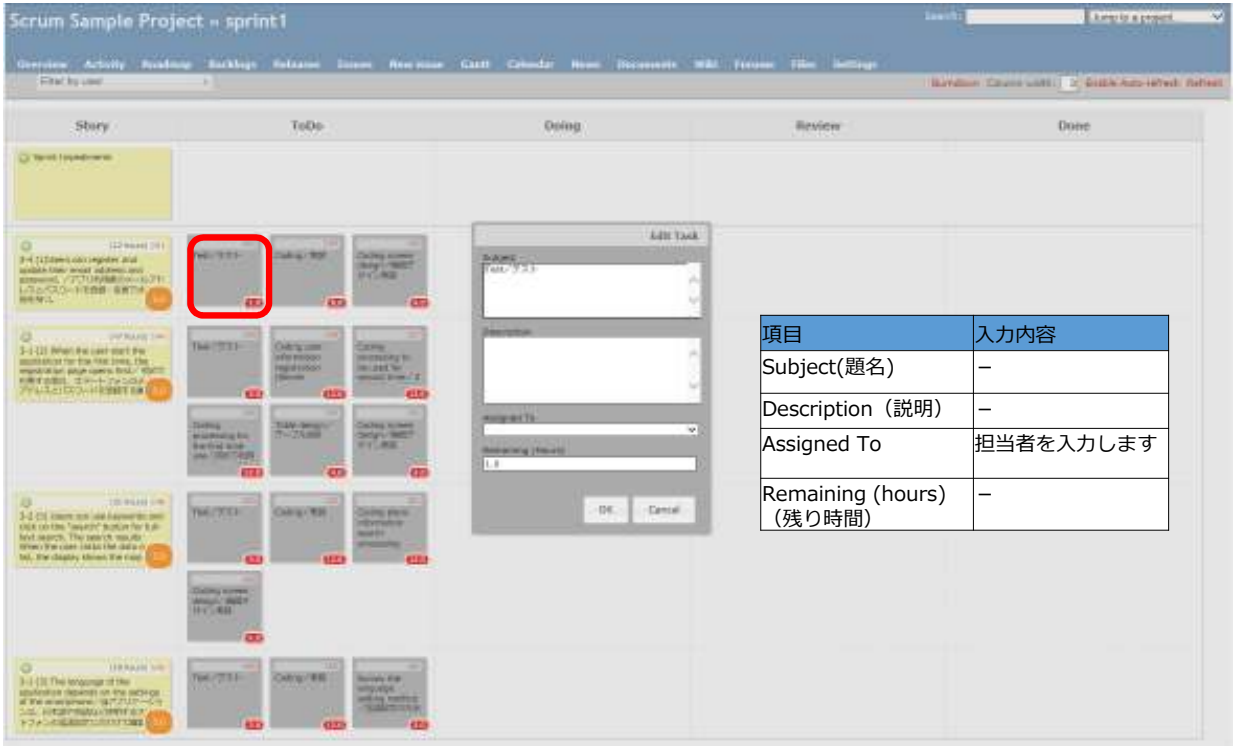

担当者を入力するとタスクの色が変わります。

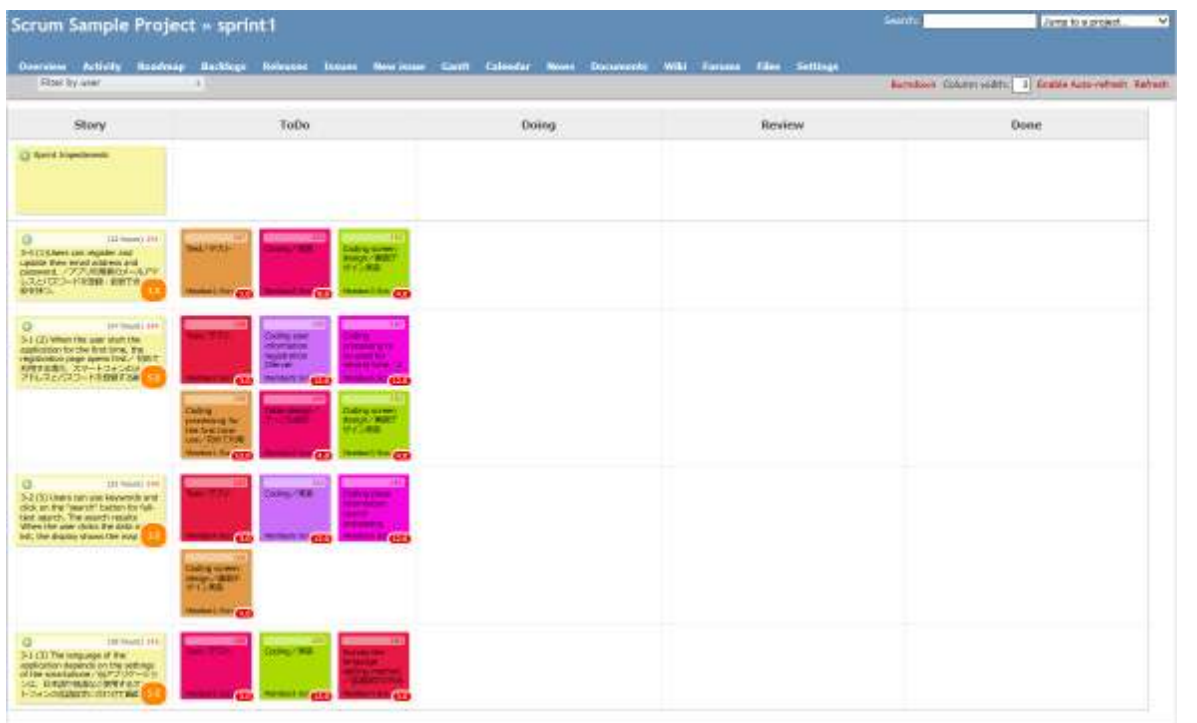

**39**

## 15. スプリント

## 開発チームがスプリントを実施します。

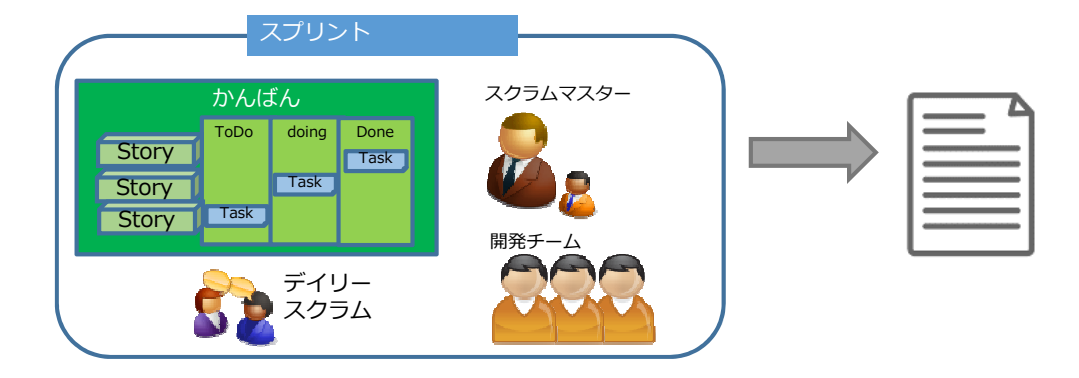

1.進捗に合わせてタスクを移動し、残り時間を更新します。 2.タスクの成果物を入力します 3.作業時間を記録します 4.デイリースクラムを実施します デイリースクラムの結果をWikiに記録します 5.障害がある場合、スプリント障害タスクを登録します

## 15.1 スプリント(タスクの更新)

進捗にあわせて随時タスクを移動します

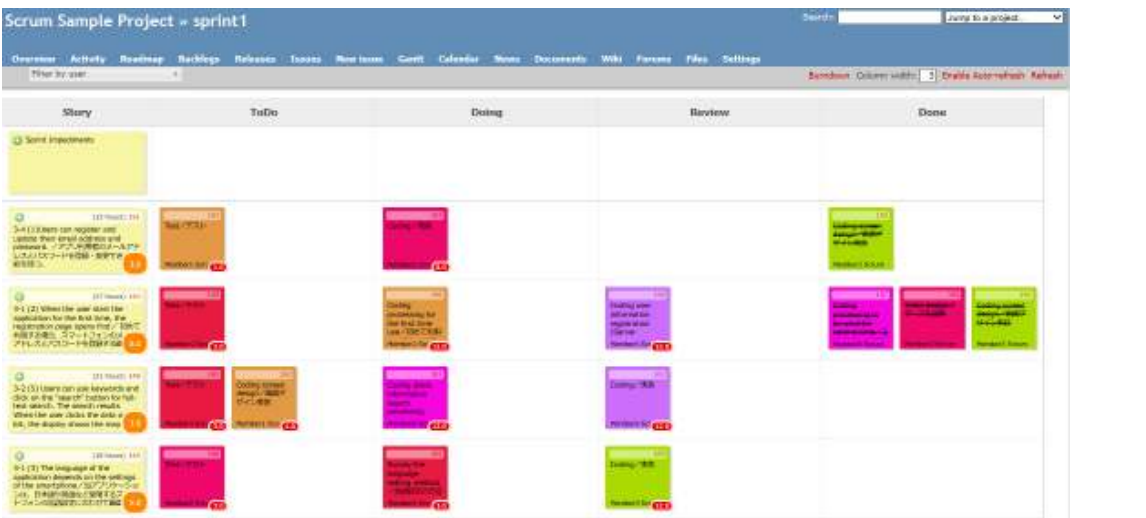

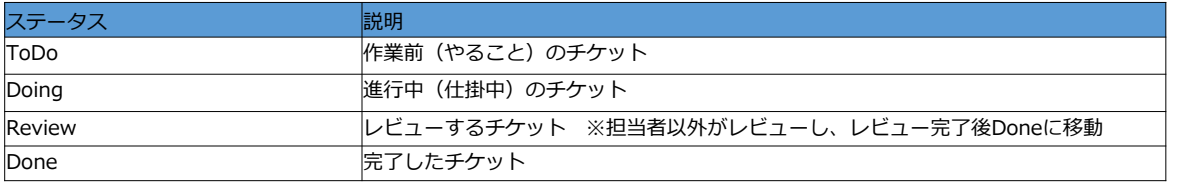

※各タスクの成果物はタスクチケットに記載します。

15.1 スプリント (タスクの更新) 1

タスクがあと何時間で完了するか、Remaining (hours)(残り時間)を 更新します。

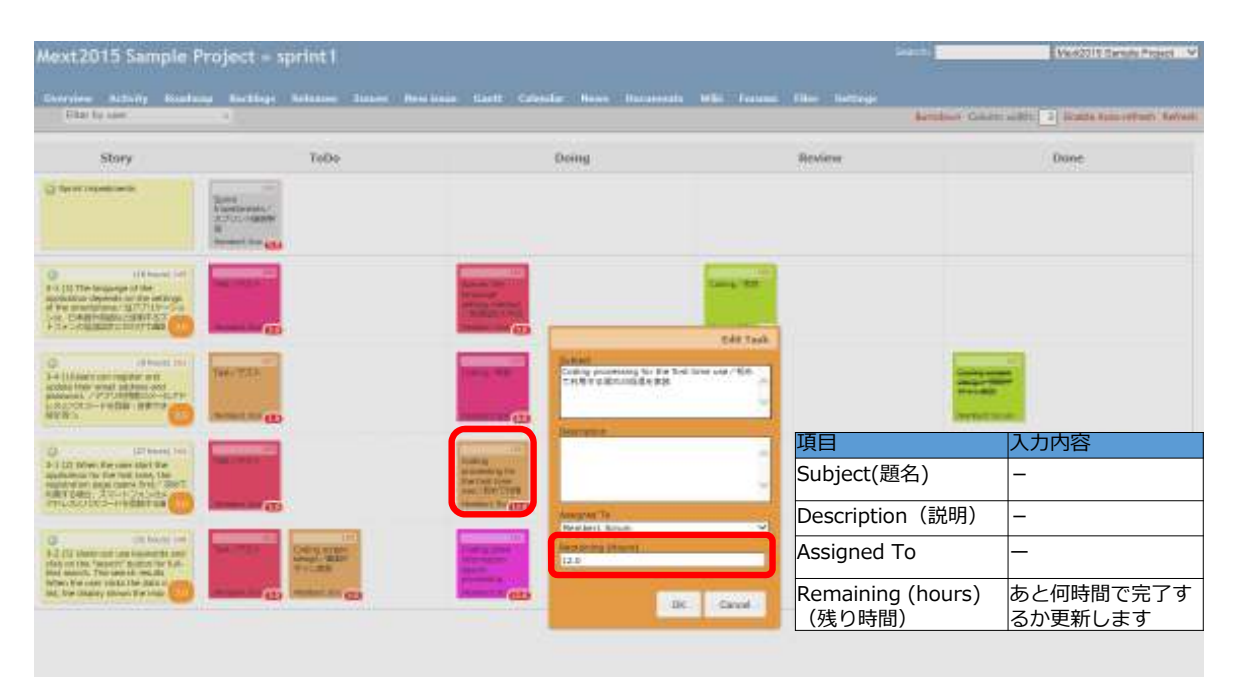

### 15.2 スプリント(タスク成果物)

Issuesを選択し、対象のtracチケットをクリックします。

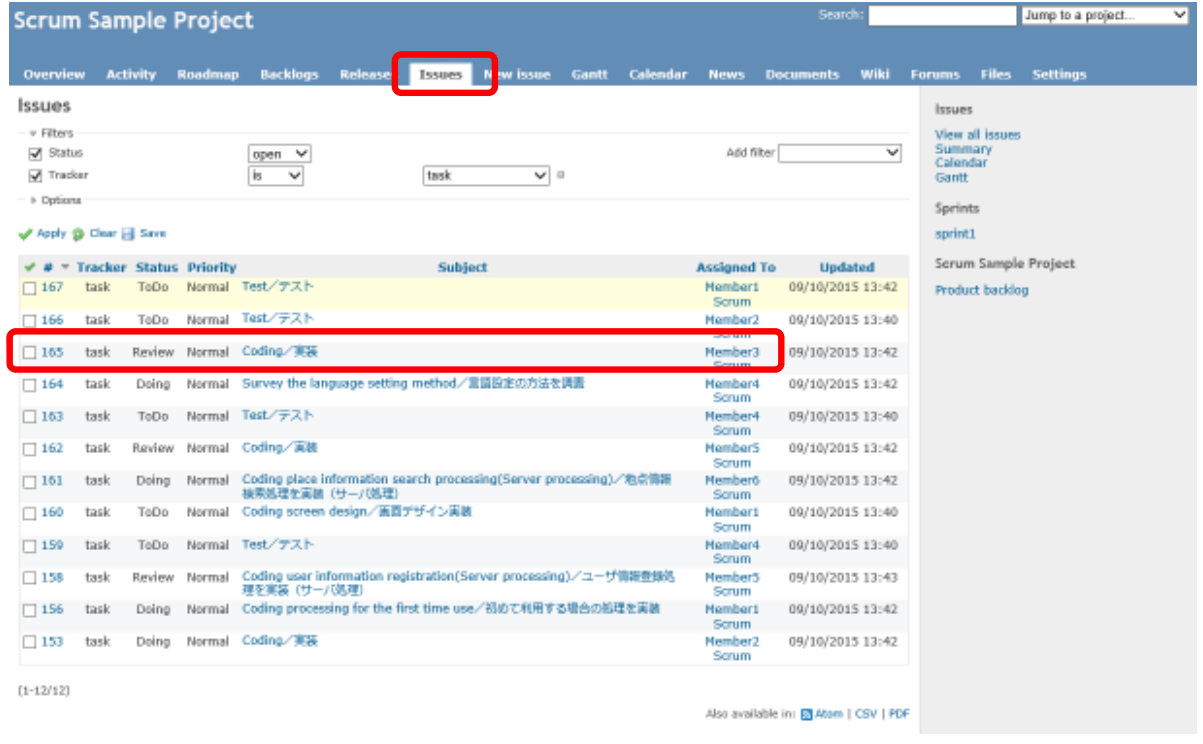

**43**

# 15.2 スプリント (タスク成果物) 1

#### task画面でEditをクリックします。

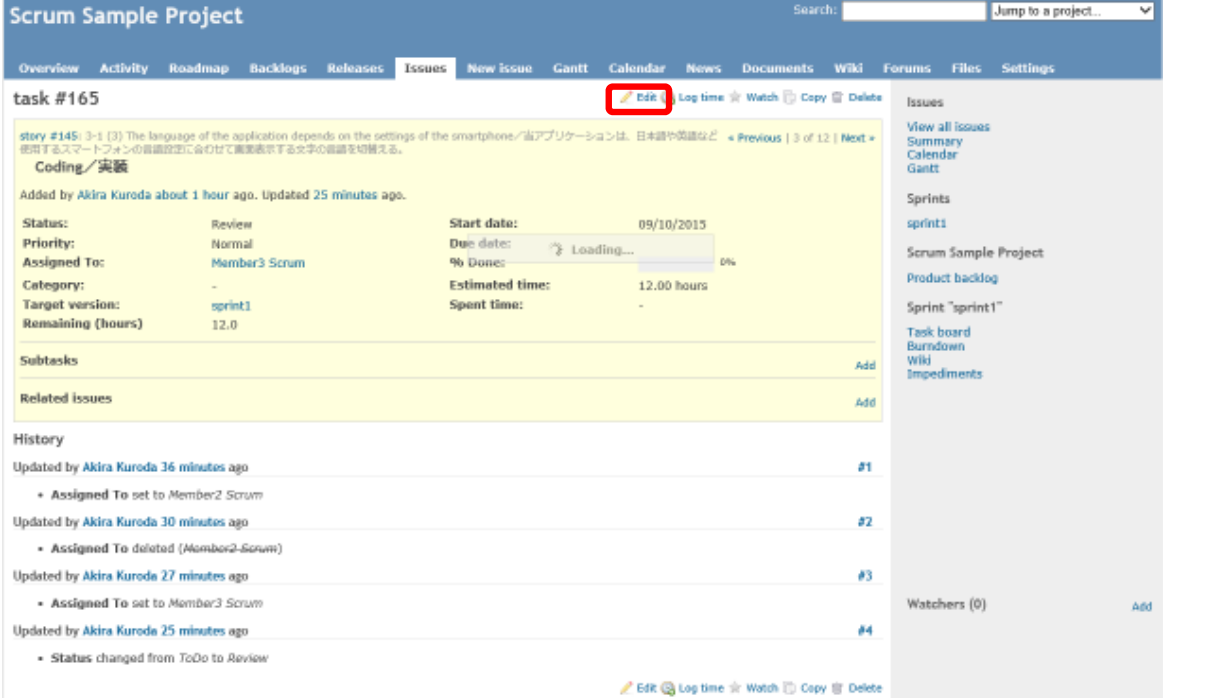

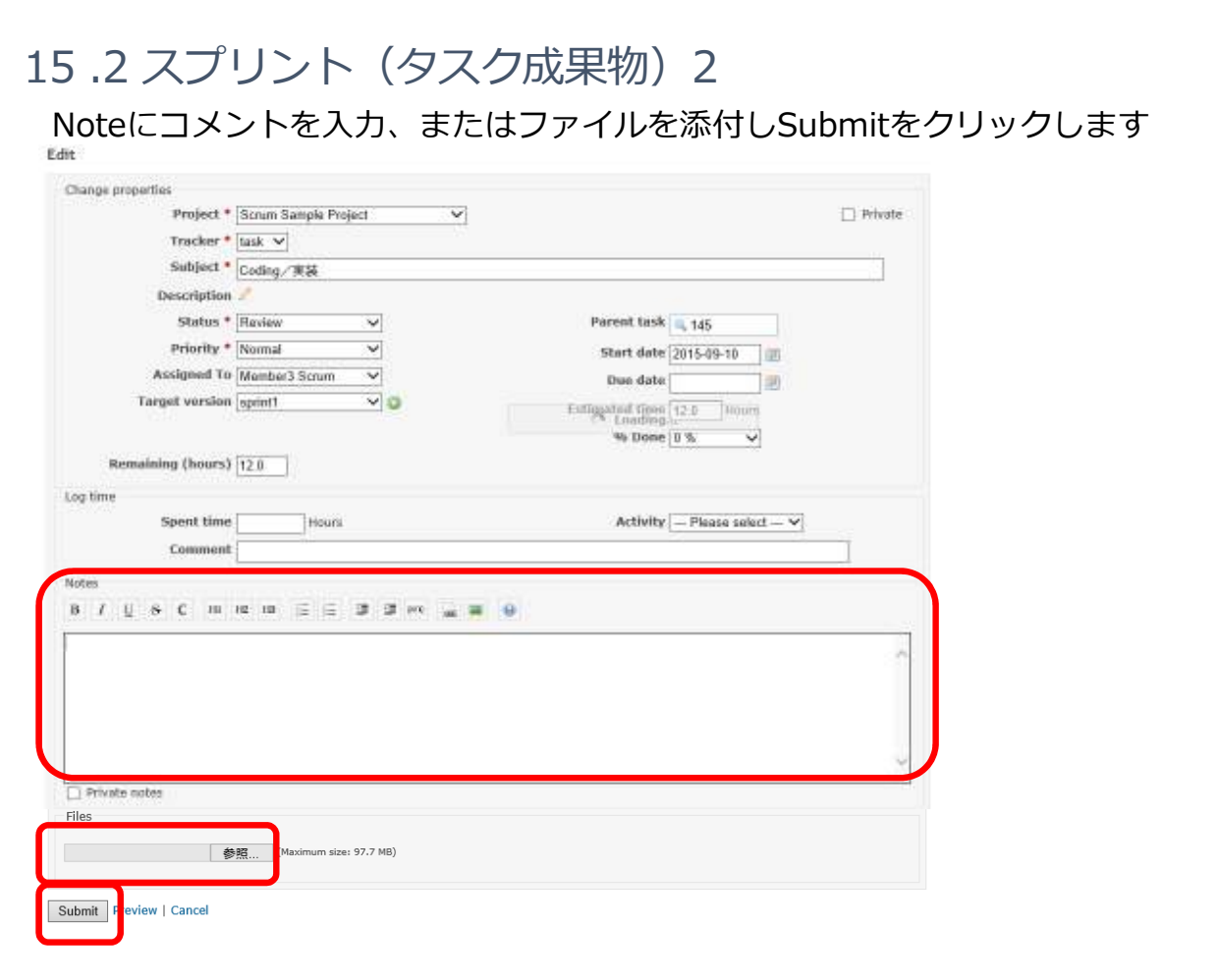

## 15.2 スプリント(デイリースクラム)

開発チームがデイリースクラムを⾏い、結果をWikiに記録します。 全員で進捗を確認するミーティングです。 「昨日やったこと」、「今日やること」、「障害になっていること」を 共有します。

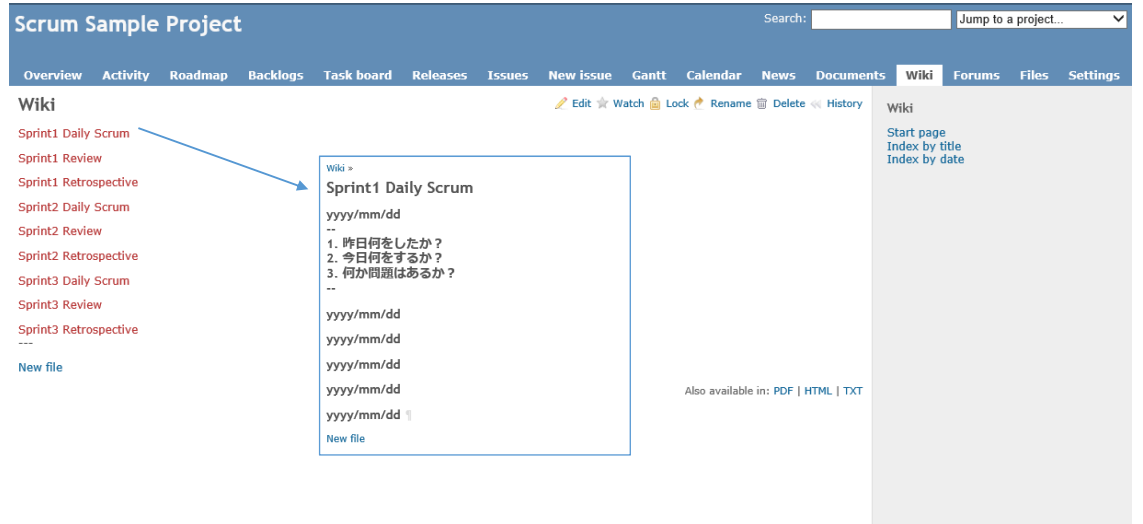

※国内開発者は英語と日本語で記載します

## 15.3 スプリント(作業時間の記録)

Issues(チケット)で対象のTaskを表示して選択します

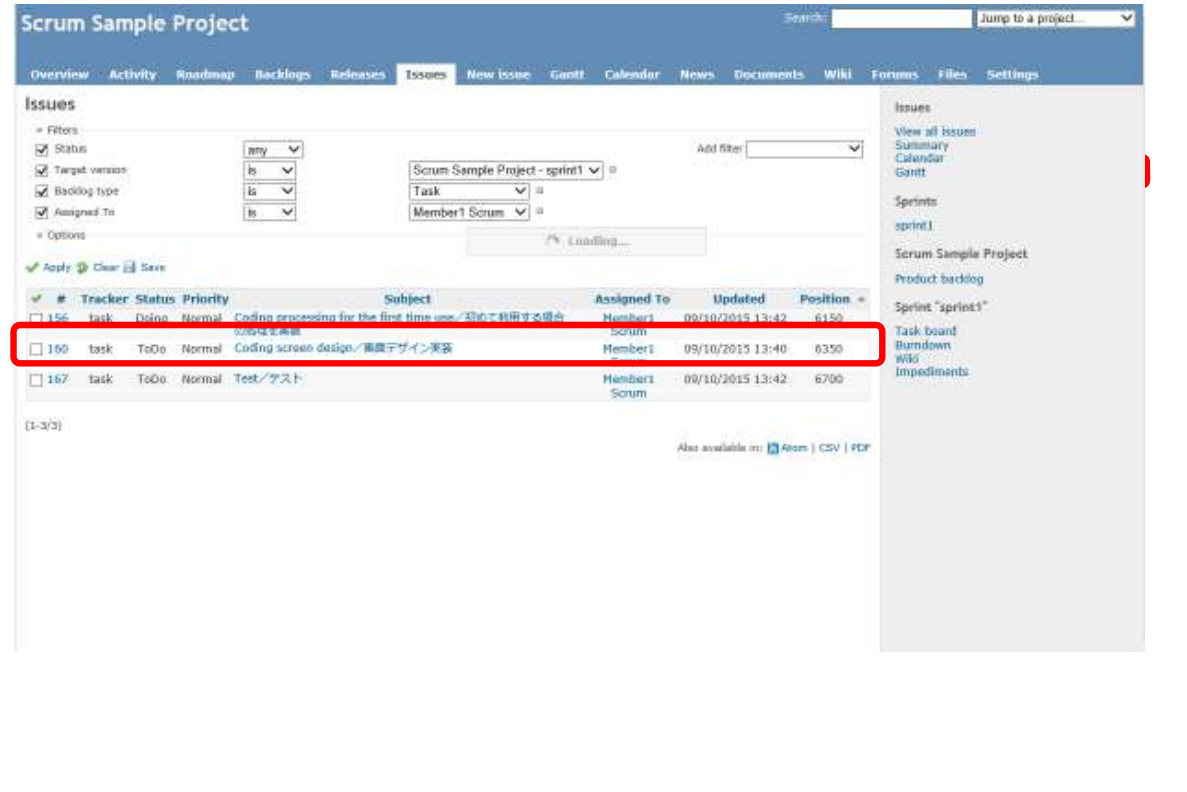

# 15.3 スプリント(作業時間の記録)1

### task画面でEdit(編集)をクリックします

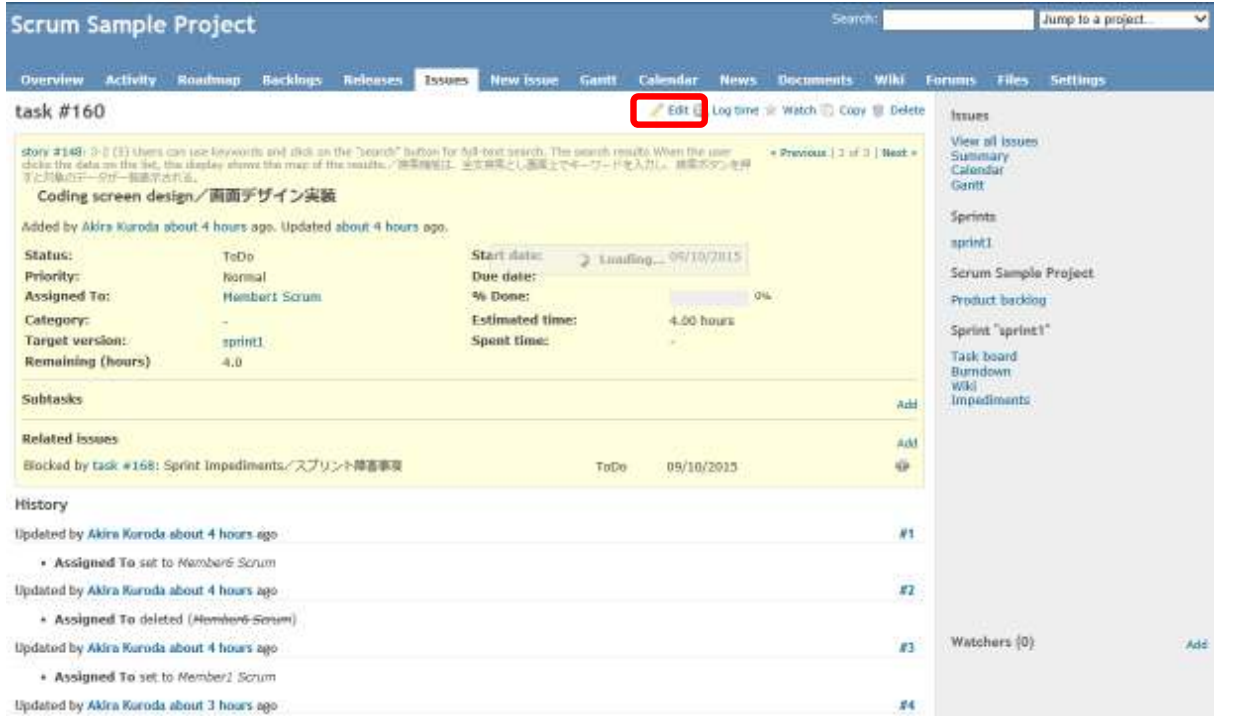

## 15.3 スプリント (作業時間の記録) 2

Edit(編集)画面でSpent time (作業時間) とActivity(活動)を入力してSubmit をクリックします

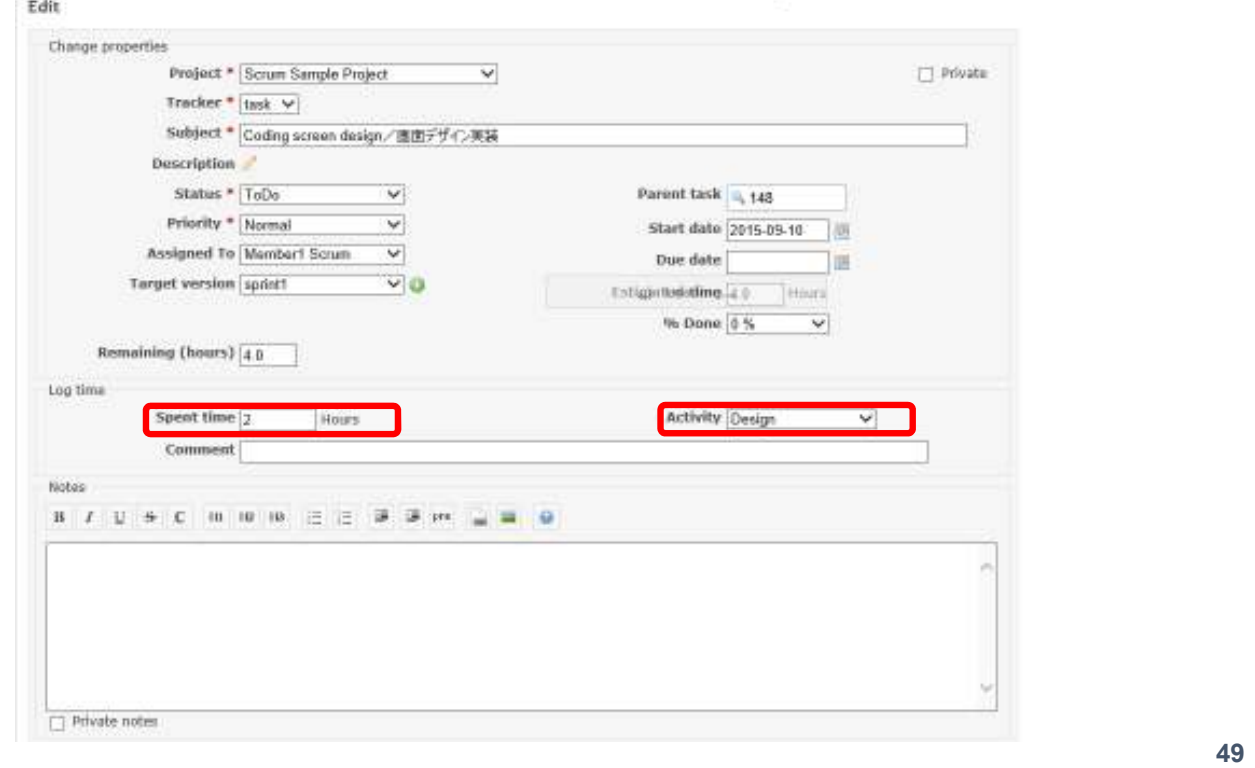

## 15.4 スプリント(スプリント障害タスクの入力)

#### スクラムで発生した障害を入力します Sprint Impediments (スプリント障害事項)の「+」をクリックします

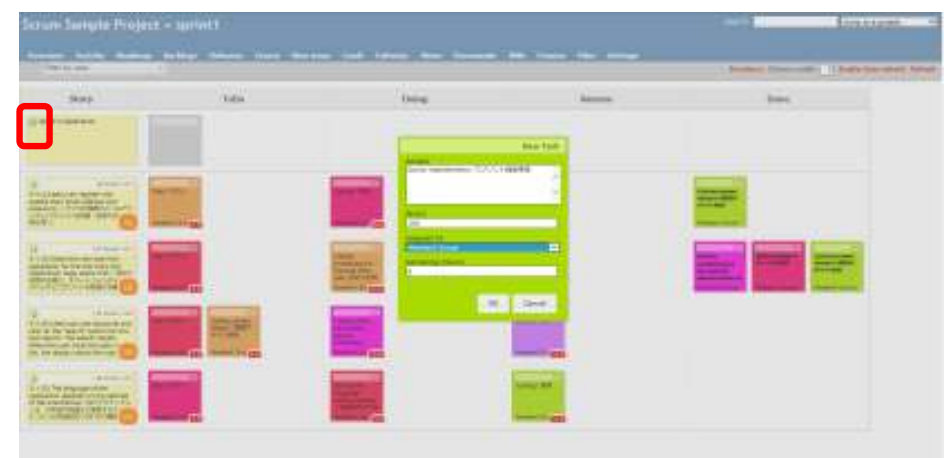

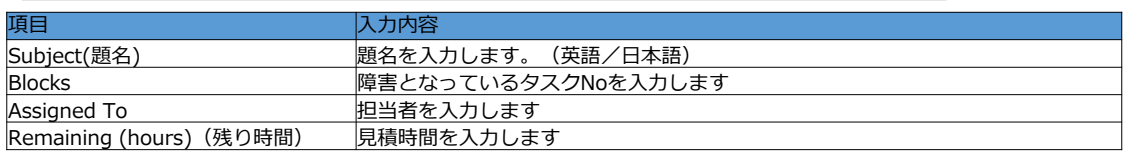

-50-

## 15.4 スプリント (スプリント障害タスクの入力) 1

スプリント障害タスクが登録されます。

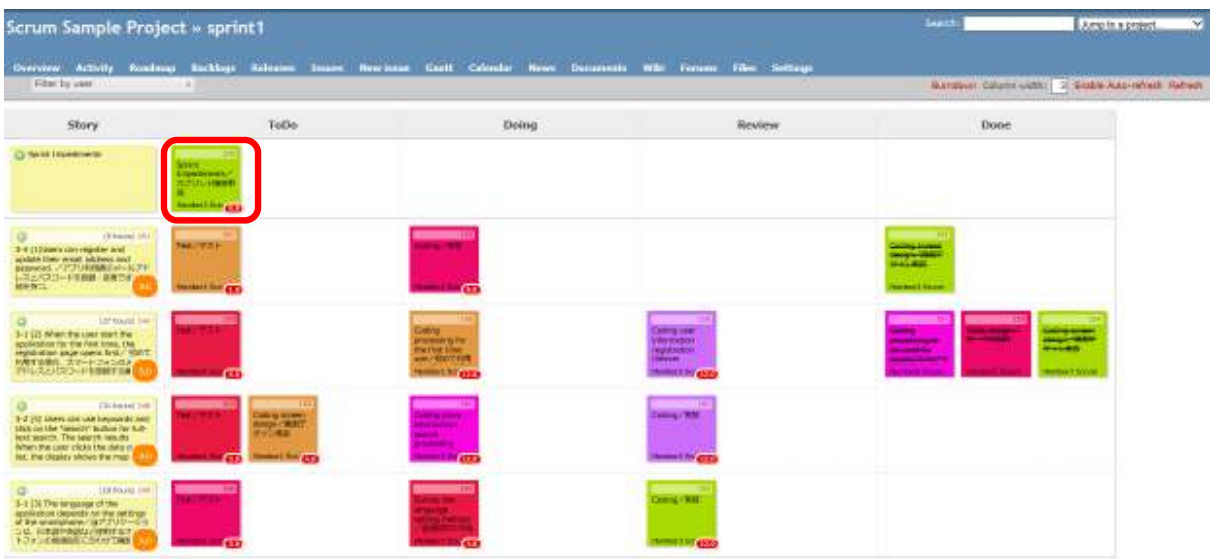

スプリント障害タスクはスクラムマスターが解決に向けてフォローします。

15.5 スプリント(バーンダウンチャート)

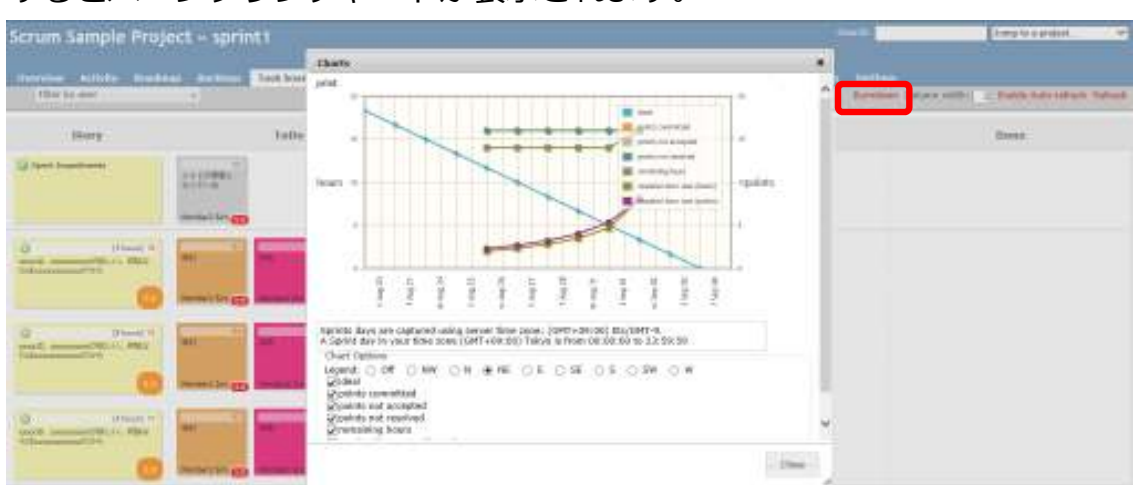

Task board (かんばん)のBourndown(バーンダウン)ボタンをクリック するとバーンダウンチャートが表示されます。

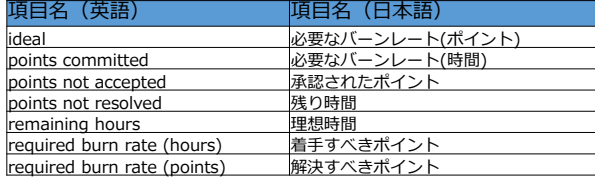

※完了までにあとどれくらい時間 が必要かを確認できます

16 スプリントレビュー

スプリントで開発されたプロダクトのレビューを⾏います。 プロダクトオーナーから追加要求があれば必要に応じてユーザー ストーリーに追加します。 ※開発チームの担当者がプロダクトオーナーに動くものデモします。 レビュー結果をWikiに記録します。

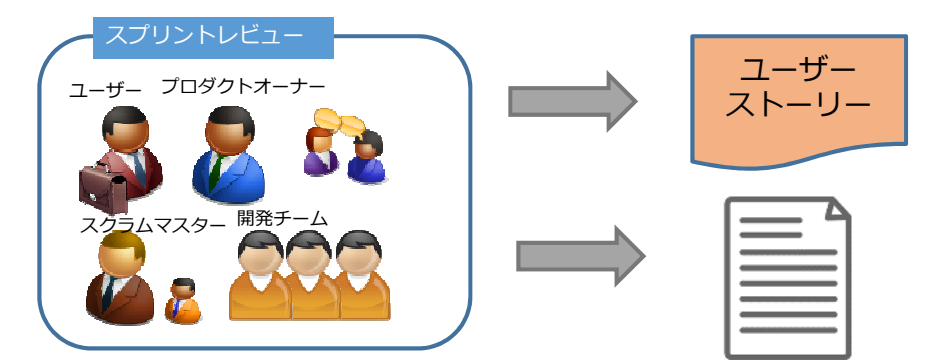

開発チームはスプリントで「完成」したストーリーポイントの 合計値を報告します。

### 16.1 ストーリーポイントの⾒直し

### スプリント1で実施できたストーリーポイントを設定します。

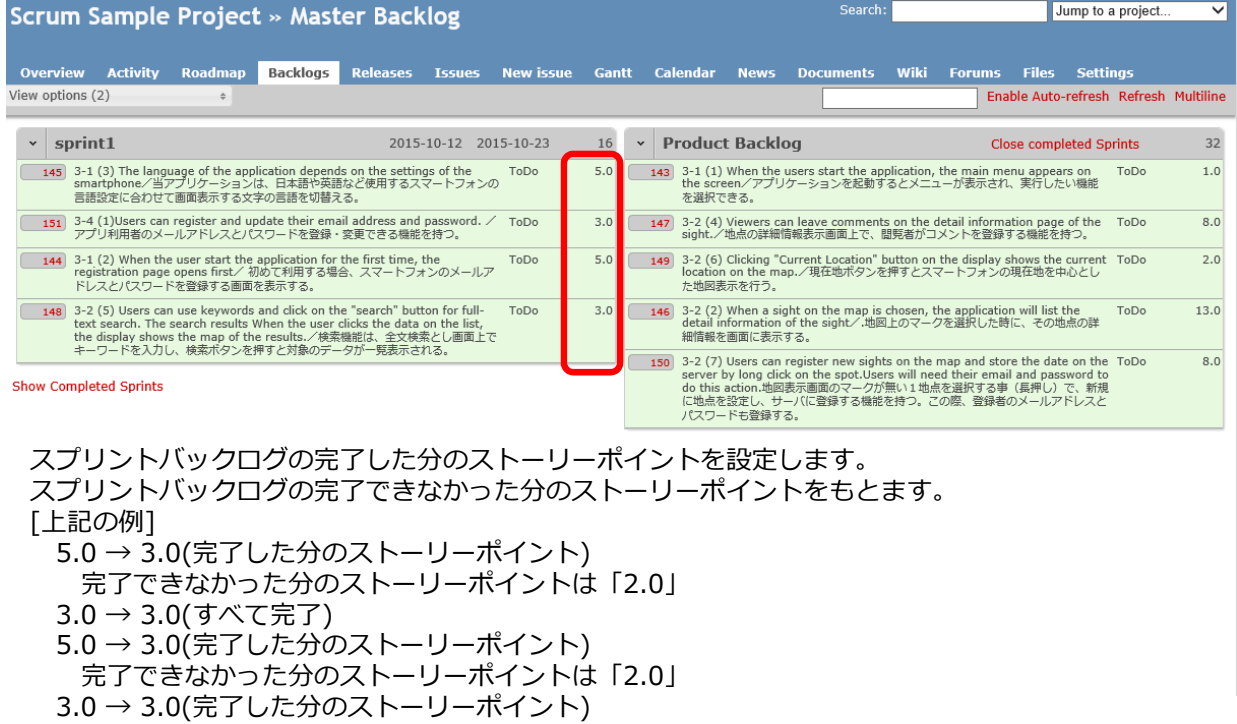

スプリントバックログの完了できなかった分は、次のスプリントで実施します。

## 16.1 ストーリーポイントの⾒直し

完了できなかったストーリーを作成します。

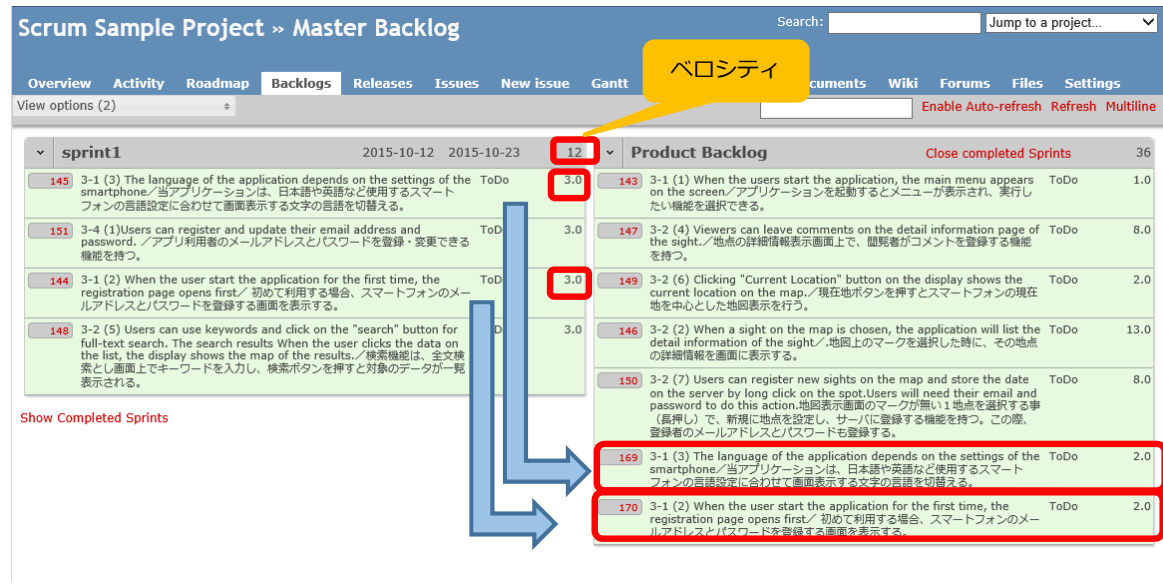

次のスプリントへ

#### **55**

# 16.2 スプリントレビュー(結果の記録) スプリントレビューの結果を、Wikiに記録します。

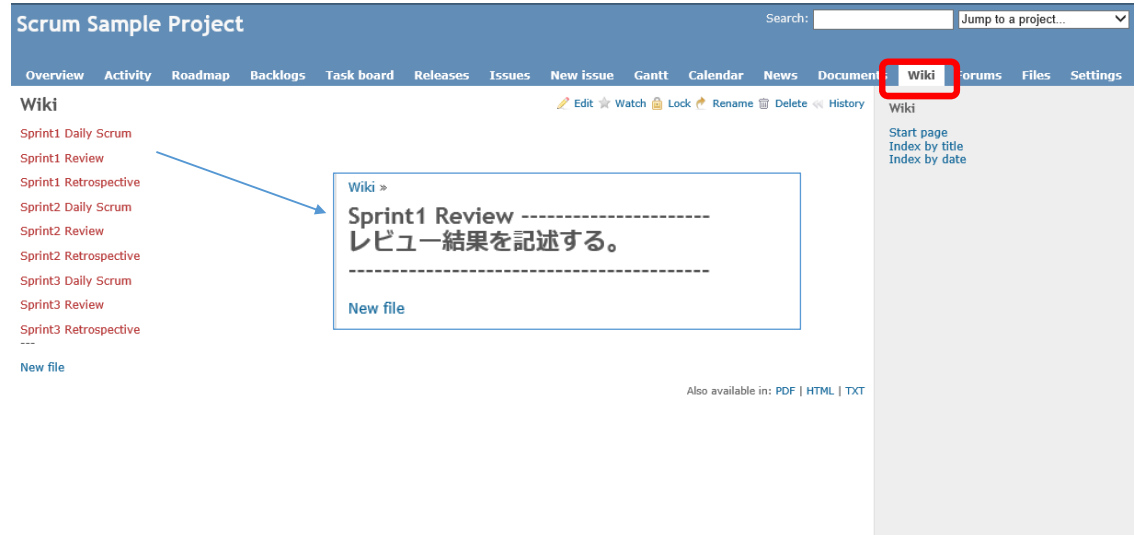

※国内開発者は英語と日本語で記載します

### 17 振り返り(KPT)

振り返りの判断材料(見積時間、実績時間)をチケットから取得して 振り返りを行い、結果をwikiに記録します。 バーンダウンチャートも参考にします

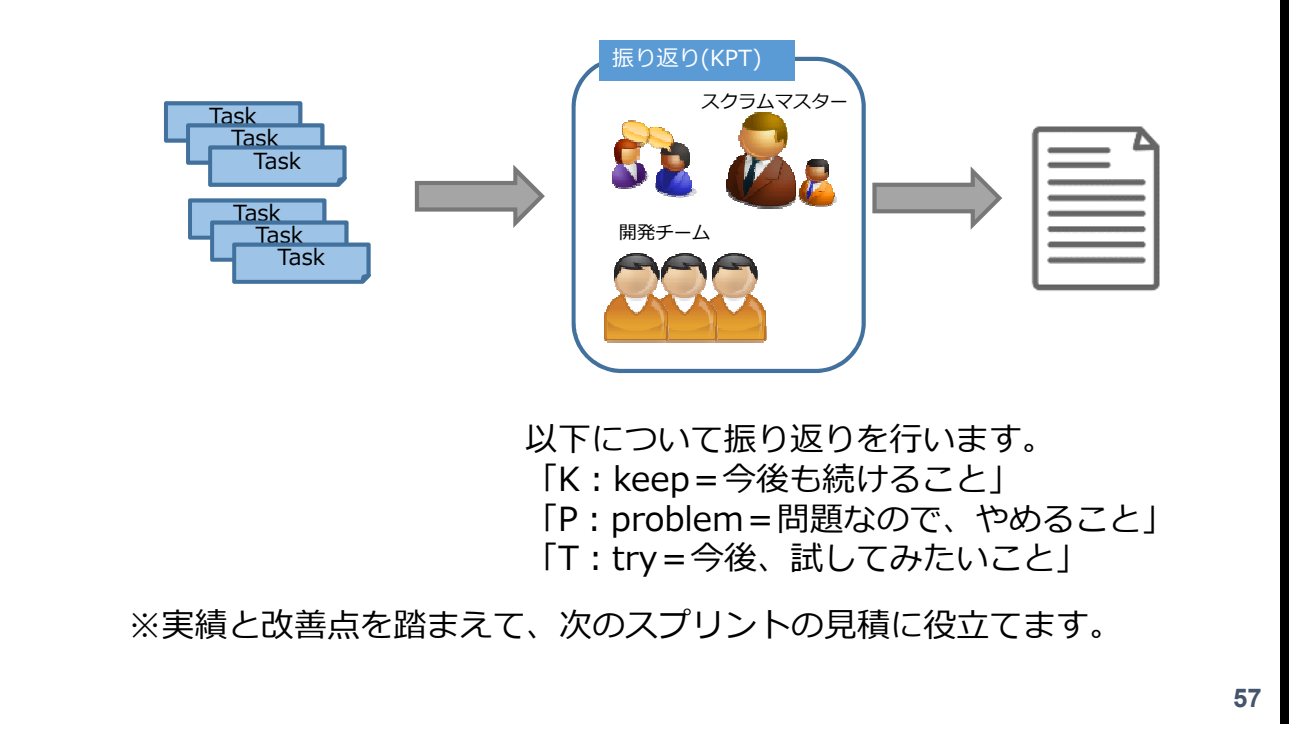

## 17.1 振り返り(KPT) (作業時間の記録を参照)

Overview (概要) のReportボタンをクリックするとSpent time (作業時間) の記録を参照できます。

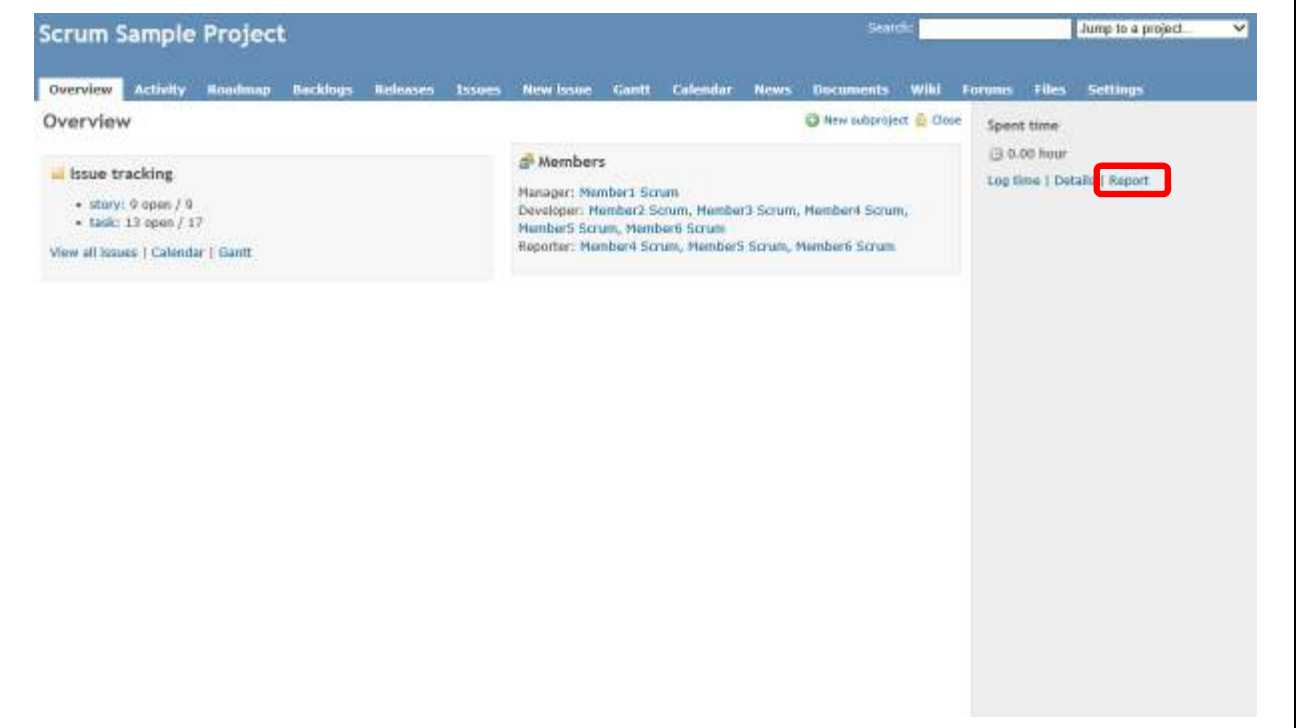

## 17.1 振り返り(KPT) (作業時間の記録を参照) 1

Spent time (作業時間)の記録を参照できます。

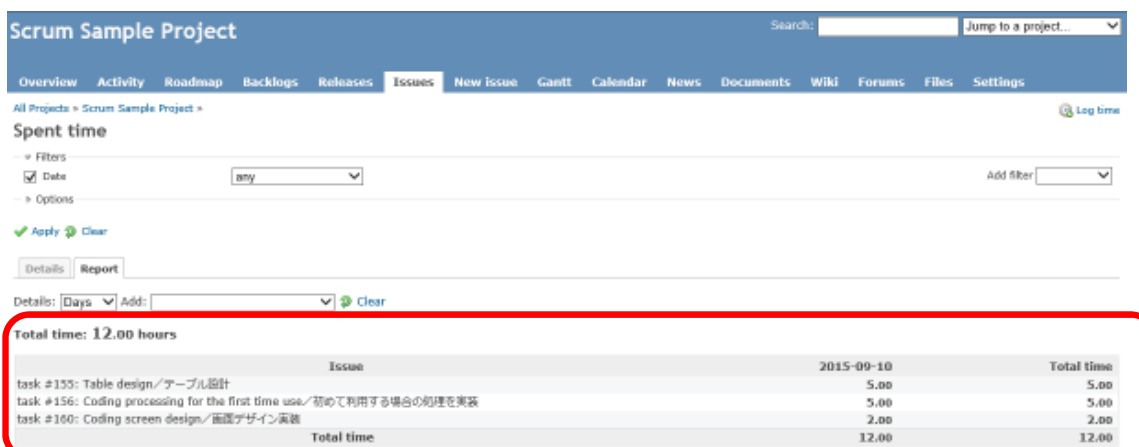

**59**

## 17.2 振り返り(KPT) (結果を記録)

振り返りの結果を、Wikiで情報共有します。

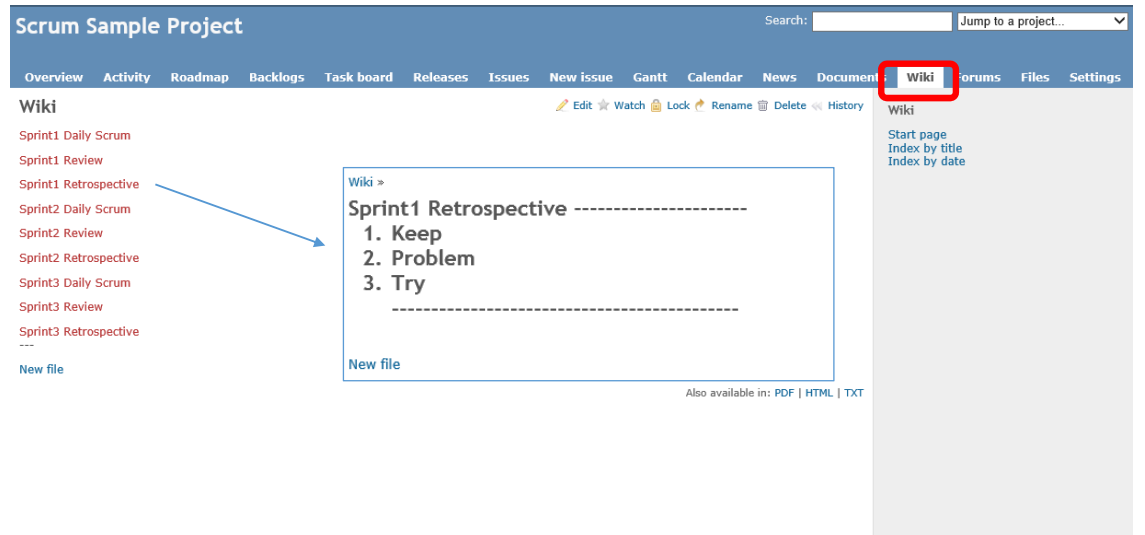

-55-

※国内開発者は英語と日本語で記載します

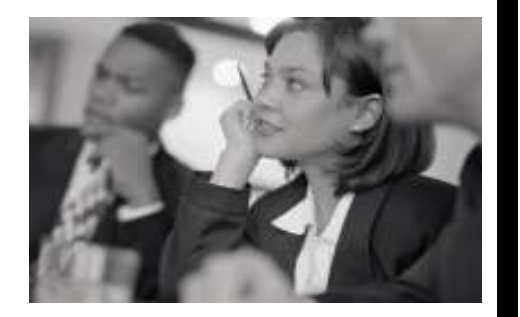

# How to use Redmine(+Backlogs)

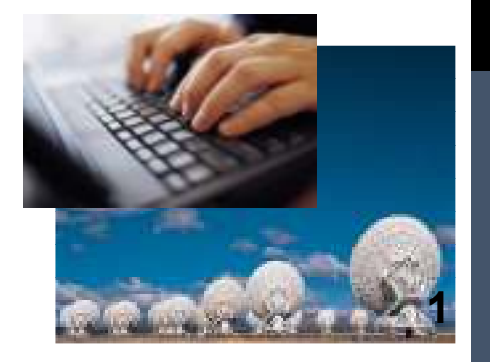

# **Contents**

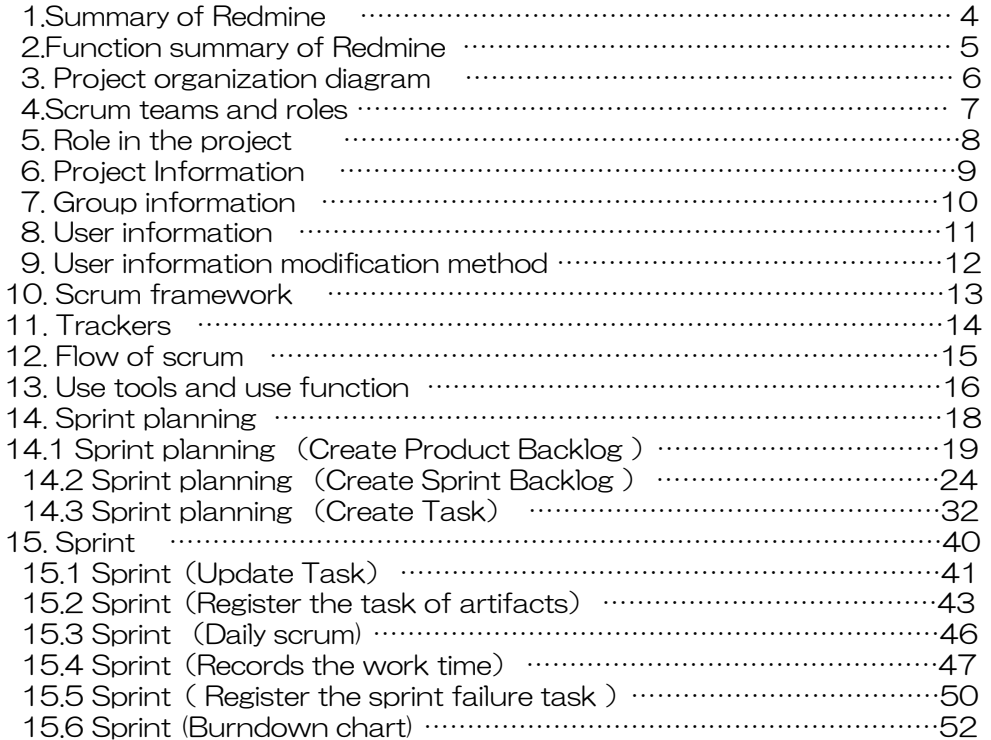

# **Contents**

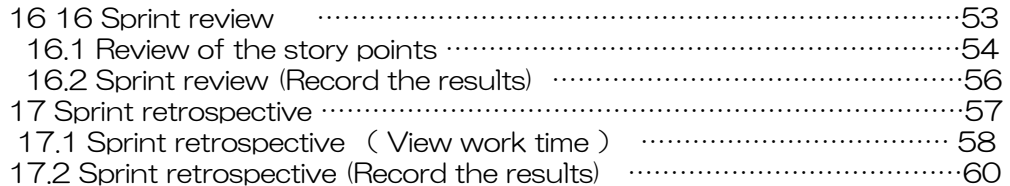

# 1.Summary of Redmine

Redmine is a Web-based project management system. In this article, it is a plug-in to support the Scrum development of the "Backlogs"We'll explain how to use.

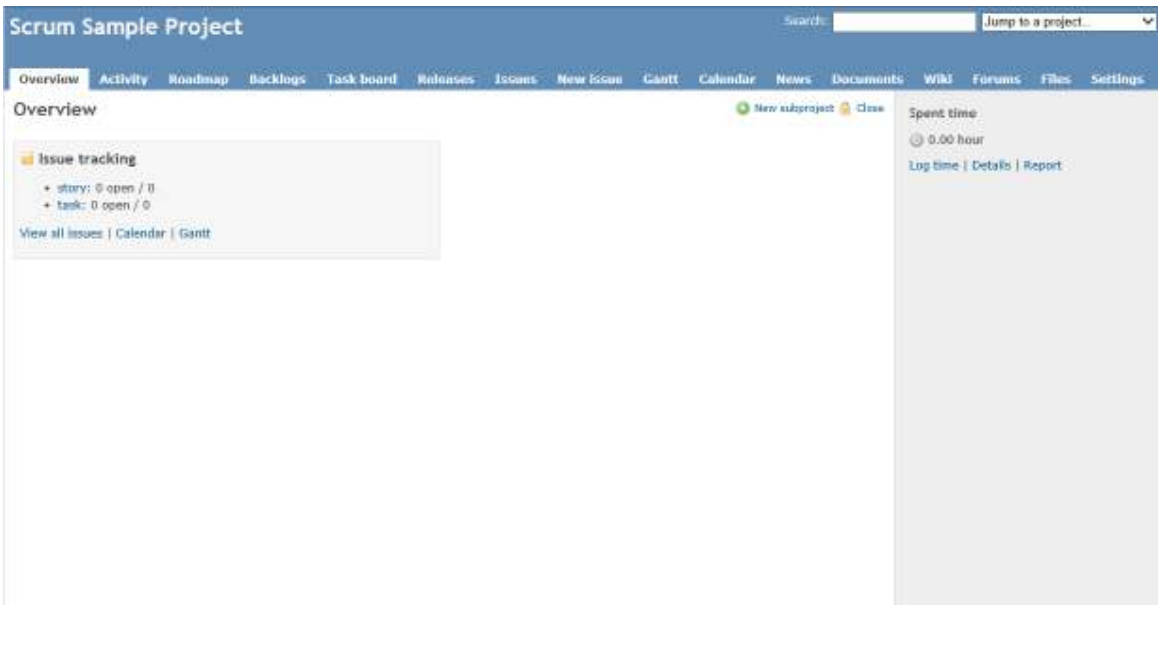

# 2.Function summary of Redmine

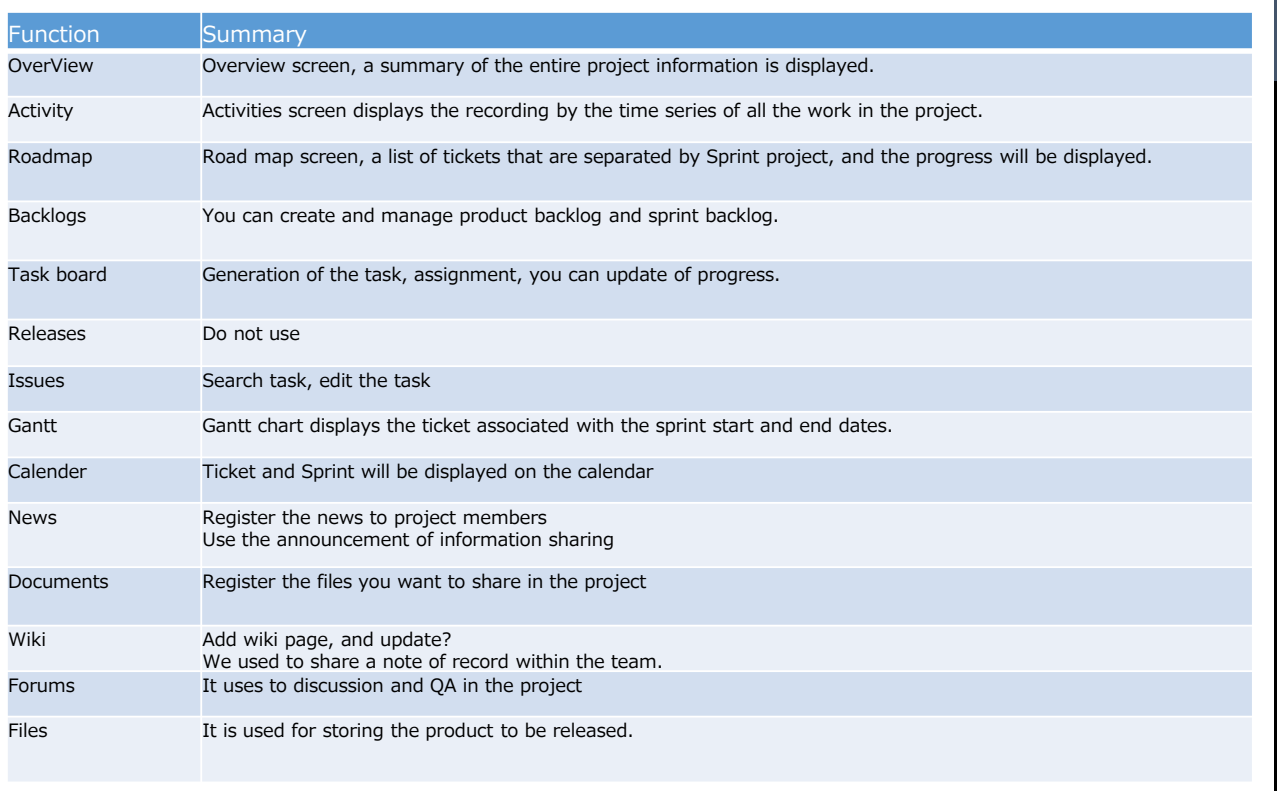

**5**

# 3. Project organization diagram

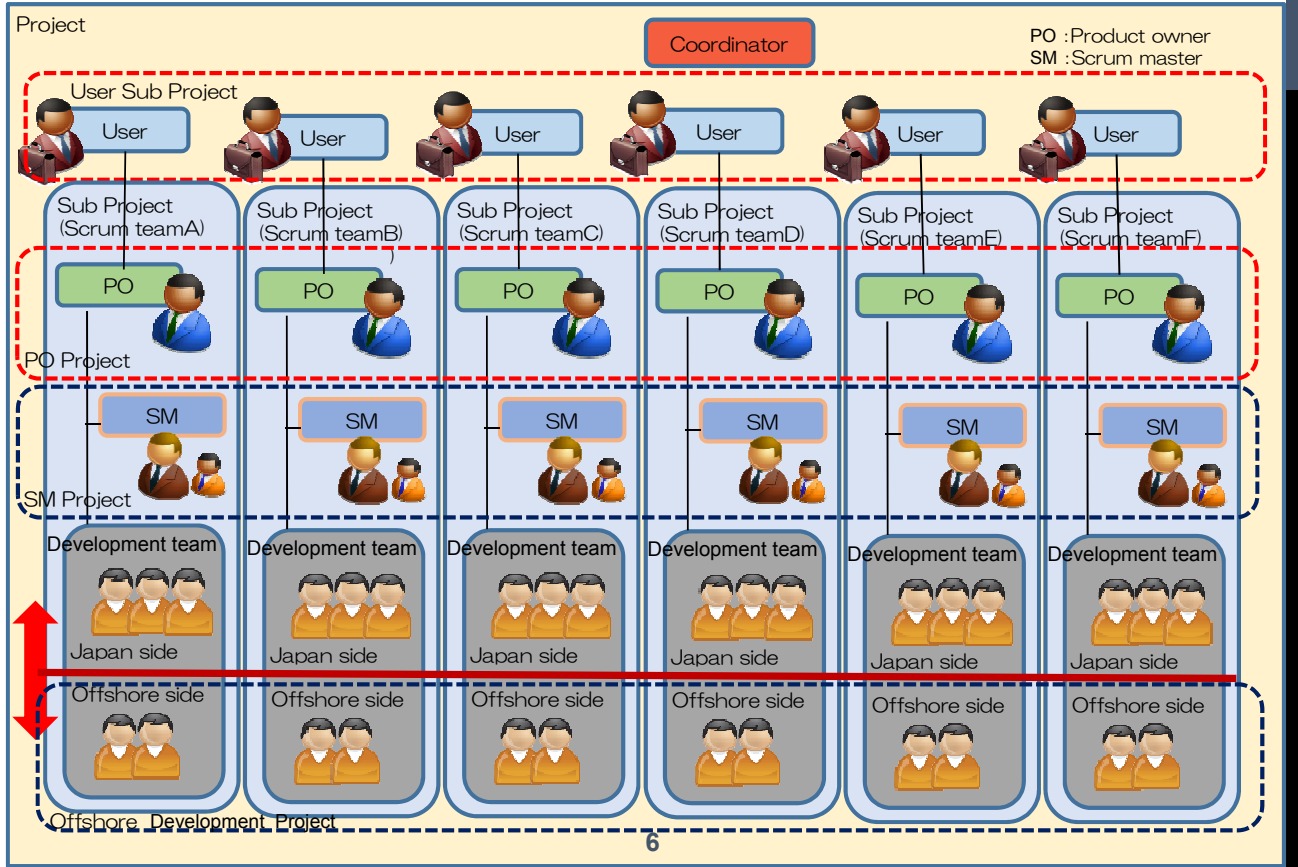

# 4. Scrum teams and roles

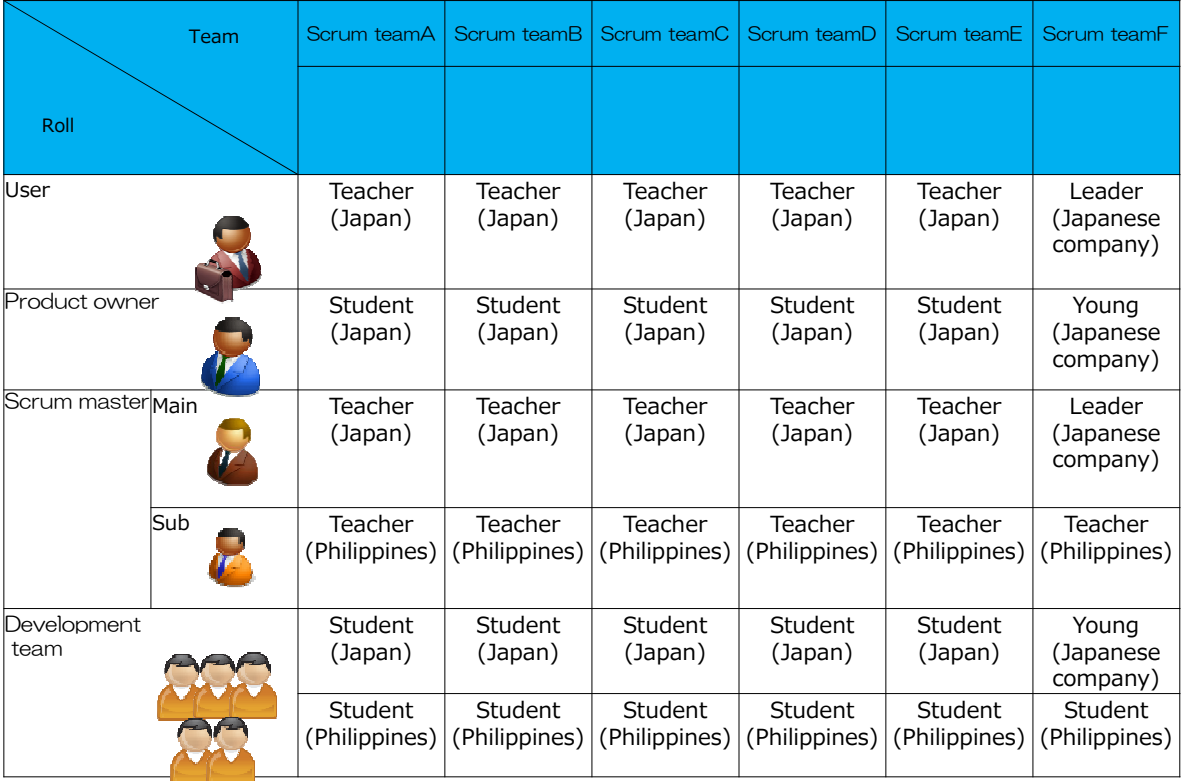

**7**

# 5. Role in the project

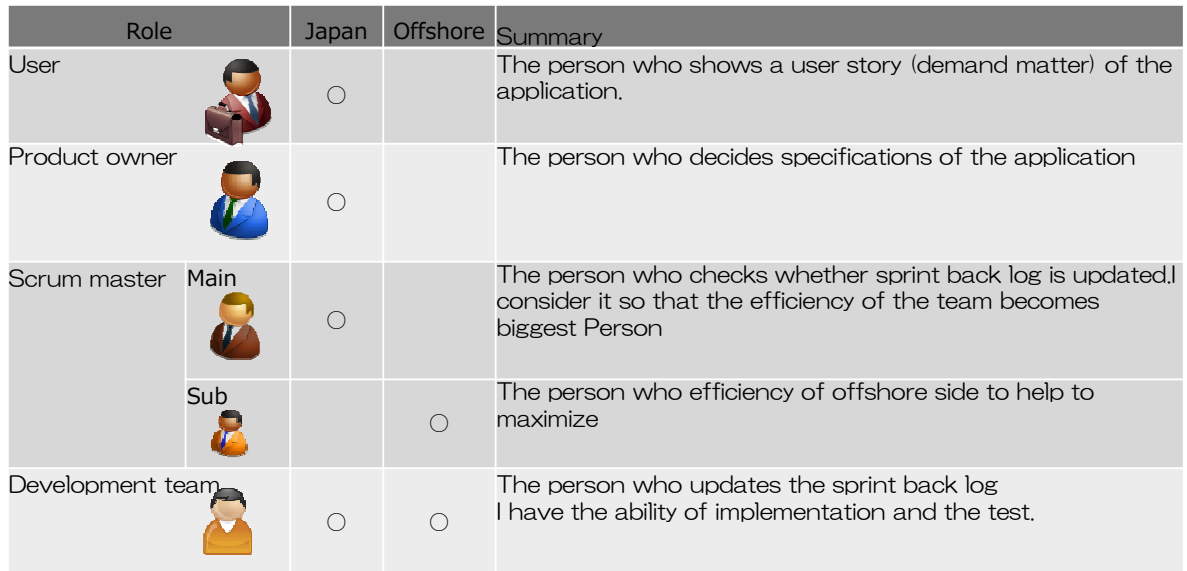

# 6. Project Information

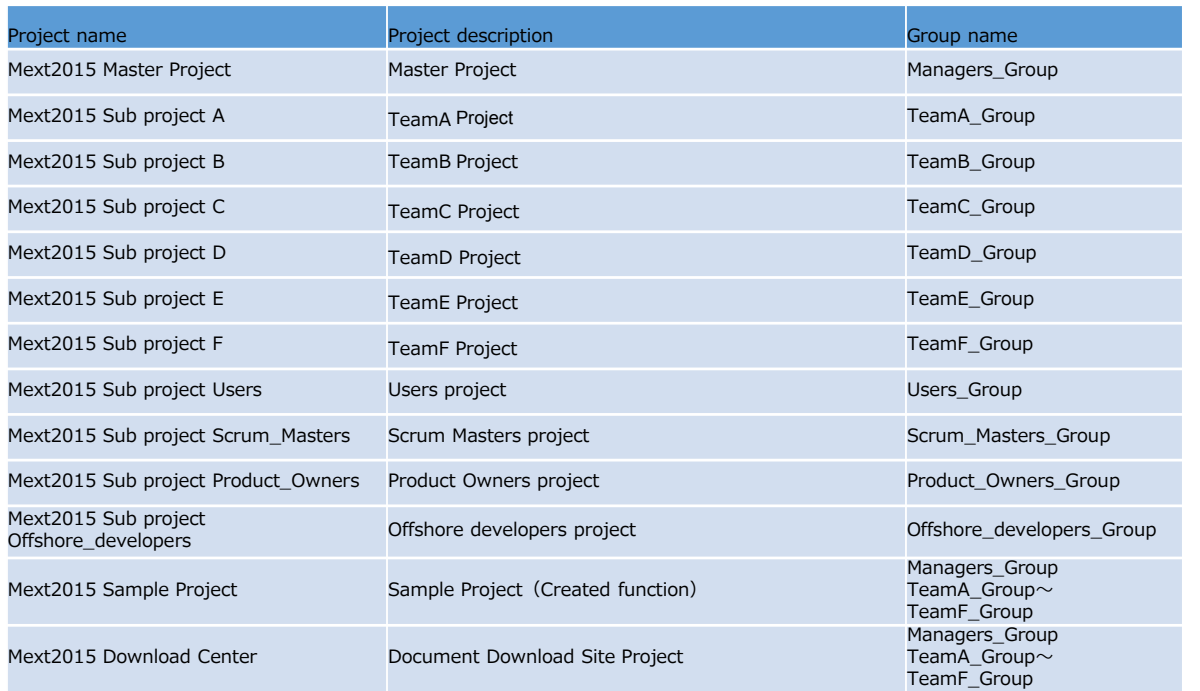

# 7. Group information

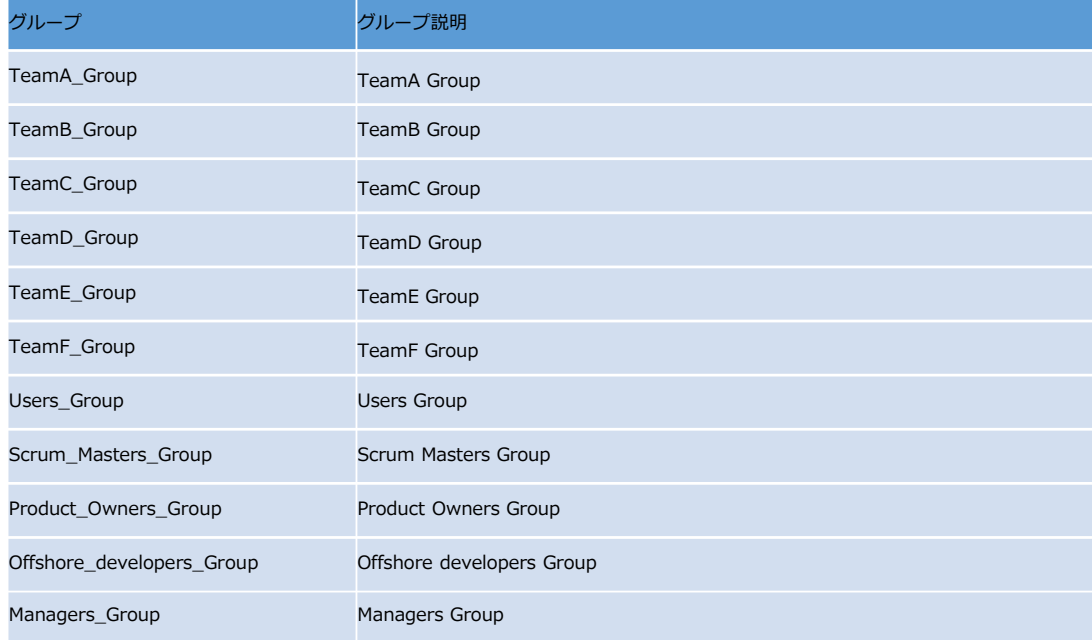

# 8. User information

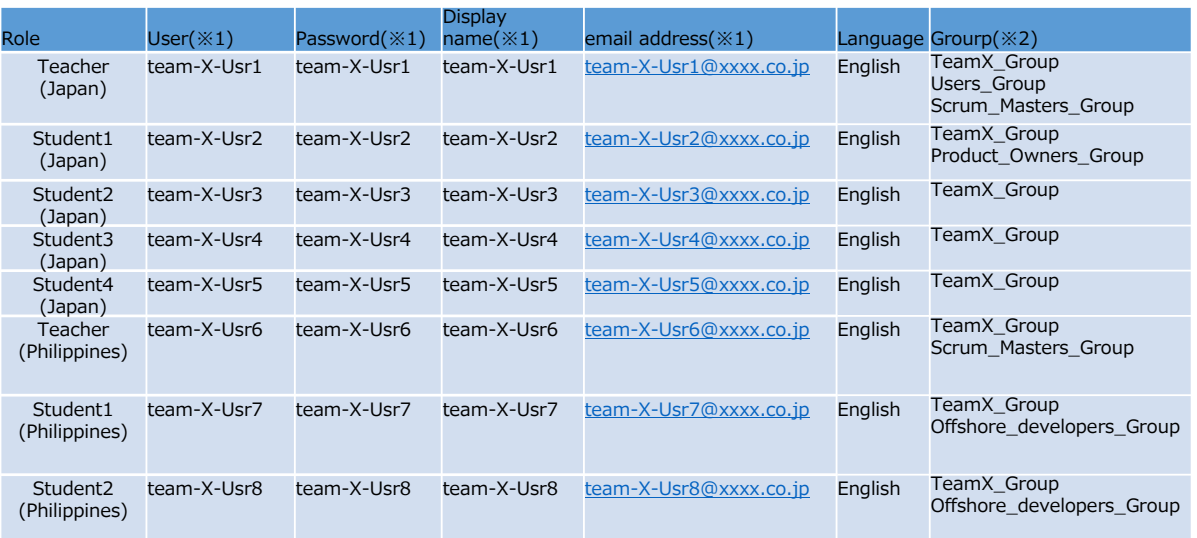

 $\&1$  team-X team-b $\sim$ f  $\&$ 2 Team-X TeamB $\sim$ F

※The first time you log, password, please change the display name

# 9. User information modification method

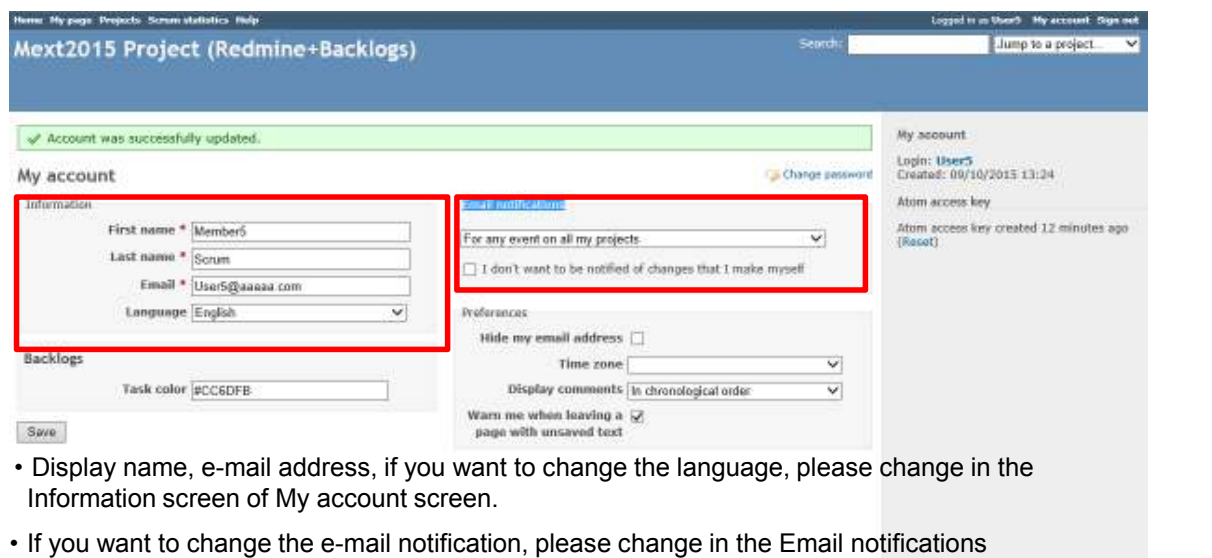

of My account screen

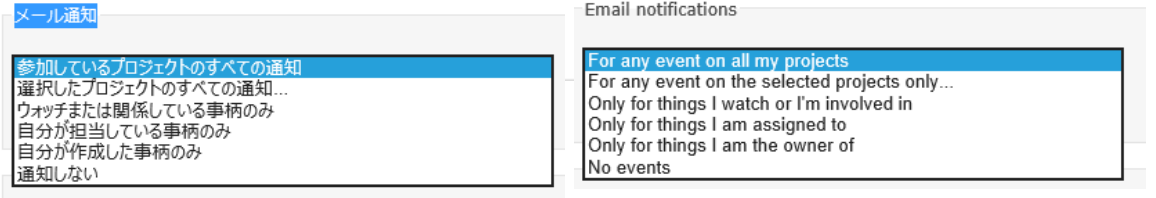

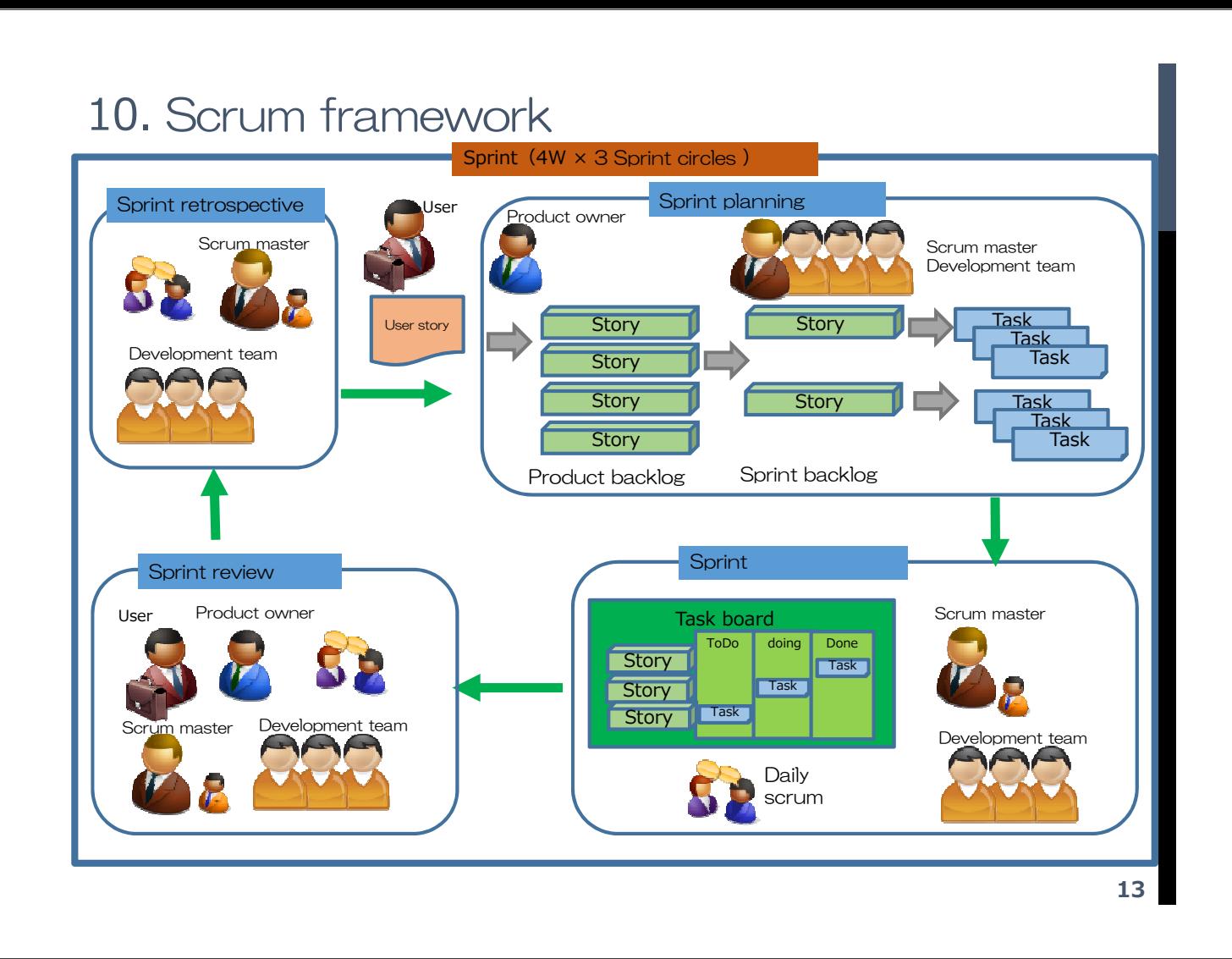

## 11. Trackers

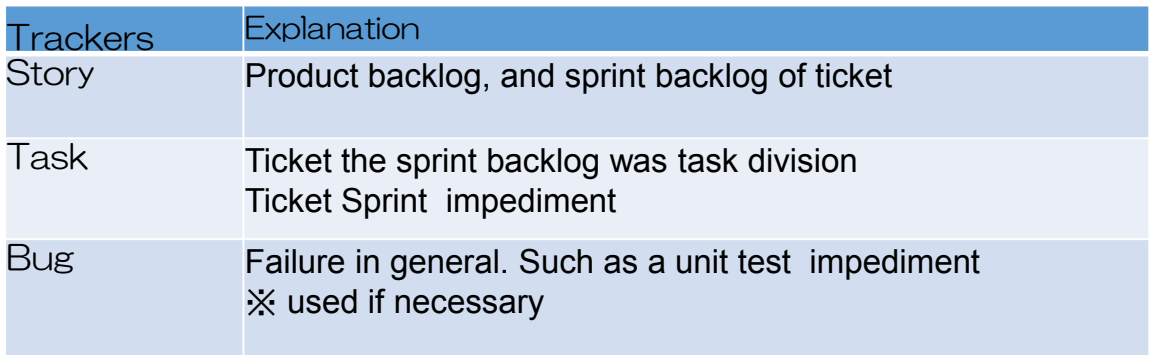

# 12. Flow of scrum

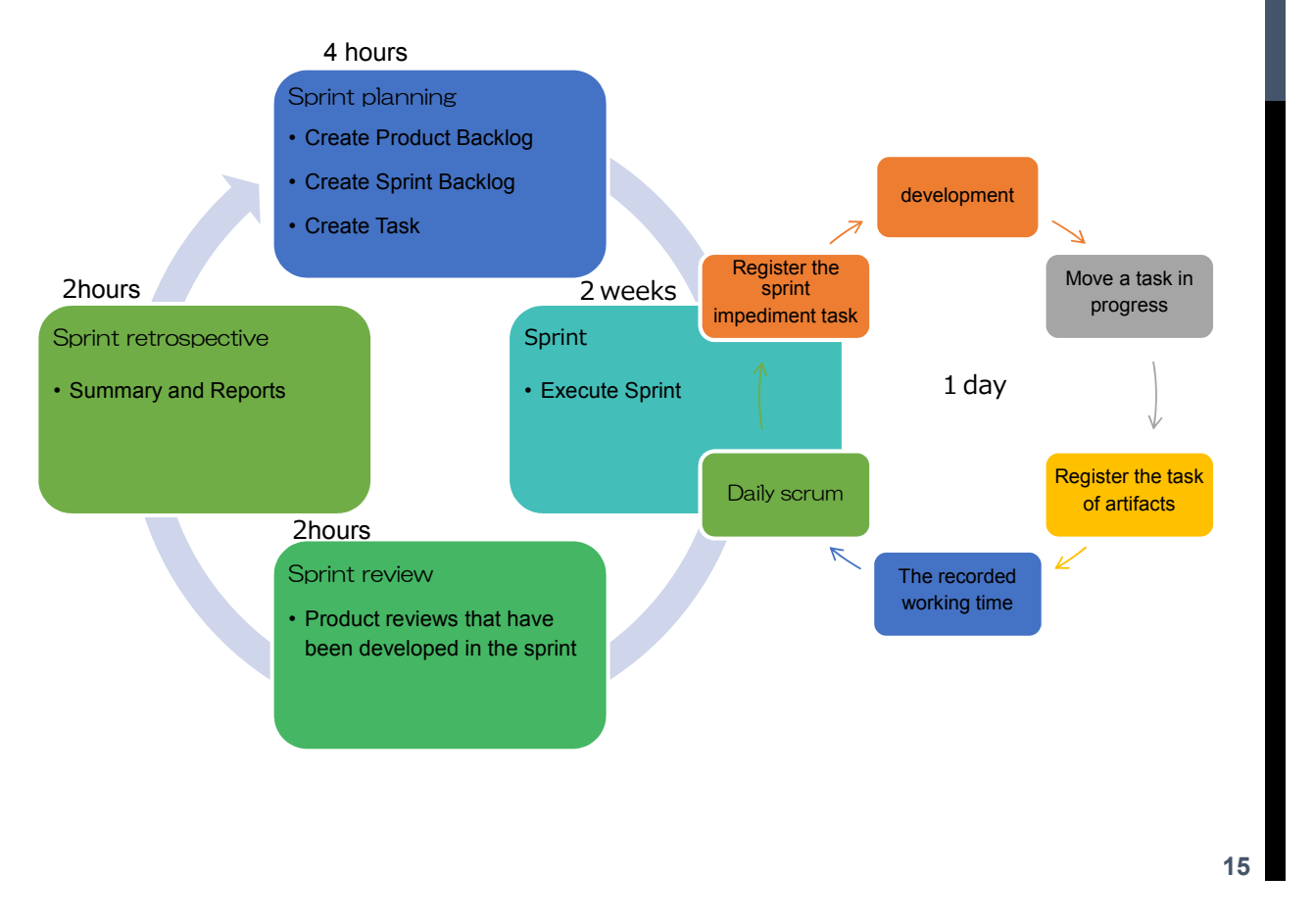

# 13. Use tools and use function **Delist Conduction**

 $\triangle$ : Advice Follow

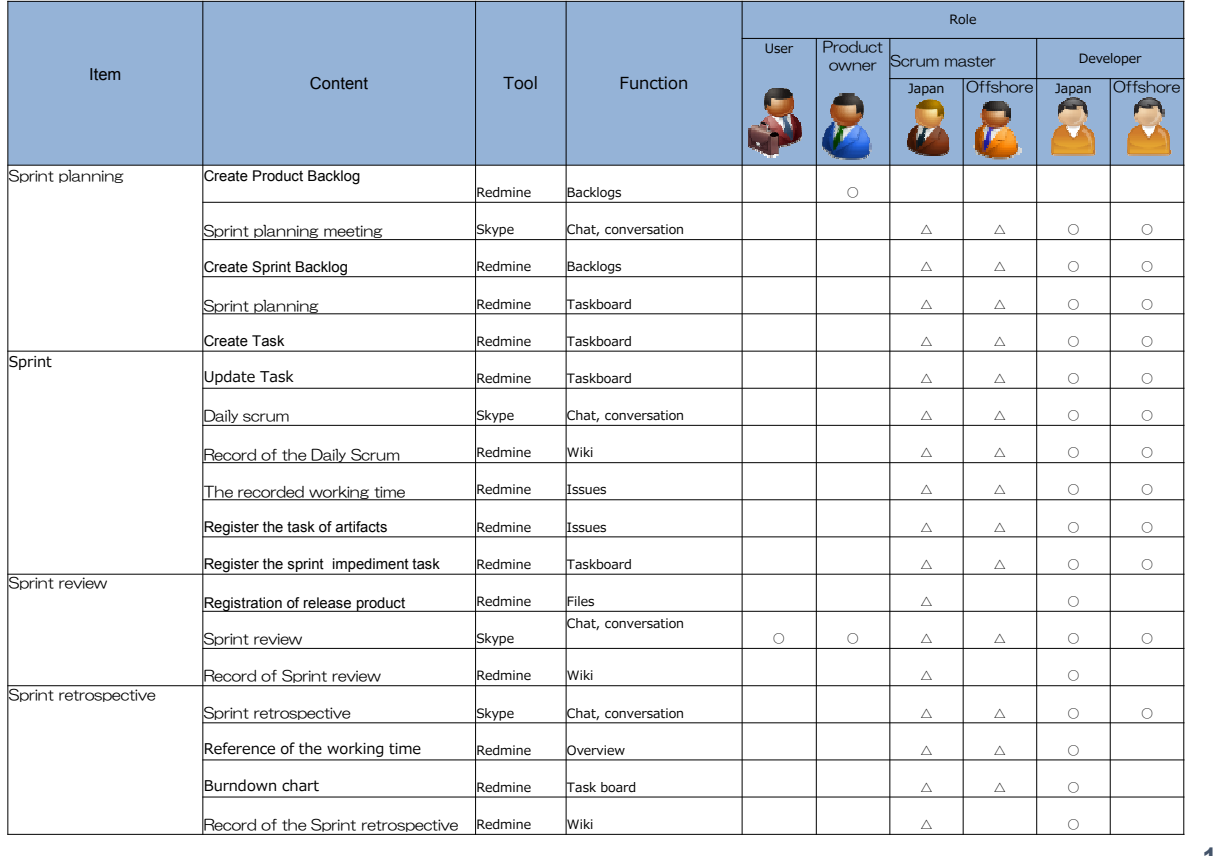

# 13. Use tools and use function

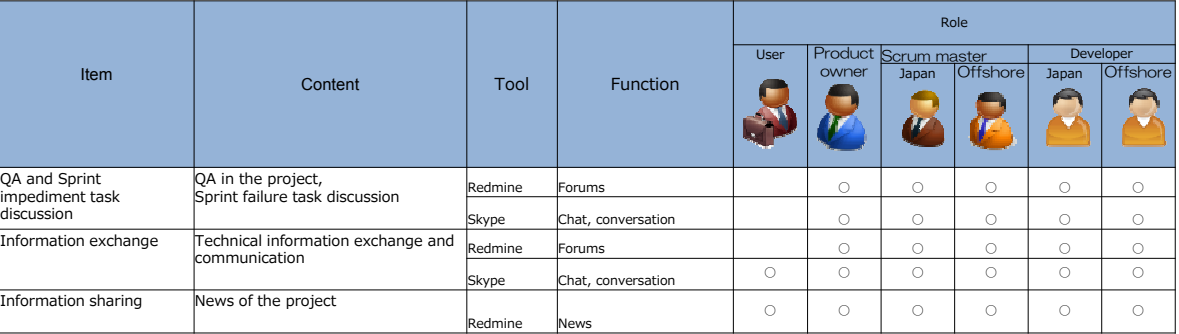

**17**

### 14. Sprint planning

Do sprint planning

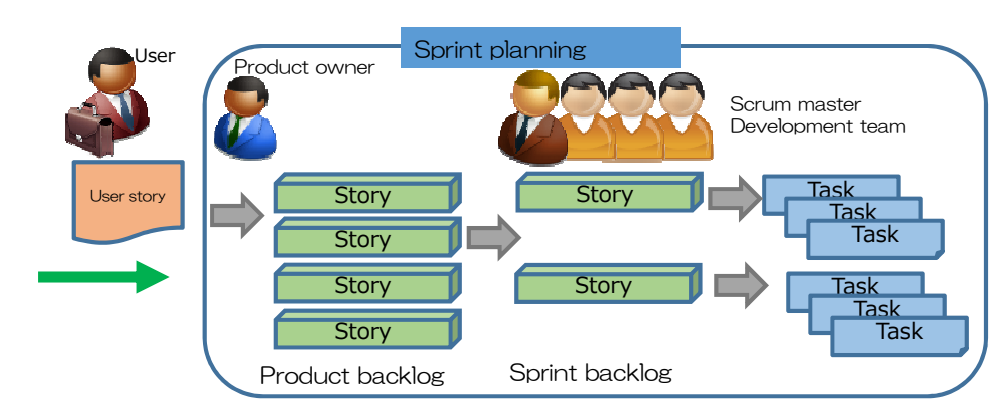

1. Create Product Backlog

Product Owner is to create a product backlog from user stories.

- 2. Create Sprint Backlog
- Development team to create a sprint backlog from the product backlog 3.Create Tack

Development team to create a task from the sprint backlog

## 14.1 Sprint planning (Create Product Backlog )

Product Owner is to create a product backlog from user stories.

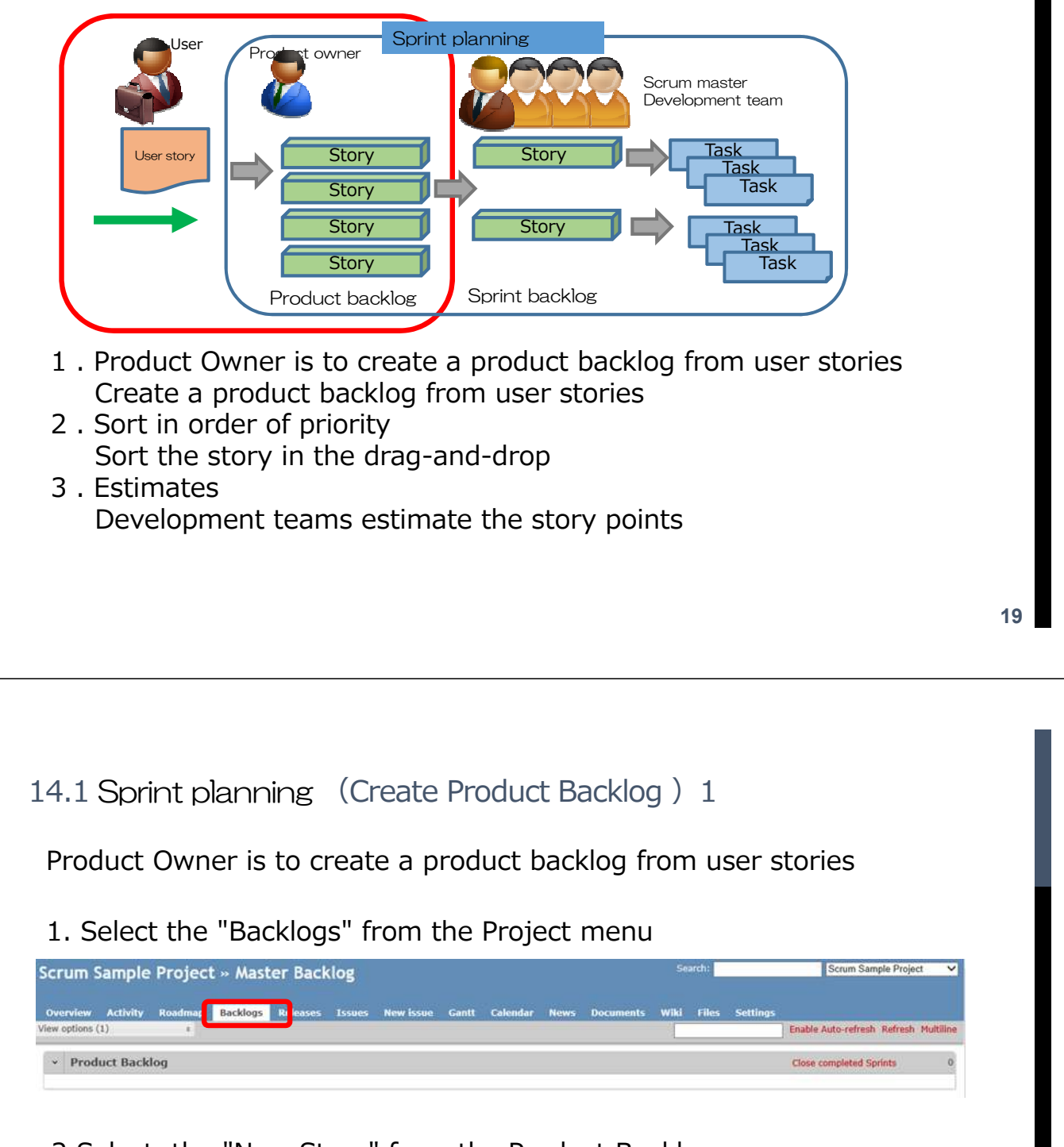

#### 2.Select the "New Story" from the Product Backlog

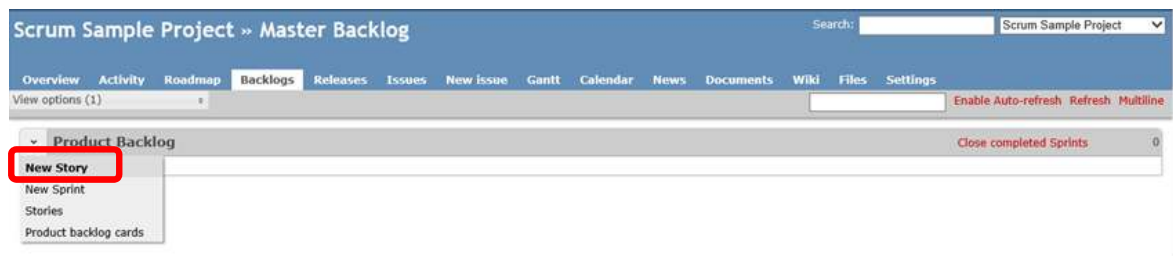

-65-

### 14.1 Sprint planning (Create Product Backlog ) 2

3.Click Done to Save, enter the user stories in Story

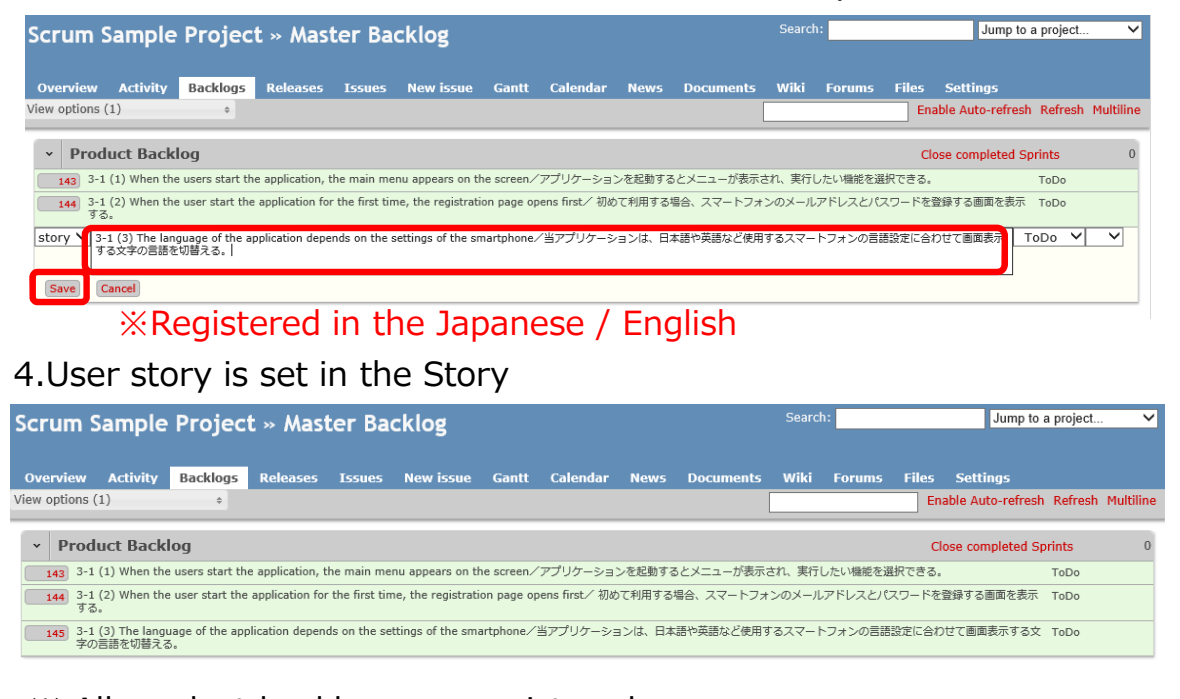

※ All product backlogs are registered

#### **21**

### 14.1 Sprint planning (Create Product Backlog ) 3

#### Sort the story in the drag-and-drop 1. Sort the story in the drag-and-drop

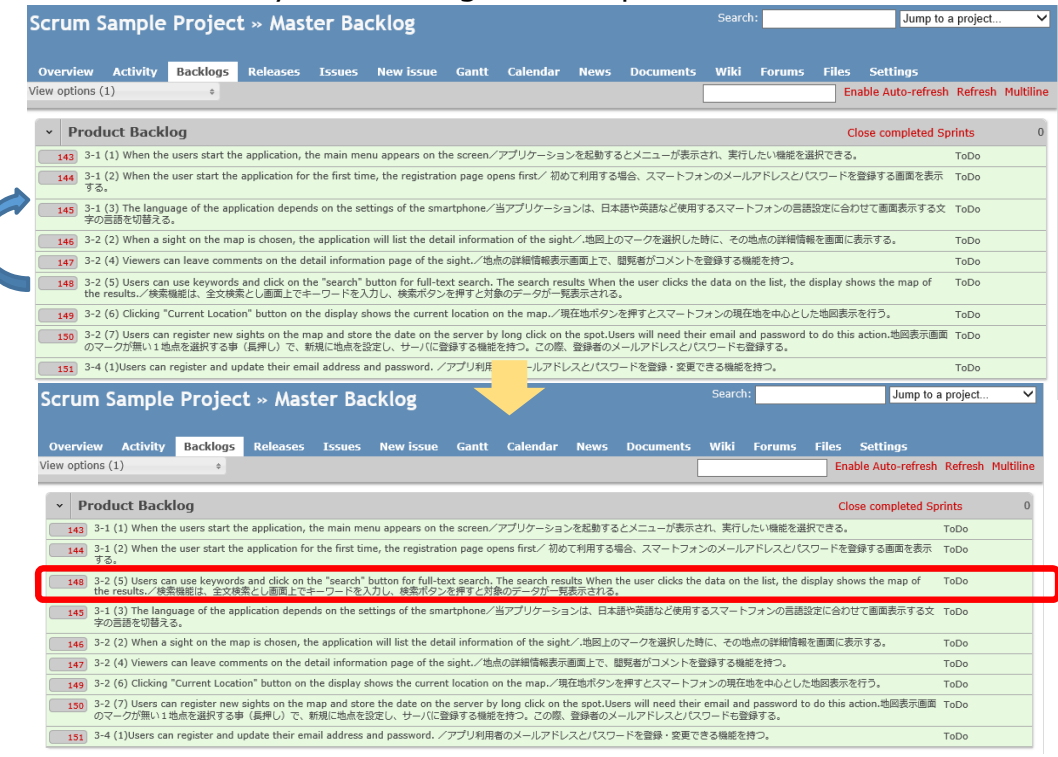

-66-

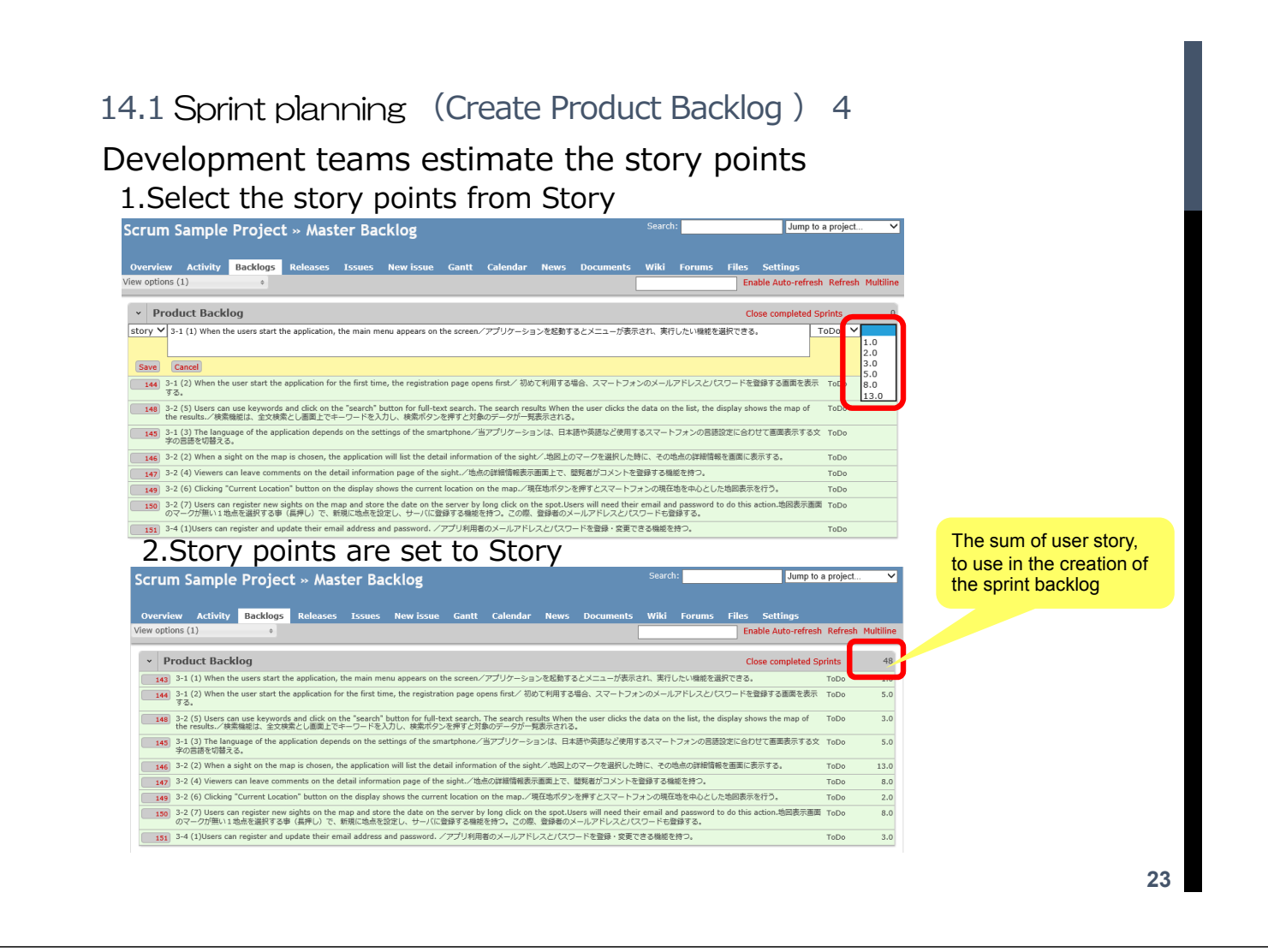

14.2 Sprint planning (Create Sprint Backlog )

Development team to create a sprint backlog from the product backlog

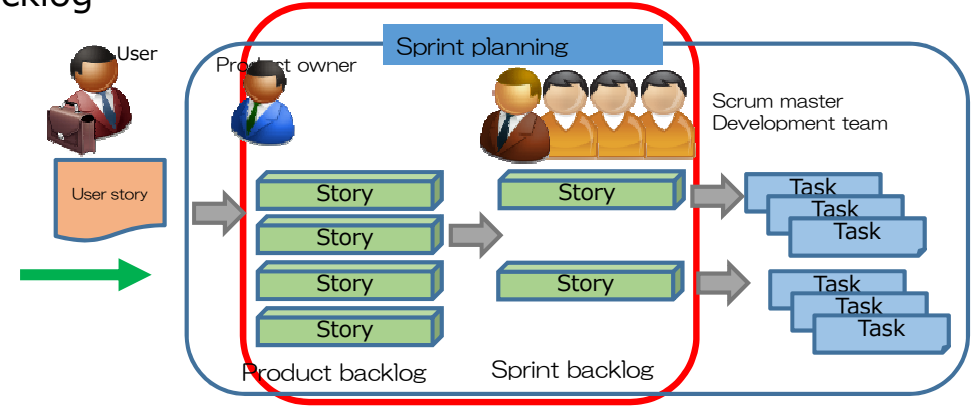

1 . Create a sprint

Development team to create a sprint

2 . Create Sprint Backlog

Development team to create a sprint backlog from the product backlog 3 . Sort in accordance with the priority Story

- Development team is sort in order of priority the story
- 4 . Estimates

### 14.2 Sprint planning (Create Sprint Backlog) 1

Development team to create a sprint from the Product Backlog

1. Select "Backlogs" from the Project menu, select the "New Sprint"

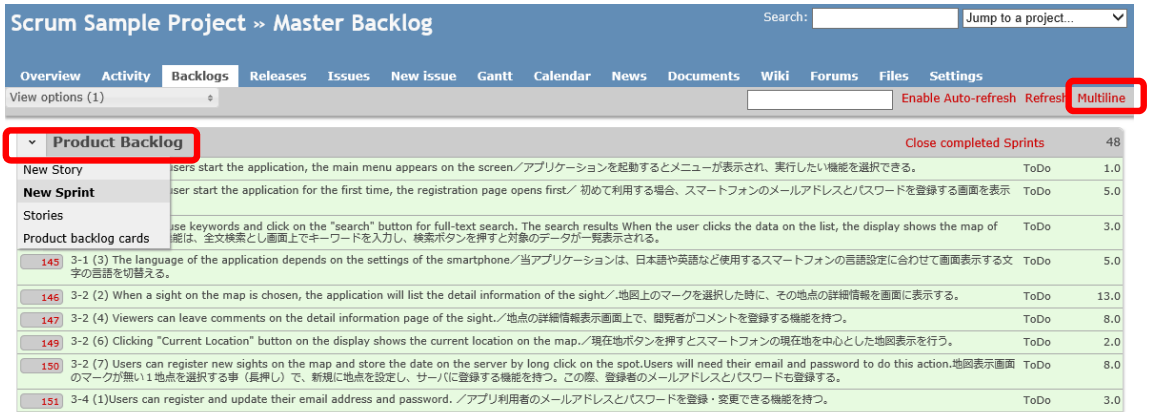

※ When you click the Multiline, it can be displayed in multiple lines

14.2 Sprint planning (Create Sprint Backlog ) 2

3.Click Done to Save, Sprint name, start date, it will enter the end date.

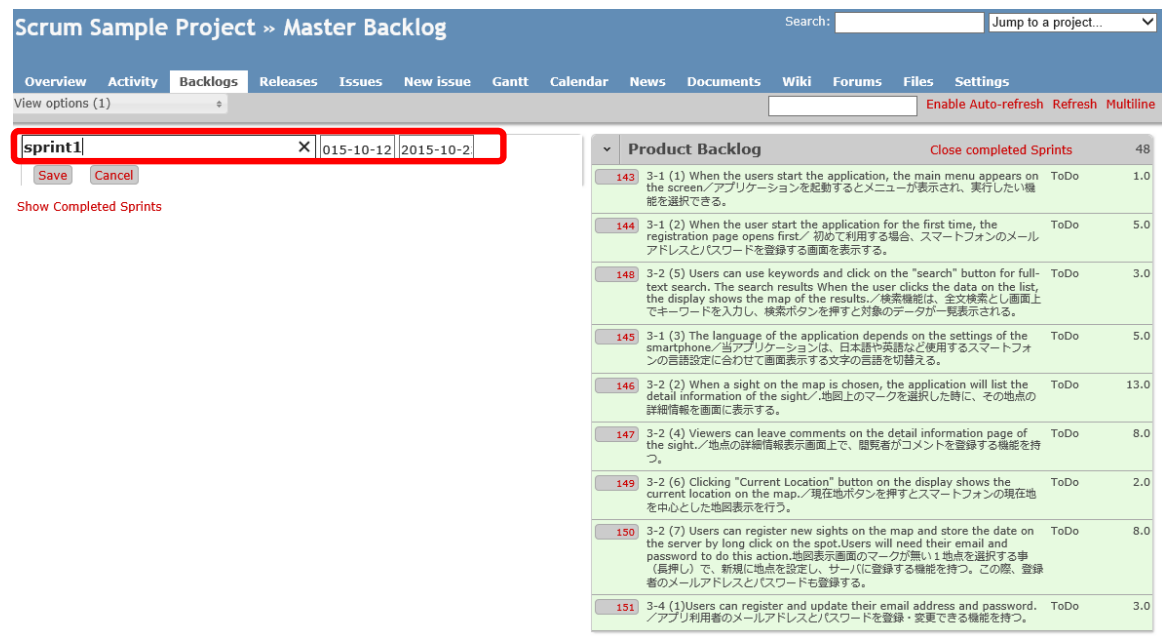

### 14.2 Sprint planning (Create Sprint Backlog ) 3

### 4.Sprint is registered

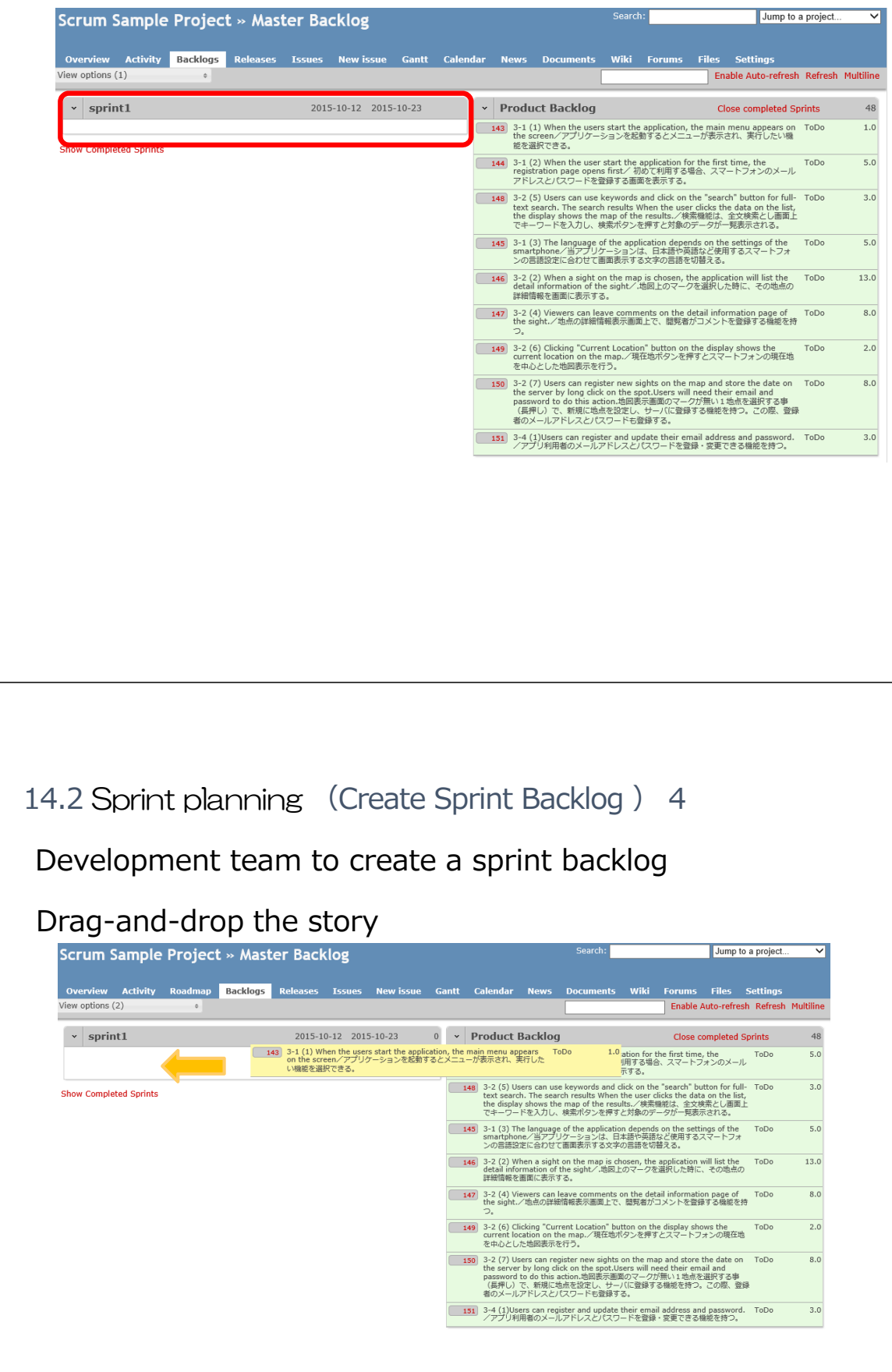

※If you reselect the backlog in the project menu Can drag-and-drop

Sprint backlog is created

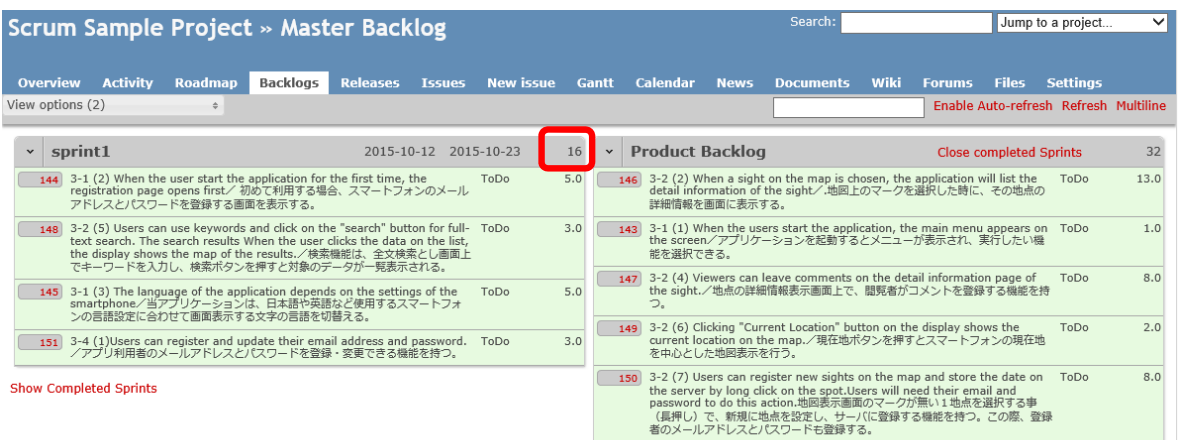

※Assume that we can complete the work in three sprint

The estimated value of the first sprint, set at one-third of the estimated total The estimated value of the second sprint and later, to re-estimate taking into account the velocity and improvement matters

※Do not arbitrarily change the product backlog.

Or when you want to sort the story, to consult a Product Owner when you want to split.

**29**

### 14.2 Sprint planning (Create Sprint Backlog ) 6

Sort development team prioritize the sprint backlog

Sort the story drag-and-drop

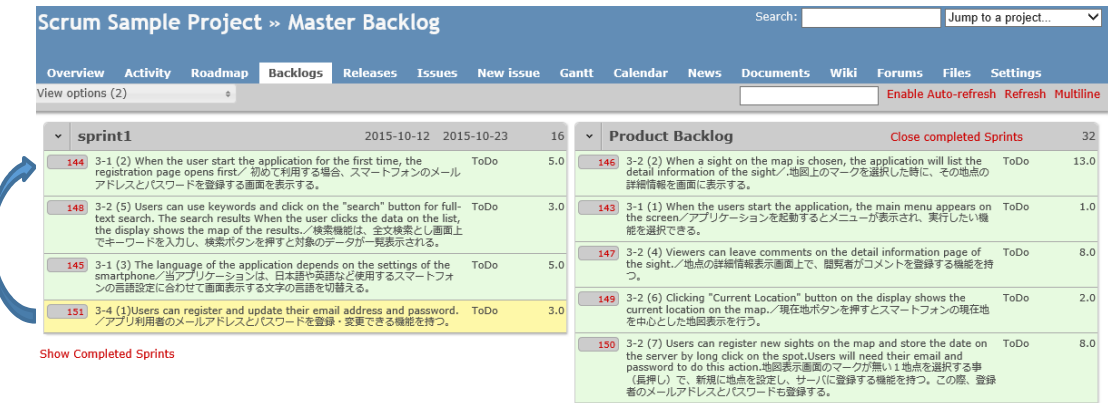
### 14.2 Sprint planning (Create Sprint Backlog ) 7

### Sprint backlog is sorted

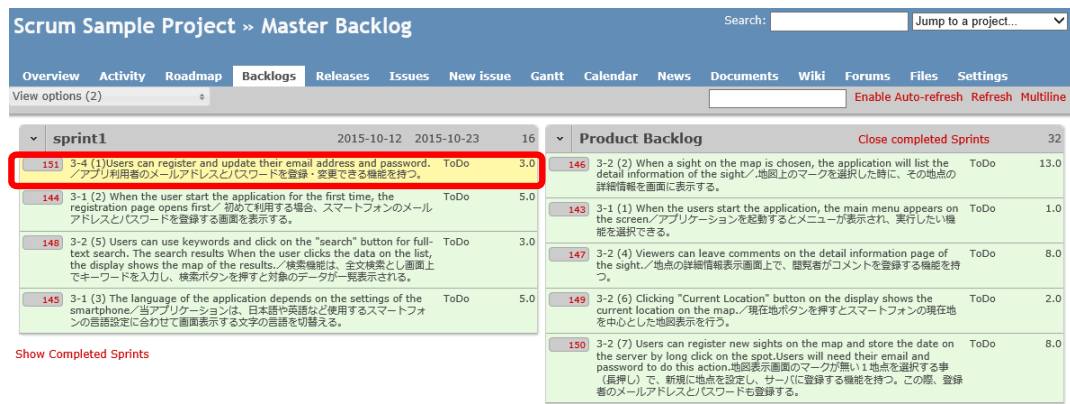

**31**

## 14.3 Sprint planning (Create Task)

Development team to create a task from the sprint backlog

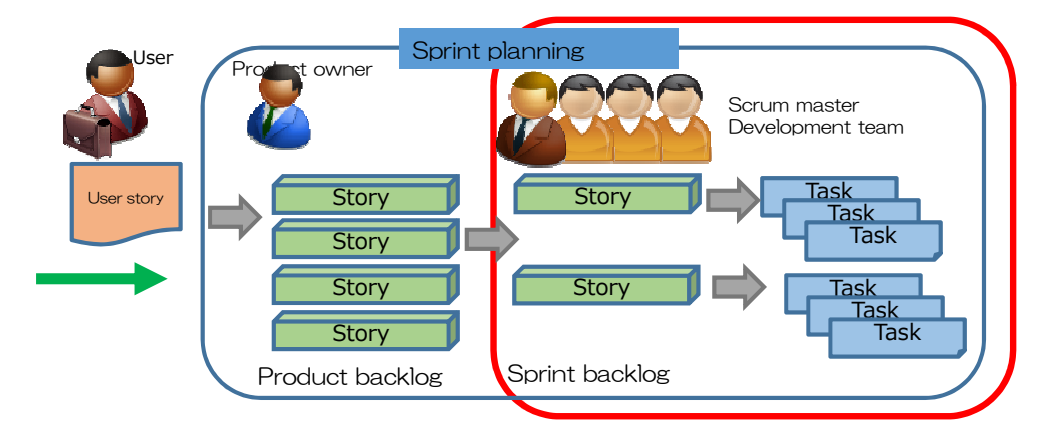

### 1 . Create Task

Development team to create a task from the sprint backlog 2 Sets the person in charge

Development team sets the person in charge of the task

Development team to create a task

### Select the Taskboard

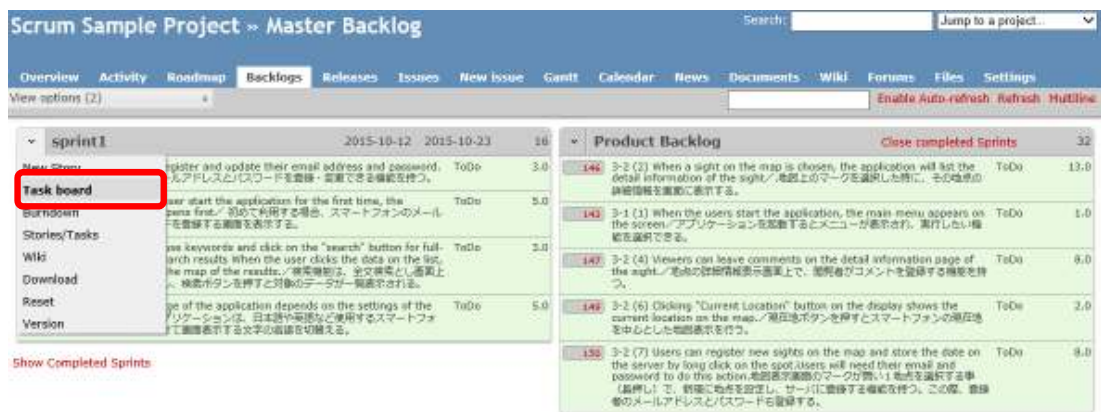

## 14.3 Sprint planning (Create Task) 2

### Task board is displayed

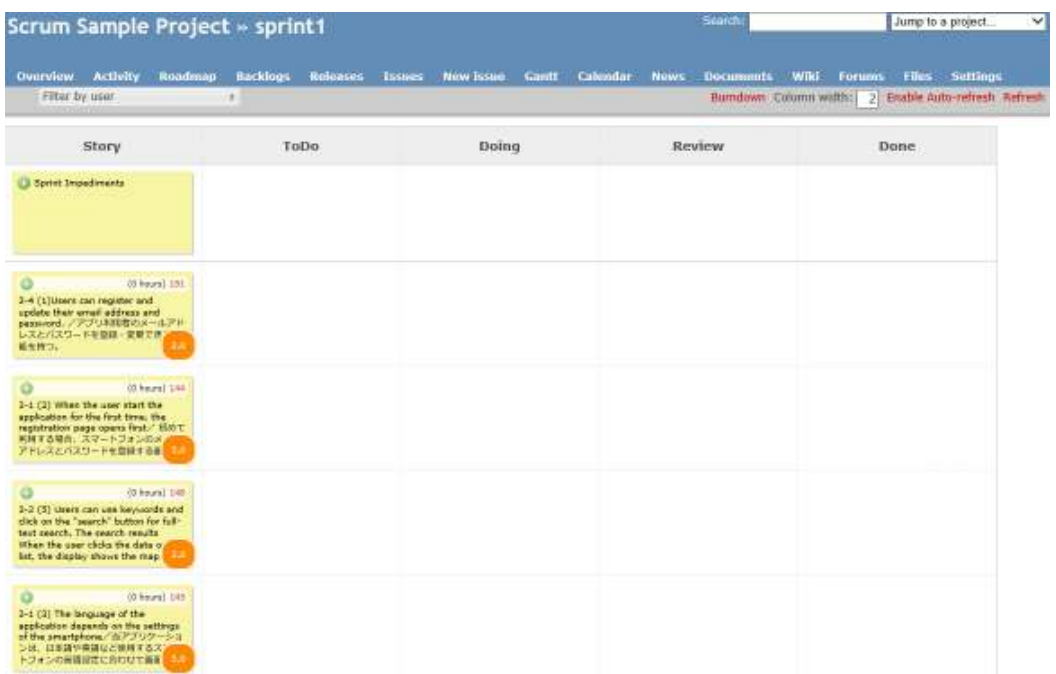

Click the "+", the "New Task" screen will be displayed on the Story

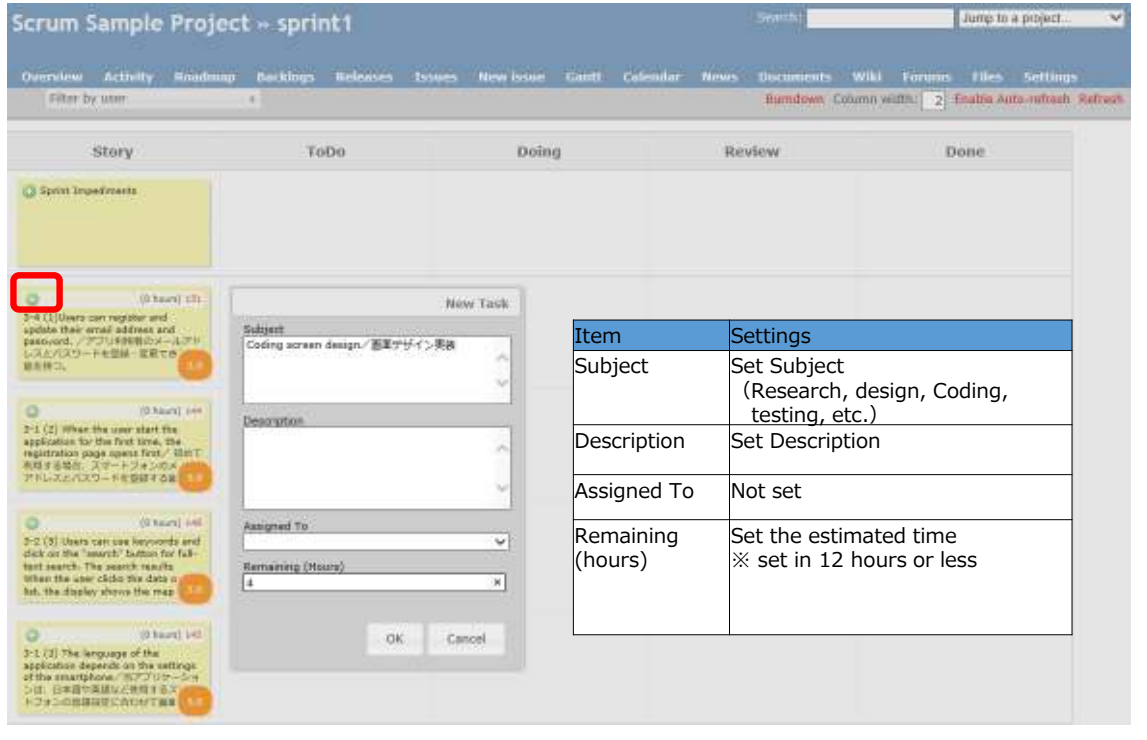

# 14.3 Sprint planning (Create Task) 4

### Task is created

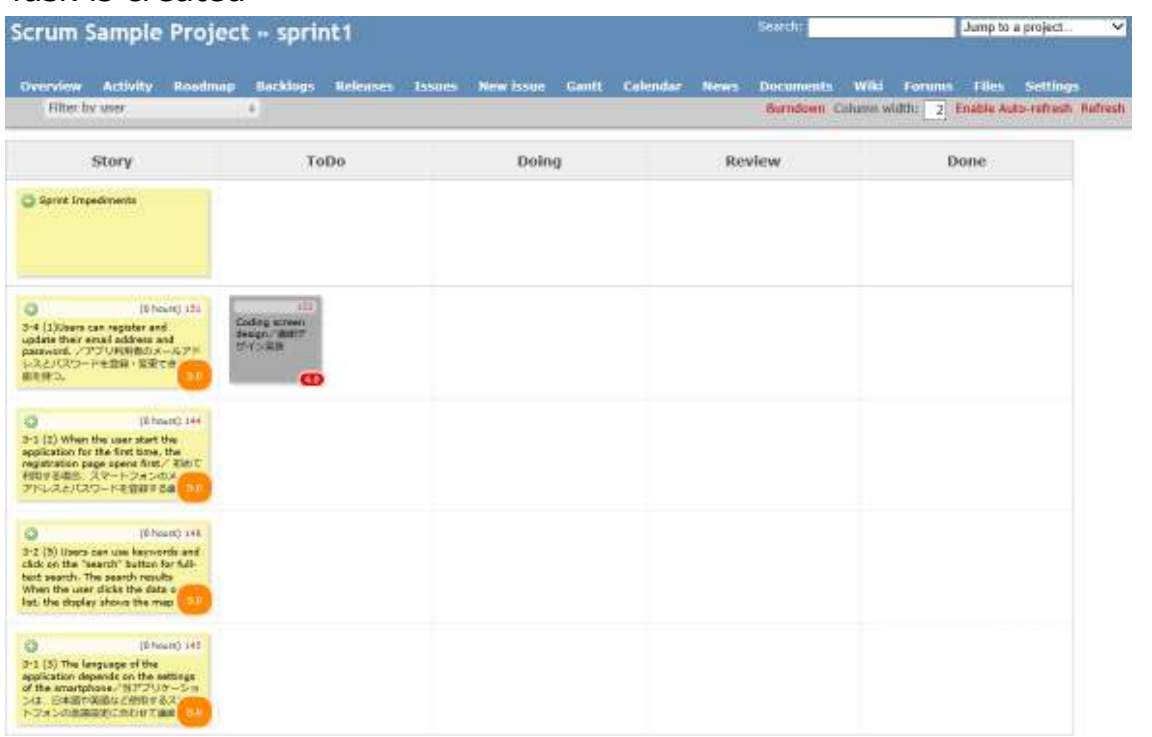

### Create all the tasks

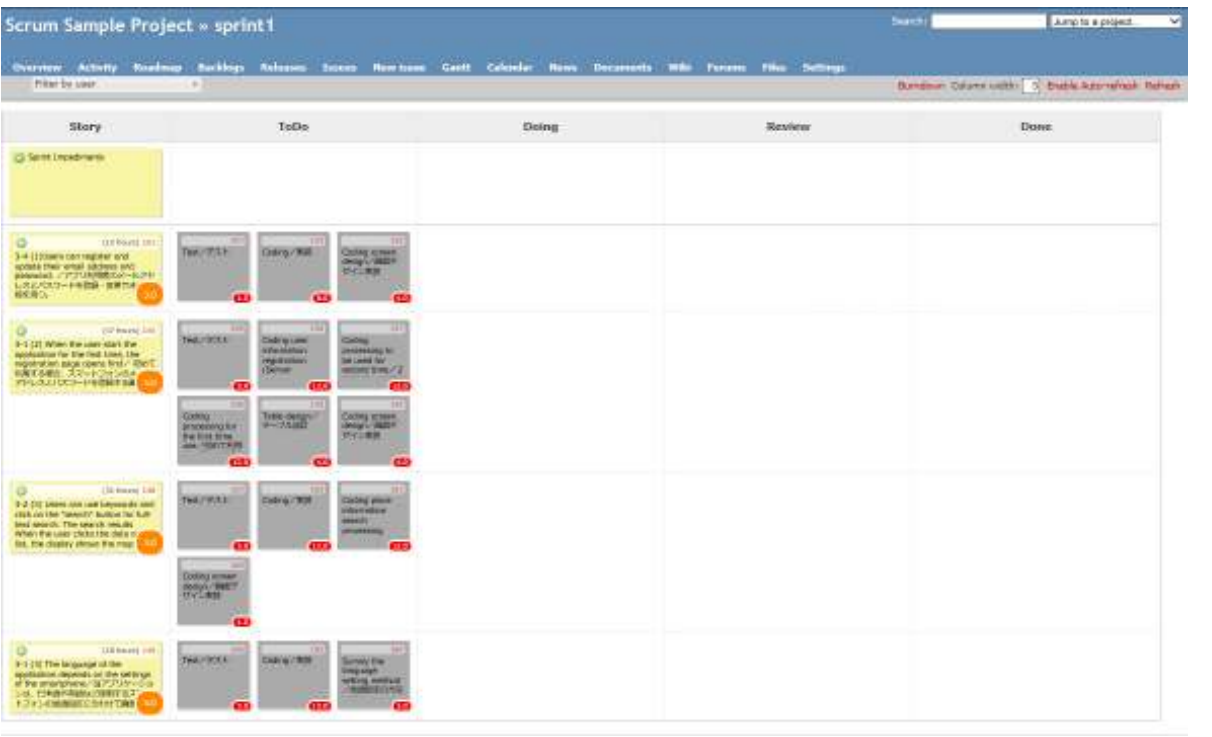

**37**

# 14.3 Sprint planning (Create Task) 6

Click the task to set the person in charge (sign up)

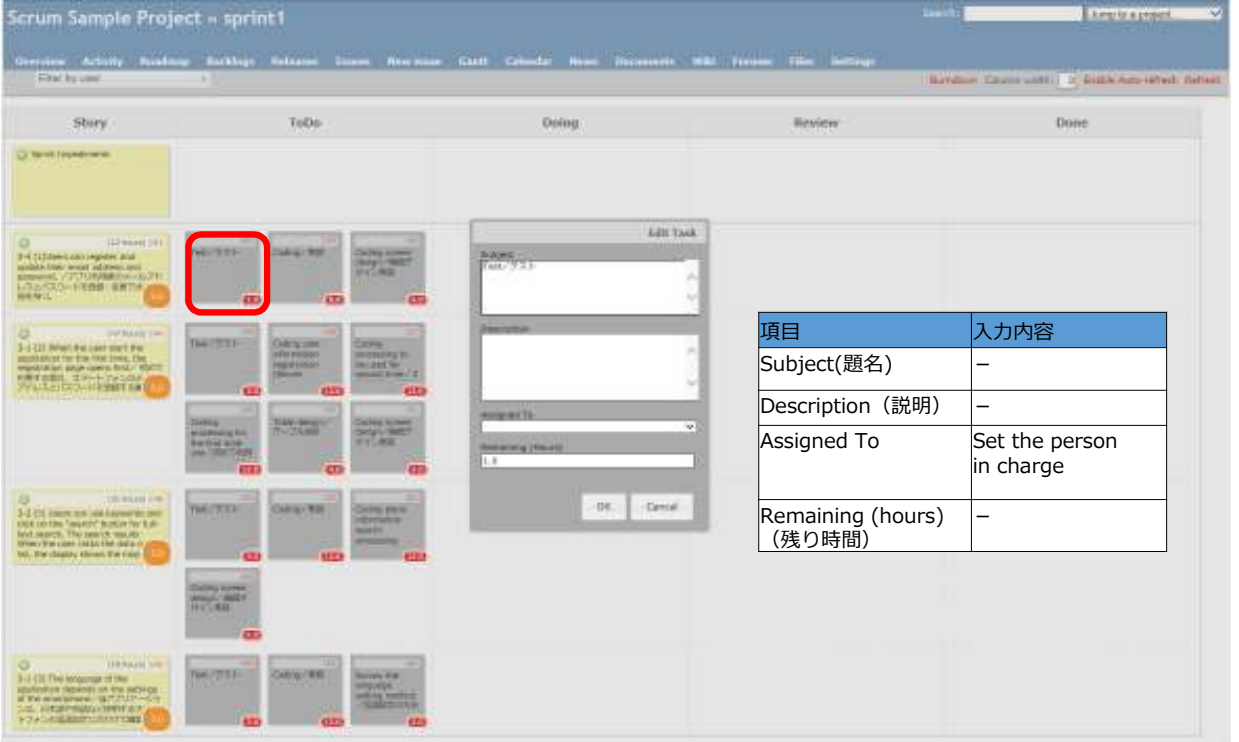

The color of the task changes when you set the person in charge

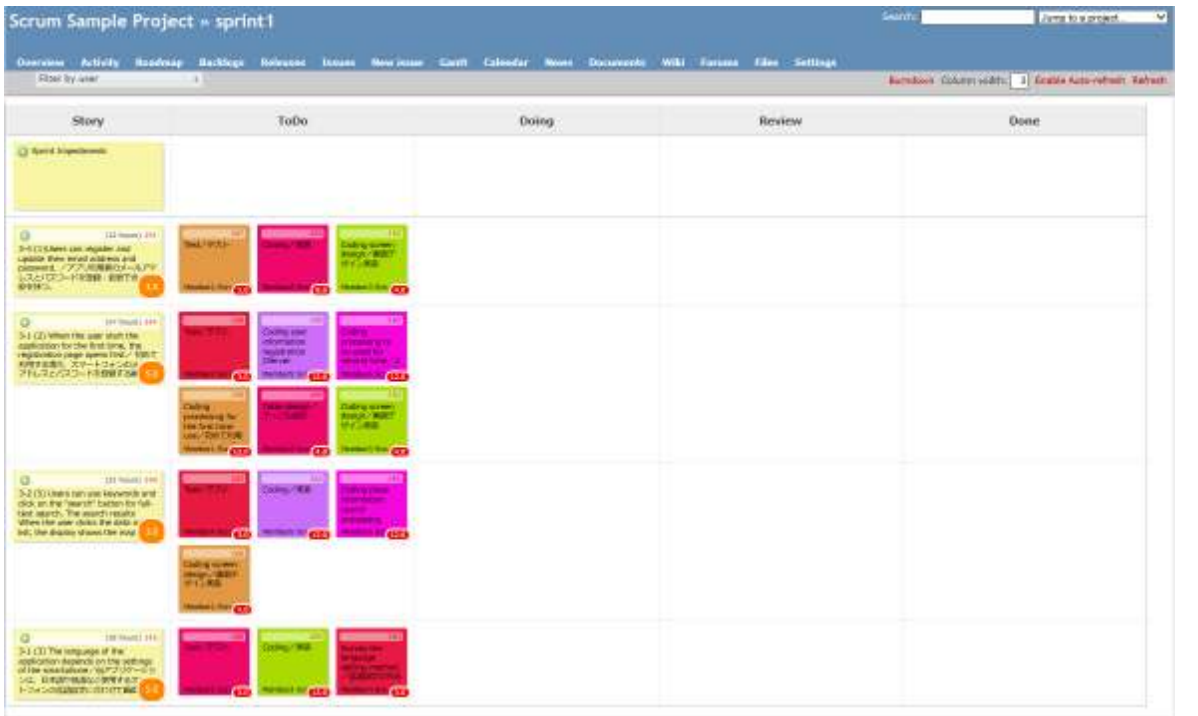

**39**

## 15. Sprint

## Development team do the sprint

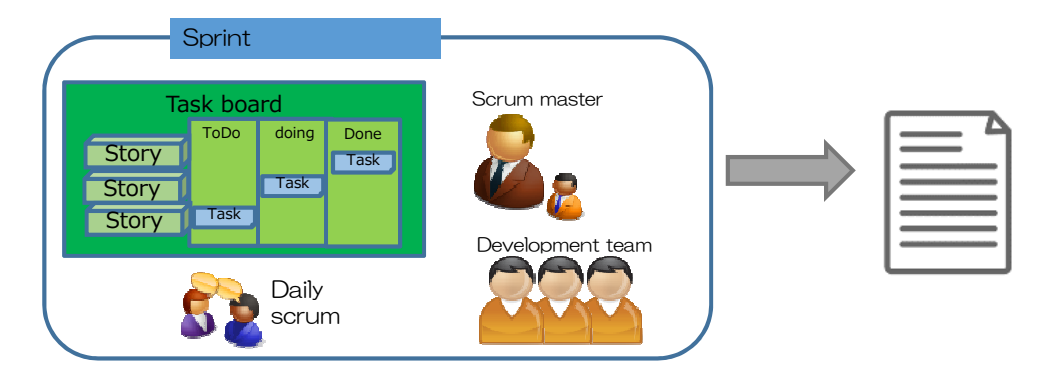

- 1. Move a task in progress
- 2. Register the task of artifacts
- 3. Developers, records the work time
- 4. Daily scrum
- 5. Register the sprint impediment task

## 15.1 Sprint (Update Task)

### Move a task in progress

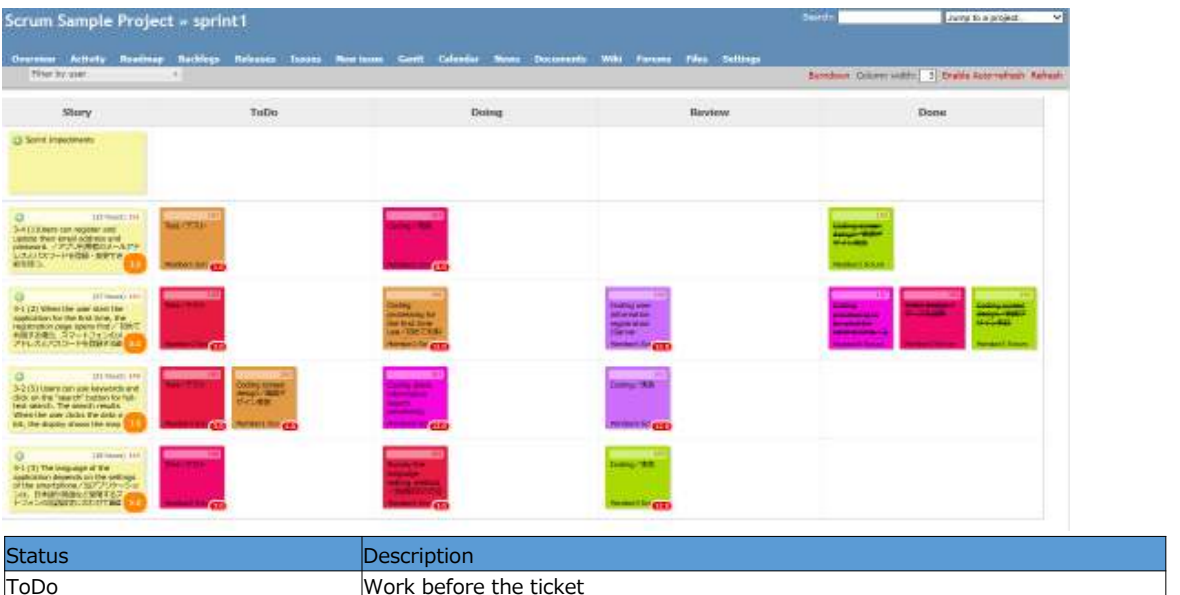

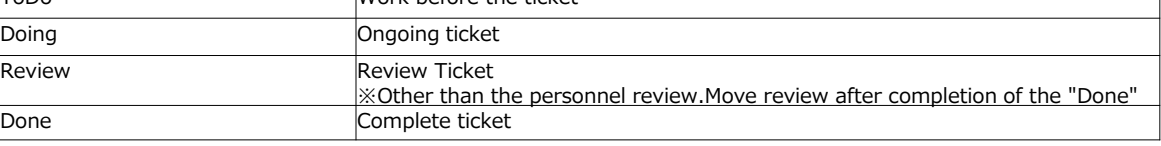

※Artifacts I registered in the "Task" ticket

# 15.1 Sprint (Update Task) 1

Update the remaining time until the task is complete

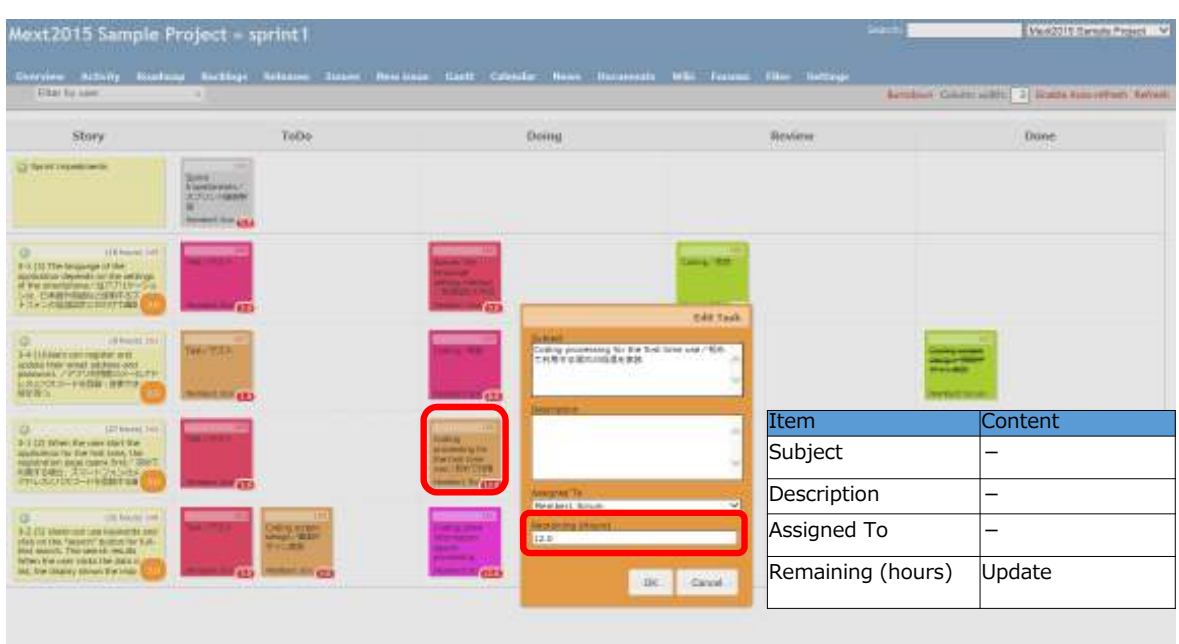

**41**

## 15.2 Sprint (Register the task of artifacts)

Select the Issues, click the task ticket target

Jump to a project. **Scrum Sample Project Tase H** Issues Issues View all issu<br>Summary<br>Calendar  $=$   $=$  Filters Status  $\begin{array}{|l|} \hline \text{open} & \smile \\ \hline \text{is} & \smile \end{array}$ Add filter  $\overline{\mathbf{v}}$  $\overline{\blacktriangledown}$  Tracker task  $\vee$   $\Box$ Ganth > Dotions Sprints V Apply @ Clear (d) Save sprint) Scrum Sample Project  $\checkmark$  # \* Tracker Status Priority **Undated** Subject **Assigned To** ToDo Normal Test/アスト Membert<br>Scrum 09/10/2015 13:42  $\Box$  167 task Product backlog ToDo Normal Test/デスト  $-166$ took **Hombor**? 09/10/2015 13:40 □ 165 task Review Normal Coding/実装 Member3 09/10/2015 13:42 Doing Normal Survey the language setting method/言语设定の方法を調査  $\sqrt{164}$  task **Member4** 09/10/2015 13:42  $\Box$  163 task ToDo Normal Test/テスト Member<sub>4</sub> 09/10/2015 13:40 Sonum  $\Box$  162 task Review Normal Coding/実装 **Member5** 09/10/2015 13:42 Deing - Normal - Coding place information search processing(Server processing)/独身情報<br>-<br>ToDo - Normal - Coding screen design/画面デザイン実験  $\Box$  161 task Membero<br>Scrum 09/10/2015 13:42 09/10/2015 13:40  $\Box$  160 task **Member1** Scrum □ 159 task ToDo Normal Test/アスト Member4 09/10/2015 13:40<br>Scrum □ 158 task Review Normal Coding user information registration(Server processing)/ユーザ情報登録処<br>□ 156 task Deing Normal Coding processing for the first time use/初めて利用する場合の処理を実験 Member<sub>3</sub> 09/10/2015 13:43 Member1 09/10/2015 13:42 Scrum Doing Normal Coding/9ER  $\Box$  153 task Member2<br>Scrum 09/10/2015 13:42  $(1 - 12/12)$ Also available in: **[2] Atom | CSV | PDF** 

**43**

# 15.2 Sprint (Register the task of artifacts) 1

### Click Edit on the task screen

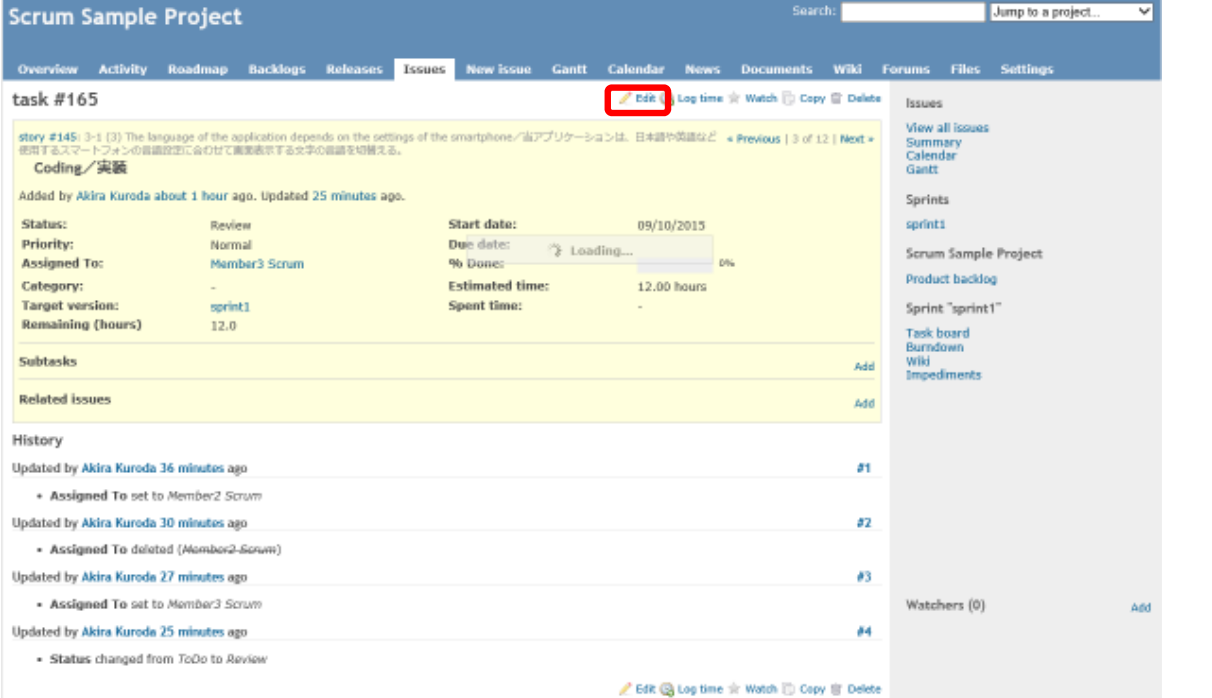

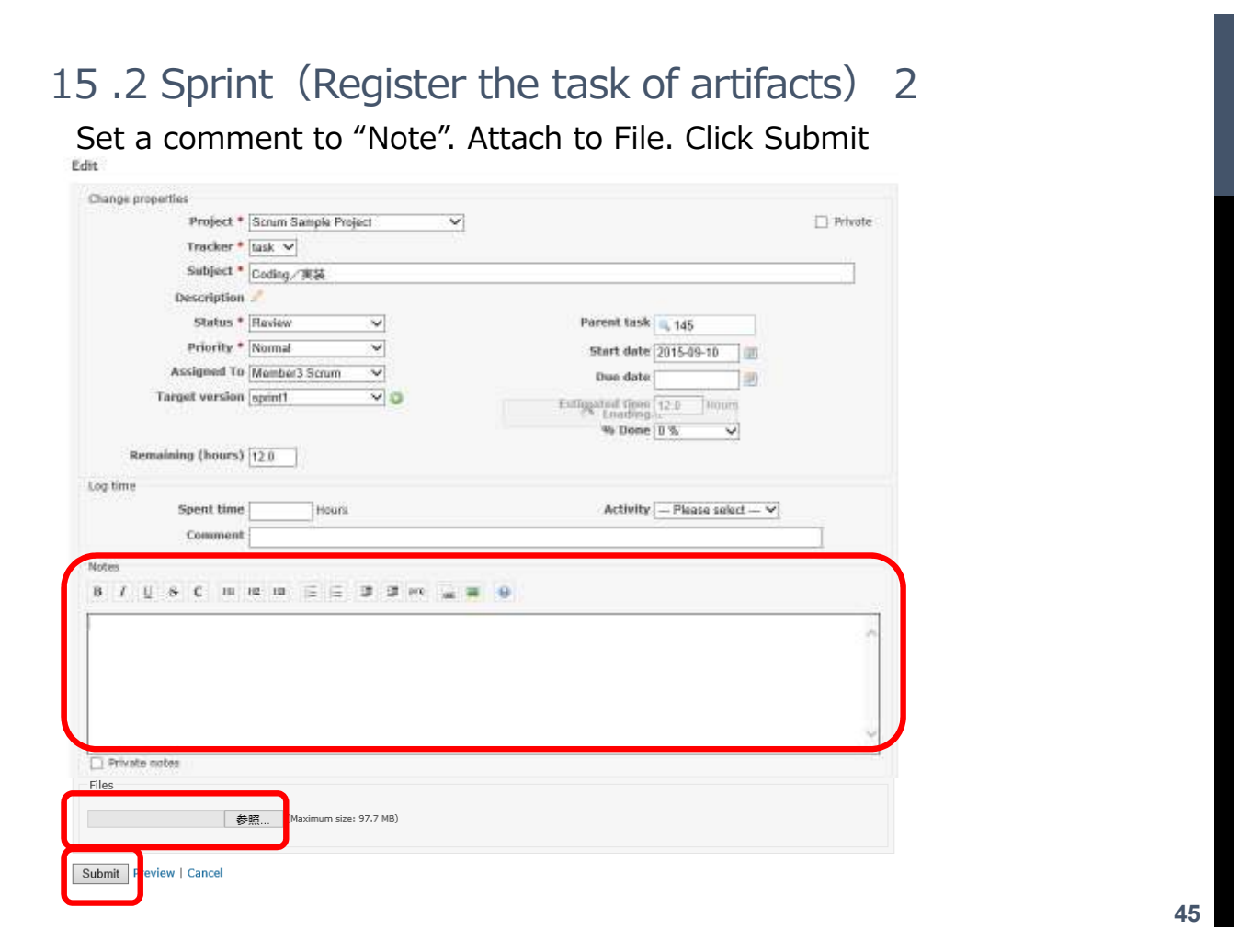

### 15.3 Sprint (Daily scrum)

Development team to perform the Daily Scrum. The results recorded in Wiki. Daily Scrum is a meeting to check the progress at all. 「 What did I do yesterday 」、「 What will I do today 」、

「 What Sprint impediment 」 Share.

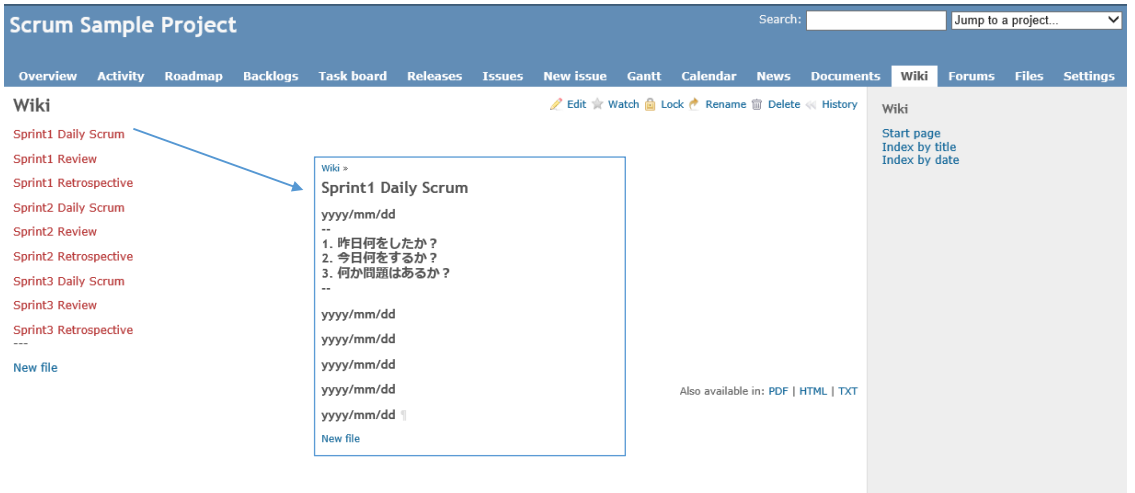

※ Domestic developers, it will record in English and Japanese

# 15.4 Sprint (Records the work time)

Select the Issues, click the task ticket target

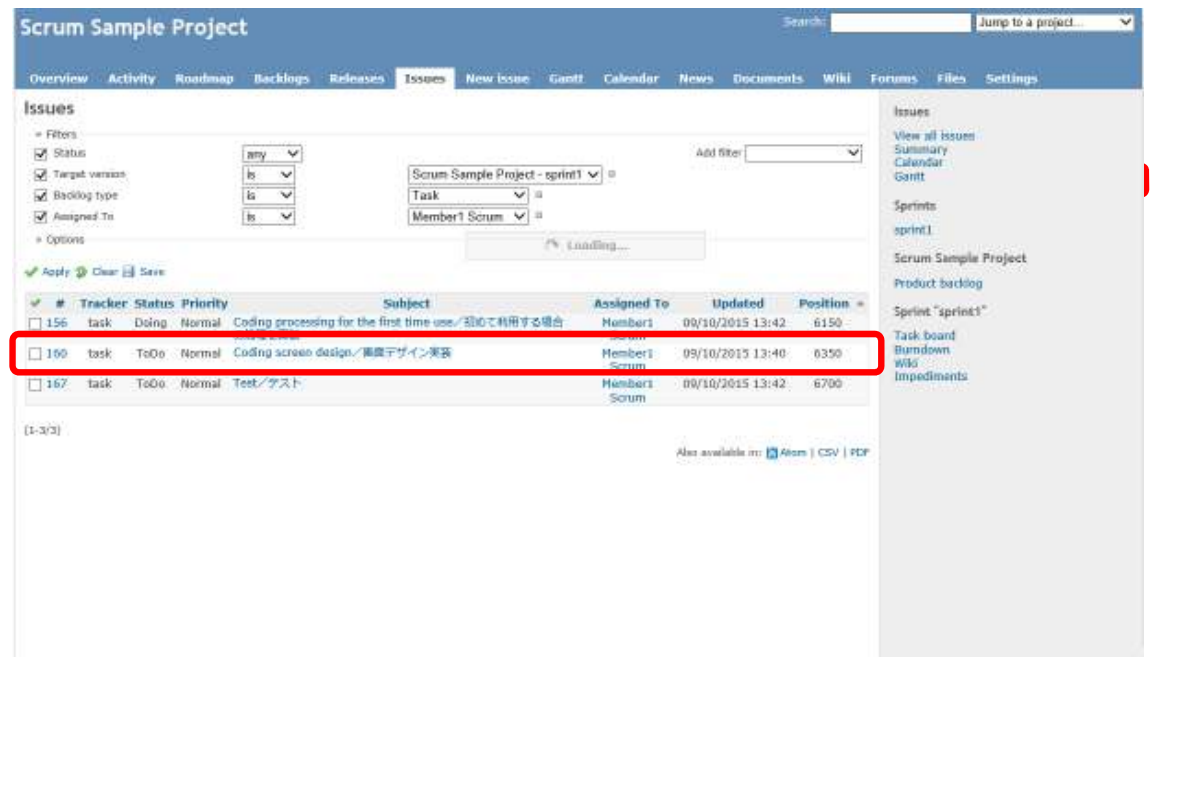

## 15.4 Sprint (Records the work time) 1

### Click Edit on the task screen

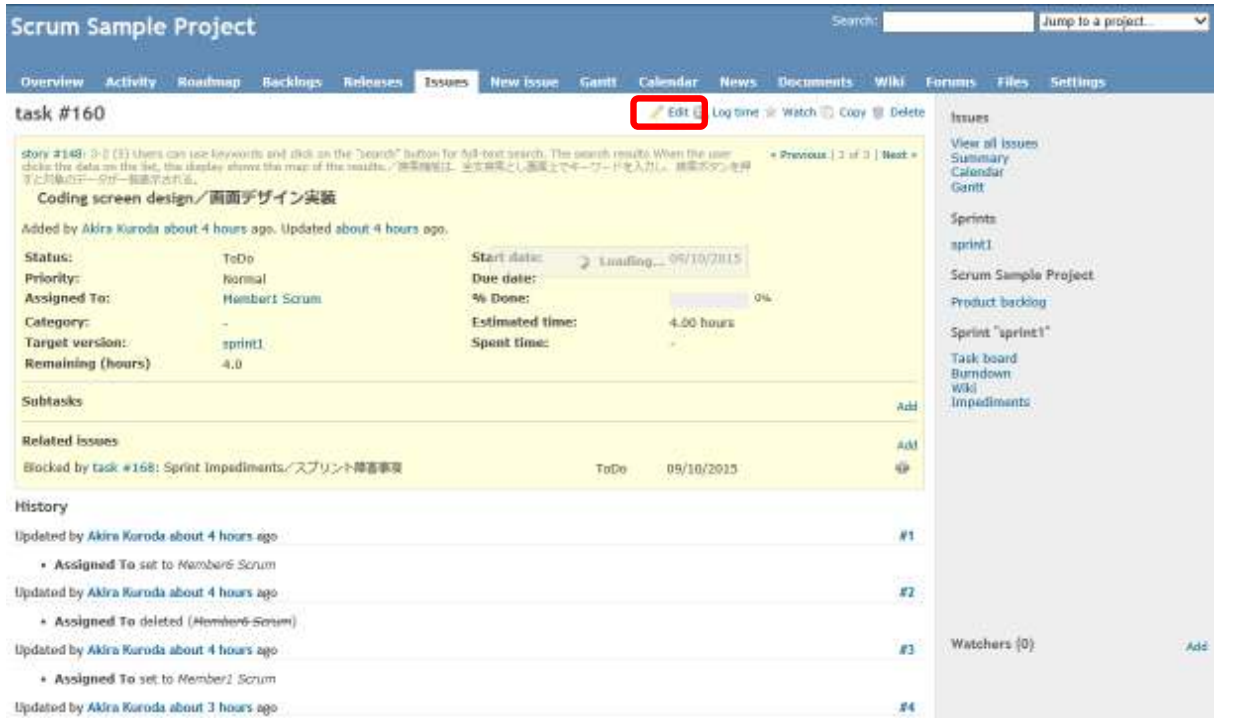

**47**

### 15.4 Sprint (Records the work time) 2

Click Submit to set the Spent time and Activity in the Edit screen

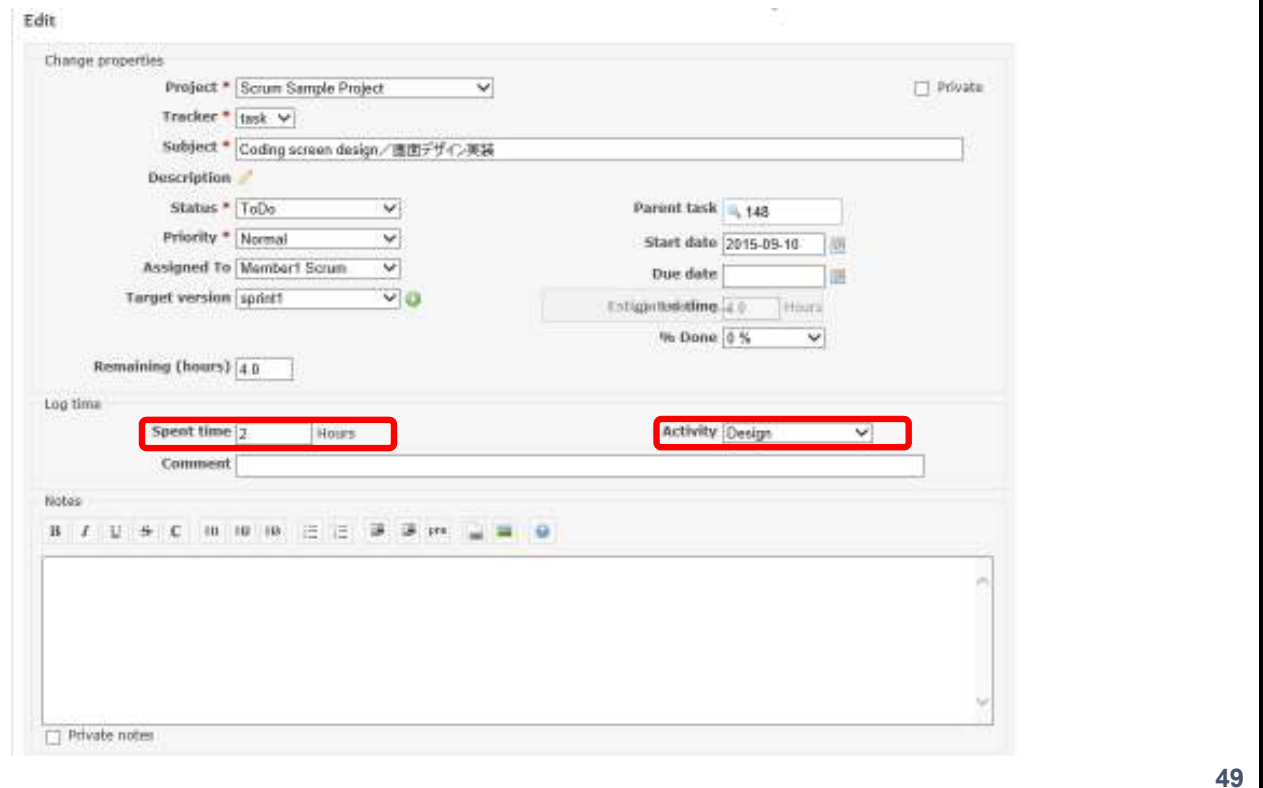

## 15.5 Sprint ( Register the sprint failure task )

Registered the failure that occurred in the scrum Click on the "+" in the Sprint Impediments

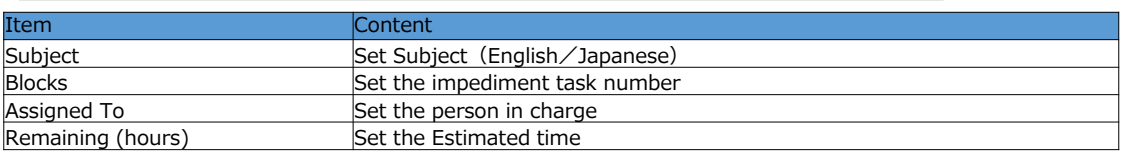

# 15.5 Sprint ( Register the sprint failure task )  $1$

Sprint impediment task is registered

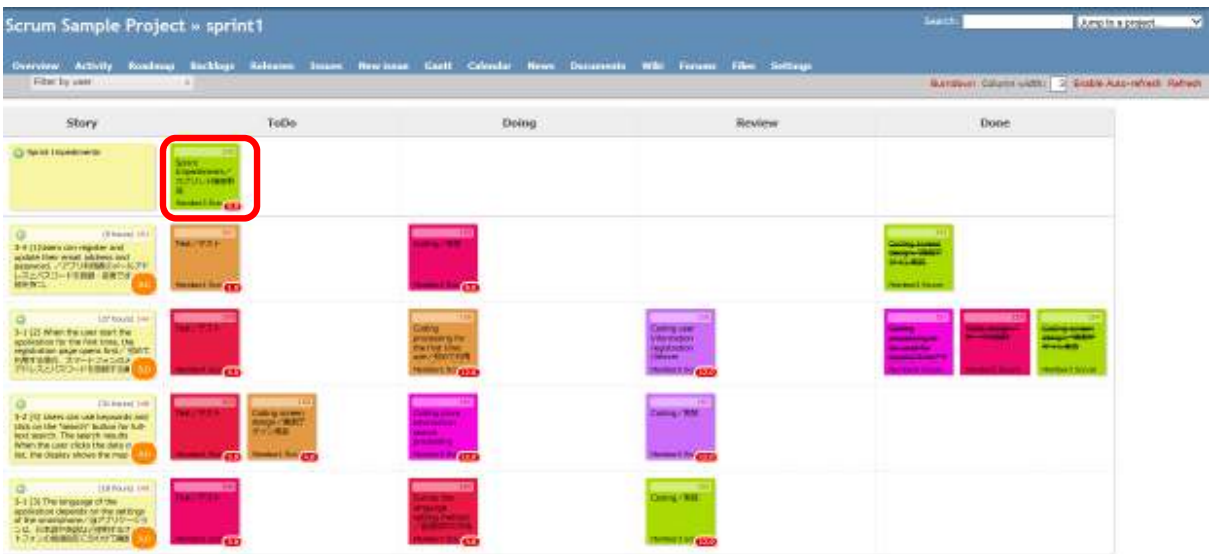

Sprint impediment task to follow towards the resolution scrum master

# 15.6 Sprint (Burndown chart)

Burn down chart is displayed when you click the Bourndown of Task board

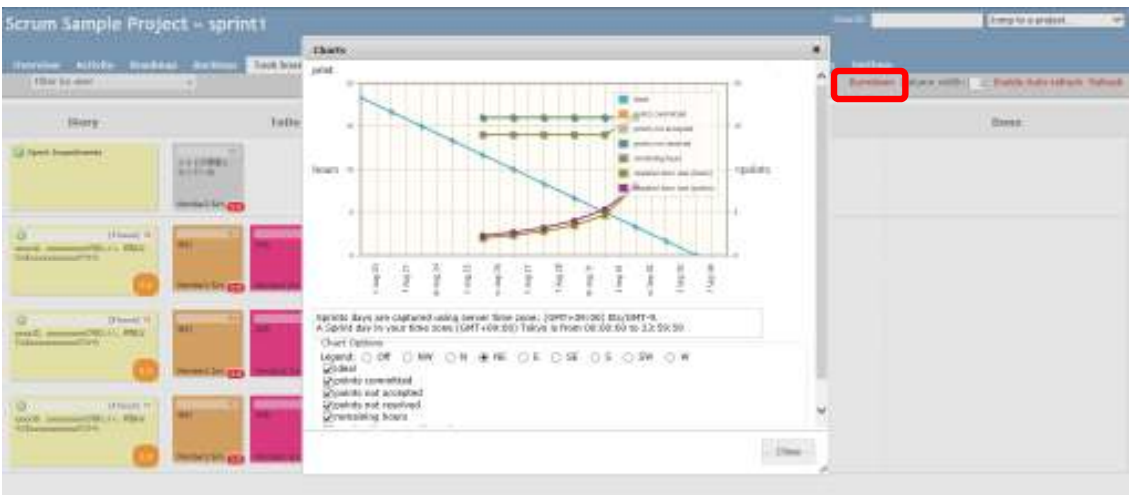

※ Developers can check how much time is required to complete the sprint

### 16 Sprint review

Do a product review that has been developed in the sprint Will be added to the user story, if necessary any additional request from Product Owner

※Development team of personnel, to demonstrate to the Product Owner. Review results recorded in Wiki.

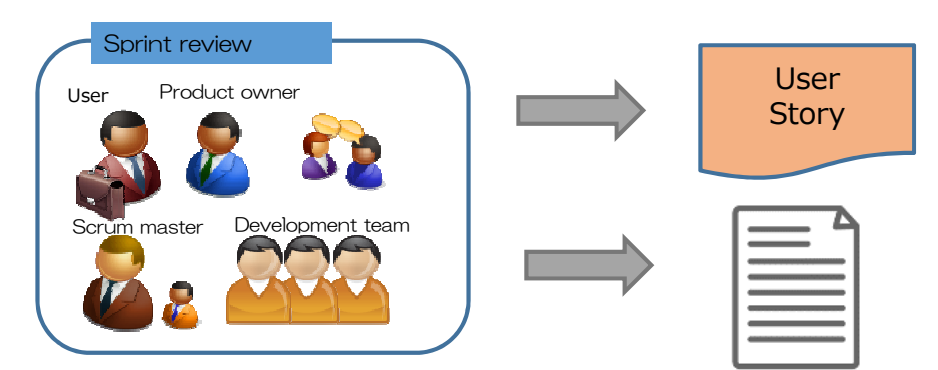

Development team to report the total value of the story points that have been "completed" in sprint

### 16.1 Review of the story points

Set the story points that were completed in the sprint 1

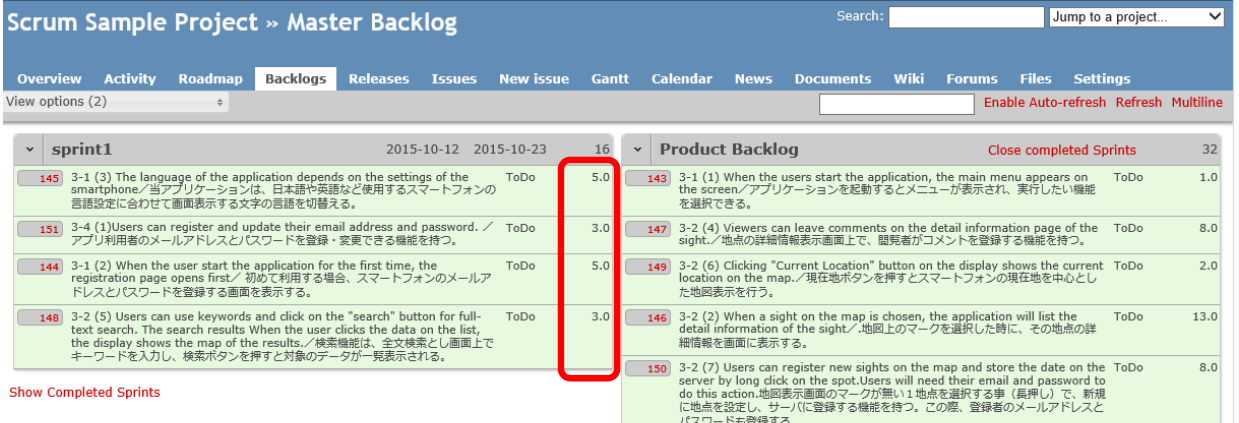

Set the story points that were completed in the sprint 1 It will determine the story points of unfinished sprint backlog [The example above]

 $5.0 \rightarrow 3.0$ (completed in the sprint)

- [2.0] (the story points of unfinished sprint backlog)
- $3.0 \rightarrow 3.0$ (All completion)
- $5.0 \rightarrow 3.0$ (completed in the sprint)
- [2.0] (the story points of unfinished sprint backlog)
- $3.0 \rightarrow 3.0$ (completed in the sprint)

Story that can not be completed is performed by the following sprint

## 16.1 Review of the story points 1

To create a story that could not be completed

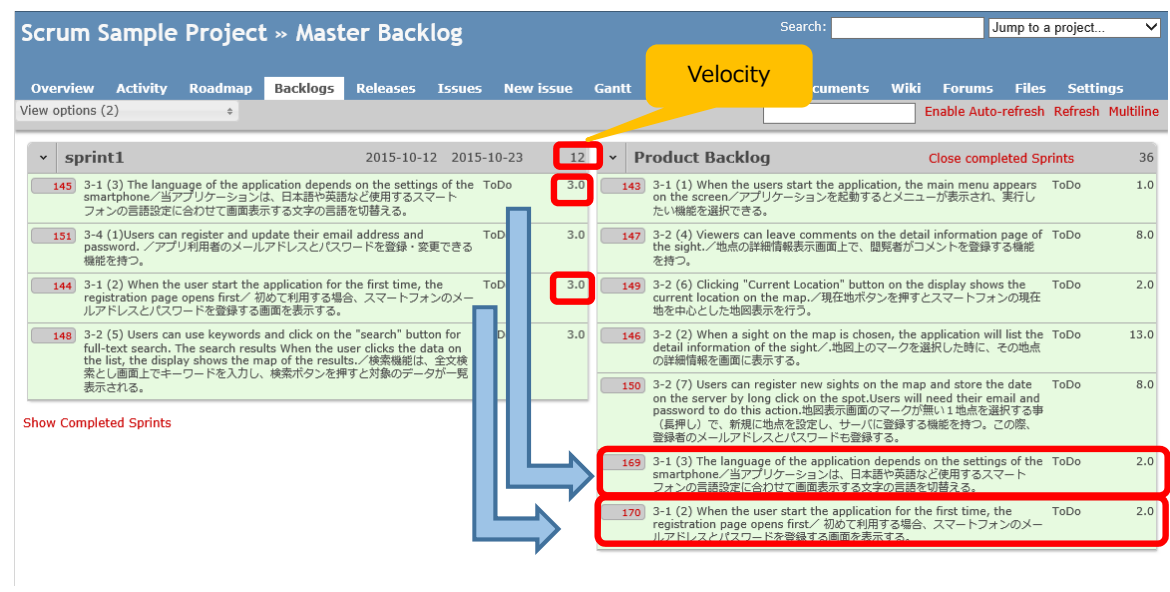

### To the next sprint

#### **55**

## 16.2 Sprint review (Record the results)

The Sprint Review results recorded in Wiki.

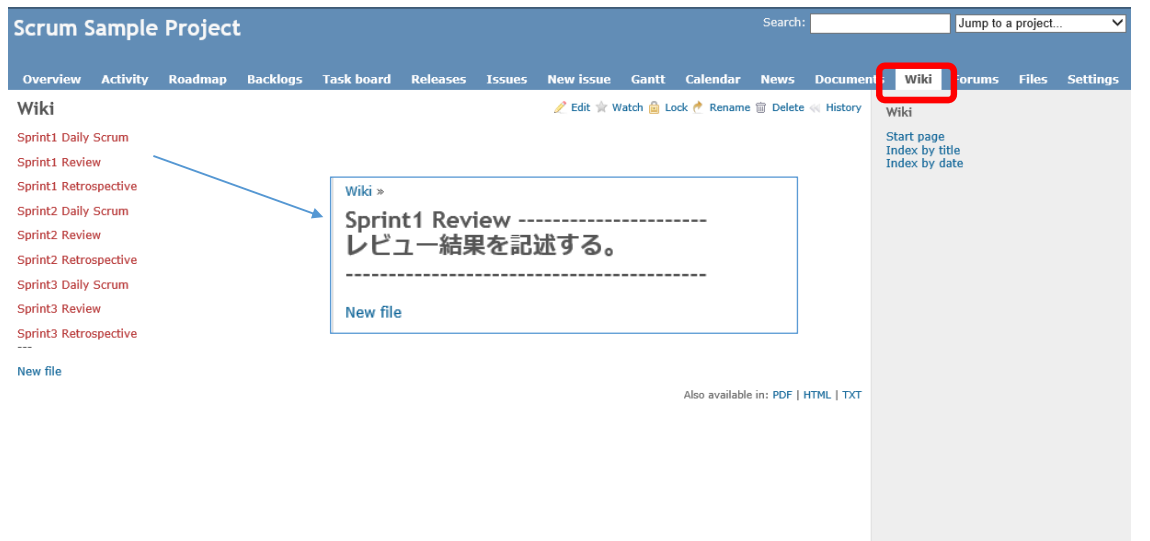

※ Domestic developers, it will record in English and Japanese

## 17 Sprint retrospective

Development team to perform the Sprint retrospective. The results recorded in Wiki.

Burn down chart also you want to reference

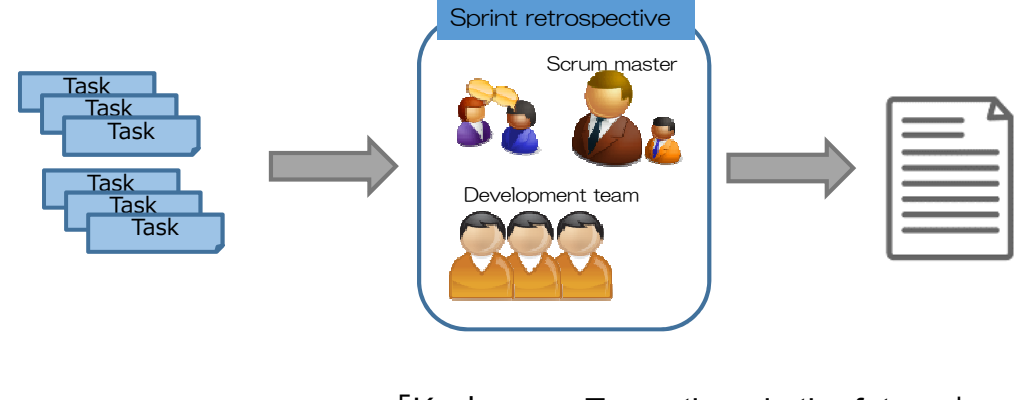

 $K:keep = To continue in the future \perp$ [P : problem = Quit because issues that ]  $TT: try = I$  want to try future  $\perp$ 

※Improvements, help in estimating the next sprint

# 17.1 Sprint retrospective ( View work time )

Click on the Report of the Overview

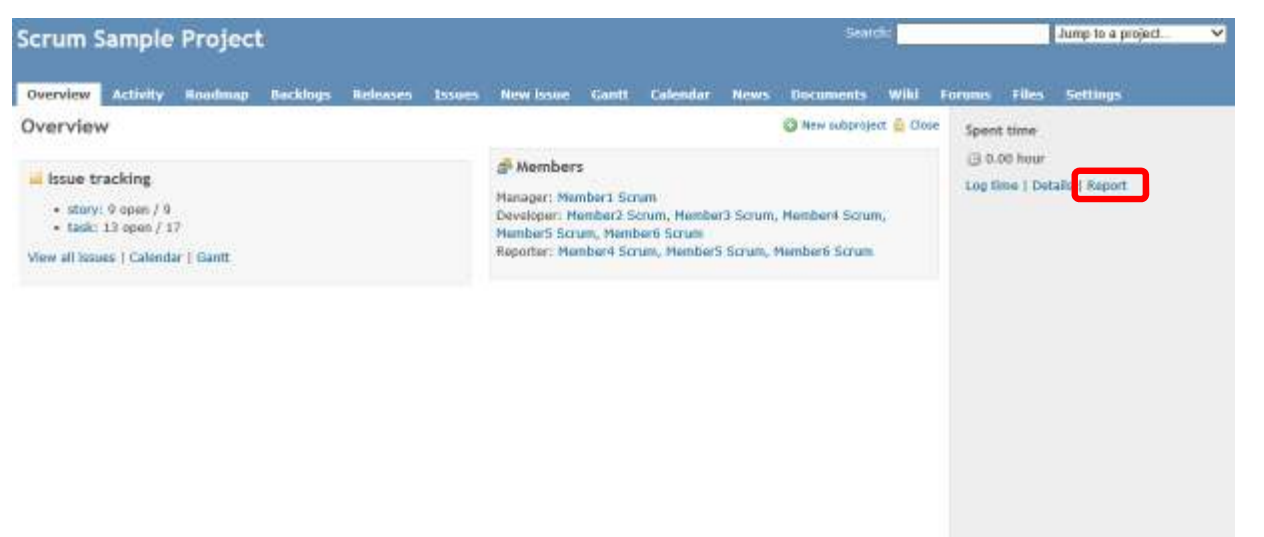

**57**

## 17.1 Sprint retrospective ( View work time ) 1

Spent time is displayed

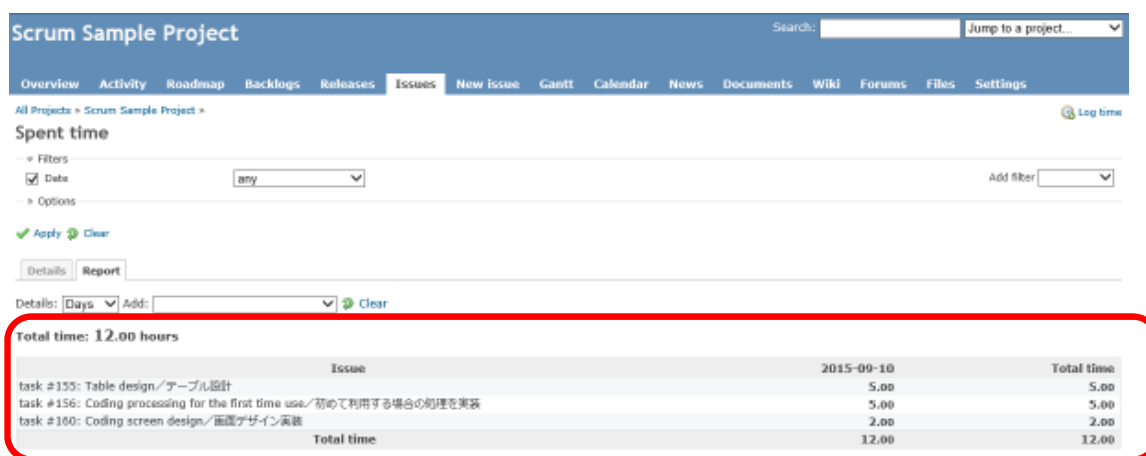

**59**

## 17.2 Sprint retrospective (Record the results)

The Sprint retrospective results recorded in Wiki.

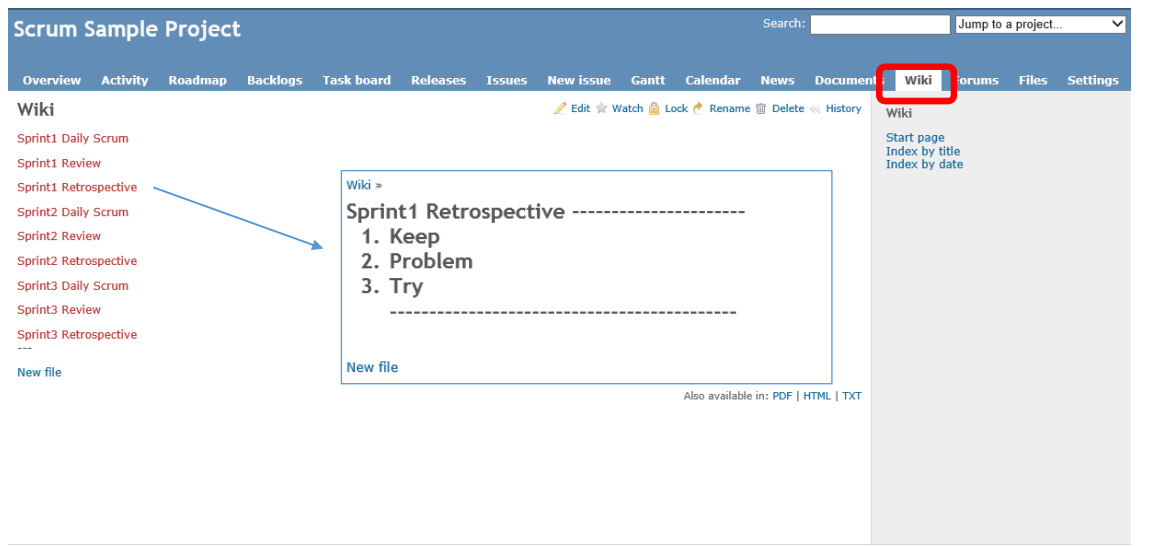

※ Domestic developers, it will record in English and Japanese

### 開発機能 ユーザ要件

1.概要

観光客や地元の人々がその地域の見所を登録して発信するアプリケーションを開発する。 利用者は、現在場所付近の地図上に登録された情報を確認する事が出来る。更にいくつかの 条件を入力して、登録情報の検索を行うことが出来る。 また登録されている情報に賛同した利用者が投票する機能を持ち、どの情報が利用者に取って 人気があるかも分かる。 なお、利用者はトラベル辞書の登録を可能とし、登録情報の検索を行うことができる。

2.環境

(2) 初めて利用する場合、スマートフォンのメールアドレスとパスワードを登録する画面を表示する。 メールアドレスとパスワードは、アプリケーション内に自動的に保管され、2回め以降の利用時は <u>入力する必要は無い。(2回目以降の利用時は、この登録画面は自動表示されない。)</u> <u> 登録されたメールアドレスとパスワードは、本人が登録した情報を削除する場合に利用する。</u>

利用者は、最新バージョンのアンドロイド端末(スマートフォン)を使って当アプリケーションを利用する。 スマートフォンは、LTEや3G及びWiFiなどインターネットに接続状態で当アプリケーションを利用する。 当アプリケーションは、予め用意された専用のWebサーバとデータの送受信を行う。 スマートフォンの画面に表示する地図情報は、Google社のMAPを利用する。 開発手法としてアジャイル開発を実施する。また開発フレームワークとしてスクラム(scrum)を使用する。

#### 3.要望事項 ※下線は実装済みの機能

- 3-1 アプリケーション全体に関する要望
	- (1) アプリケーションを起動するとメニューが表示され、実行したい機能を選択できる。 現時点では、"情報表示(地図)"と、"各種ランキング"の2機能から選択する。 また3番目の機能として端末登録情報(メールアドレスとパスワード)の変更機能を有する。

- 3−2 "情報表示(地図)"に関する要望
	- (1) 当機能を表示した際にスマートフォンの現在地情報より、現在地付近(半径1㎞以内)の 地図を表示し、サーバ上に情報が登録されている地点にマークを表示する。 付近地の範囲(0.5Km、1.0Km、2.0Kmなど)を選択できるようになると更に良い。
	- (2) 地図上のマークを選択した時に、その地点の詳細情報を画面に表示する。 詳細情報には、名称、住所、電話番号、備考に加えて必要と考えられる項目が表示される。 名称項目は、英語表記と現地語表記の2種類を持ち、その他の項目については、必要に 応じて現地語表記に加えて、英語表記を追加する事を検討。
	- (3) 地点の詳細情報表示画面には、"いいね"(Like)ボタンが置かれて、このボタンをクリックする 事でその地点に1票を登録する事ができる機能を持つ。 但し、1メールアドレスで1回のみ投票(最新の投票のみ有効)になるように機能する。
	- (4) 地点の詳細情報表示画面上で、閲覧者がコメントを登録する機能を持つ。 コメントは登録日時の降順で表示する。 コメントはコメントの登録者本人であれば、削除可能とする。 コメントはその地点情報の登録者も削除可能とする。
	- (5) 検索機能は、全文検索とし画面上でキーワードを入力し、検索ボタンを押すと対象の データが一覧表示される。一覧表示からデータをクリックするとその登録地点を中心とした

(3) 当アプリケーションは、日本語や英語など使用するスマートフォンの言語設定に合わせて 画面表示する文字の言語を切替える。(デフォルトは英語表示とする)

(4) 画面のアクションバーから、アプリケーションのバージョン情報表示を行える。

地図を表示する。(一覧表示で戻るボタンを押すと地図表示に戻る)

(6) 現在地ボタンを押すとスマートフォンの現在地を中心とした地図表示を行う。

#### (7) 地図表示画面のマークが無い1地点を選択する事(長押し)で、新規に地点を設定し、 サーバに登録する機能を持つ。この際、登録者のメールアドレスとパスワードも登録する。

3-3 "各種ランキング"に関する要望

(1) ランキングとして以下の3種類の機能を持つ。

・ "いいね"の多い情報ランキング

・コメント数の多い情報ランキング

・登録日時順ランキング

- (2)"いいね"の多い情報ランキングは、以下の情報を一覧表示する。 項目: "いいね"獲得数、名称、住所 並び順:"いいね"獲得数(降順)、名称(昇順) ※ 可能であれば、現在位置から近い順番も考慮する。
- (3)コメント数の多い情報ランキングは、以下の情報を一覧表示する。 項目:コメント数、名称、住所 並び順:コメント数(降順)、名称(昇順) ※ 可能であれば、現在位置から近い順番も考慮する。
- (4)登録日時順ランキング 項目:登録日時、名称、住所 並び順:登録日時(降順)、名称(昇順) ※ 可能であれば、現在地から近い順番も考慮する。
- 3-4 "メールアドレス登録"に関する要望

(1) アプリ利用者のメールアドレスとパスワードを登録・変更できる機能を持つ。 初めて当アプリを起動した時に、自動的に登録画面を表示し、アプリ内に メールアドレスとパスワード情報を保管する。

(2) 情報を登録した後で、パスワードを変更する場合の動作については、 より良い実装方法の提案を期待する。

3-5 "トラベル辞書"に関する要望

(1) アプリ利用者は、 メニュー画面に「トラベル辞書」を登録できる機能を持つ。

- (2) アプリ利用者は、トラベル辞書に単語登録できる機能を持つ。 登録できるカテゴリは「おみやげ品」、「観光地」 単語の登録は、写真と説明文を登録する
- (3) アプリ利用者は、登録されたトラベル辞書を検索できる機能を持つ。 検索はカテゴリ、及びキーワードで検索 検索結果は、カテゴリ、写真、説明文を表示

#### 3-6 "ユーザー評価"に関する要望

(1) アプリ利用者は、 メニュー画面に「ユーザ評価」を登録できる機能を持つ。

- (2) アプリ利用者は、 以下の5つの機能を5段階で評価しコメント(改善要望やよかった点) できる機能を持つ。 1.情報表示(地図)機能 2.ランキング "いいね数"順 3.ランキング "コメント数"順 4.ランキング "登録日時"順 5.トラベル辞書
- (3) アプリ利用者は、 すべてのユーザ評価を参照することができる機能を持つ。 コメントは登録日時の降順で表示する
- (4) アプリ利用者は、 各機能の総合評価を参照することができる機能を持つ。 すべてのユーザ評価を集計し各機能ごとに平均値を表示する

### **User Requirements for Development**

#### 1.Outline

This application works on latest version Android devices. For smartphones, this systems requires LTE, 3G or Wi-Fi internet access. The application transmits data between the private web server of this project. The applications uses the Google Map to register sights on smartphones. Agile software and Scrum are used for the software development framework. Iteration - (called Sprint on Scrum) for one circle is 3 weeks. We assume that one day = 4.0 hours, 3 weeks =15 days, and 1 Sprint (iteration) for 60 hours. We plan to work for 3 Sprints (9 weeks in total) on this project.

Develop an application, which enables local people and tourists to register and access information about sights in the area. Users can find the information of registered sights on the maps near the current location. Users can also search the registered information using suitable search terms. Moreover, users can vote and evaluate the information offered to the locations. Users can record as well as search for any registered sights on the "Travel Dictionary".

#### 2.Environment

#### 3.Reqirements

3-1 Function Requirements of the application \*The underlined information has already been implemented.

(1) When the users start the application, the main menu appears on the screen.

Users can choose the desired functions from the listing on the main menu.

The two main listed functions are: "Sight Information (Map)" and "Rankings".

The third function is for the users to update their registered information, such as e-mail address and password.

(2)When the user start the application for the first time, the registration page opens first to register an email address and password. The registered information is stored automatically on the application, and it is not required to provide any details on any revisit later. (The registration page will not be displayed on the second visit.)

The registered e-mail and password are required when the user wish to delete the registered information.

(3) The language of the application depends on the settings of the smartphone.

(The default setting is English)

(4) The version of the application can be listed from the action bar of the screen.

#### 3-2 Function Requirements on the "sight information (Map)"

(1) Display the map within one-kilometer radius from the current location and display the mark the registered sights on the server. Additional options to select the map scale(within 0.5 km, 1.0 km or 2.0 km) will be better.

(2) When a sight on the map is chosen, the application will list the detail information of the sight.

 The detail information includes the name of the sight, address, phone number, notes and any other required information. The name of the sight is written both in English and the local language.

Consider to add descriptions on other items in English besides the local language.

#### (3) Set up "Like" button on the detail information page. Users can vote for the sight by clicking the button. For a specific sight, only one vote will be accepted from one unique email address, and only the latest vote from the same address is valid.

- (4) Viewers can leave comments on the detail information page of the sight.
	- Comments are listed by registered dates in descending order.

 Comment can be deleted by the writer of the comment. The user who register the sight can also delete the comments.

(5)Users can use keywords and click on the "search" button for full-text search. The search results are listed on the screen. When the user clicks the data on the list, the display shows the map of the results. (Pressing the "back" button on the list page, takes the page back to the map of the current location.)

(6) Clicking "Current Location" button on the display shows the current location on the map.

(7) Users can register new sights on the map and store the date on the server by long click on the spot. Users will need their email and password to do this action.

#### 3-3 Function Requirements on the "Rankings"

- (1) Variation of rank order for detail information:
	- ・ Rank in order of a number of "Like" votes
	- ・ Rank in order of a number of comments
	- ・ Rank in order of dates and time

#### (2) Rank in order of a number of "Like" votes lists the information below:

Items: number of "Like", sight name, address

Sorting order: number of "Like" (descending order), sight names (alphabetical order)

\* If possible, the list should be sorted by distance from the current location.

(3)Rank in order of a number of comments lists the information below:

Items: Number of comments, sight name, address

Sorting order:comments(descending order), sight names(alphabetical order)

\* If possible, the list will be sorted by distance from the current location.

(4)Rank in order of dates and time

Items: Registered date and time, sight names and address

Sorting order: Registered date and time (descending order), sight names (ascending order)

\* If possible, the list will be sorted by distance from the current location.

#### 3-4 Function Requirements on "Registration of email address"

(1)Users can register and update their email address and password.

A user visits the page for the first time, the registration page appears automatically.

The registered e-mail address and password are stored on the application.

(2) We expect the appropriate implementation for the new function to update password.

#### 3-5 Function Requirements on "Travel Dictionary"

(1)Users can use additional function called "Travel Dictionary "from the menu page to register words.

- (2)Users can register words on the "Travel Dictionary". The words ucan be registered under the following two categories: "Souvenirs" and " Visiting Sites." Users can register words along with a picture and its description.
- (3)Users can search on the Travel Dictionary. Users can search by categories and keywords. Search results include categories, pictures, descriptions.

#### 3-6 Function Requirements on "User Evaluation"

(1)Users can register themselves on the manu page for User Evaluation.

(2)The user evaluation is done on five-point scale that is based on five functions, and leave comments (for future improvements or spotting weak points).

The five functions are:

- 1. Information Display(through maps)
- 2. Rank in order of a number of "Like" votes
- 3. Rank in order of a number of comments
- 4. Rank in order of dates and time
- 5. Travel Dictionary

(3)Users can view evaluations of other users.

The comments will be listed in the order of registered dates and time.

(4)Users can view the total evaluations based on each function.

The average score of all user evaluations of each function will be listed.

### データベーステーブル仕様書

#### 0 データベース構成

MySQL サーバ上のデータベース定義は以下の構成になっている。

| No.            | データベース名   | 利用者説明          |
|----------------|-----------|----------------|
|                | mapdb     | サンプルアプリ動作確認用   |
| $\overline{2}$ | mapdb_a   | Team A 用データベース |
| 3              | mapdb_b   | Team B 用データベース |
| $\overline{4}$ | $mapdb_c$ | Team C 用データベース |
| 5              | mapdb_d   | Team D 用データベース |
| 6              | mapdb_e   | Team E 用データベース |
|                | mapdb_f   | Team F 用データベース |

アプリケーションでテーブルを利用する場合は、データベース名.テーブル名の様に指 定して利用する事。

#### 1 テーブル関連図

本システムのデータベーステーブル関連図を図 1 に示す。

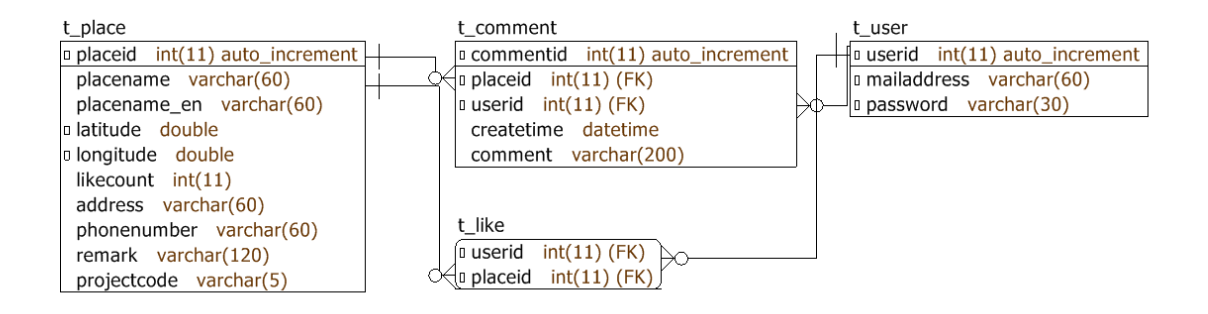

#### 図1 データベーステーブル関連図

MEXT 2015 project Database specification

### 2 テーブル仕様

#### 2.1 地点情報テーブル

地点の緯度経度、および詳細情報を記録する。

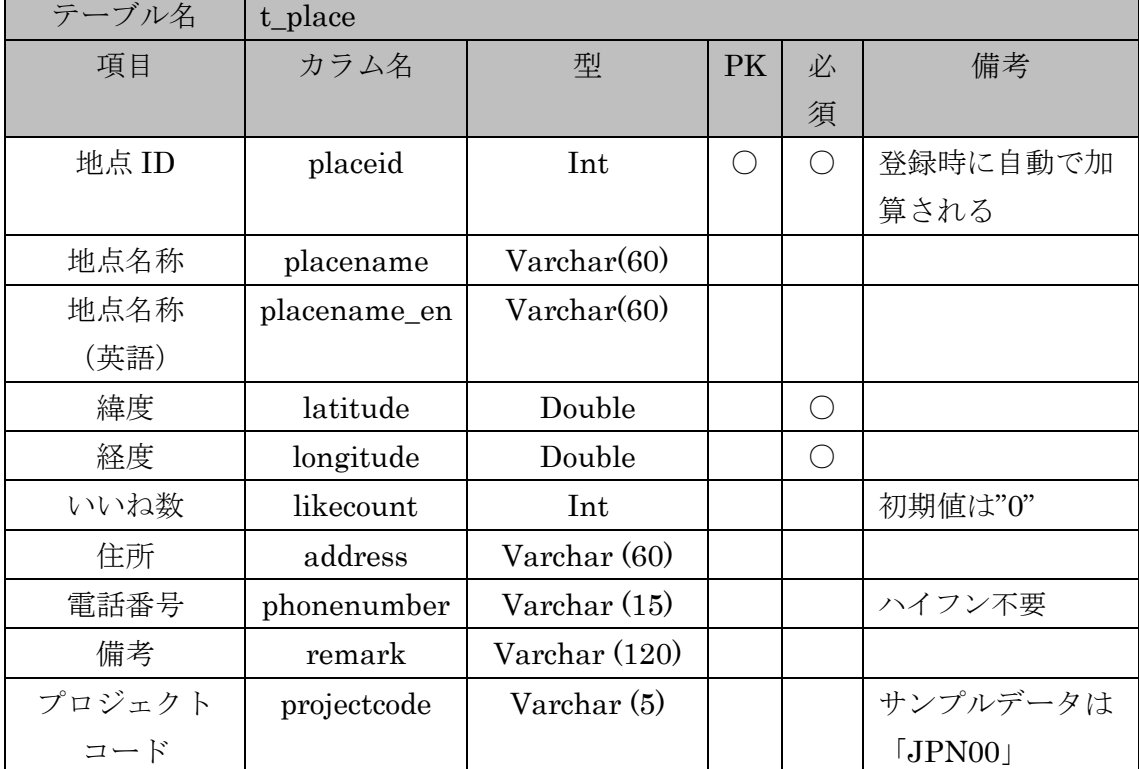

#### 2.2 ユーザテーブル

端末の登録情報を保持する。

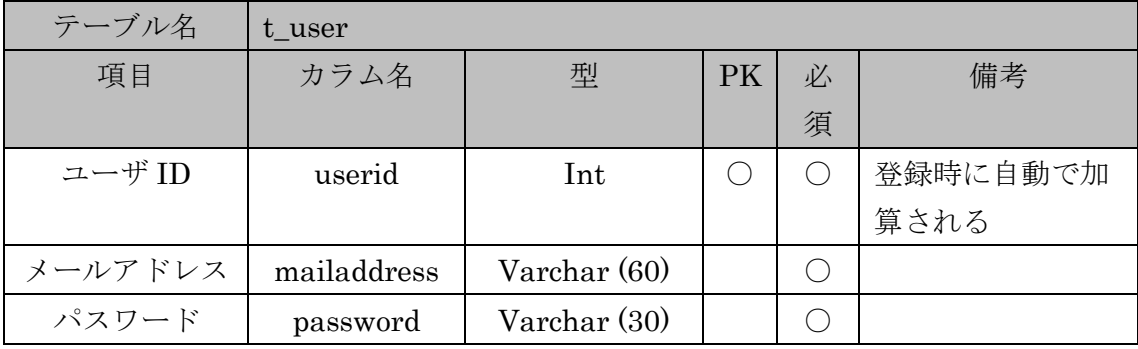

#### MEXT 2015 project Database specification

2.3 コメントテーブル

地点毎に登録されたコメントを記録する。

| テーブル名  | t_comment   |              |    |   |          |
|--------|-------------|--------------|----|---|----------|
| 項目     | カラム名        | 型            | PK | 必 | 備考       |
|        |             |              |    | 須 |          |
| コメントID | commentid   | Int          |    |   | 登録時に自動で加 |
|        |             |              |    |   | 算される     |
| 地点 ID  | placeid     | Int          |    |   |          |
| ユーザ ID | userid      | Int          |    |   |          |
| コメント日時 | commenttime | datetime     |    |   |          |
| コメント   | comment     | Varchar(200) |    |   |          |

2.4 いいね(Like)管理テーブル

"いいね"(Like)ボタンで投票を行われた地点とユーザを記録する。

| テーブル名  | t like  |     |    |   |    |
|--------|---------|-----|----|---|----|
| 項目     | カラム名    | 型   | PK | 必 | 備考 |
|        |         |     |    | 須 |    |
| 地点 ID  | placeid | Int |    |   |    |
| ユーザ ID | userid  | Int |    |   |    |

### Database Specification

#### 0 Databese Set

The database names on the MySQL server are as follows:

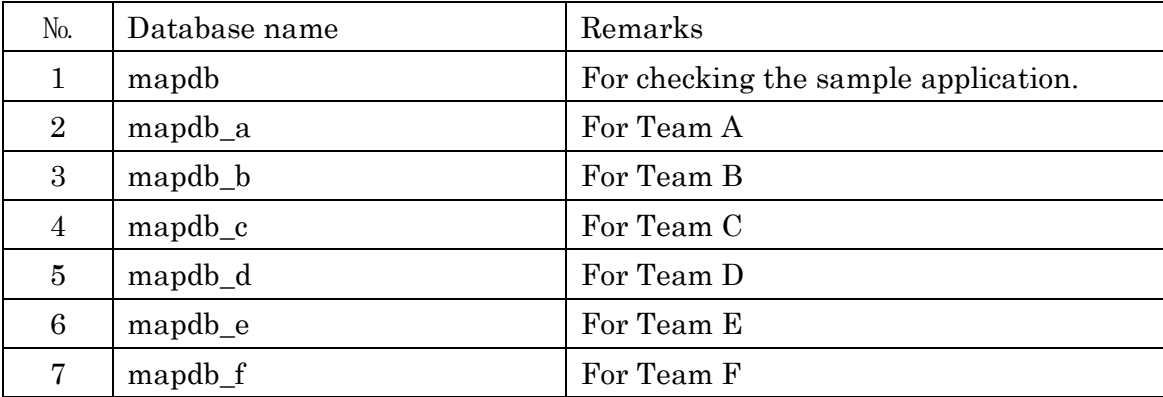

When you use the tables on your applications, you set the table as "database name" + "." + "table name".

#### 1 Relationship diagram

The relationship diagram in database is shown in fig.1

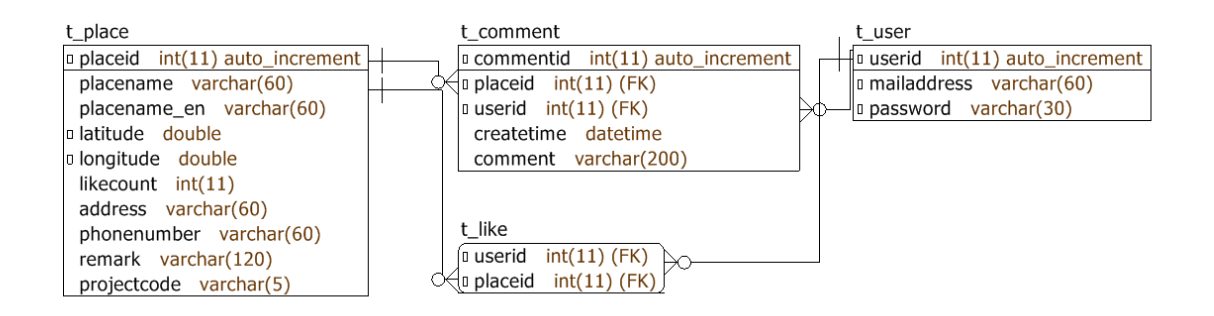

図 1 Relationship diagram

#### 2 Database table Specification

#### 2.1 Place information table

This table stores information related to the place, e.g. the place name, latitude, longitude, and etc.

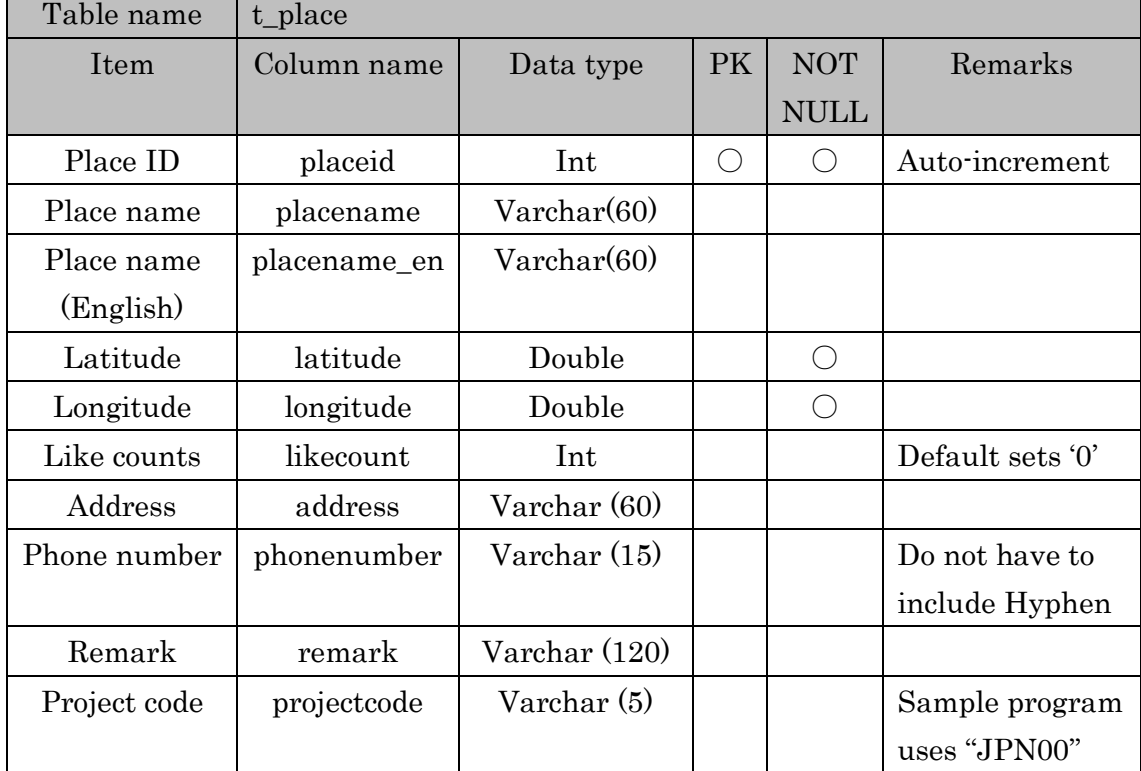

#### 2.2 User table

This table stores user registration information.

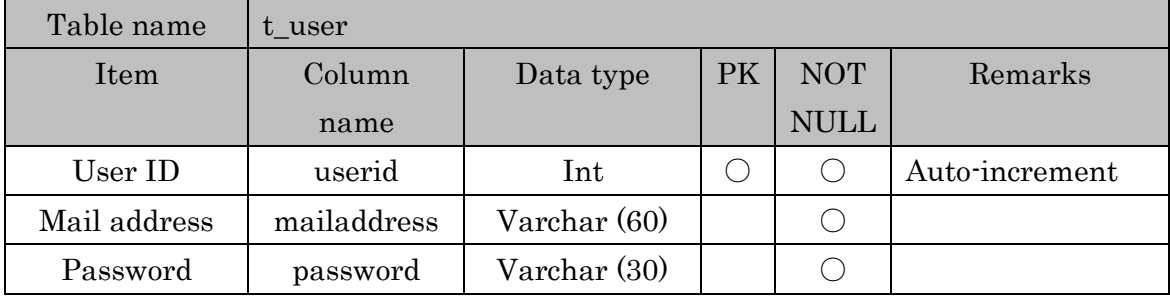

#### MEXT 2015 project Database specification

#### 2.3 Comment table

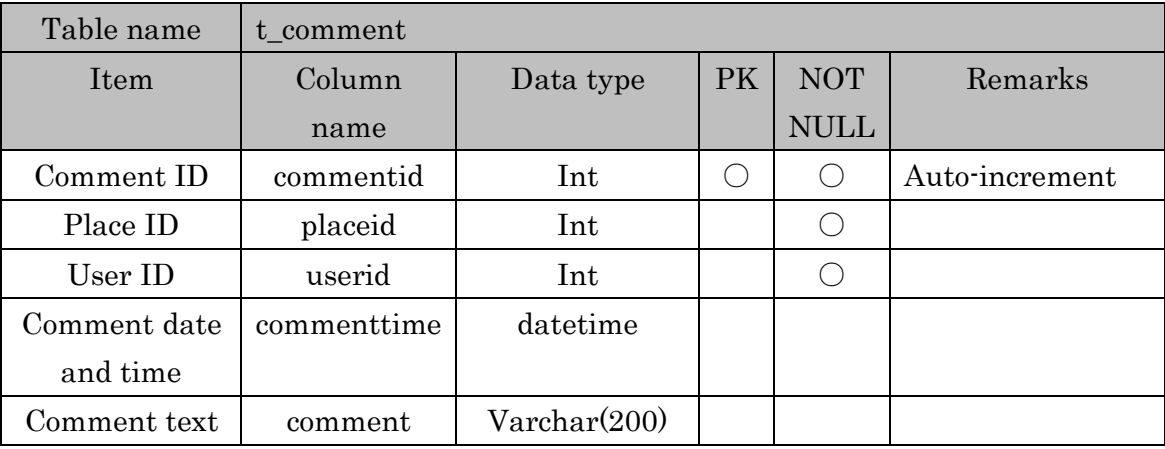

#### This table stores the comment registered each place.

#### 2.4 Like count manage table

This table manages the Place ID and the user who made the vote by 'Like' button.

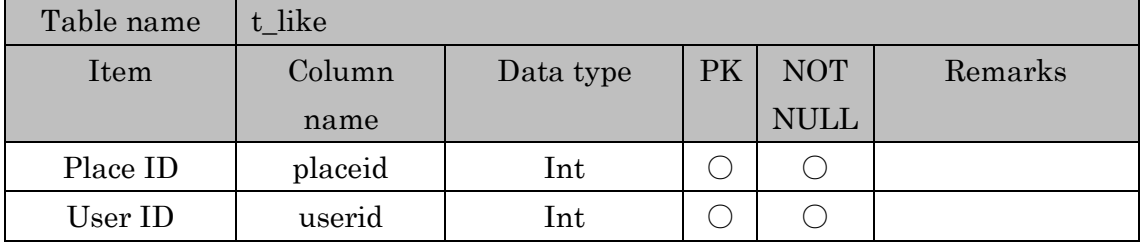

### サーバ端末間インタフェース仕様書 (初期状態)

0. チームとアクセス用 URL の関連について

当プロジェクトでは、サンプル用を含めて7つのアクセス先(チーム)に分かれてい る為、アクセス先 URL は以下の通りとなる。

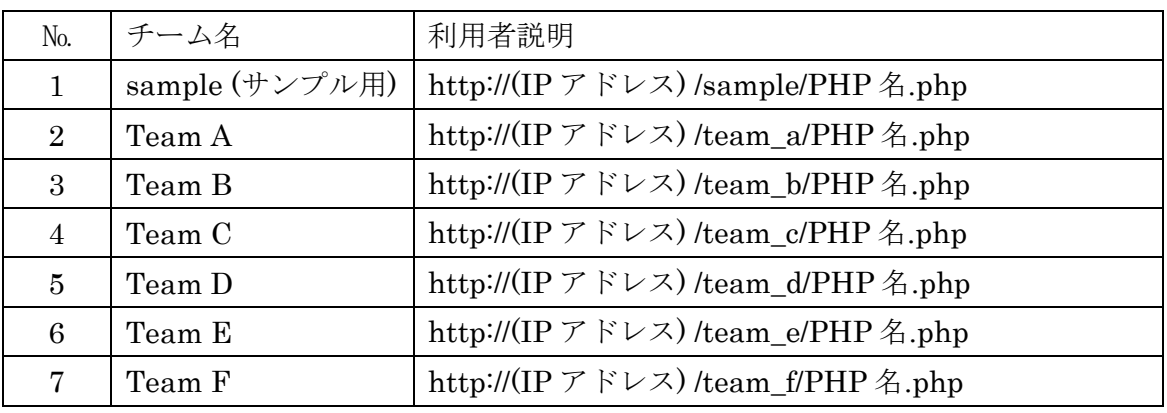

1. メッセージ関連図

サーバと携帯端末間でのメッセージ一覧を表1に示す。

表 1 メッセージ一覧

| メッセージ   | プロトコル       | 内容                     |
|---------|-------------|------------------------|
| 地点情報検索  | <b>HTTP</b> | 登録されている地点情報を名称で検索し取得する |
| 地点情報登録  | <b>HTTP</b> | 地点情報を登録する              |
| 地点情報削除  | <b>HTTP</b> | 地点情報を登録する              |
| ユーザ情報登録 | <b>HTTP</b> | ユーザ情報を登録する             |
| ユーザ情報削除 | <b>HTTP</b> | ユーザ情報を削除する             |
| コメント検索  | <b>HTTP</b> | 地点情報に付加されているコメントを取得する  |
| コメント登録  | <b>HTTP</b> | 登録されている地点情報にコメントを登録する  |
| コメント削除  | <b>HTTP</b> | 地点情報に付加されているコメントを削除する  |

MEXT 2015 project Interface specifications

2. メッセージ仕様

端末からサーバへの要求は HTTP POST リクエストで行う。 要求に対するサーバから端末への応答は、HTTP レスポンスヘッダと JSON フォー マットの本文データの組み合わせで返される。

2.1 地点情報検索

 検索キーワードに部分的に、もしくは完全に一致する地点名称の地点情報一覧を取得 する。検索キーワードが空文字の場合、地点情報の全データを取得する。

○地点情報検索 結果要求

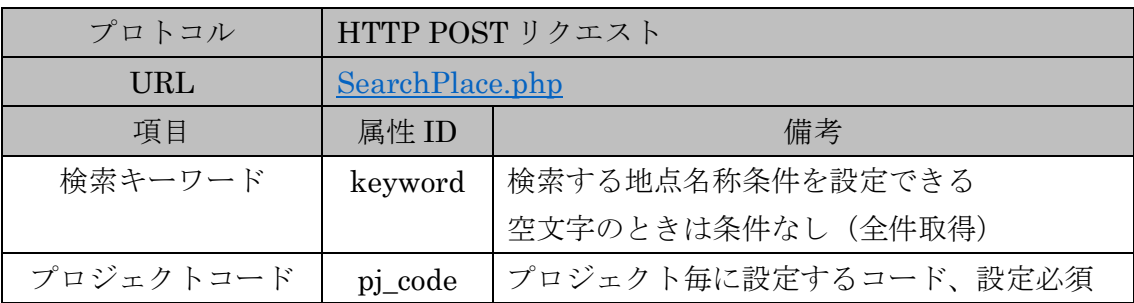

○地点情報検索 結果応答(正常時)

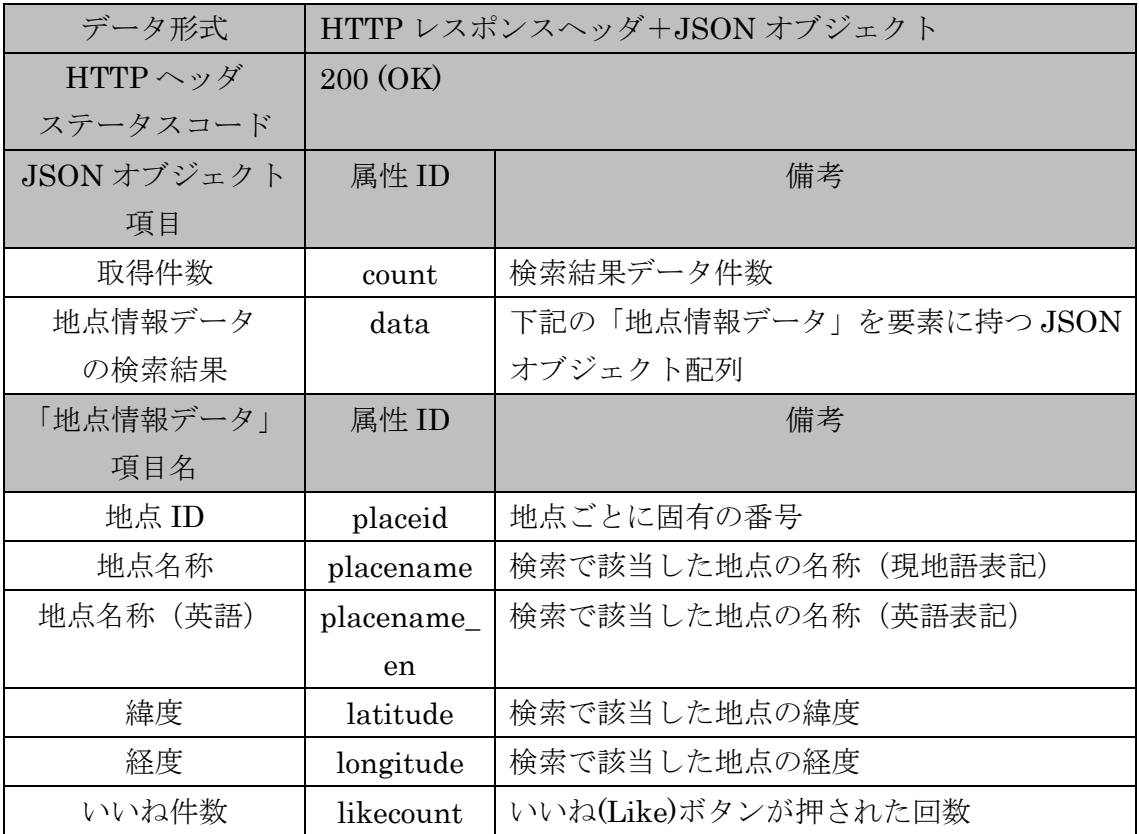

MEXT 2015 project Interface specifications

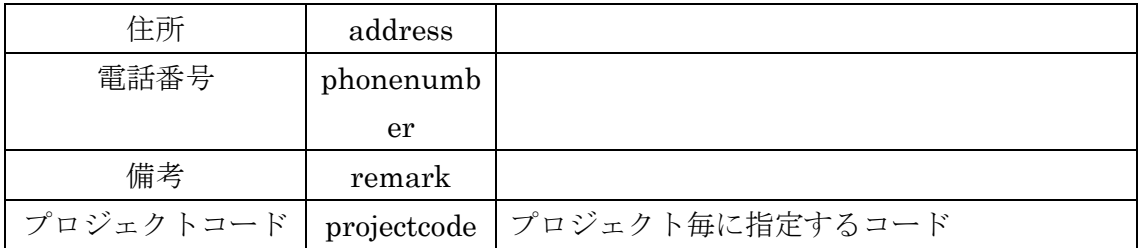

### ○地点情報検索 結果応答(異常時)

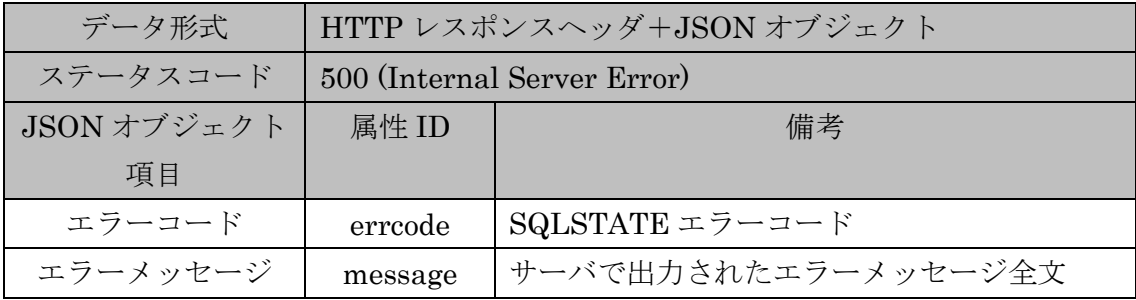

#### 2.2 地点情報登録

地点情報をデータベースに登録する。

○地点情報登録要求

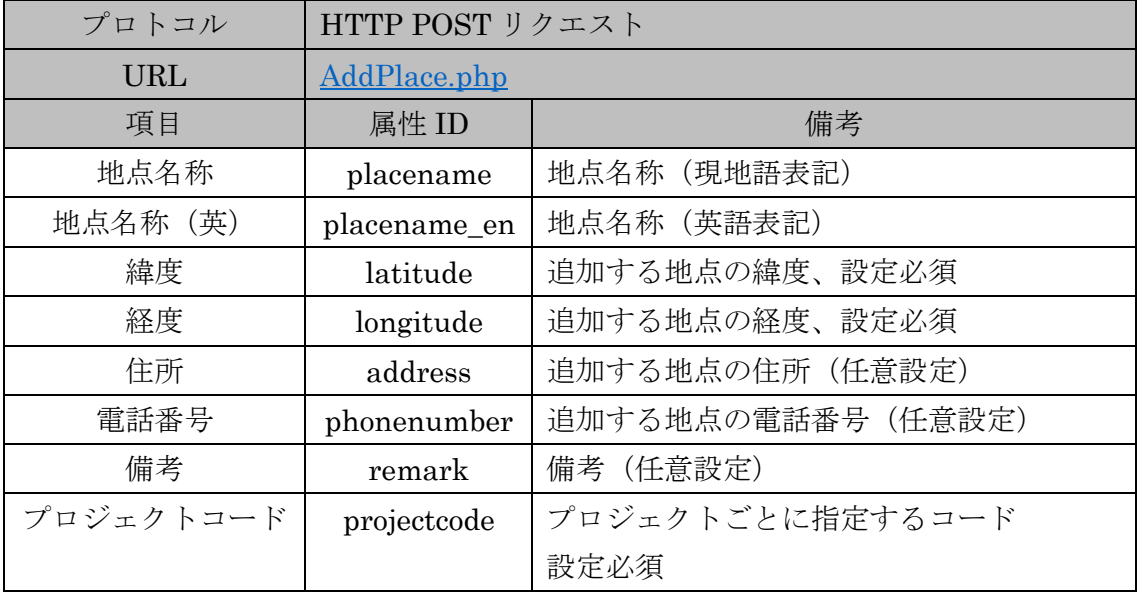

○地点情報登録結果応答(正常時)

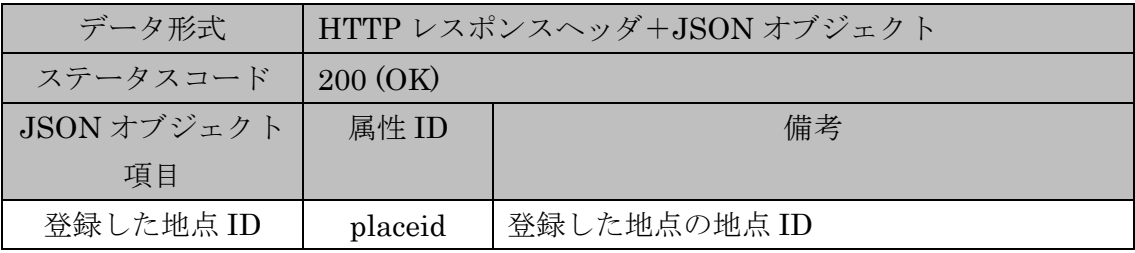

#### ○地点情報登録結果応答(異常時)

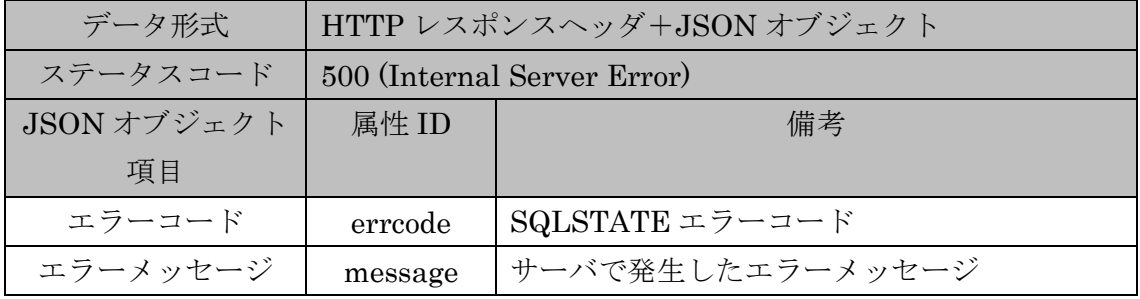

MEXT 2015 project Interface specifications

#### 2.3 地点情報削除

 地点 ID を送信することで、地点情報を削除する。正常に削除された場合はステータ スコード 200(OK)のみを返し、JSON オブジェクトは返さない。

#### ○地点情報削除要求

| プロトコル      | HTTP POST リクエスト |              |  |
|------------|-----------------|--------------|--|
| <b>URL</b> | DeletePlace.php |              |  |
| 項目         | 属性 ID           | 備考           |  |
| 地点 ID      | placeid         | 登録されている地点 ID |  |

○地点情報削除応答(正常時)

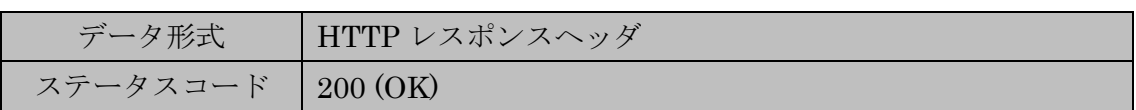

#### ○地点情報削除応答(異常時)

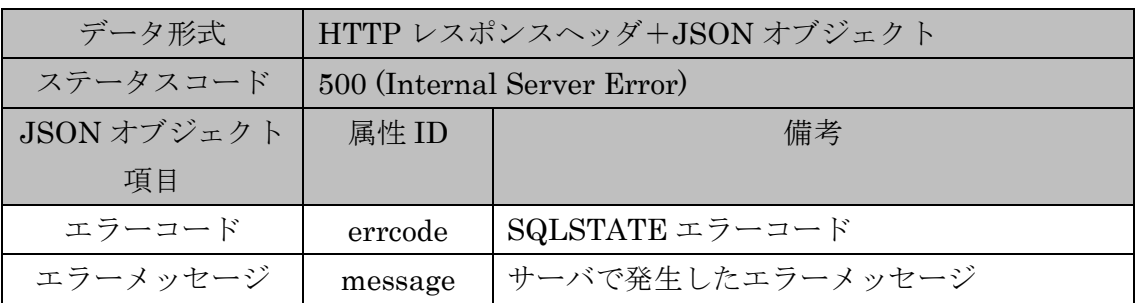

#### 2.4 ユーザ情報登録

 メールアドレスとパスワードを送信することで、ユーザ情報を登録する。サーバはメ ールアドレスに重複がないか確認し、なければユーザ ID を発行し登録を行い、ユーザ ID を応答として返す。

○ユーザ情報登録要求

| プロトコル   | HTTP POST リクエスト      |             |  |
|---------|----------------------|-------------|--|
| URL     | UserRegistration.php |             |  |
| 項目      | 属性 ID<br>備考          |             |  |
| メールアドレス | mailaddress          | 登録するメールアドレス |  |
| パスワード   | password             | 登録するパスワード   |  |

○ユーザ情報登録応答(正常時)

| データ形式       | HTTP レスポンスヘッダ+JSON オブジェクト |             |  |
|-------------|---------------------------|-------------|--|
| ステータスコード    | $200 \left( OK \right)$   |             |  |
| JSON オブジェクト | 属性 ID                     | 備考          |  |
| 項目          |                           |             |  |
| ユーザ ID      | userid                    | 登録されたユーザ ID |  |

<sup>○</sup>ユーザ情報登録応答(異常時)

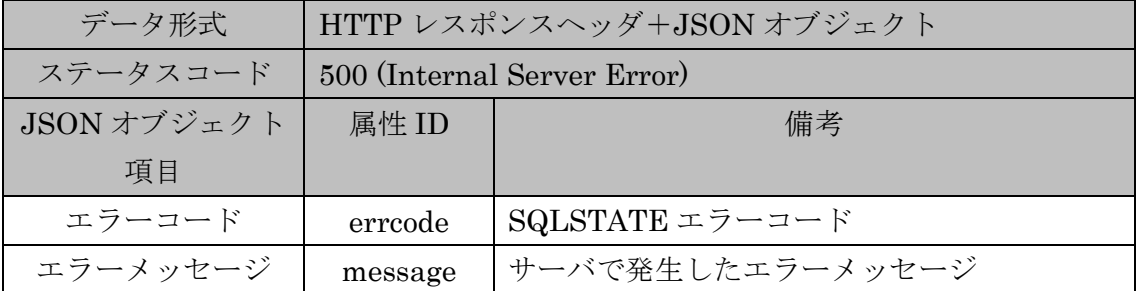

MEXT 2015 project Interface specifications

#### 2.5 ユーザ情報削除

 ユーザ ID を送信することで、ユーザ情報を削除する。正常に削除された場合はステ ータスコード 200(OK)のみを返し、JSON オブジェクトは返さない。

○ユーザ情報削除要求

| プロトコル  | HTTP POST リクエスト |               |  |
|--------|-----------------|---------------|--|
| URL    | DeleteUser.php  |               |  |
| 項目     | 属性 ID           | 備考            |  |
| ユーザ ID | userid          | 登録されているユーザ ID |  |

○ユーザ情報削除応答(正常時)

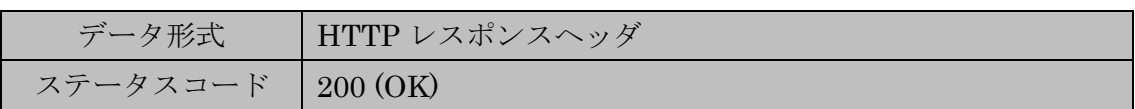

○ユーザ情報削除応答(異常時)

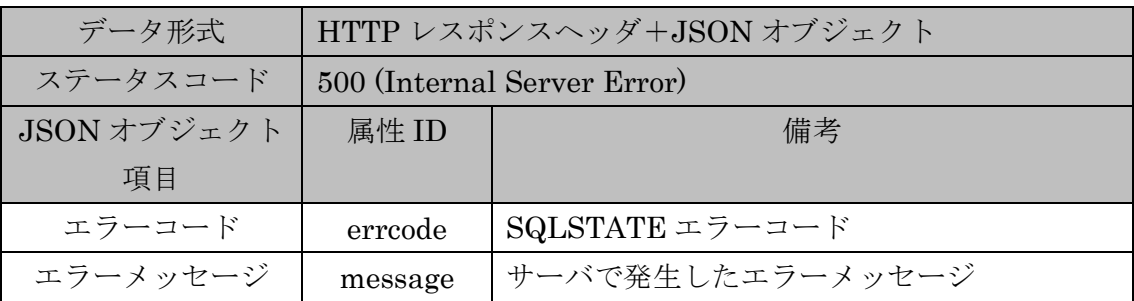

#### 2.6 コメント検索

 特定の地点情報のコメントを取得する。地点 ID を条件として渡す。 検索結果データはコメントされた日の降順で渡される。

○コメント検索要求

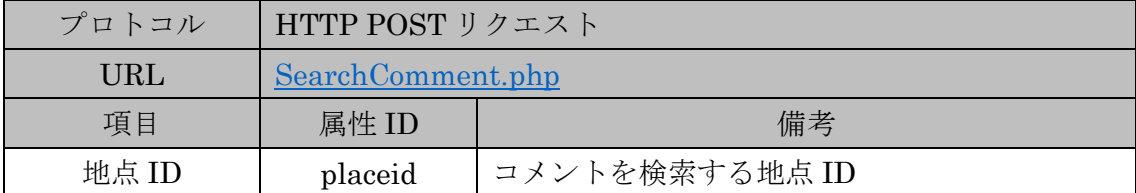

○コメント検索 結果応答(正常時)

| データ形式                             |            | HTTP レスポンスヘッダ+JSON オブジェクト |
|-----------------------------------|------------|---------------------------|
| HTTP $\sim \gamma \check{\gamma}$ | 200 (OK)   |                           |
| ステータスコード                          |            |                           |
| JSON オブジェクト                       | 属性 ID      | 備考                        |
| 項目                                |            |                           |
| 取得件数                              | count      | 検索結果データ件数                 |
| コメントデータ                           | data       | 下記の「コメントデータ」を要素に持つJSON    |
| の検索結果                             |            | オブジェクト配列                  |
| 「コメントデータ」                         | 属性 ID      | 備考                        |
| 項目名                               |            |                           |
| 地点 ID                             | placeid    | 地点 ID                     |
| 地点名称                              | userid     | コメントしたユーザ ID              |
| コメント日時                            | createtime | コメントされた日時                 |
| コメント                              | comment    | コメント本文                    |

<sup>○</sup>コメント検索応答(異常時)

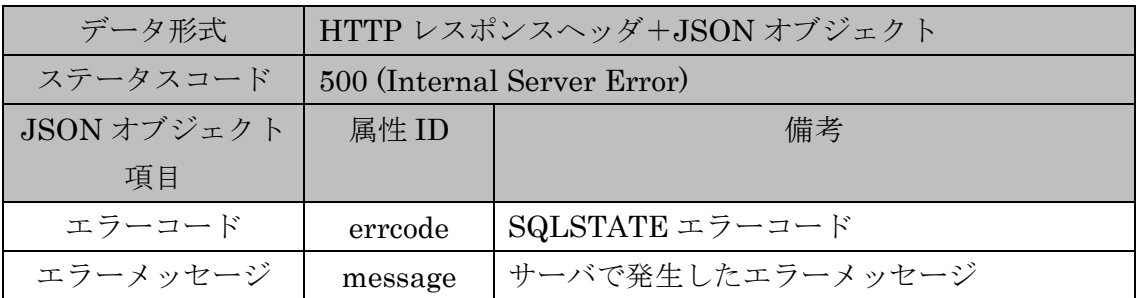

MEXT 2015 project Interface specifications

#### 2.7 コメント登録

 特定の地点情報に対するコメントをデータベースに登録する。サーバは登録時に発行 したコメント ID を応答として返す。

○コメント登録要求

| プロトコル  | HTTP POST リクエスト |              |  |
|--------|-----------------|--------------|--|
| URL    | AddComment.php  |              |  |
| 項目     | 属性 ID           | 備考           |  |
| 地点 ID  | placeid         | コメントする地点 ID  |  |
| ユーザ ID | userid          | コメントするユーザ ID |  |
| 作成時間   | createtime      | コメントする時間     |  |
| コメント   | comment         | コメント本文       |  |

○コメント登録応答(正常時)

| データ形式        | HTTP レスポンスヘッダ+JSON オブジェクト |            |  |
|--------------|---------------------------|------------|--|
| ステータスコード     | $200 \left( OK \right)$   |            |  |
| JSON オブジェクト項 | 属性 ID                     | 備考         |  |
| 目            |                           |            |  |
| 登録したコメントID   | commentid                 | 登録したコメントID |  |

○コメント登録応答(異常時)

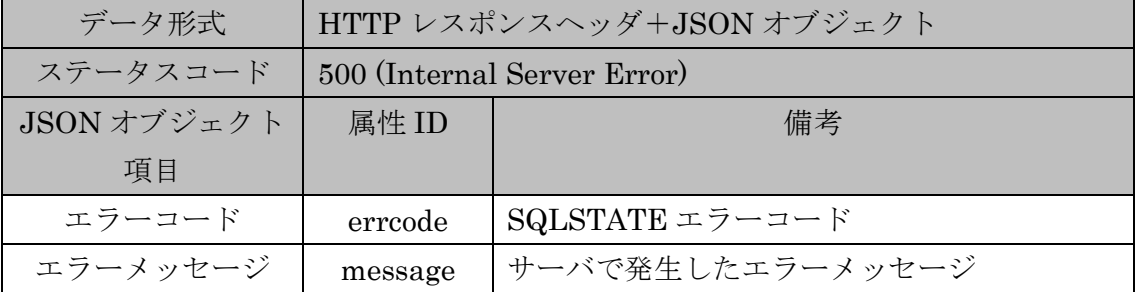

#### 2.8 コメント削除

 特定のコメントを削除する。コメントしたユーザとその時間の情報を持つ。正常に登 録された場合はステータスコード 200(OK)のみを返し、JSON オブジェクトは返さな  $V_{0}$ 

○コメント登録要求

| プロトコル      | HTTP POST リクエスト   |             |  |
|------------|-------------------|-------------|--|
| <b>URL</b> | DeleteComment.php |             |  |
| 項目         | 属性 ID             | 備考          |  |
| コメント ID    | commentid         | 削除するコメント ID |  |

○コメント登録応答(正常時)

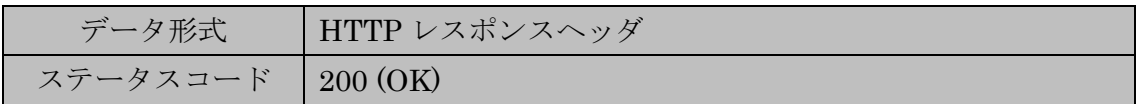

○コメント登録応答(異常時)

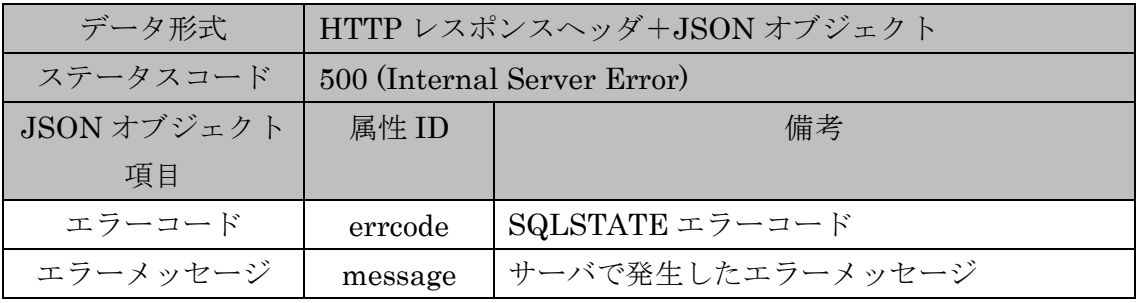

## Interface specifications between server and Android

| No.            | チーム名   | 利用者説明                                       |
|----------------|--------|---------------------------------------------|
|                | sample | http://(IP address) /sample/PHP command.php |
| $\overline{2}$ | Team A | http://(IP address) /team_a/PHP command.php |
| 3              | Team B | http://(IP address) /team_b/PHP command.php |
| 4              | Team C | http://(IP address) /team_c/PHP command.php |
| 5              | Team D | http://(IP address) /team_d/PHP command.php |
| 6              | Team E | http://(IP address) /team_e/PHP command.php |
|                | Team F | http://(IP address) /team_f/PHP command.php |

0. Relation between the team name and accessing URI

#### 1. Messages

Messages between server and mobile phone are shown in Table.1.

| Message        | Transfer    | Function                                         |
|----------------|-------------|--------------------------------------------------|
|                | Protocol    |                                                  |
| Search place   | <b>HTTP</b> | Search the registered place information by place |
| information    |             | name                                             |
| Register place | <b>HTTP</b> | Register place information from client           |
| information    |             |                                                  |
| Delete place   | <b>HTTP</b> | Delete place information from client             |
| information    |             |                                                  |
| Register user  | <b>HTTP</b> | Register user information                        |
| information    |             |                                                  |
| Delete user    | <b>HTTP</b> | Delete place information                         |
| information    |             |                                                  |
| Search comment | <b>HTTP</b> | Search comments of the particular place          |
|                |             | information                                      |
| Register       | <b>HTTP</b> | Register a comment to the place information      |
| comment        |             |                                                  |
| Delete comment | <b>HTTP</b> | Delete a comment of the particular place         |
|                |             | information                                      |

Table 1. Messages between server and Android

MEXT 2015 project Interface specifications
#### 2. Message specifications

 The function of request from an android device use HTTP post method. The response from the server is made of HTTP response header and body with JSON format.

#### 2.1 Search place information

 Set keyword and throw the request to server. Then get the place information data which are only matched data on the database field. If you set blank on keyword then you get all place information data.

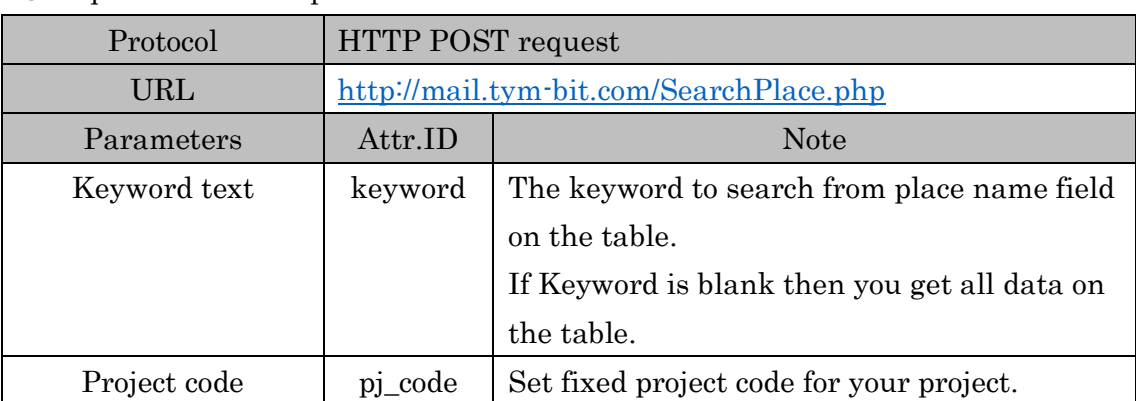

#### ○Request of "Search place information"

○Response of "Search place information" (Normal)

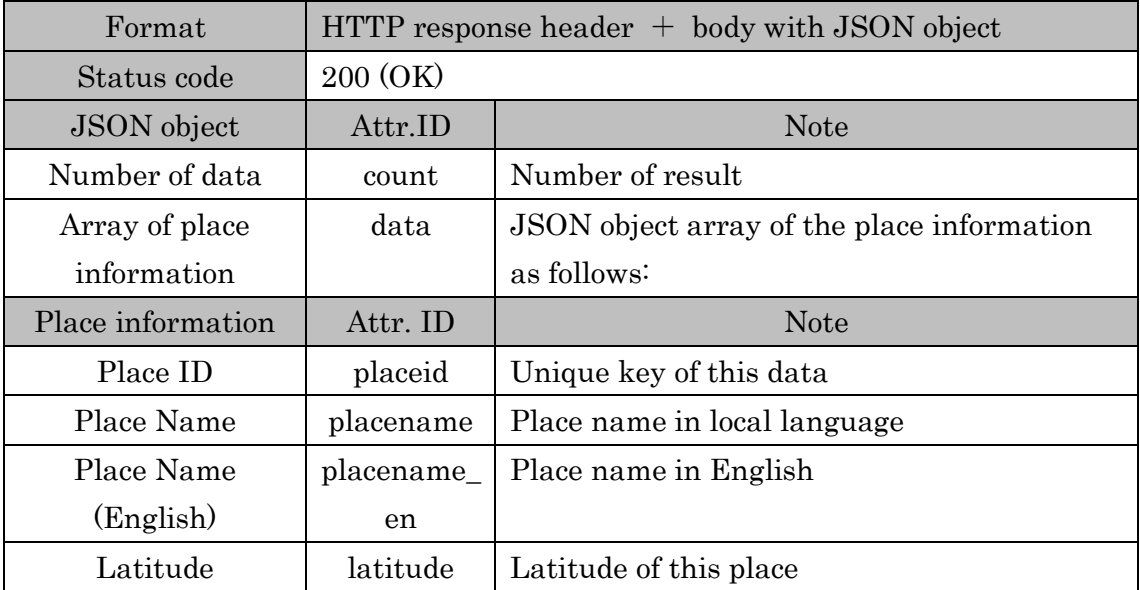

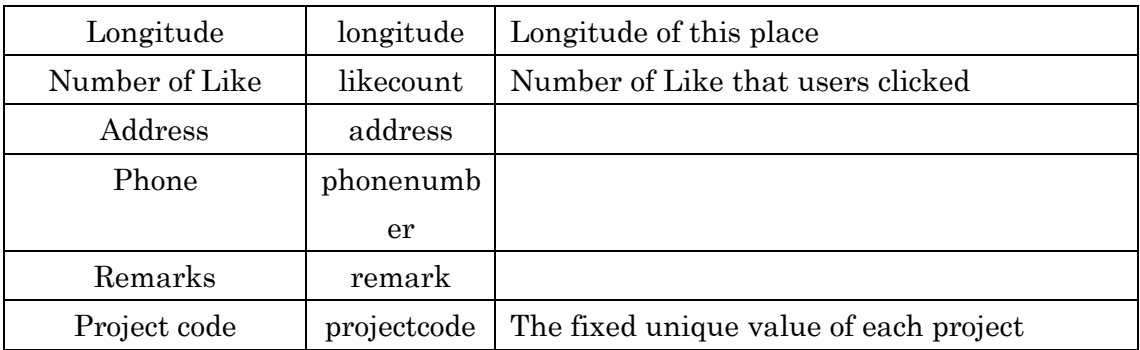

# ○Response of "Search place information" (Error)

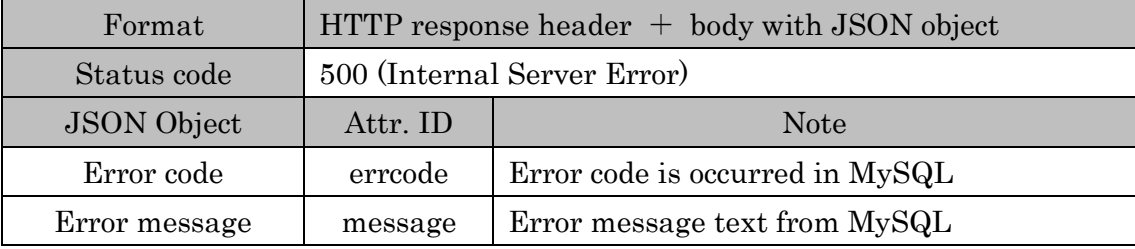

#### 2.2 Register place information

#### Add a new place information to database

○Request of "Register place information"

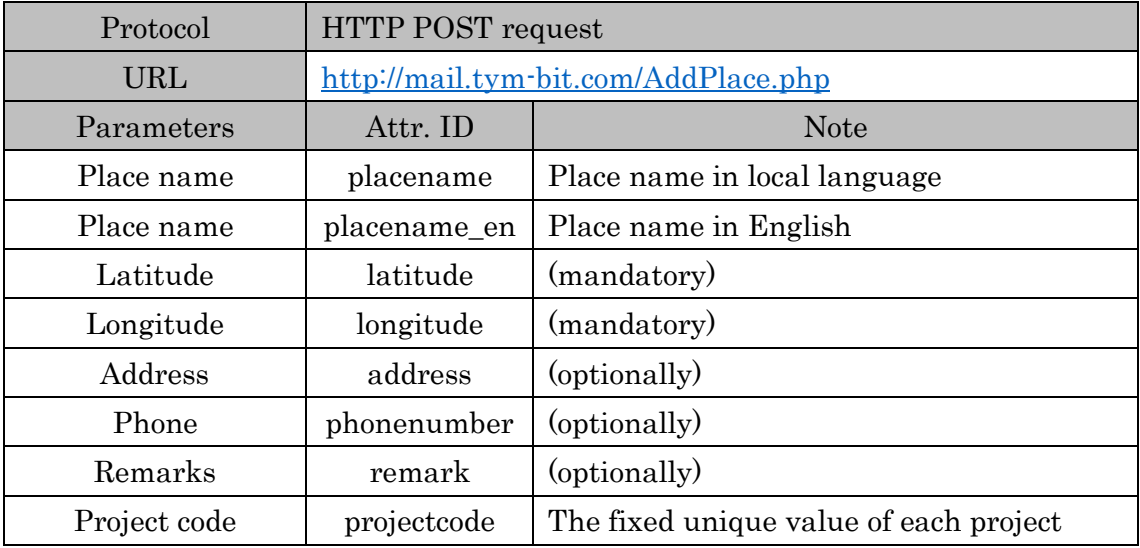

○Response of "Register place information" (Normal)

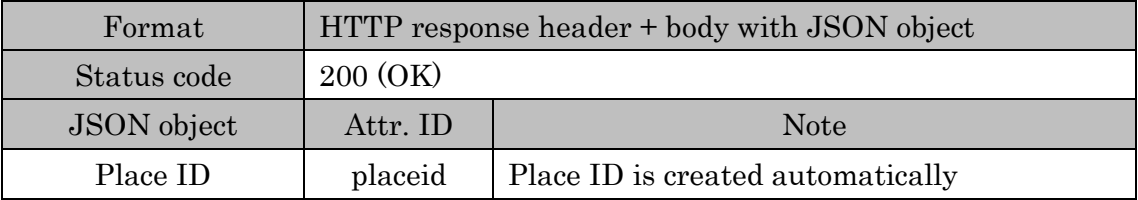

○Response of "Register place information" (Error)

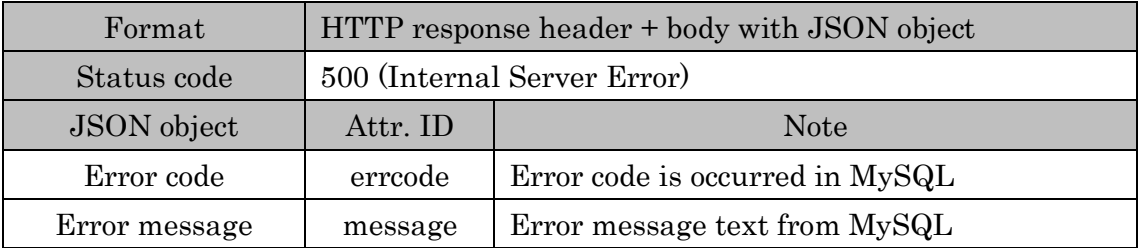

#### 2.3 Delete place information

## Delete a place information with Place ID parameter.

| Protocol   | HTTP POST request                       |                                          |
|------------|-----------------------------------------|------------------------------------------|
| URL        | http://mail.tym-bit.com/DeletePlace.php |                                          |
| Parameters | Attr. ID                                | <b>Note</b>                              |
| Place ID   | placeid                                 | Place ID of the target place information |

○Request of "Delete place information"

#### ○Response of "Delete place information" (Normal)

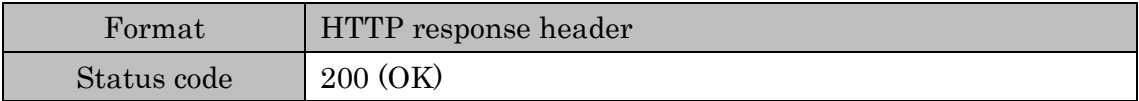

#### ○Response of "Delete place information" (Error)

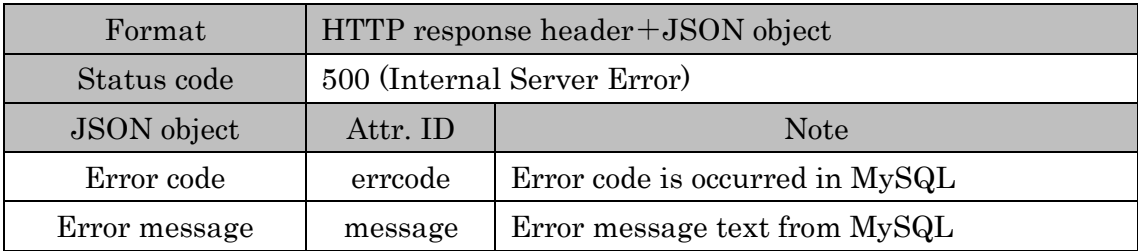

#### 2.4 Register user information

Web Server checks duplicated mail address. If there are same mail addresses, web server returns error.

#### ○Request of "Register user information"

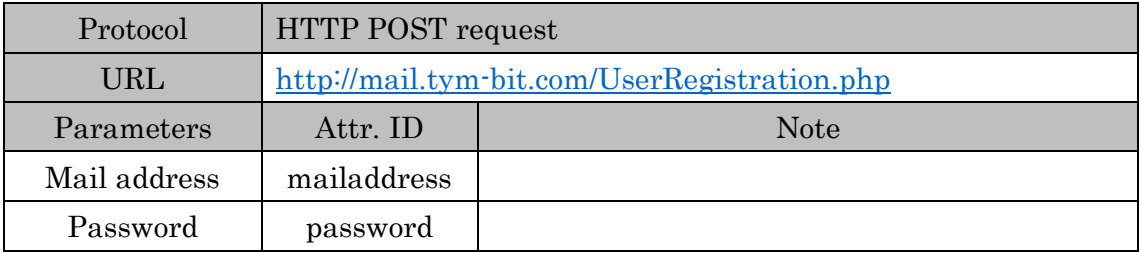

#### ○Response of "Register user information" (Normal)

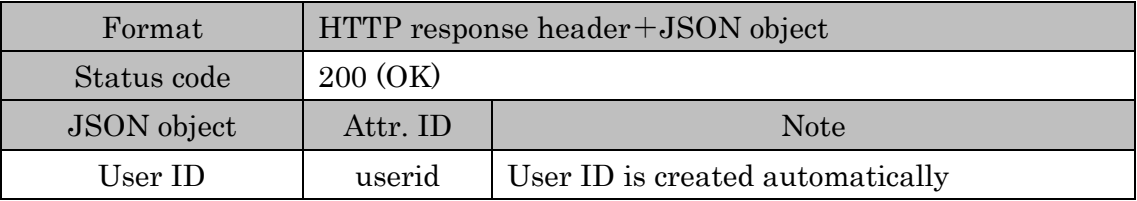

#### ○Response of "Register user information" (Error)

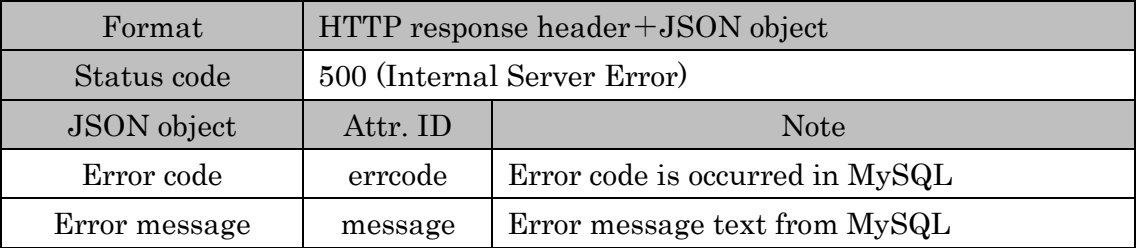

#### 2.5 Delete user information

Web server deletes user data from database.

○Request of "Delete user information"

| Protocol   | HTTP POST request                      |             |
|------------|----------------------------------------|-------------|
| URL        | http://mail.tym-bit.com/DeleteUser.php |             |
| Parameters | Attr. ID                               | <b>Note</b> |
| User ID    | userid                                 |             |

# ○Response of "Delete user information" (Normal)

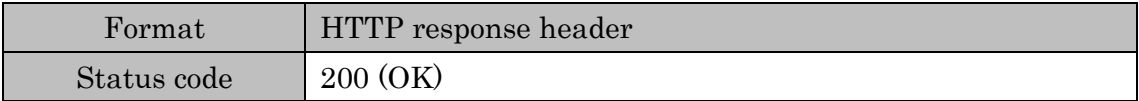

# ○Response of "Delete user information" (Error)

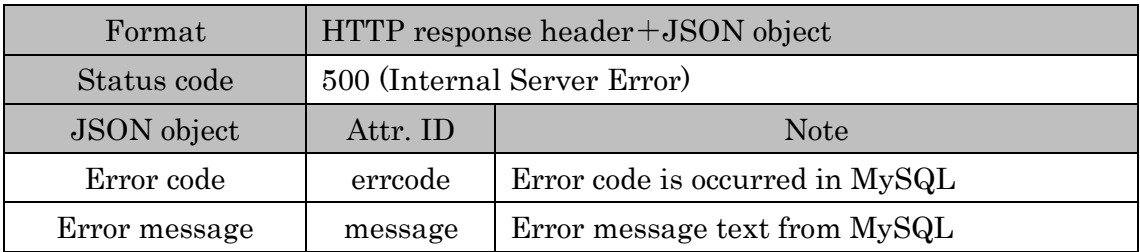

#### 2.6 Search comment

 Get comments of the particular place information. Comment data sequence is sorted by entry date in descending order.

#### ○Request of "Search comment"

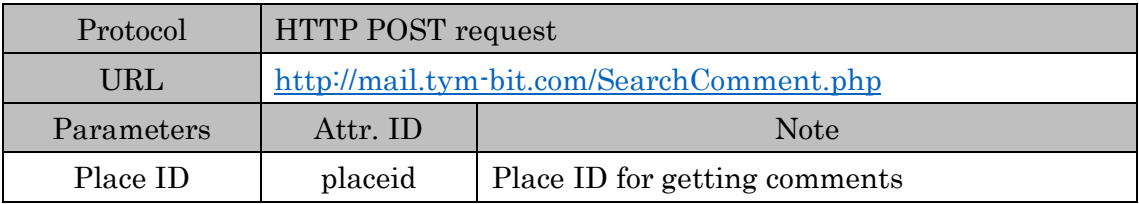

# ○Response of "Search comment" (Normal)

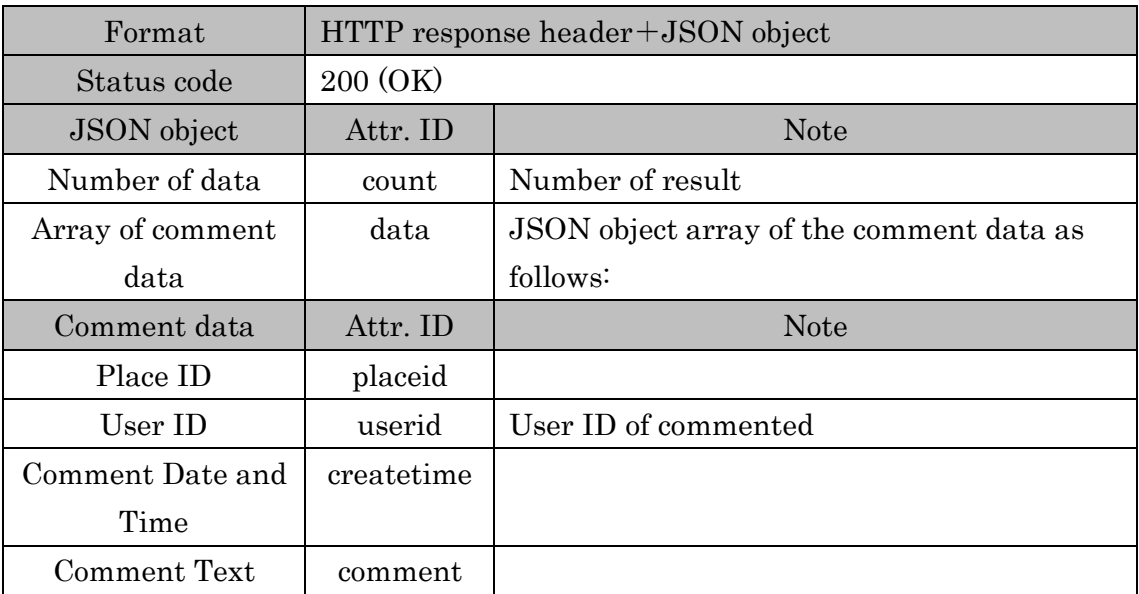

#### ○Response of "Search comment" (Error)

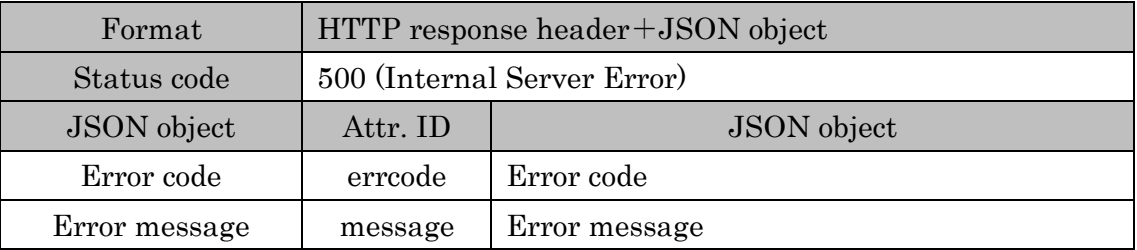

#### MEXT 2015 project Interface specifications

#### 2.7 Register comment

Add a new comment to particular place information.

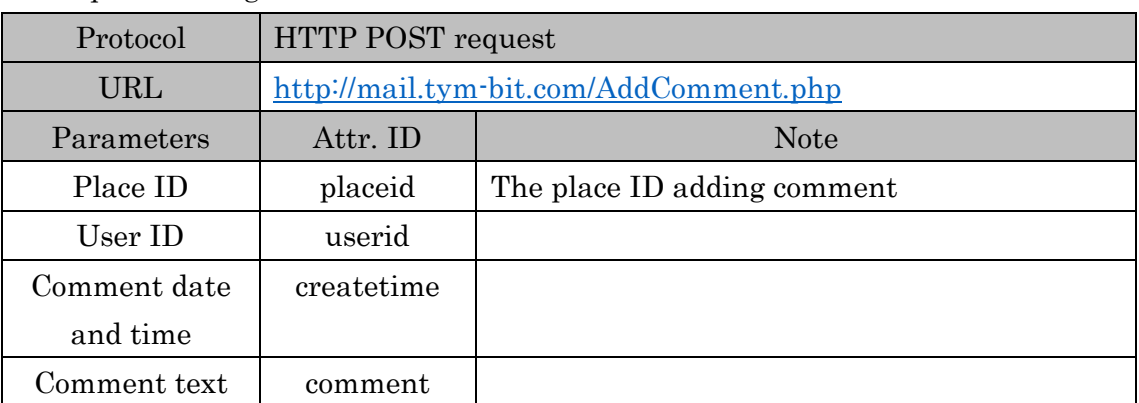

#### ○Request of "Register comment"

## ○Response of "Register comment" (Normal)

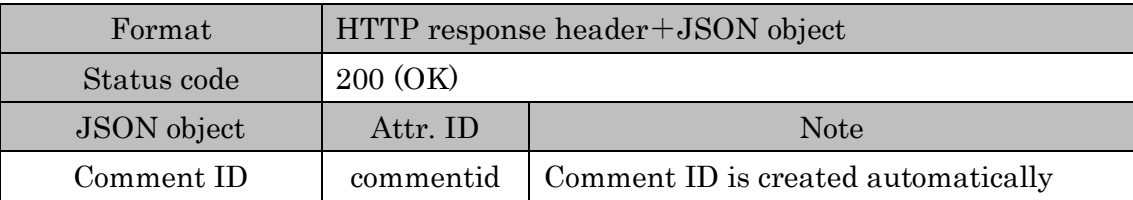

#### ○Response of "Register comment" (Error)

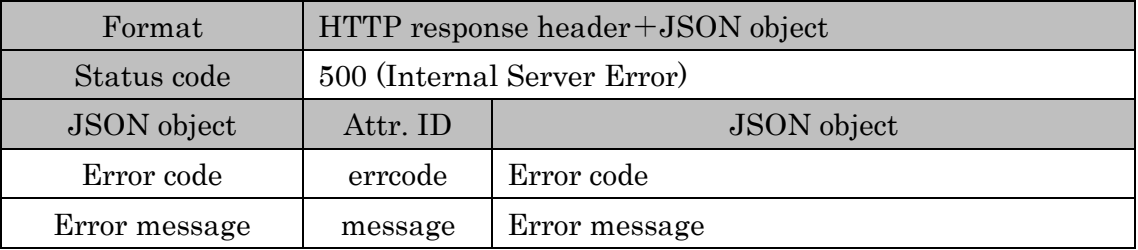

#### 2.8 Delete comment

#### ○Request of "Delete comment"

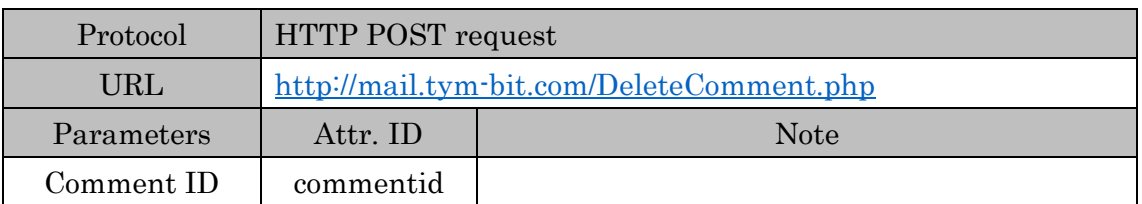

# ○Response of "Delete comment" (Normal)

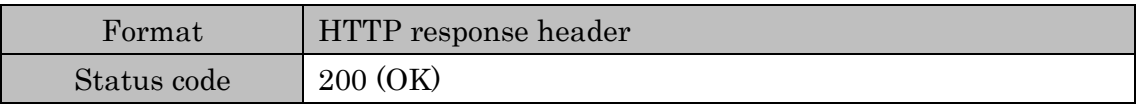

# ○コメント登録応答(異常時)

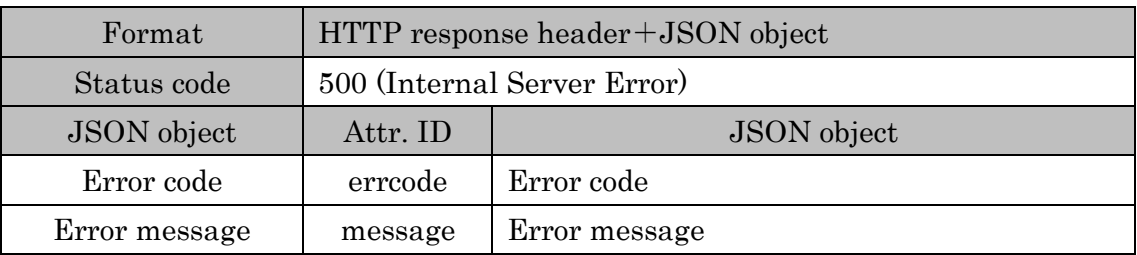

# アンドロイド開発環境構築手順書

1 開発環境

本手順書で構築する開発環境は表 1 の通りである。

表 1 開発環境

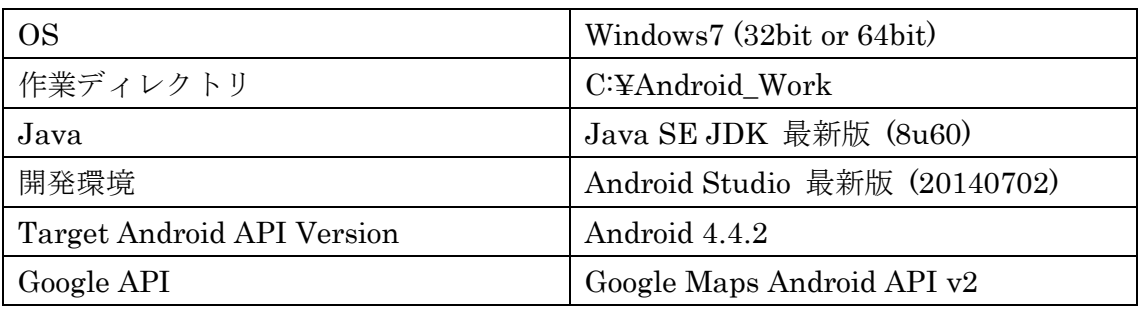

開発環境の構築手順としては、「2. Java Development Kit (JDK)のインストール」 「3.Android Studio のインストール」で必要なソフトウェアをインストールし、「4. サンプルプログラムのインポート」、「5. Android エミュレータの作成」でソフトウェ アの設定を行う。またインストールするソフトウェア(32bit 版及び、64bit 版)は、CD-R にて提供する。

<注意>

・作業ディレクトリ「C:¥Android\_Work」はあらかじめ作成しておくこと。

- 2 Java Development Kit (JDK) のインストール
	- 2.1 下記の URL を開く。

http://www.oracle.com/technetwork/java/javase/downloads/index.html

2.2 作業時の最新バージョン(本手順書では 8u60)での、JDK の「DOWNLOAD」 をクリックする。

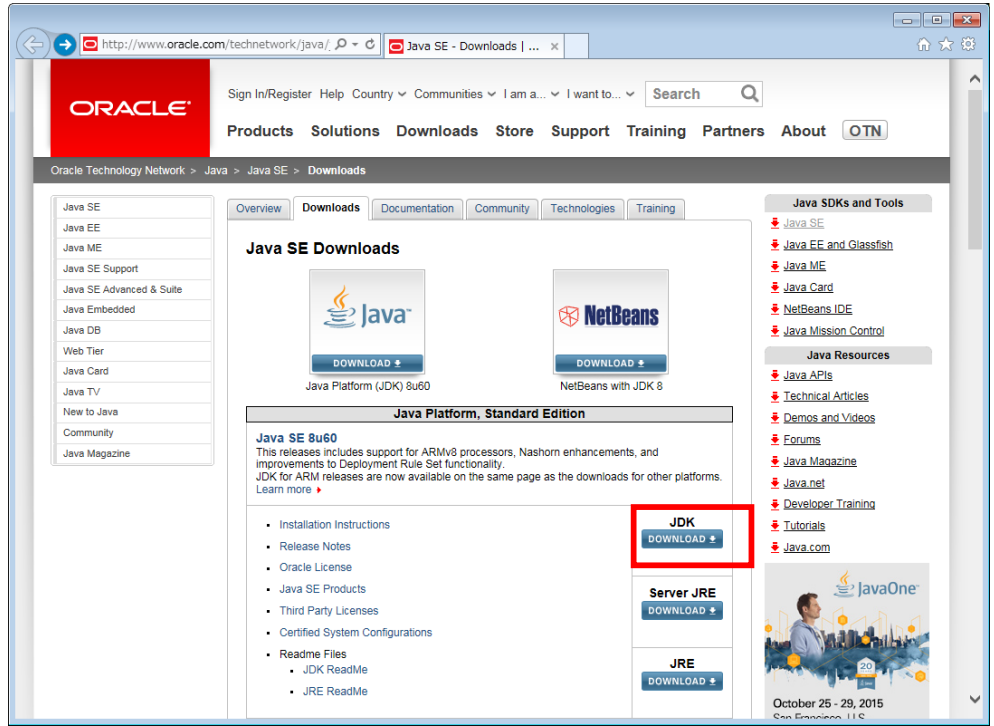

2.3 「Accept License Agreement」をチェックし、「Windows x86」右のファイ ル名をクリックしてダウンロードを開始する。

(OS が 64bit の場合、「Windows x64」からダウンロードする)

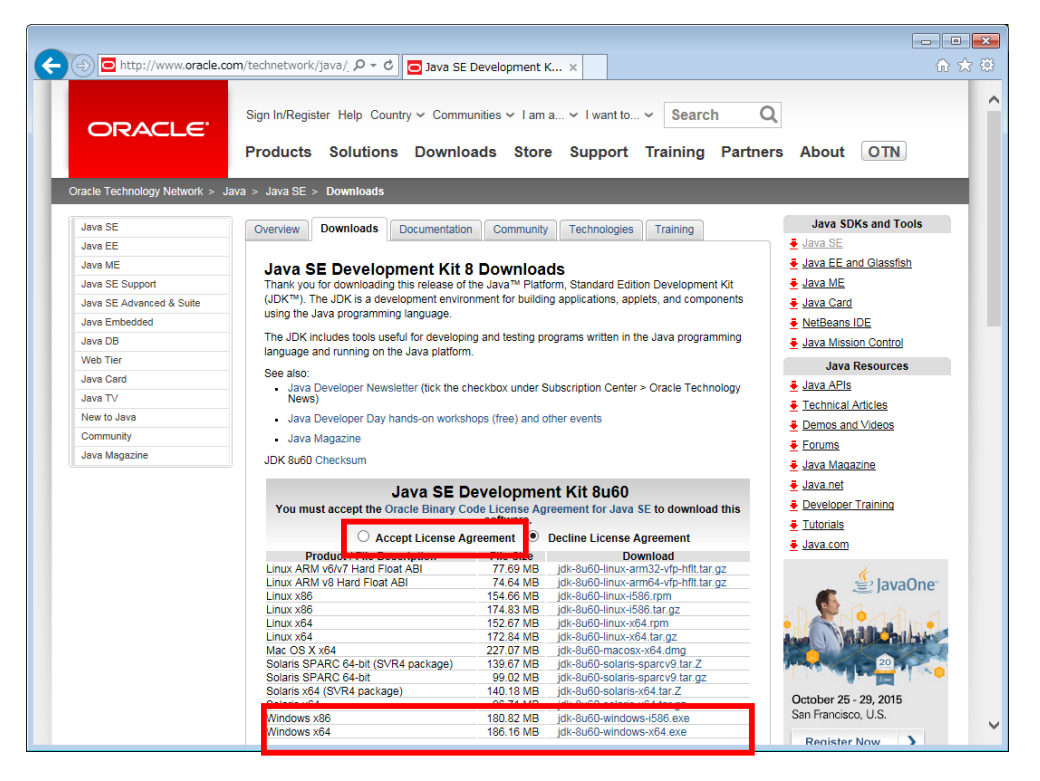

2.4 ダウンロードしたファイルを実行しインストールを行う。 途中の設定項目は全てそのままでよい。

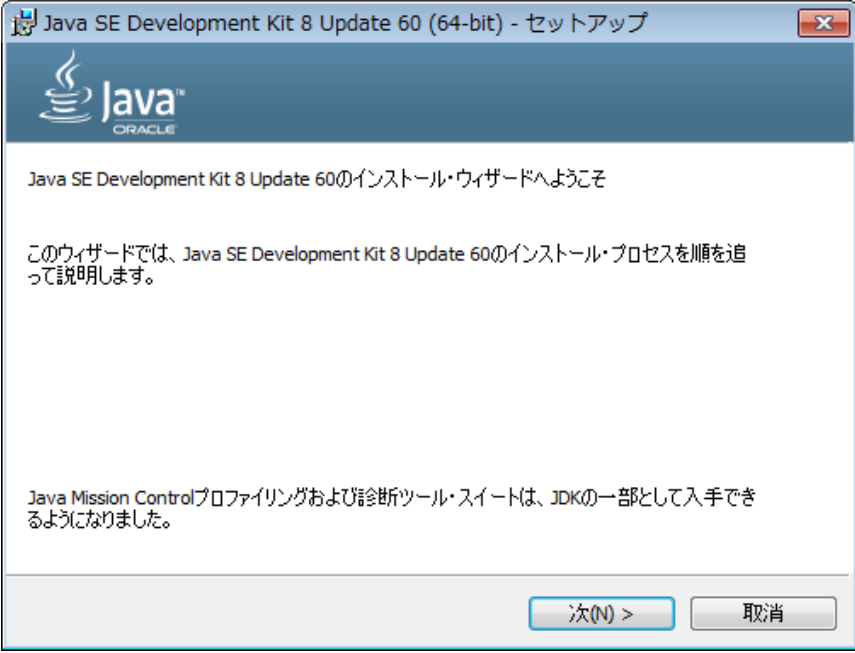

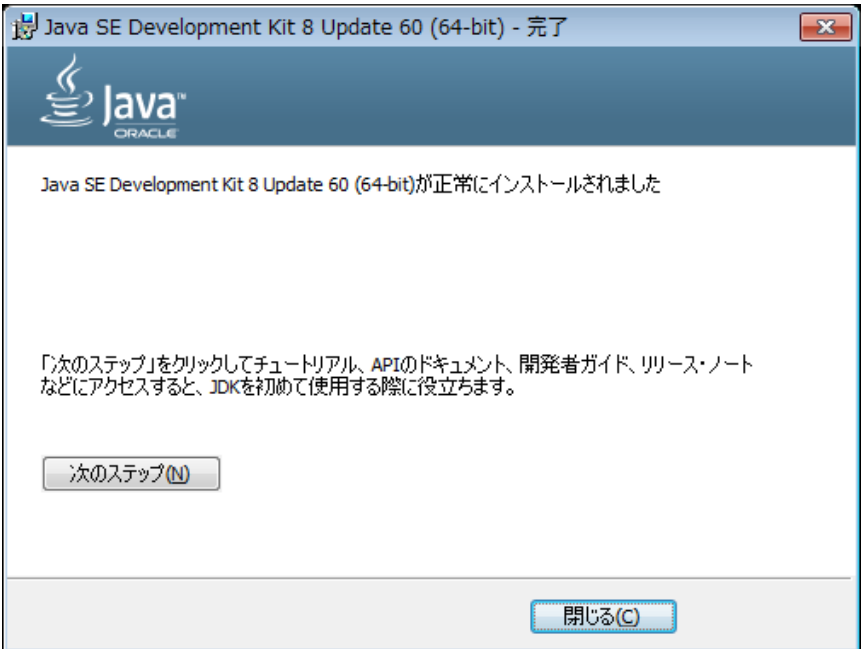

- 3 Android Studio のインストール
	- 3.1 下記の URL をブラウザで開く。

http://developer.android.com/intl/ja/sdk/index.html

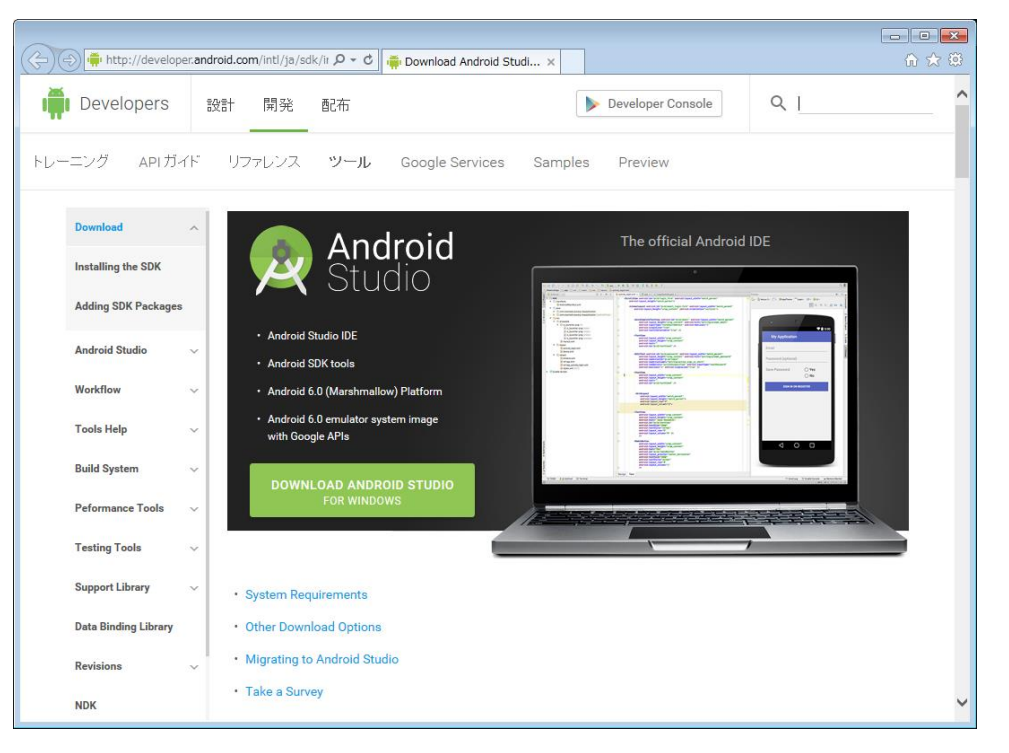

3.2 画面をスクロールして「android-studio-ide-141.2178183-windows.zip」をクリッ クする。

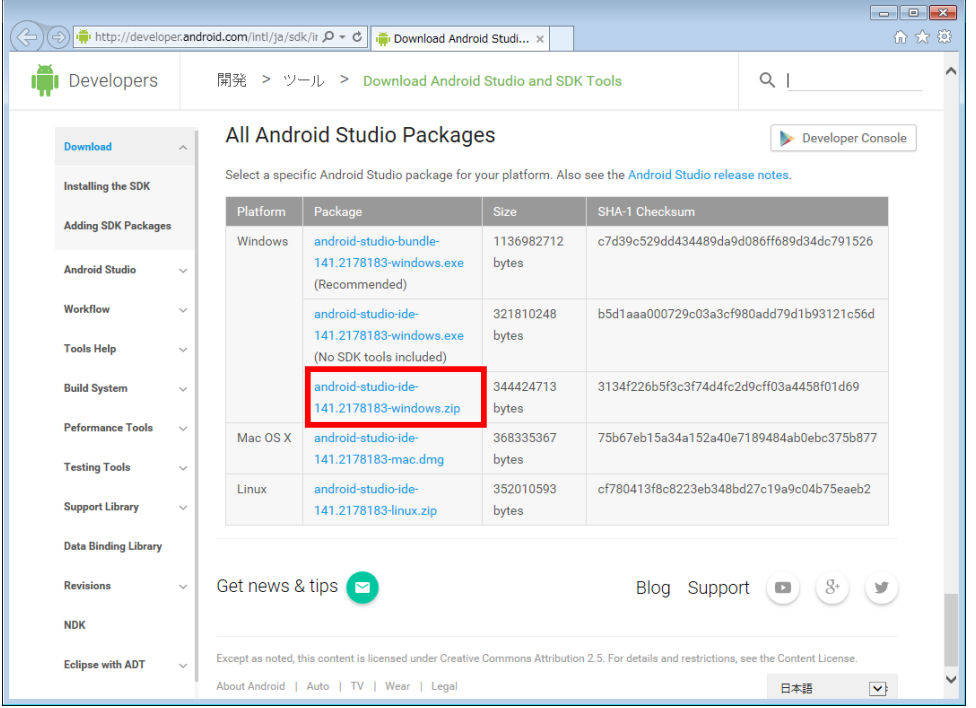

3.3 必要な項目にチェックをして「DOWNLOAD ANDROID-STUDIO-IDE-141.2178183-WINDOWS.ZIP」をクリックする。

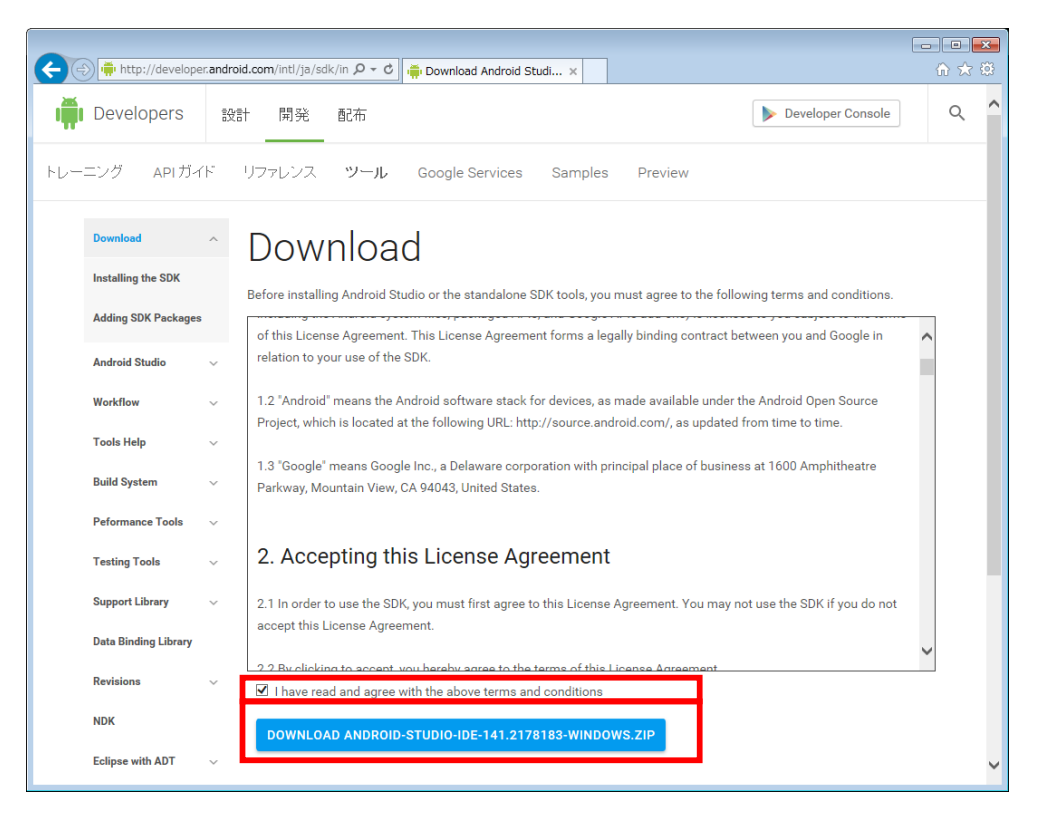

3.4 zip ファイルのダウンロードが開始されるので保存し、解凍を行う。 展開先フォルダは「C:¥Android Work¥」とする。

※zip ファイル名が付いたまま解凍すると、 ファイルパスが長くなりすぎてエラーが発生するため注意すること 3.5 「C:¥Android\_Work¥android-studio¥bin¥studio.exe」を実行し、Android Studio を起動する。

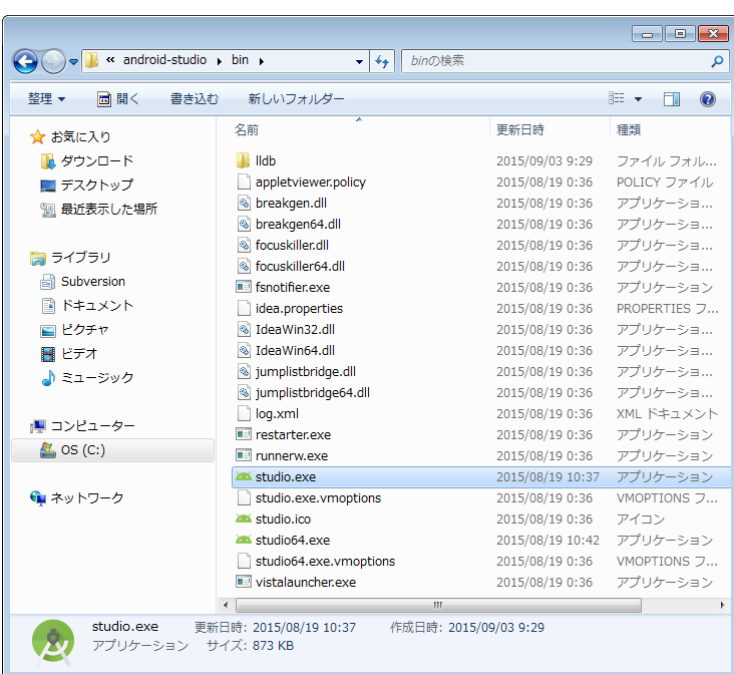

(OS が 64bit の場合、「studio64.exe」を実行する)

3.6 「I do not have a previous version of Studio or I do not want to import my settings」に選択し、「OK」をクリックする。

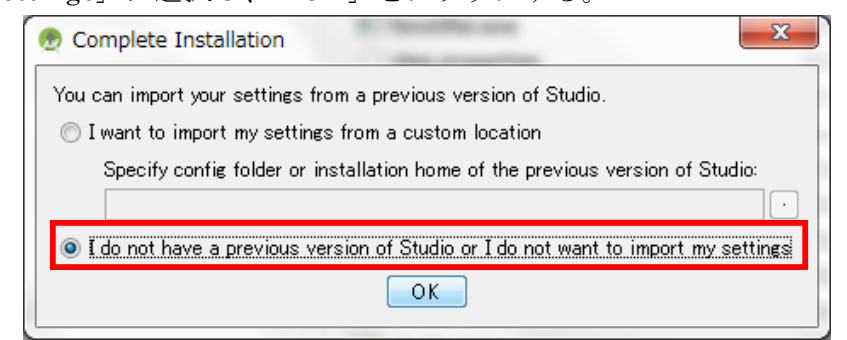

7

# 3.7 「Next」をクリックする。

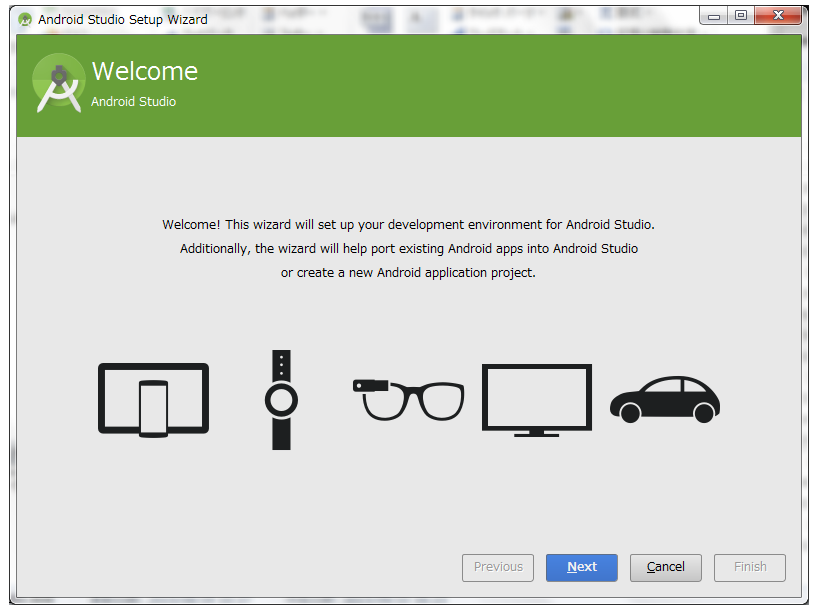

3.8 「Standard」を選択し、「Next」をクリックする。

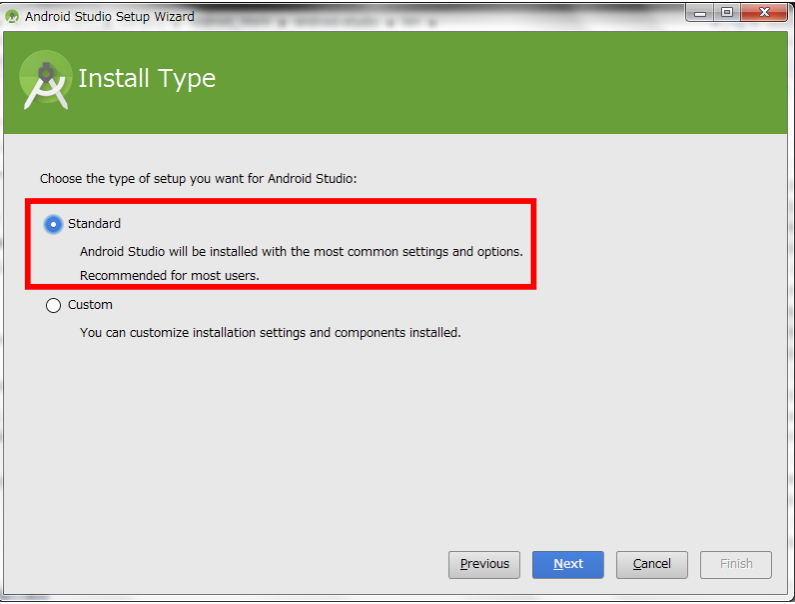

# 3.9 「Finish」をクリックする。

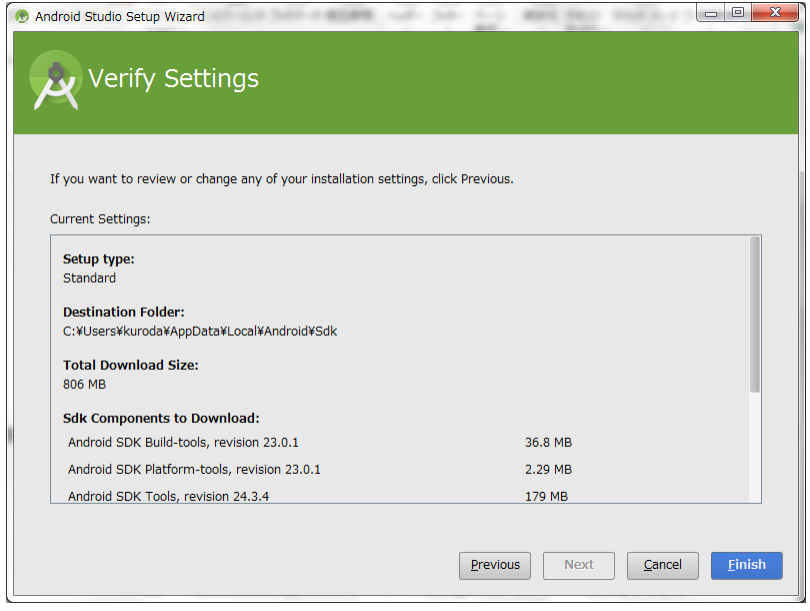

# 3.10 「Finish」をクリックする。

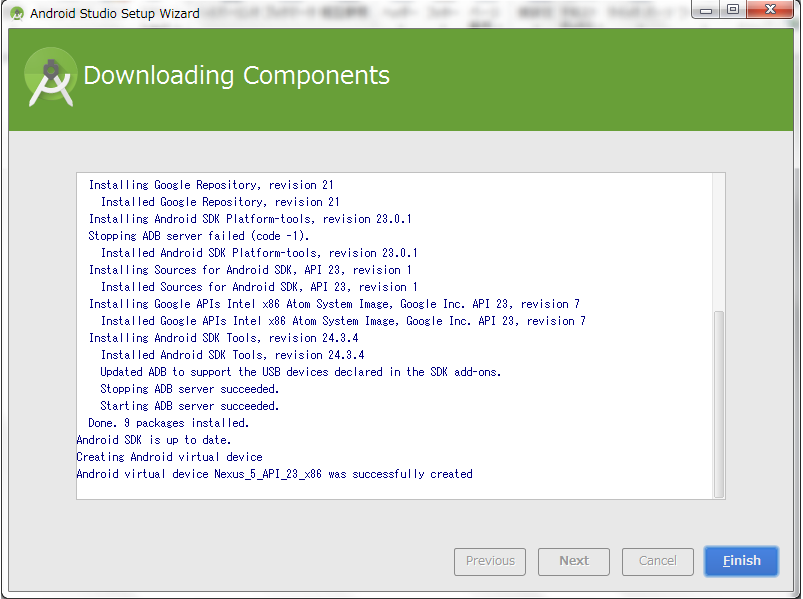

- 4 サンプルプログラムのインポート
	- 4.1 「C:¥Android\_Work¥」にサンプルプログラムを配置しておく。

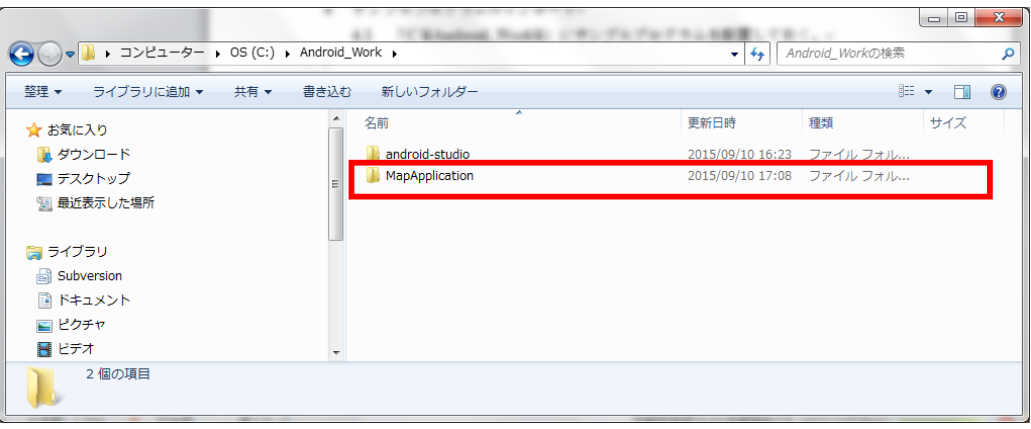

4.2 「Open an existing Android Studio project」をクリックする。

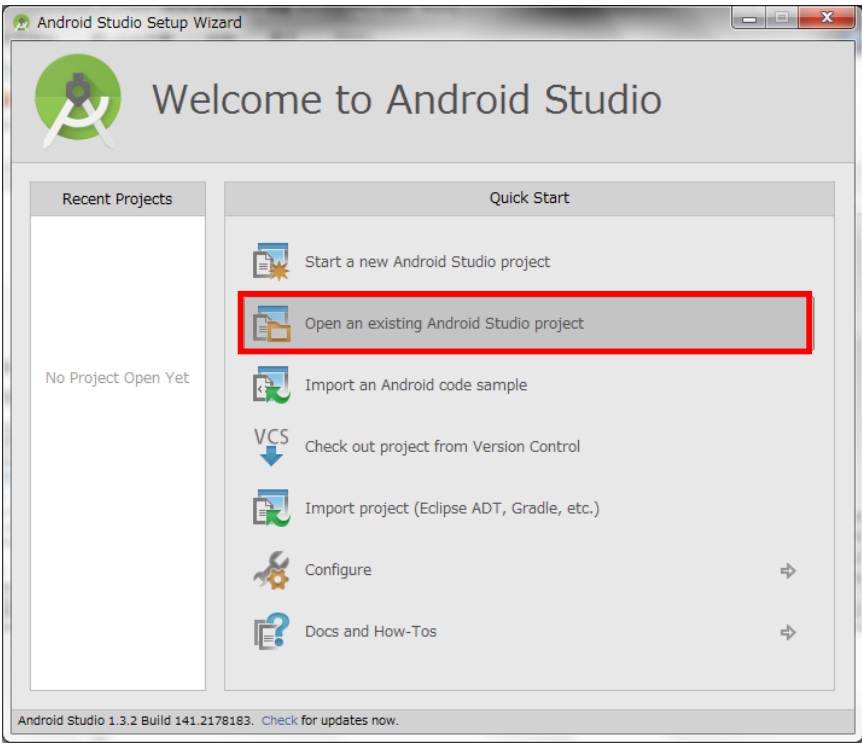

4.3 「MapApplication」を選択する。

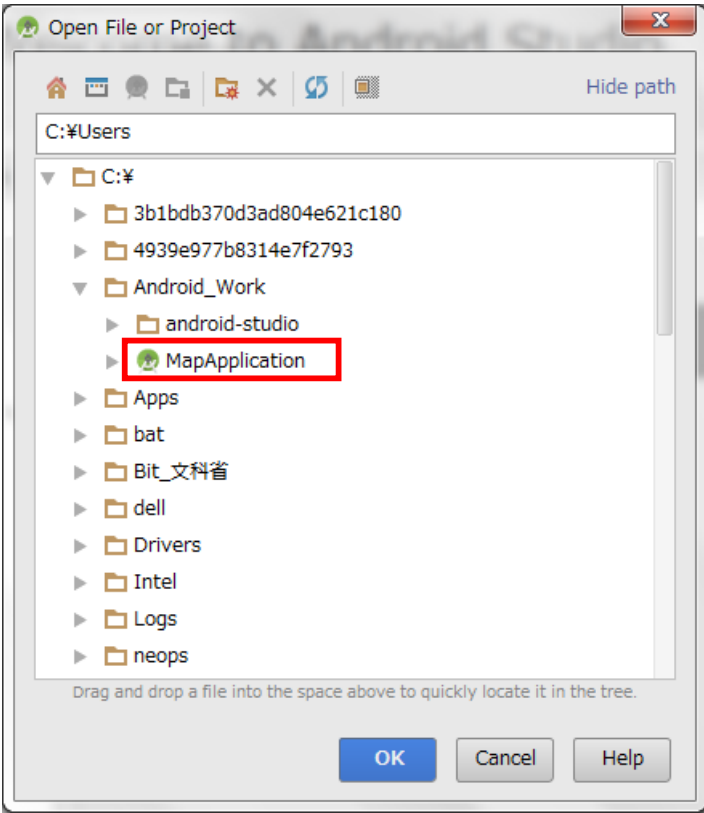

4.4 参照する SDK のパスが存在しない警告が出るが、「OK」をクリックする。

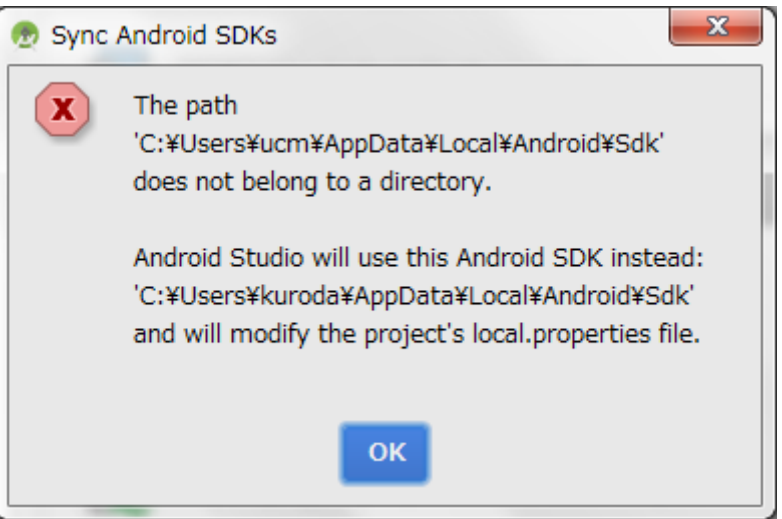

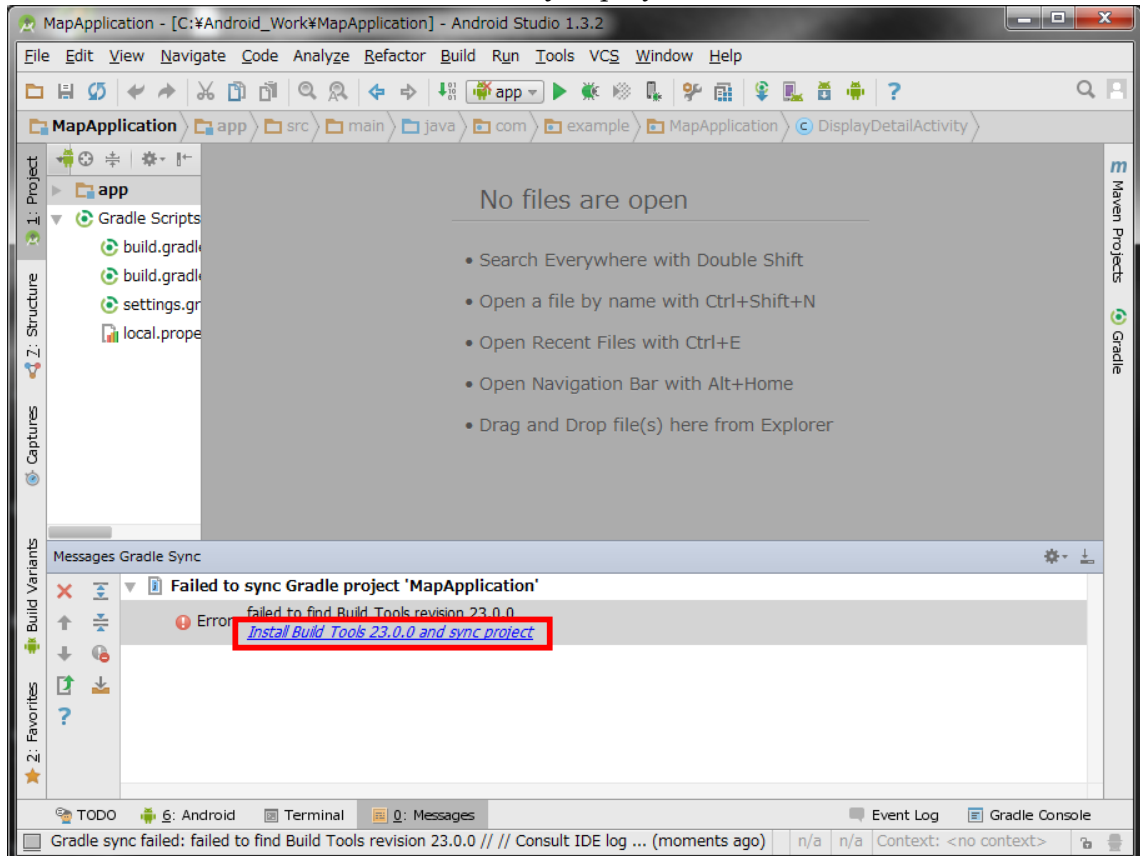

4.5 「Install Build Tools 23.0.0 and sync project」をクリックする。

#### 4.6 ビルドツールのインストールが完了したら「Finish」をクリックする。

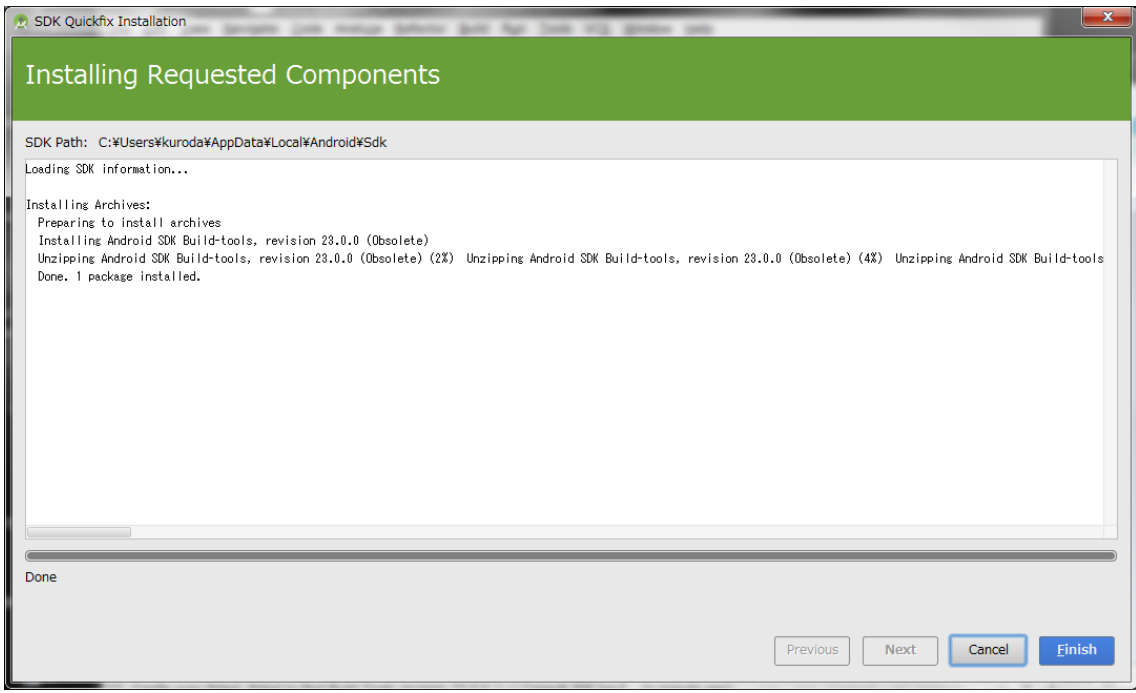

5 Android エミュレータの作成

5.1 面<br>
のアイコンをクリックする。

5.2 「Launch Standalone SDK Manager」をクリックする。

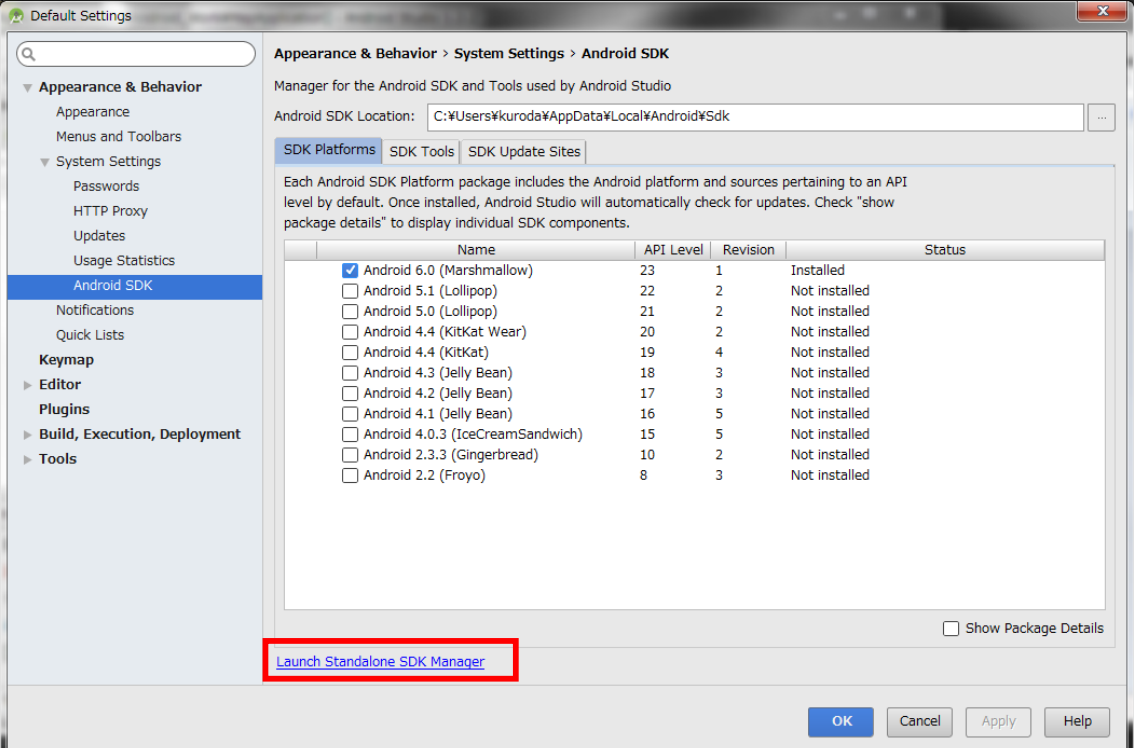

- 5.3 開いたウィンドウの一覧から下記の 3 つにチェックをして「Install 3 packages…」をクリックする。時間が掛かるため、他にチェックが入ってい た場合は消しておく。
- ・Android 4.4.2 (API 19) Google APIs (x86 System Image)
- ・Android 4.4.2(API 19) Google APIs (ARM System Image)
- ・extra Intel x86 Emulator Accelerator (HAXM installer)

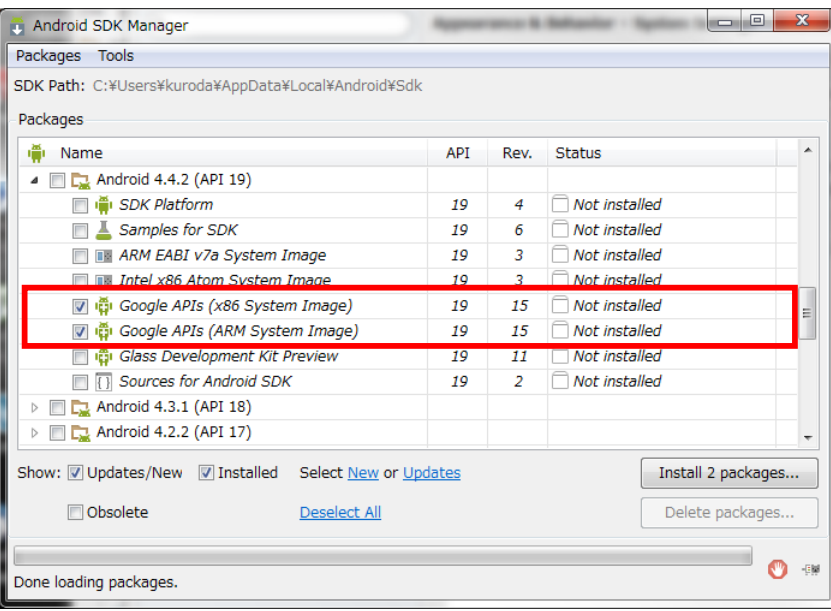

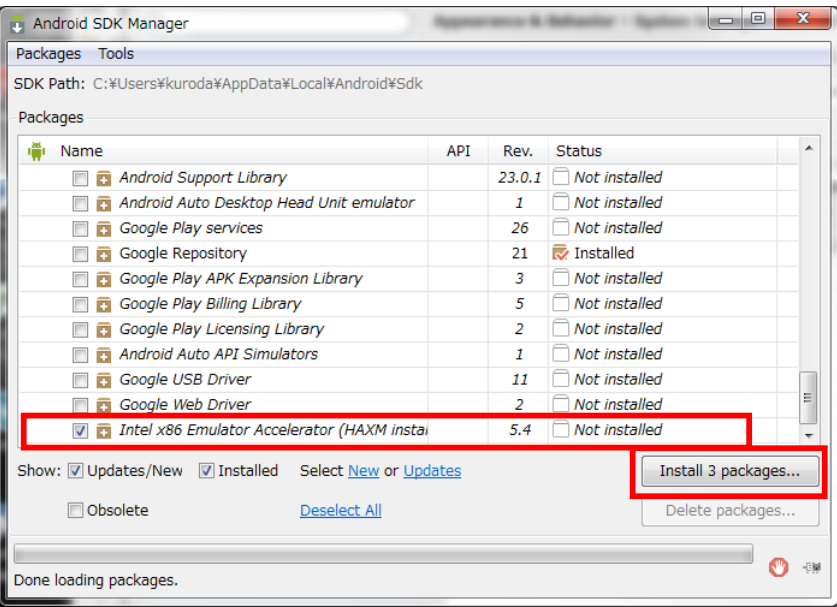

5.4 ダイアログの「Accept License」にチェックを入れ、「Install」をクリック するとダウンロードとインストールが開始される。

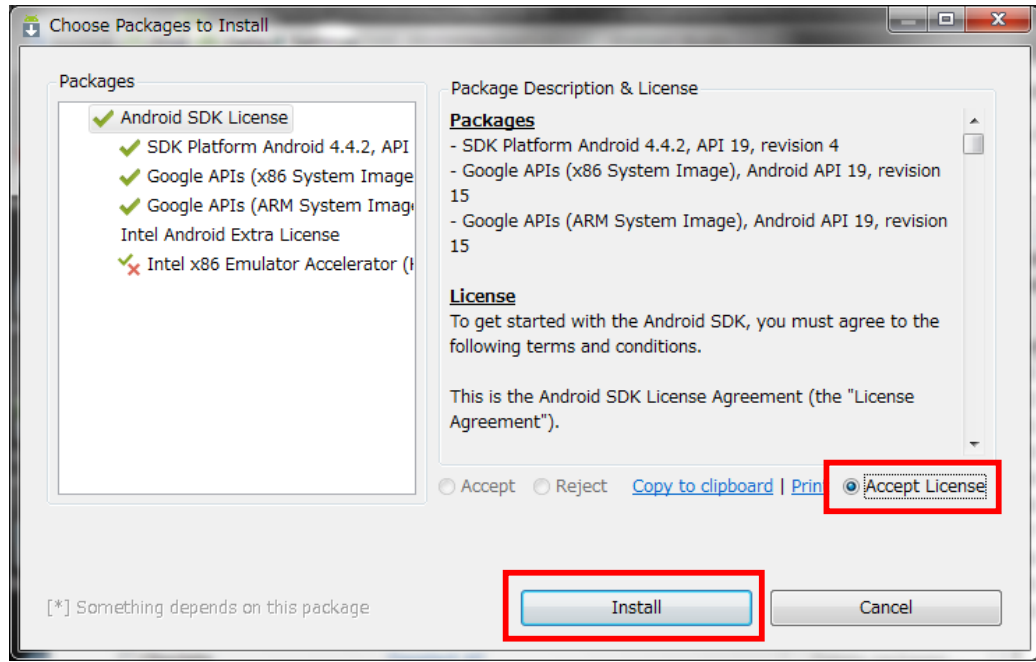

5.5 Status が「Installed」となればインストール完了のため、Android SDK Manager ウィンドウと Default Settings ウィンドウを閉じる。

5.6 ■ のアイコンをクリックする。

# 5.7 「Create Virtual Device…」をクリックする。

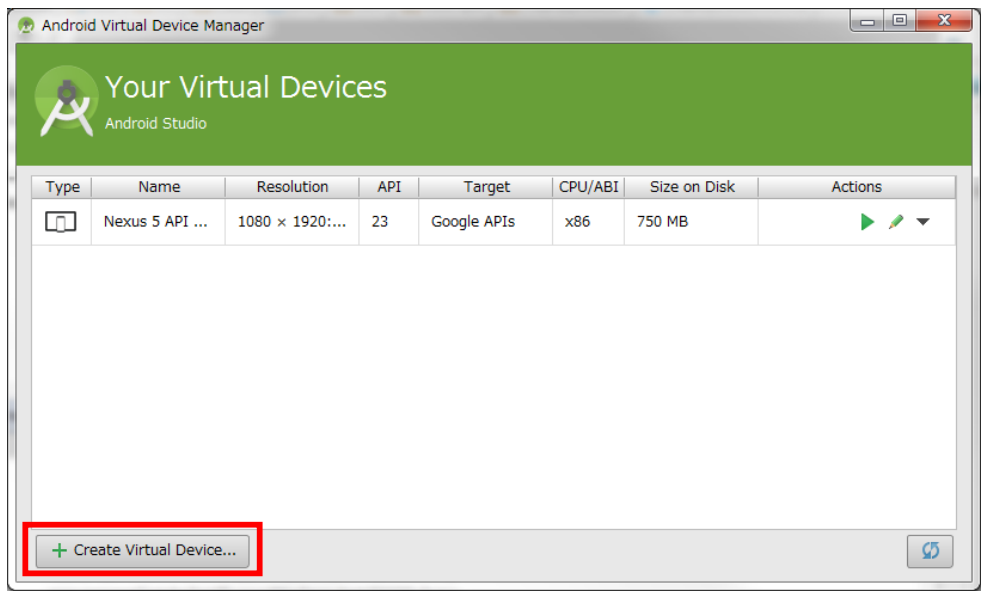

# 5.8 「Galaxy Nexus」を選択して、「Next」をクリックする。

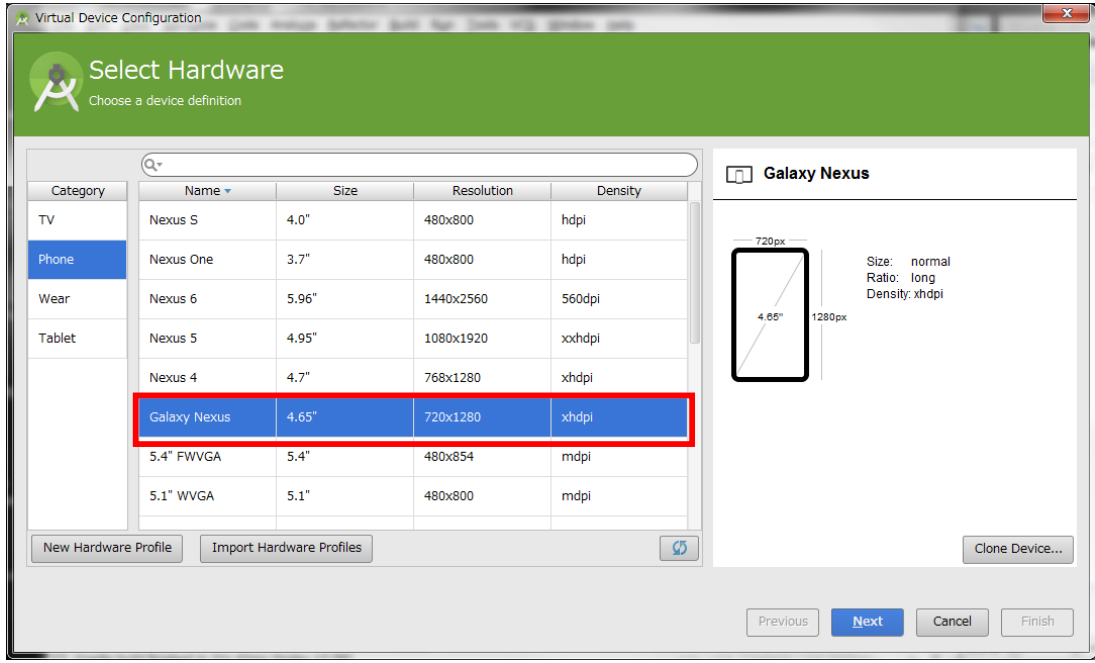

5.9 「KitKat」を選択して、「Next」をクリックする。

※Target が「Google APIs (x86 System Image) (Google Inc.)」のもの

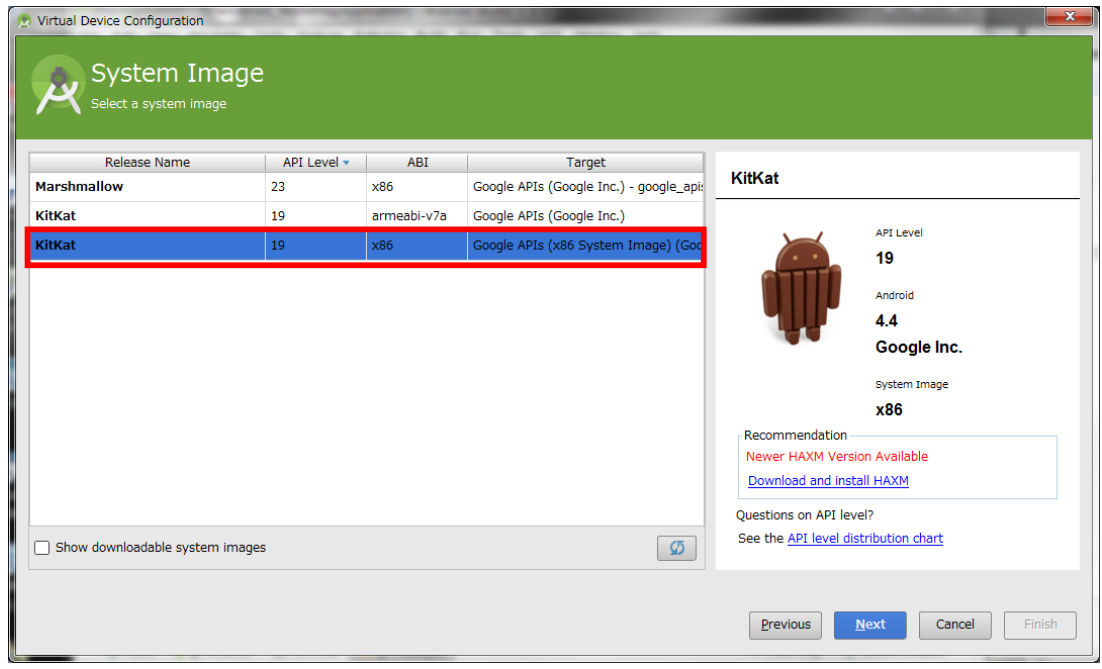

5.10 「Show Advanced Settings」をクリックする。

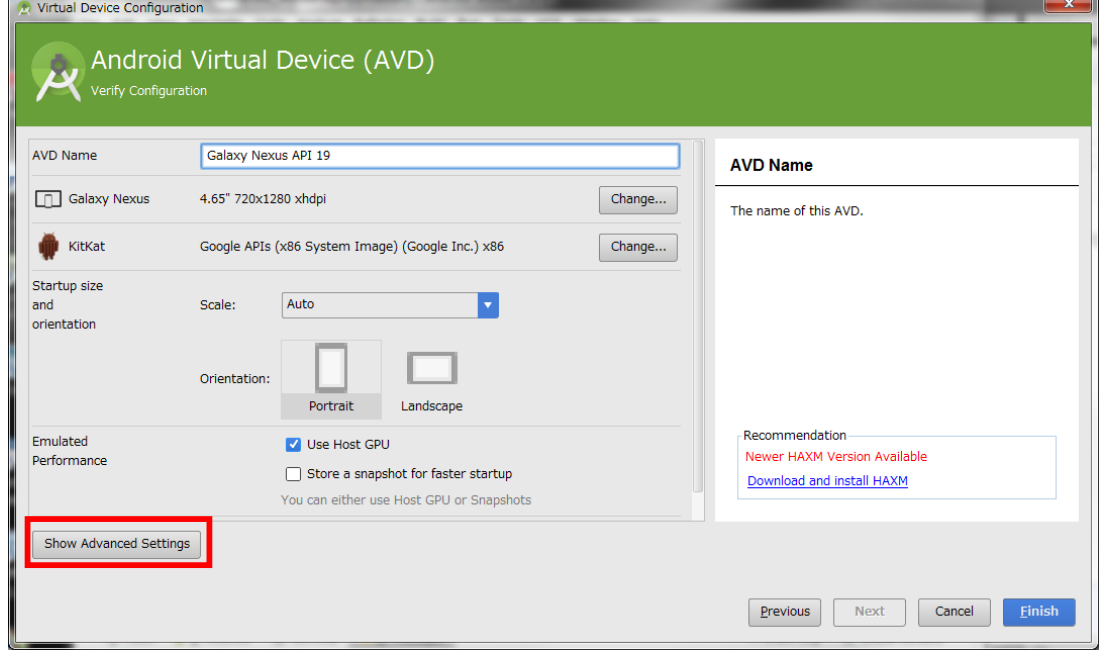

5.11 開いたダイアログで以下の表の通りに設定し、OK をクリックする。 表に書かれていない設定項目はそのままでよい。

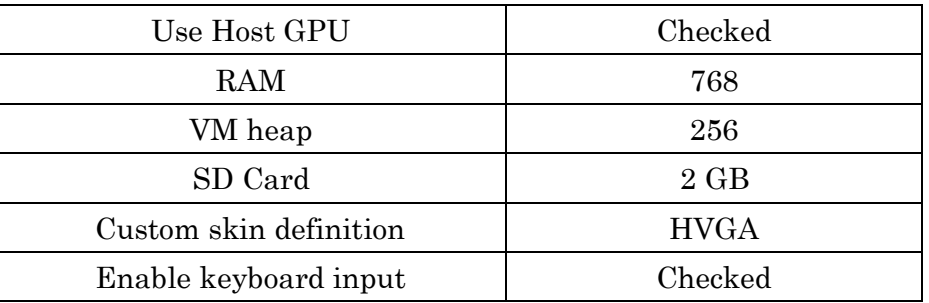

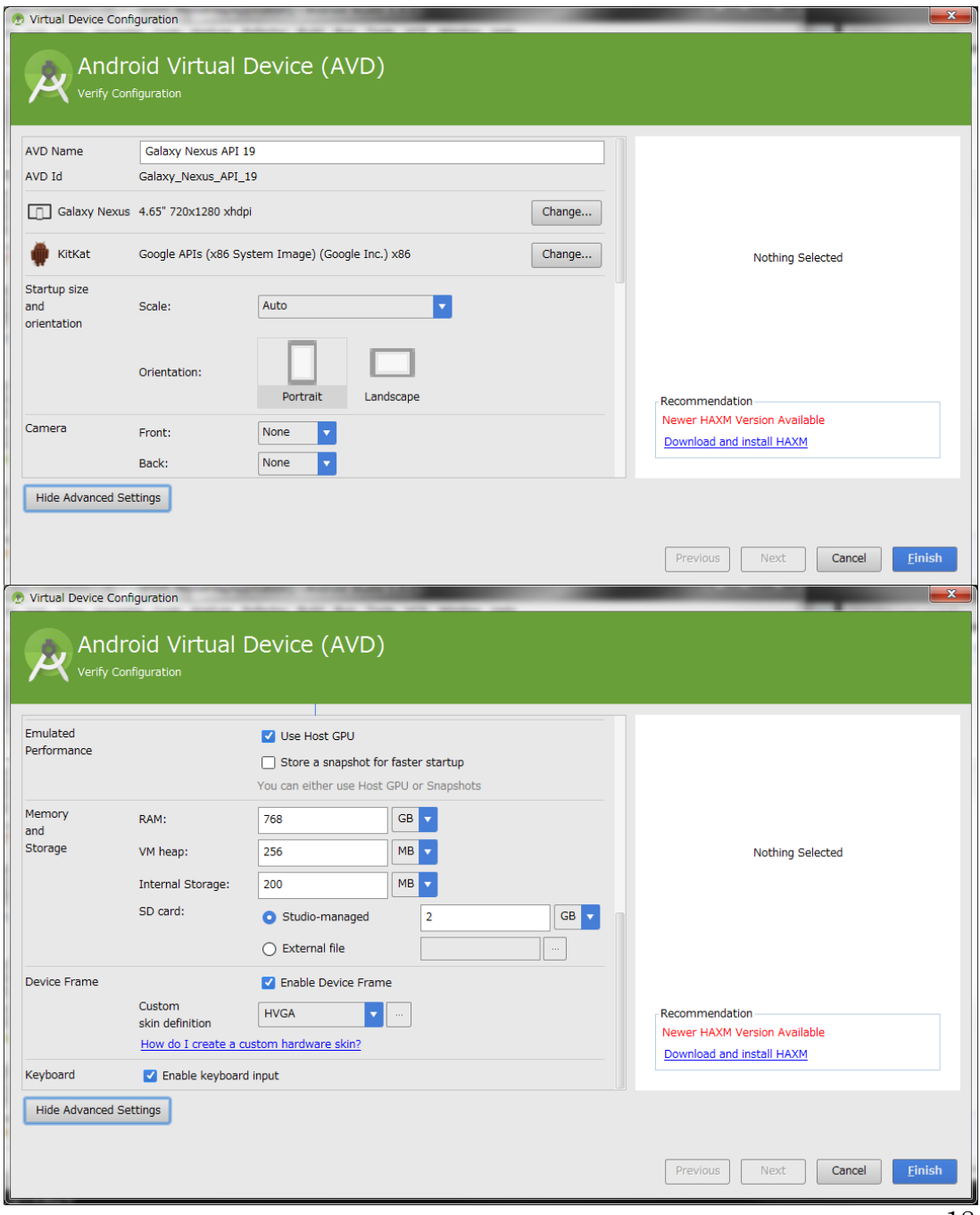

5.12 Intel HAX のインストール

下記のパスにある" intelhaxm-android.exe"を実行してインストールを行う。 途中の設定項目は全てそのままでよい。

C:¥Users¥[ユーザ]¥AppData¥Local¥Android

¥Sdk¥extras¥intel¥ Hardware\_Accelerated\_Execution\_Manager ¥

5.13 をクリックしてエミュレータが正常に起動することを確認する。

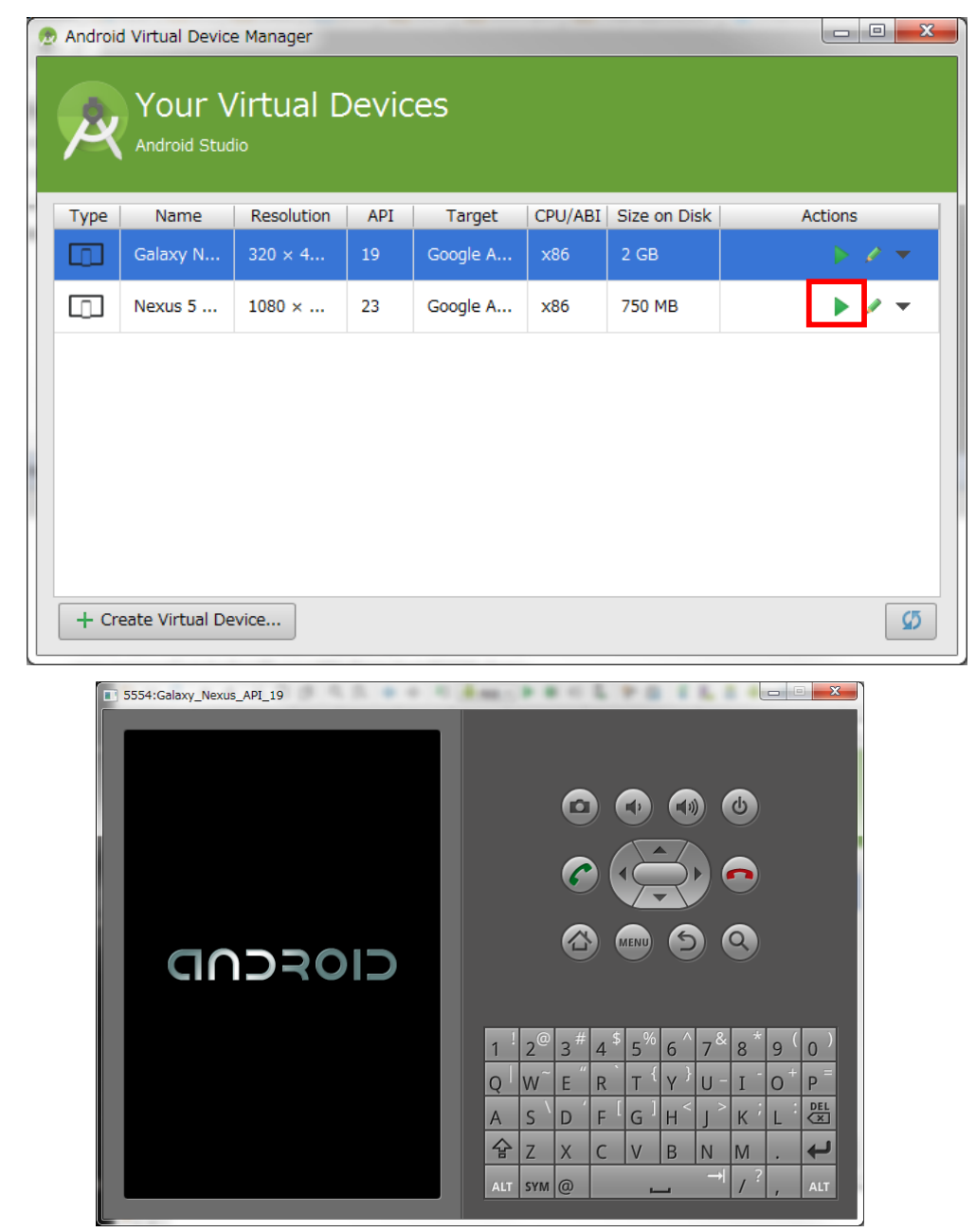

5.14 サンプルプログラムを実行する場合は、メニューバーから「Run -> Run 'app'」 を選択する。

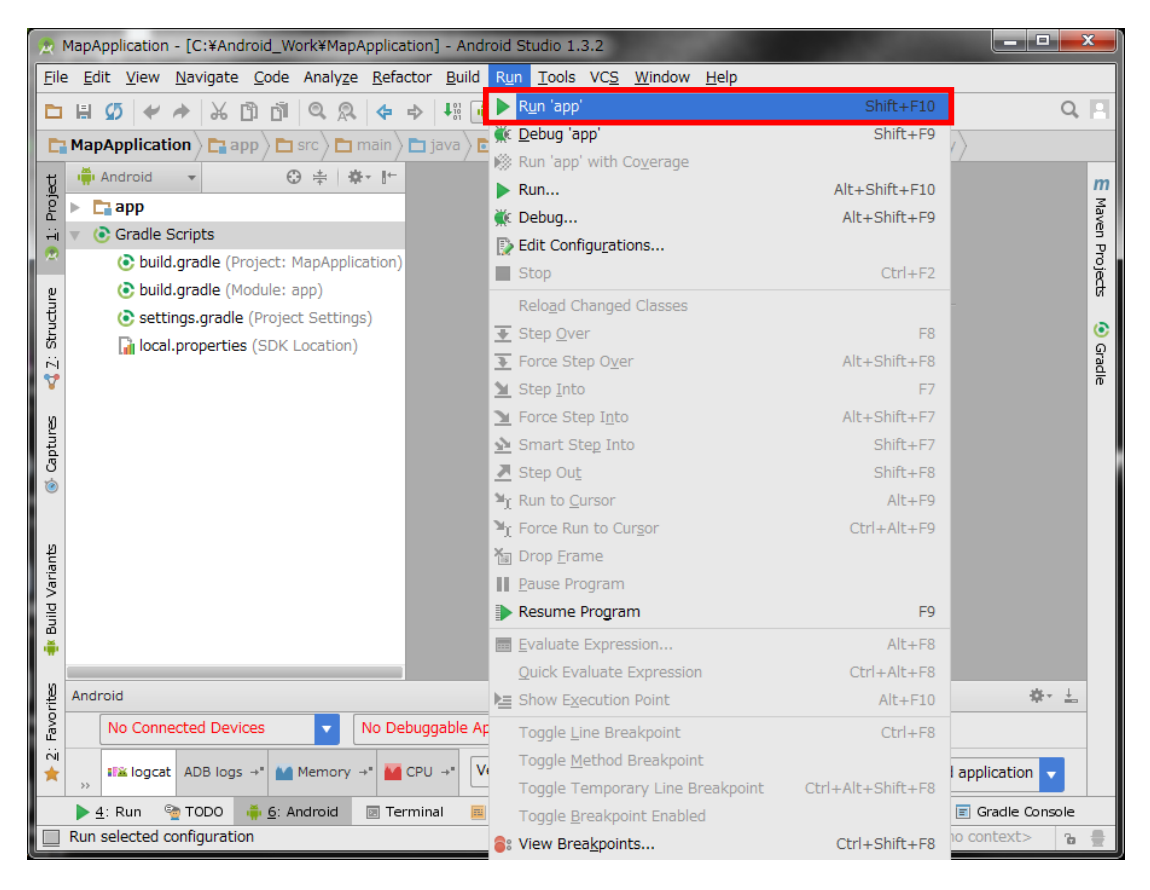

- 1 システムの実行環境について
	- 1.1 このシステムは、アンドロイド端末上のアプリケーションと、インターネッ ト上に構築された Web(PHP) + Database(MySQL)サーバによって実行さ れる。アプリケーションと Web サーバ間は、HTTP 通信が使用される。
	- 1.2 利用者の識別にメールアドレスを使用する。メールアドレスは当アプリケー ションの初期起動時に登録し、後で変更することも出来る。またパスワード もメールアドレスと一緒に管理する。
	- 1.3 当システムを利用するアンドロイド端末は、常にインターネットに接続出来 る環境(Wi-Fi や LTE 等)でアプリケーションを実行する事を前提とする。

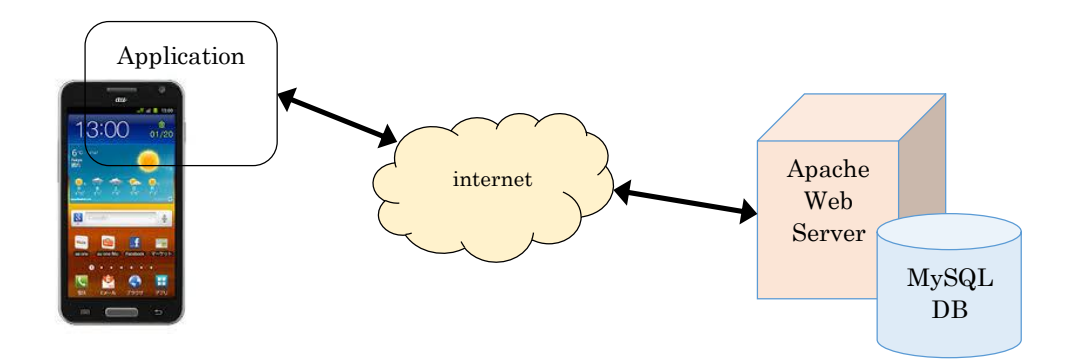

#### 表 6.3 サーバ環境一覧

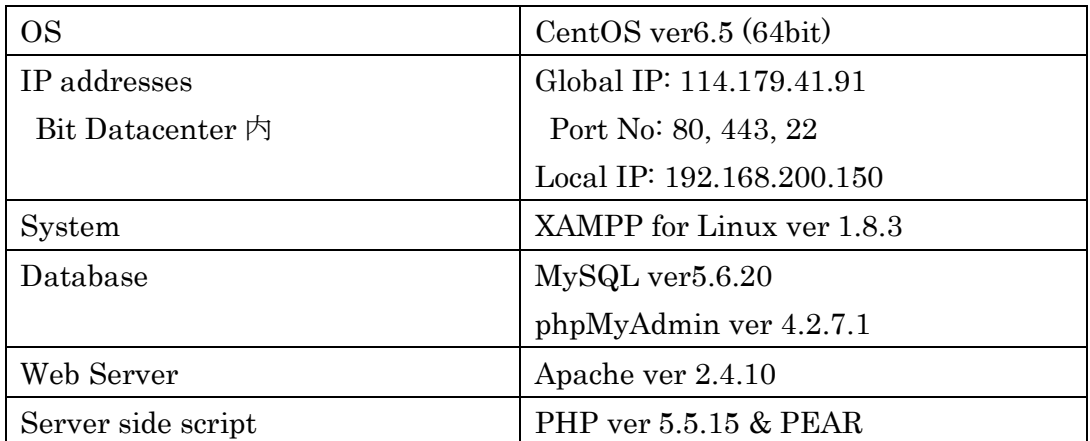

7. Google Maps Android API v2 キーの取得

通常本手順は実施しなくてもよい。アプリケーションが正常に動作しているにも関わ らず地図が表示されない場合に実施する。

7.1 Google Developer console(https://console.developers.google.com/)を開き、 下記メールアドレスを入力して、「次へ」をクリックする。

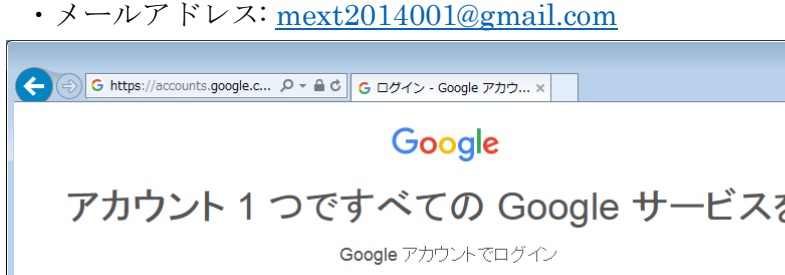

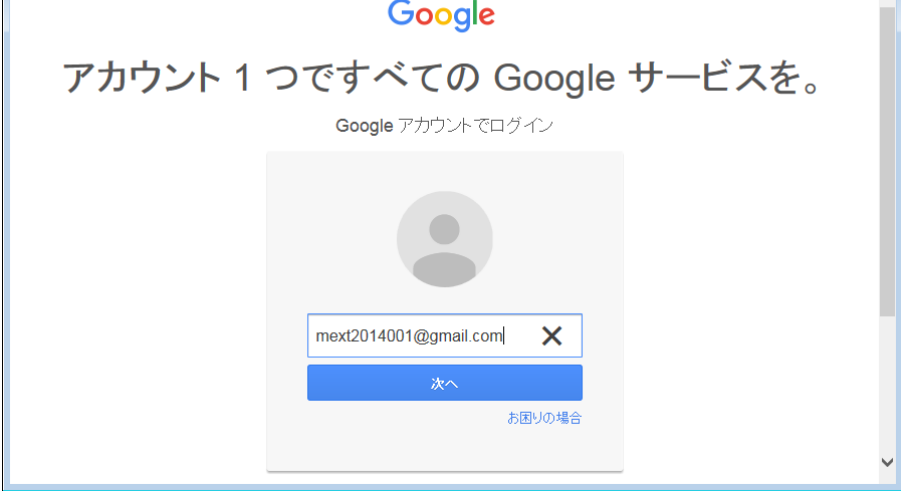

- 7.2 下記パスワードを入力して「ログイン」をクリックする。
	- ・Pass: Bit2014@mextproject

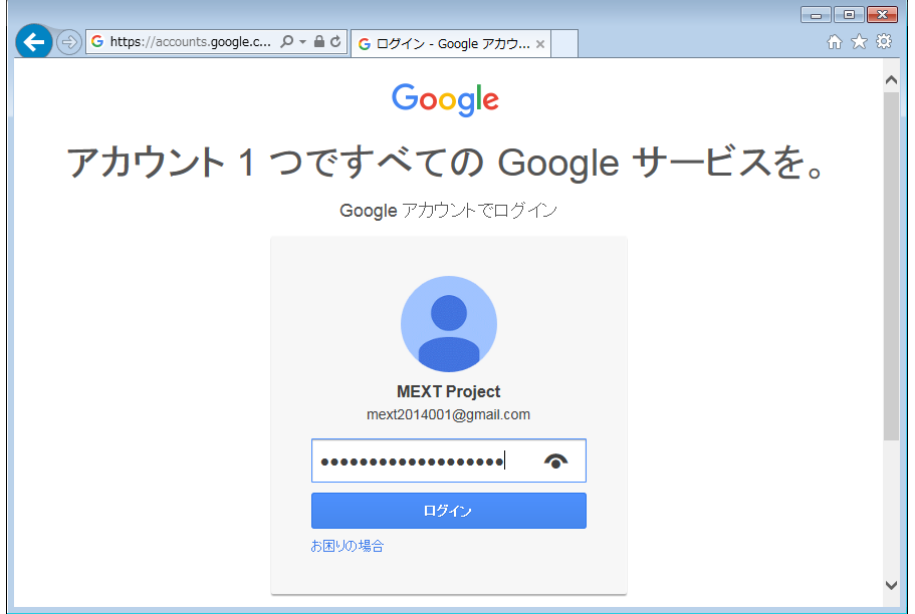

 $\overline{a}$   $\overline{a}$   $\overline{x}$ 

 $\lambda$ 

#### 7.3 画面左の「APIs & auth」を開き、「Credentials」をクリックする。

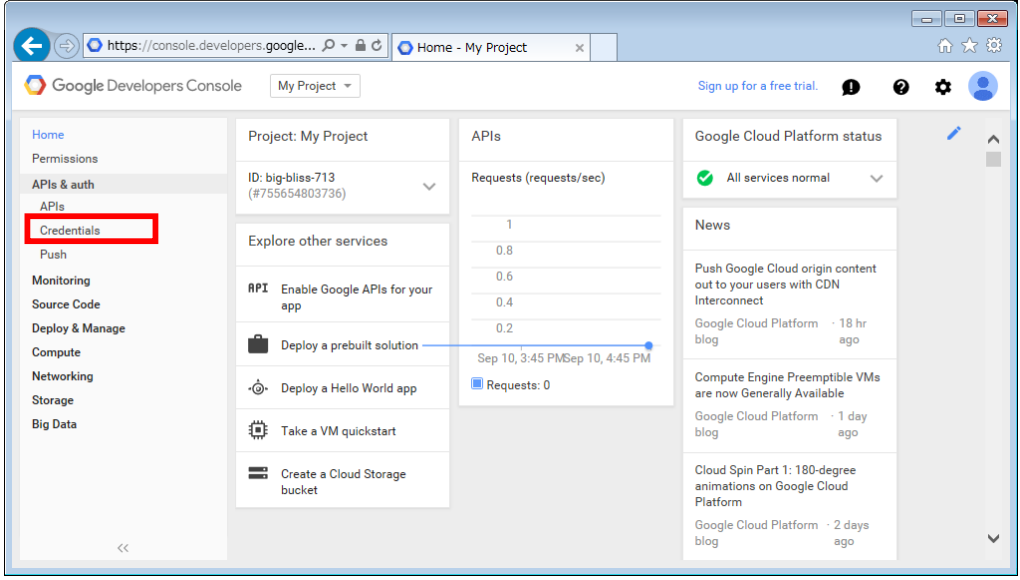

7.4 「Add Credentials」をクリックし、「API key」を選択する。

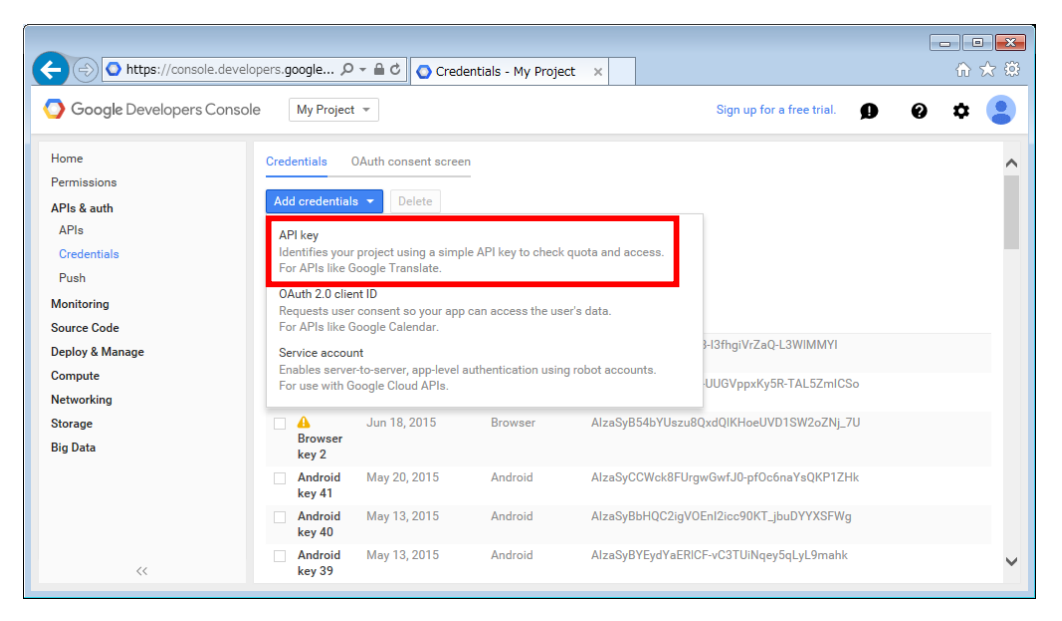

7.5 「Android key」を選択する。

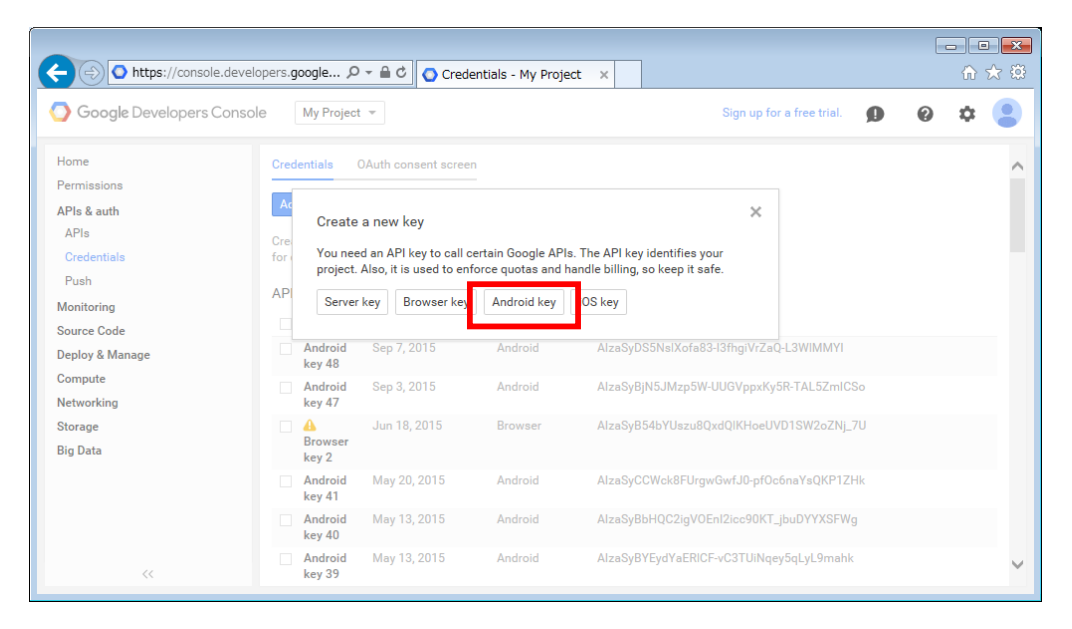

7.6 証明書のフィンガプリントを作成するため、スタートメニューからコマンド プロンプトを起動し、下記のコマンドを実行する。

cd "c:¥Program Files¥Java¥jdk1.8.0\_60¥bin" keytool -list -v -keystore %USERPROFILE%¥.android¥debug.keystore ※実行後、パスワードを求められるが、改行キーのみを押す。

7.7 コマンドを実行し出力された内容の「証明書のフィンガプリント:」以下か ら、「SHA1:」から始まる英数字列をコピーする。

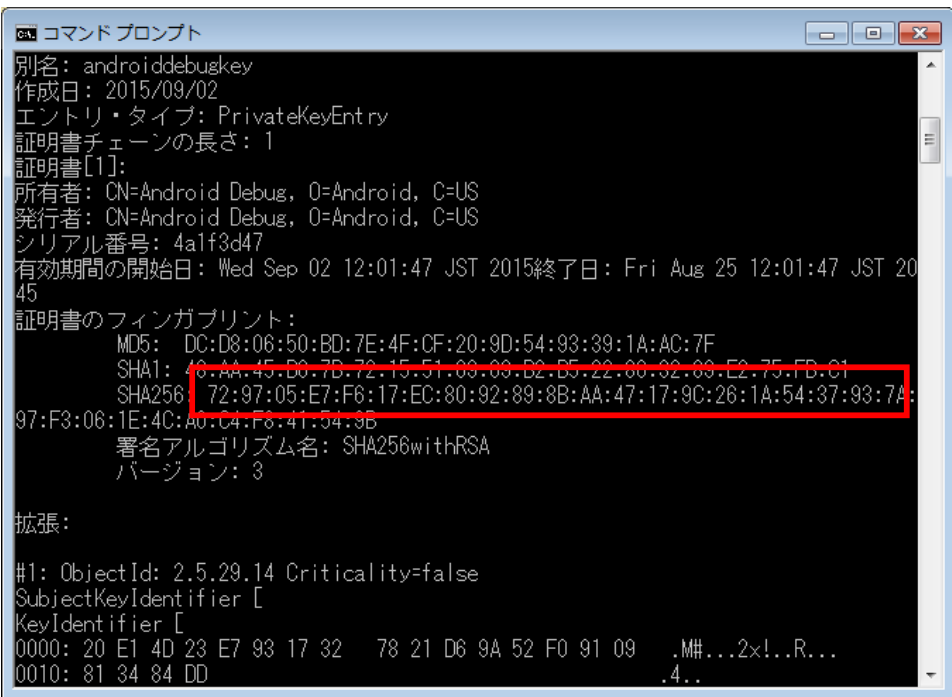

7.8 7.5 で表示された画面で「Add package name and fingerprint」をクリック する。

表示されたテキストボックスに以下の表の値を設定し、「Create」をクリッ クする。

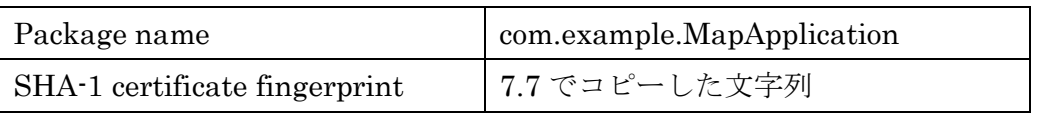

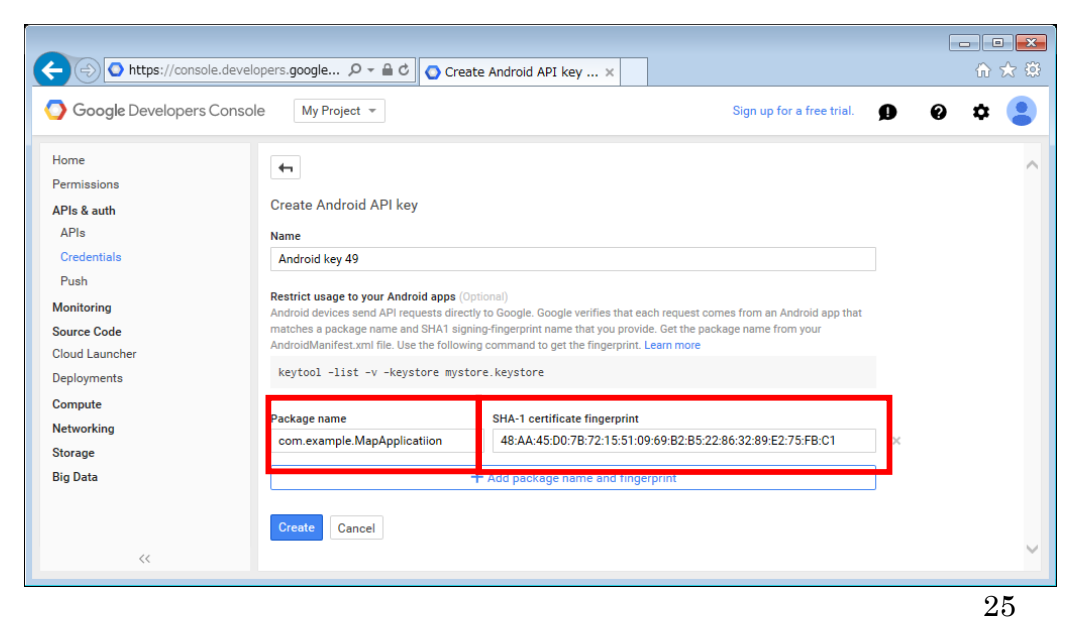

7.9 API KEY が表示されるため、コピーする。

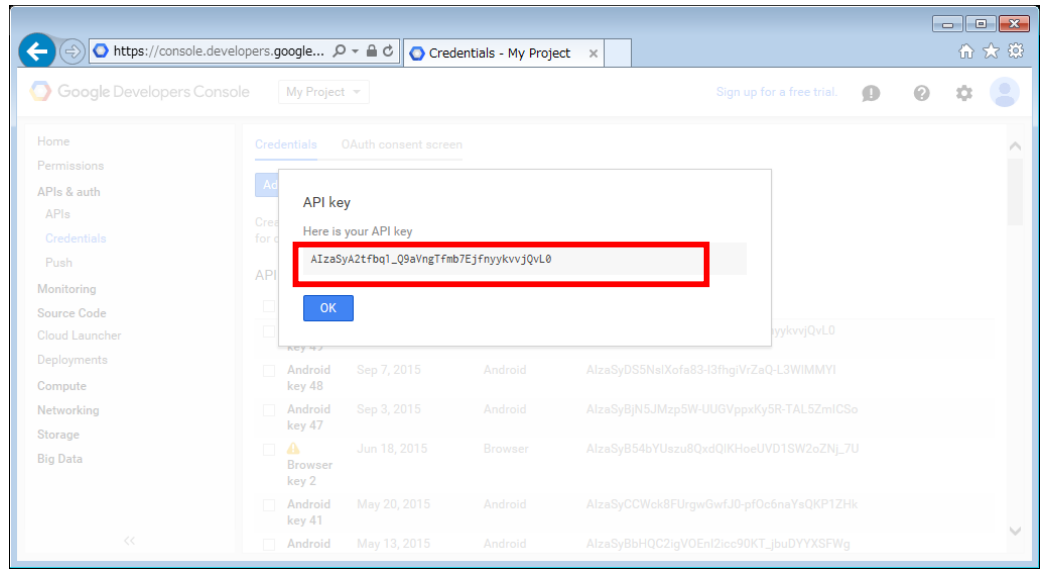

7.10 再度 AVD を起動し Google マップが表示されるかを確認する。

正しく表示されない場合、Android Studio 画面左の「app -> manifests」か ら AndroidManifest.xml を開き、「android:value="○○○"」の○○○の部 分にコピーした API KEY を貼り付ける。

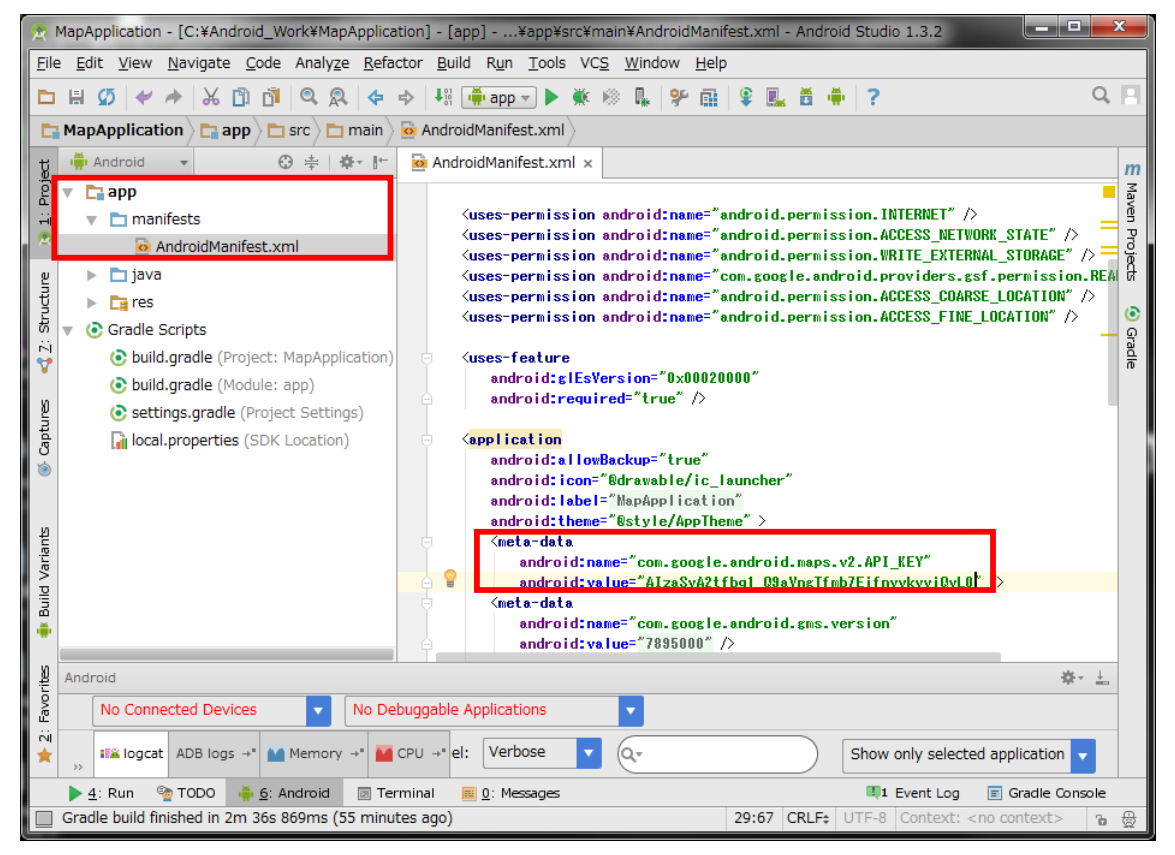

# Instruction of the quick Building

# Android Application Development Environment

#### 1. Development Environment

Table 1 shows the development environment on this instruction.

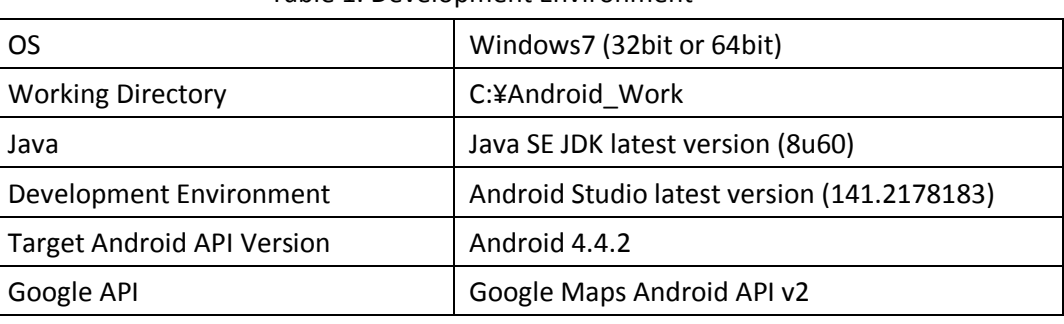

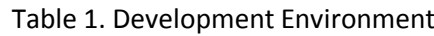

The procedure of the structure is:

1: Install the required software for the Java Development Kit  $(IDK)$ 

2: Copy the Android\_Work folder which include the Android Studio, Android SDK and sample source code.

3: Copy the xampp folder which include the Xampp environment with PHP scripts and database tables for sample application.

4: Build the Android emulator– Software Configuration

The software (32bit ver. And 64bit ver.) will be provided by 16GB USB memory stick.

 $<$  Note $>$ 

Most of all files are copied under "C:¥Android\_Work".

2. Install the Java Development Kit (JDK)

2.1 Open the URL in a browser

http://www.oracle.com/technetwork/java/javase/downloads/index.html

2.2 Click "DOWNLOAD" of the latest version of JDK (8u60 on this instruction manual)
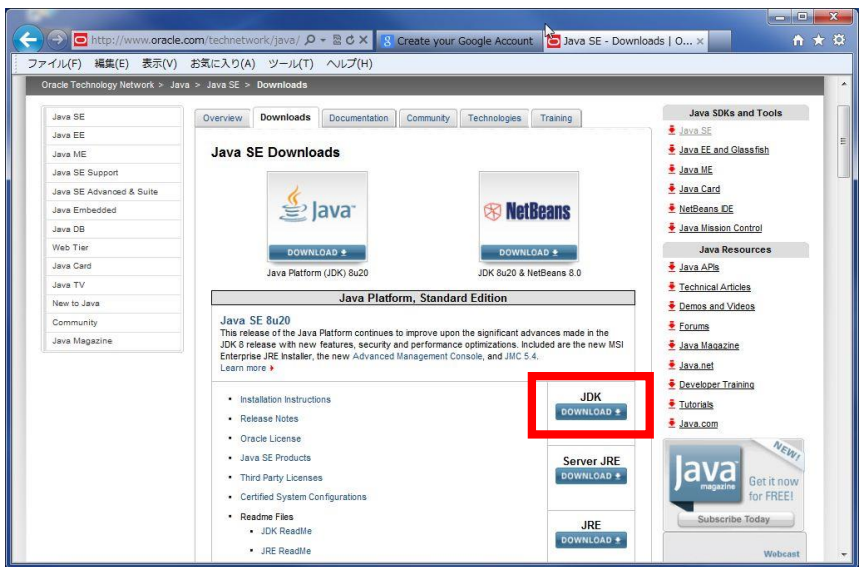

2.3 Check "Accept License Agreement" and download "Windows x86" by clicking the file name on the right (In case of 64 bit OS, download the "Windows  $x64"$ )

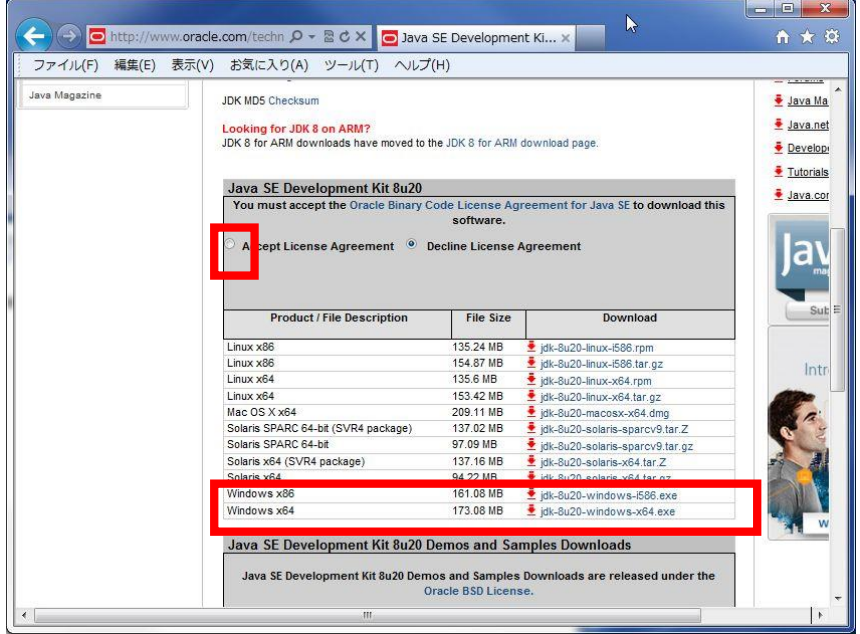

2.4 For the installation, run the executable zip file. Use the default settings on the installation process.

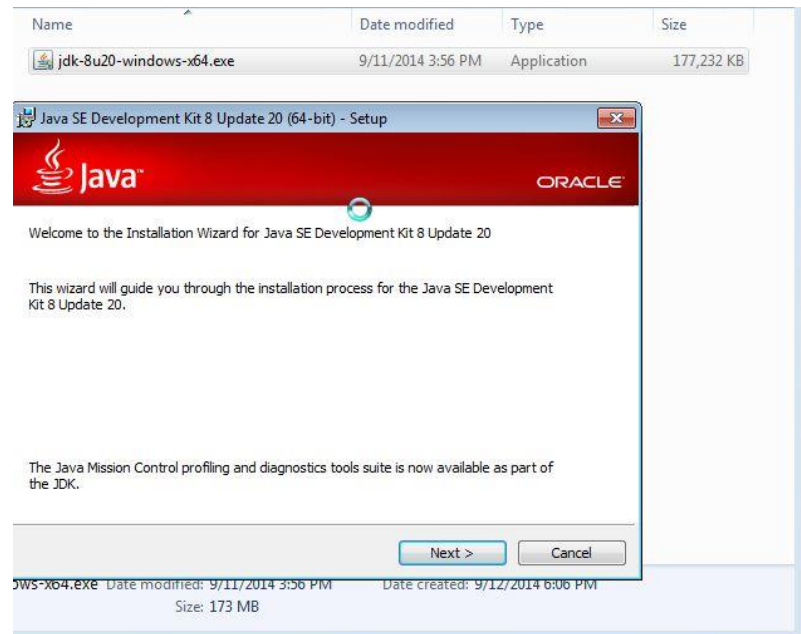

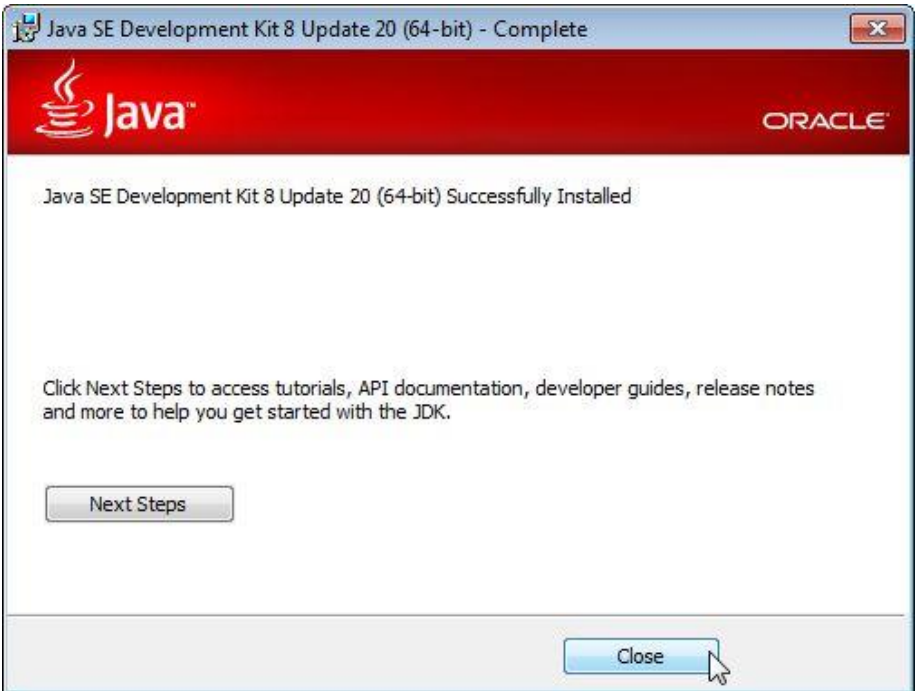

- 3. Install the Android Studio
	- 3.1 Copy Android\_Work folder in the USB memory stick to your "c:¥".

3.2 Open "Control Panel"  $\rightarrow$  "Sytem"  $\rightarrow$  "Sytem Properties"  $\rightarrow$  "Environment Variables".

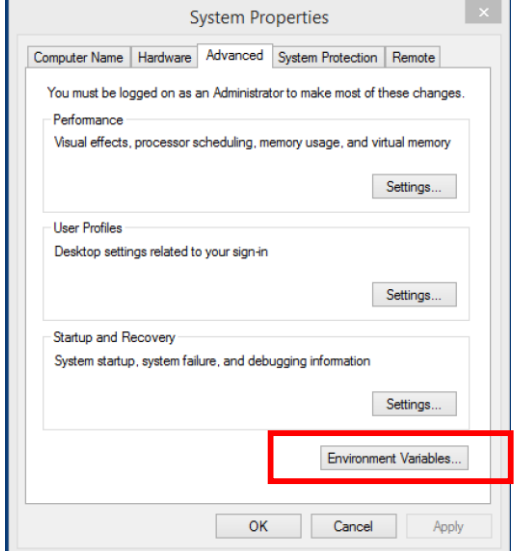

3.3 Add a new variable "ANDROID\_SDK\_HOME" to System variables.

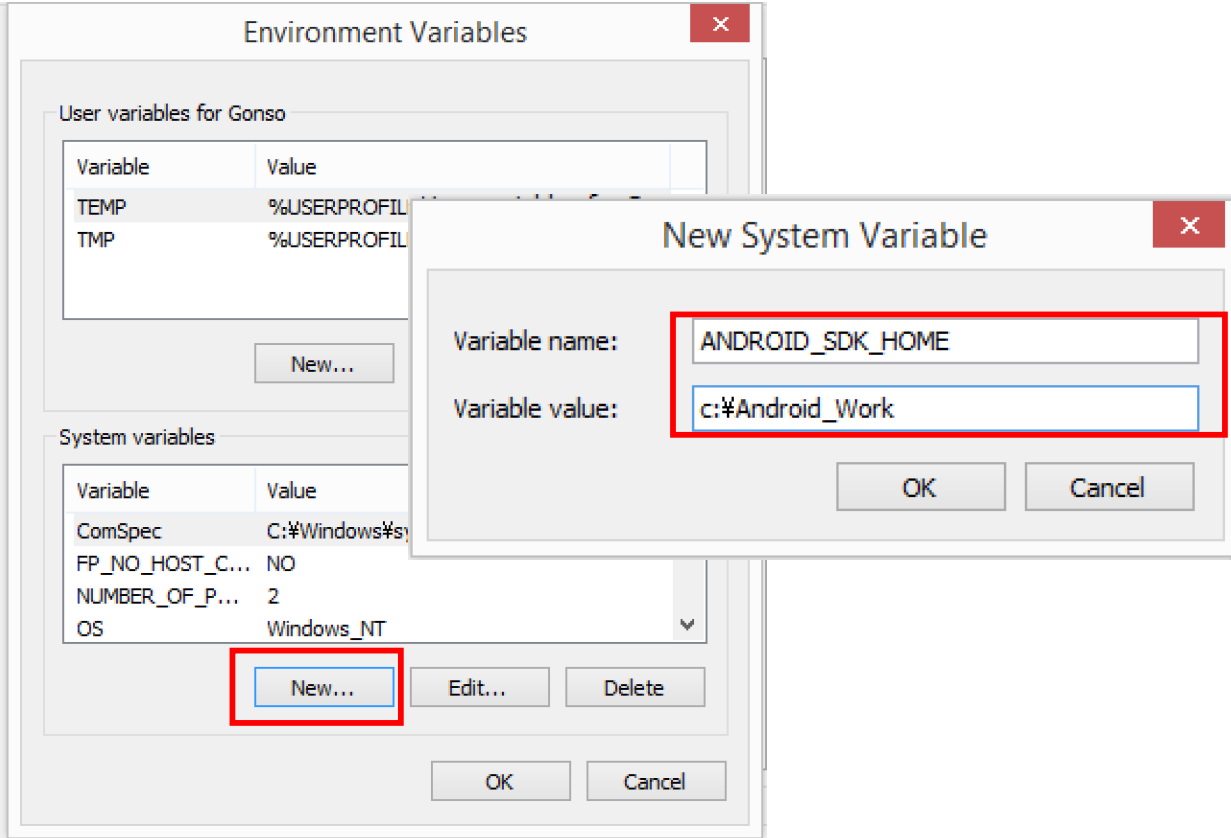

### 4. Install the XAMPP environment

4.1 Copy xampp folder in the USB memory stick to your "c:¥".

4.2 Run "xampp-control.exe" in "c:¥xampp" folder, and then start Apache server and MySQL server from the Control Panel.

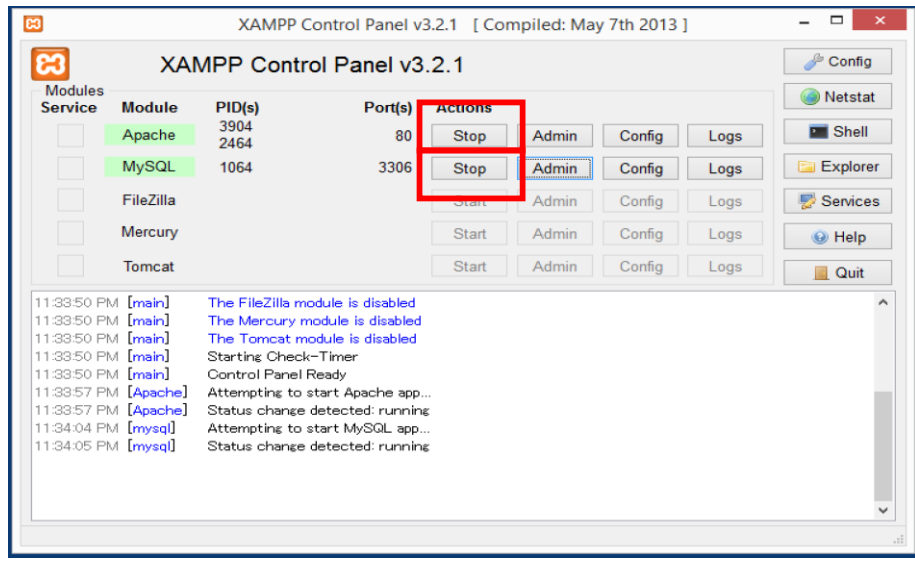

5. Install the Intel HAX

Execute "IntelHaxm.exe" from the path below and install.

C:¥Android\_Work¥sdk¥extras¥intel¥Hardware\_Acceleted\_Execution\_manager¥

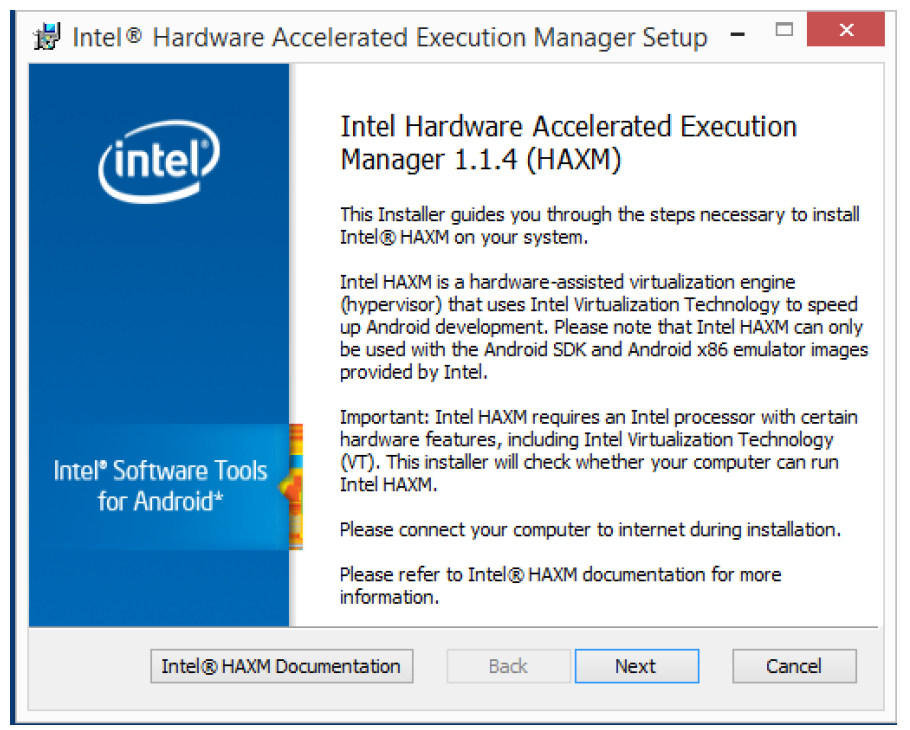

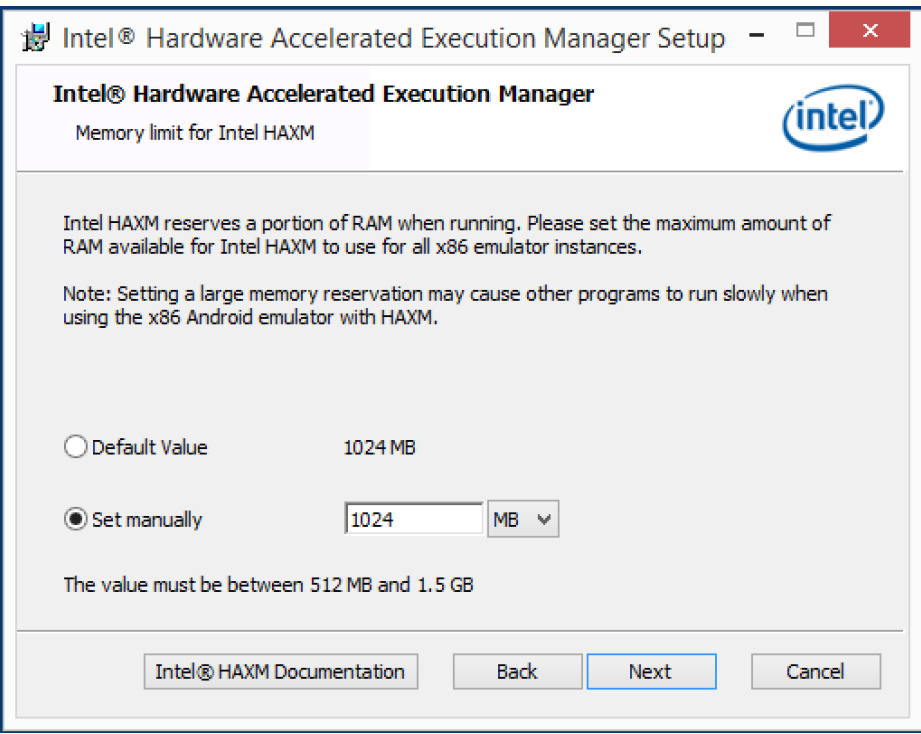

- 6. Configure the Android Studio
	- 6.1 Execute "c:¥Android\_Work¥android-studio¥bin¥studio64.exe".

(If you have the 32bit OS, execute studio.exe. )

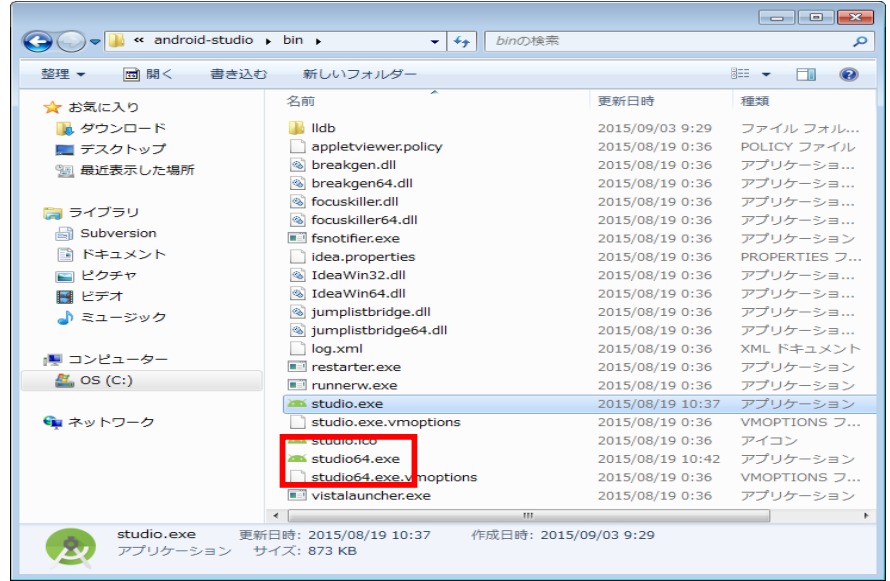

6.2 Select "I do not have a previous version of Studio or I do not want to import my settings" and click "OK" button.

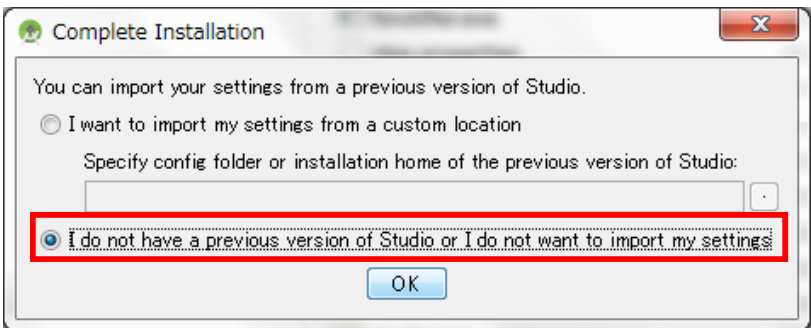

### 6.3 Click "Next" button

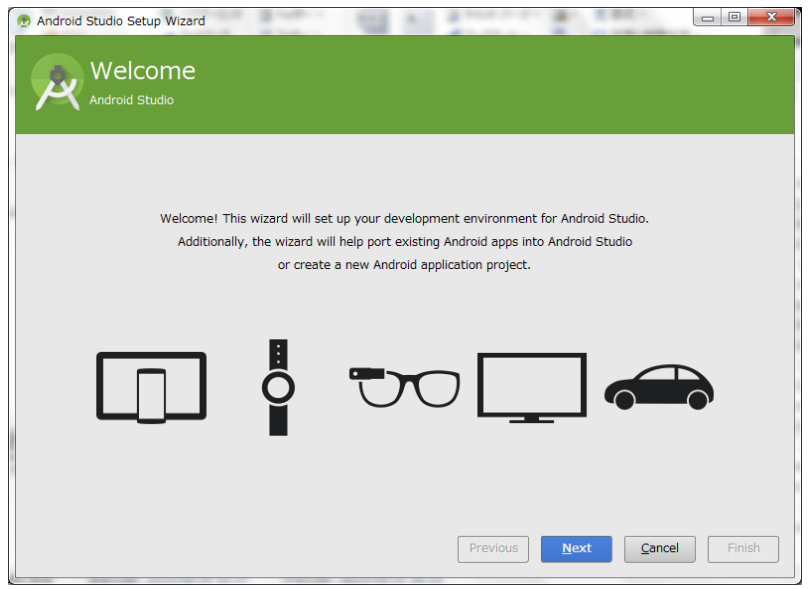

6.4 Select "Standard" and Click "Next" button

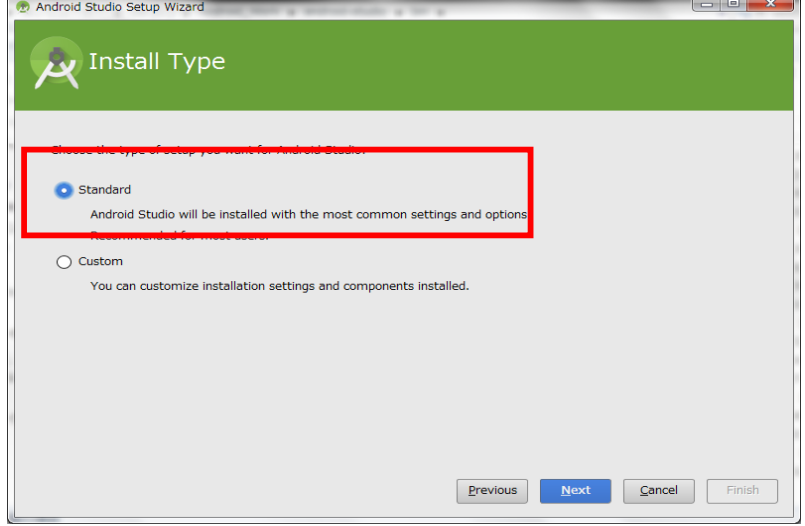

## 6.5 Click "Finish" button

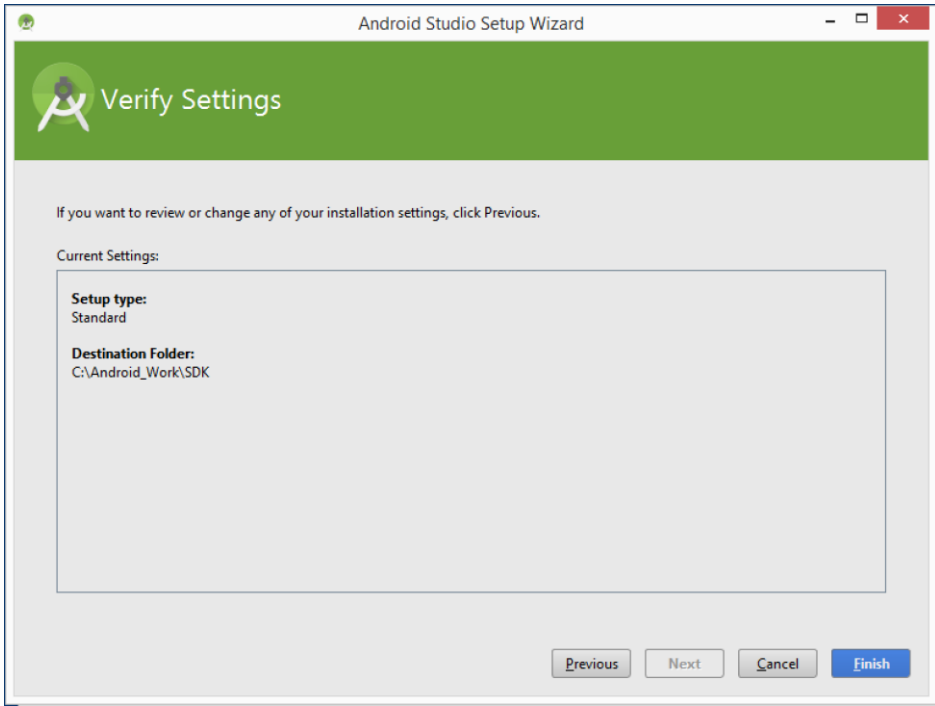

## 6.6 Click "Finish" button again

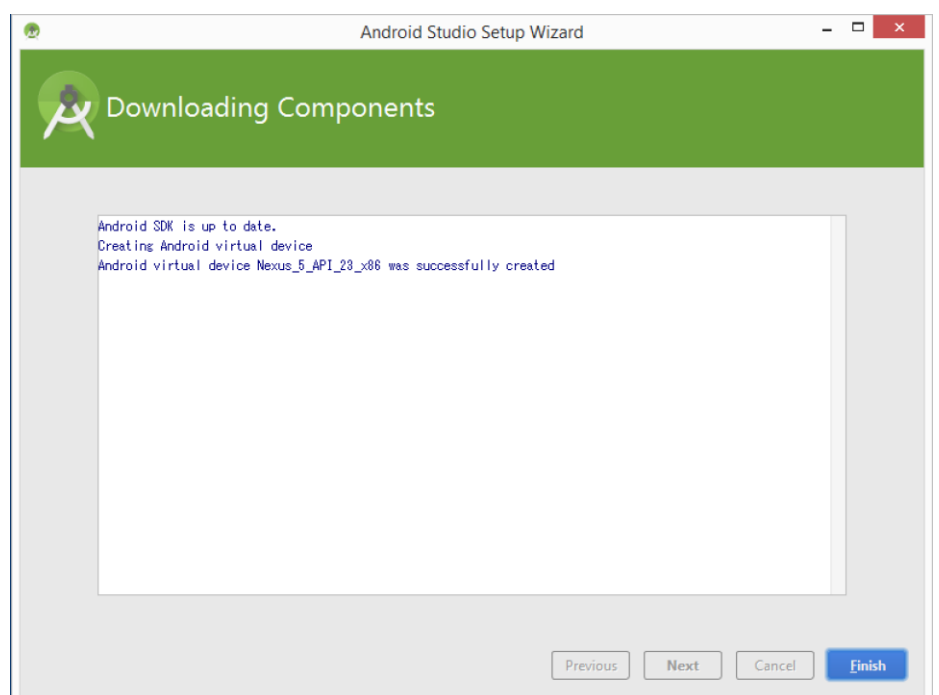

- 7. Import the sample program
	- 7.1 Click "Open an existing Android Studio project" and open the sample program in "c:¥Android\_Work¥Projects¥".

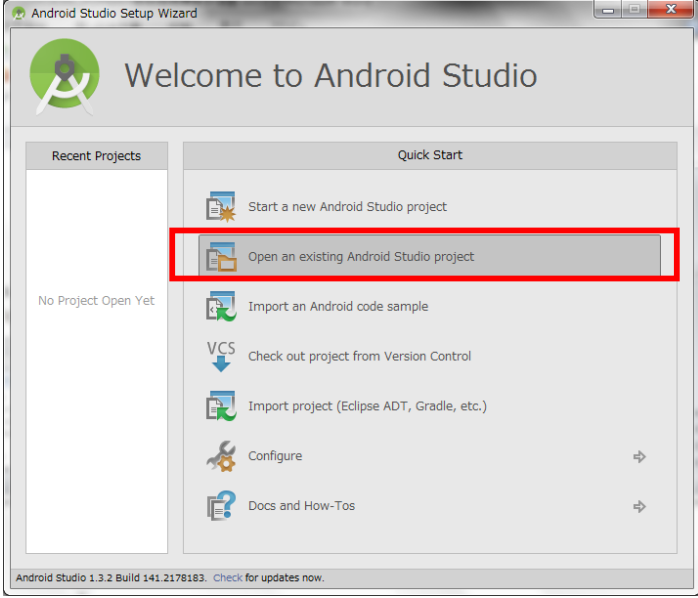

7.2 Select "MapApplication" on the list.

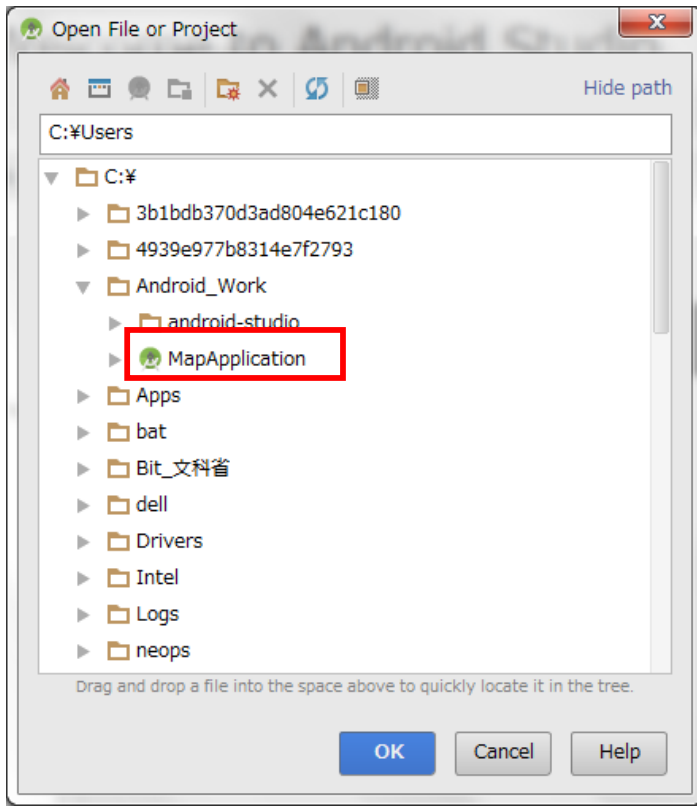

- 8. Check the Android emulators.
	- 8.1 Click on **i**con.
	- 8.2 Check to existing two android emulators, "Galaxy Nexus API 19" and "Nexus 5 API 23 x86".

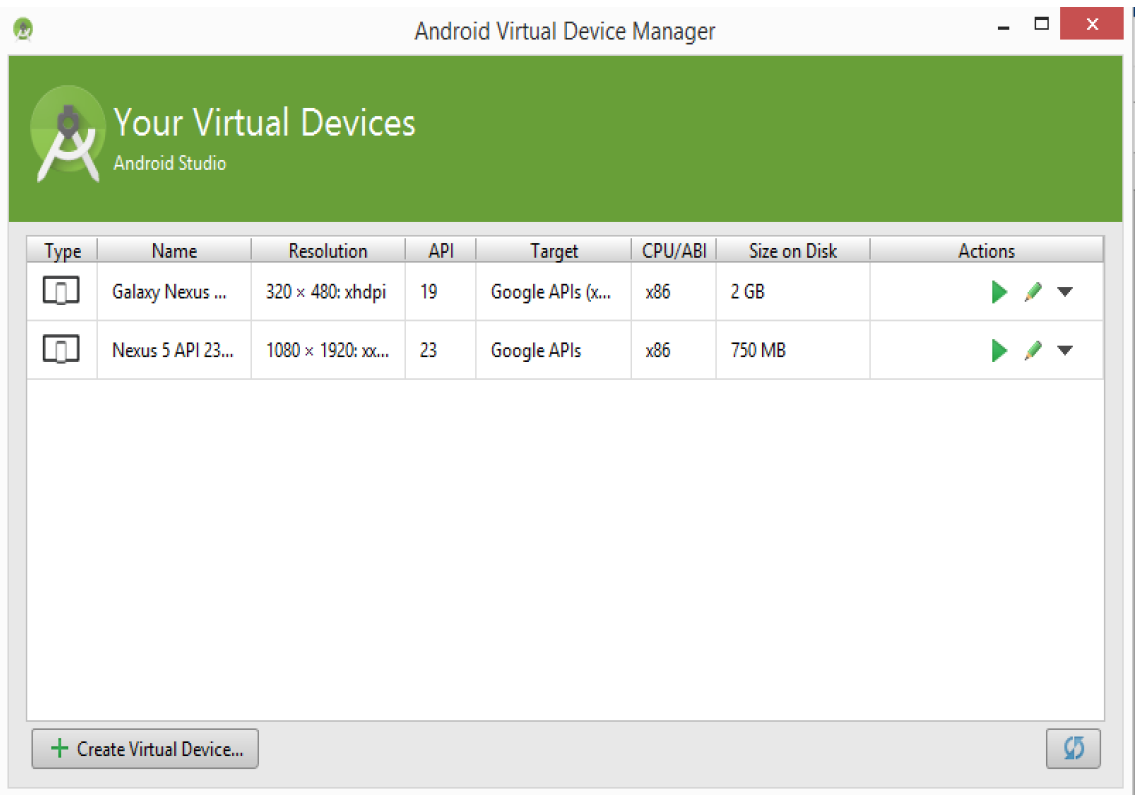

8.3 Click button on the "Galaxy Nexus API 19" and check to run the emulator.

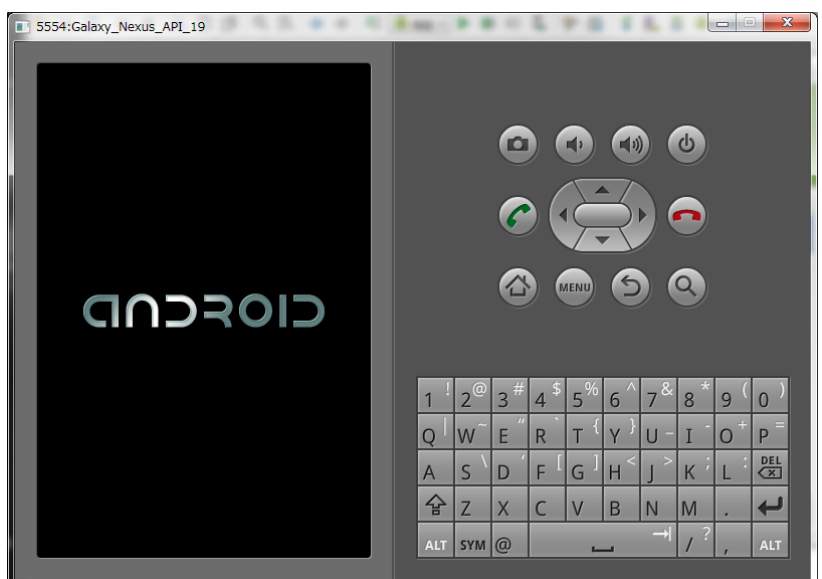

# 8.4 After running the emulator, start the sample program on the Android Studio.  $(\text{Menu bar} \ensuremath{\rightarrow}\xspace \text{Run} \ensuremath{\rightarrow}\xspace \text{Run} \ensuremath{\vphantom{\leftarrow}}\xspace \text{app})$

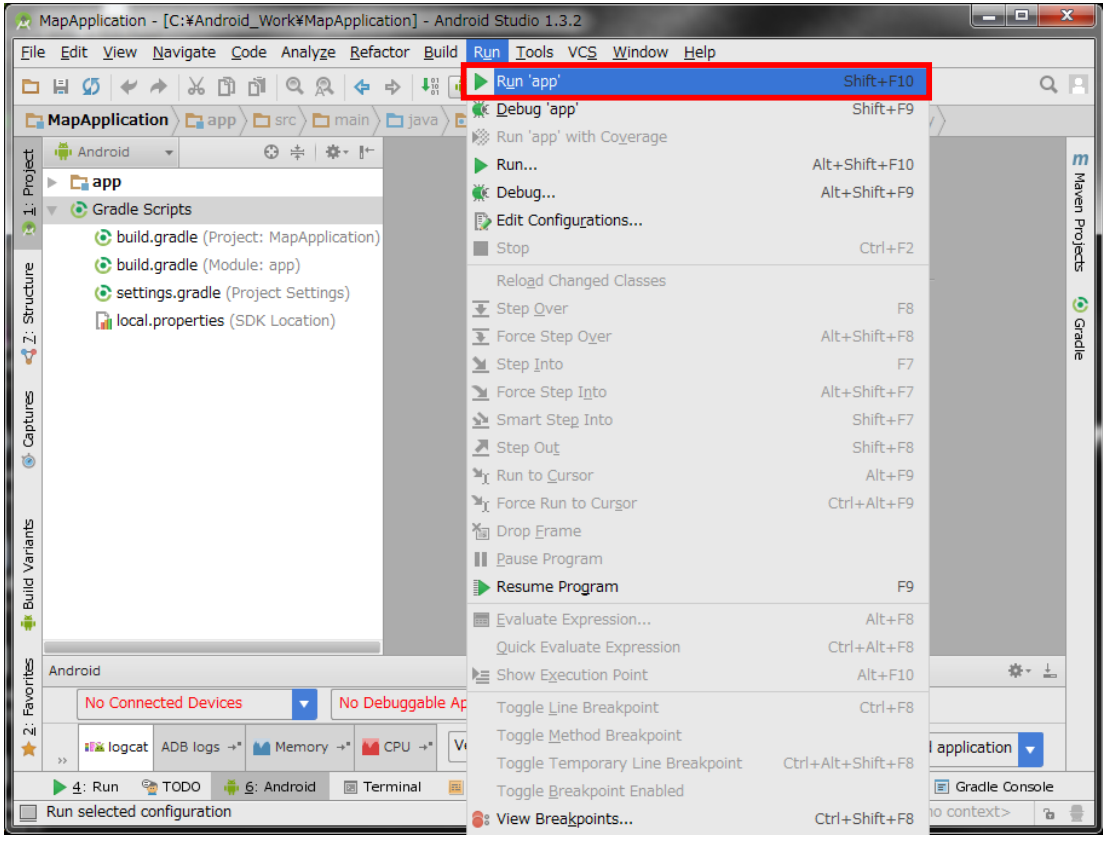

- 9. Execution Environment of the system.
	- 9.1 This system is executed by the application on the Android devices and the Web(PHP)  $+$  Database(MySQL) server constructed on the web site. The connection between the application and web server uses HTTP connection.
	- 9.2 Using e-mail address for the user identifications. E-mail address will be registered on the set-up the applications and can be changed later on. And the user password must be controlled together.
	- 9.3 This system runs on the Android devices requires internet access (WiFi, LTE and etc. ).

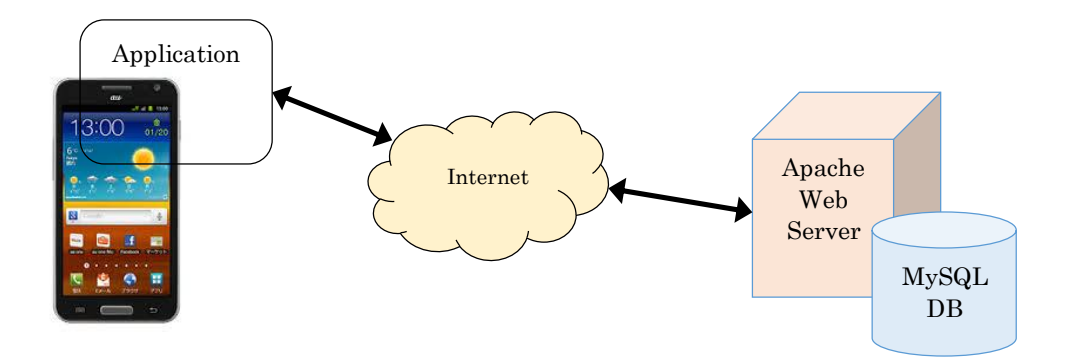

Table 6.3) Server SPECs

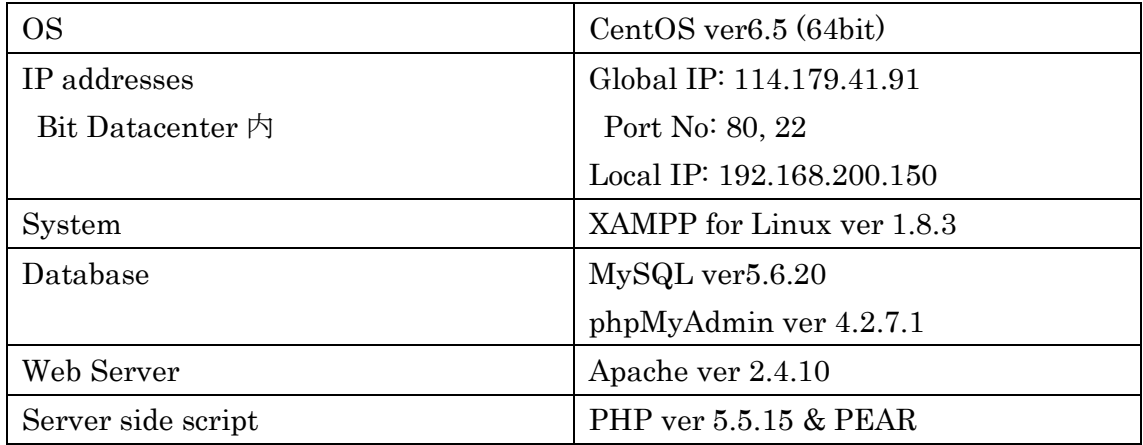

10. Create and use the client ID for Google Maps Android API v2

If you can open the Google map correctly on your AVD, you don't need to do as follows.

10.1 Access the Google Developer console web site and login.

(https://console.developers.google.com/)

・User: mext2014001@gmail.com

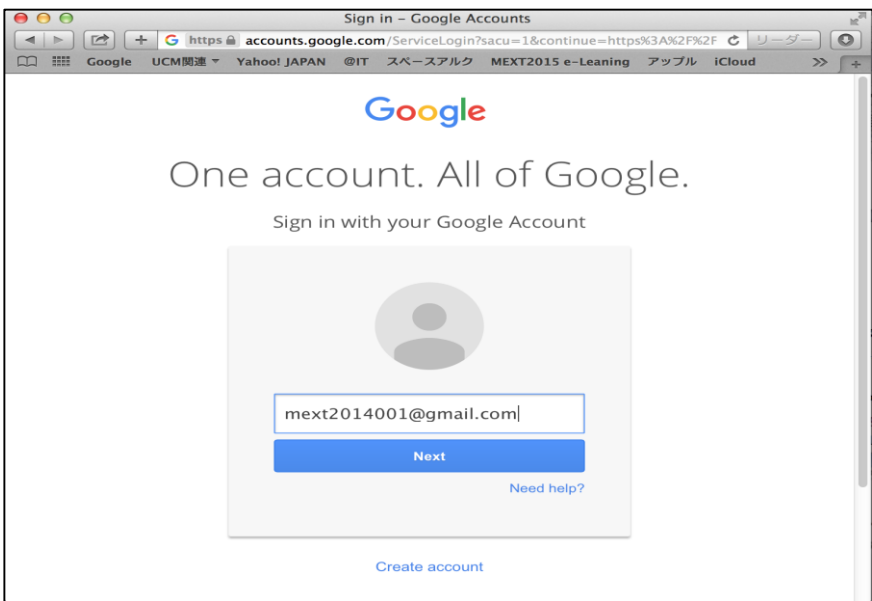

- 10.2 Input password as below.
	- ・Pass: Bit2014@mextproject

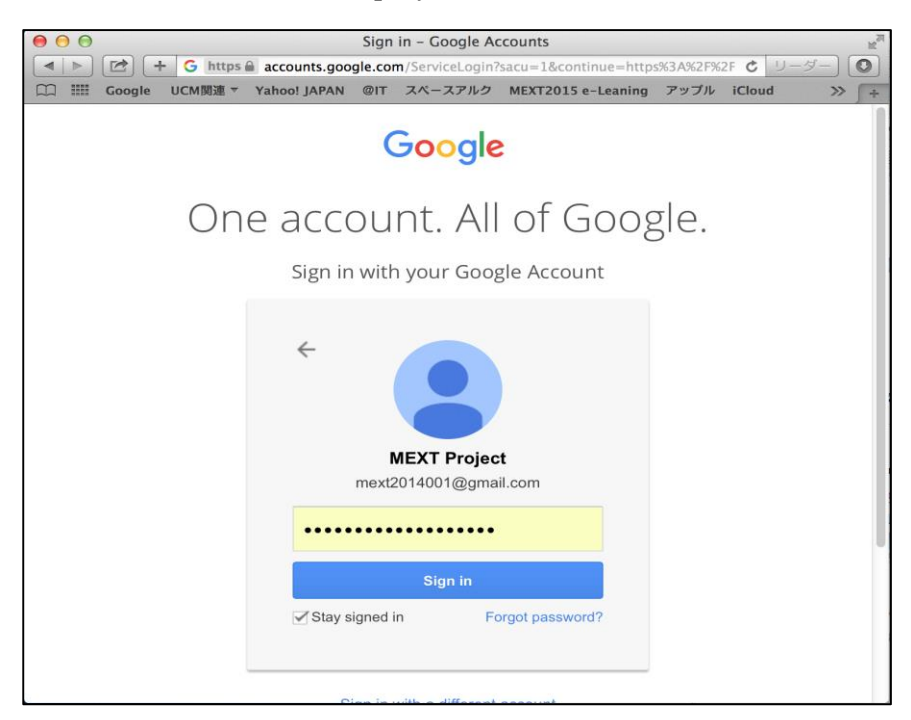

|                                                                                                    | O https://console.developers.google Q - A C  O Home - My Project | $\times$                                                           |                                                                                | 而太慈 |
|----------------------------------------------------------------------------------------------------|------------------------------------------------------------------|--------------------------------------------------------------------|--------------------------------------------------------------------------------|-----|
| Google Developers Console                                                                                                    | My Project =                                                     |                                                                    | Sign up for a free trial.<br>o                                                 |     |
| Home<br>Permissions                                                                                                    | <b>Project: My Project</b>                                       | <b>APIs</b>                                                        | <b>Google Cloud Platform status</b>                                            |     |
| APIs & auth<br>APIs                                                                                                    | ID: big-bliss-713<br>$\checkmark$<br>(#755654803736)             | Requests (requests/sec)                                            | All services normal<br>$\checkmark$                                            |     |
| Credentials<br>Push<br><b>Monitoring</b><br>Source Code<br><b>Deploy &amp; Manage</b><br>Compute<br><b>Networking</b><br><b>Storage</b> | <b>Explore other services</b>                                    | $\mathbf{1}$<br>0.8                                                | <b>News</b>                                                                    |     |
|                                                                                                    | Enable Google APIs for your<br>API<br>app                        | 0.6<br>0.4<br>0.2<br>Sep 10, 3:45 PMSep 10, 4:45 PM<br>Requests: 0 | Push Google Cloud origin content<br>out to your users with CDN<br>Interconnect |     |
|                                                                                                    | Deploy a prebuilt solution                                       |                                                                    | Google Cloud Platform 18 hr<br>blog<br>ago                                     |     |
|                                                                                                    | Deploy a Hello World app<br>$ \odot$                             |                                                                    | <b>Compute Engine Preemptible VMs</b><br>are now Generally Available           |     |
| <b>Big Data</b>                                                                                                    | 搻<br>Take a VM quickstart                                        |                                                                    | Google Cloud Platform 1 day<br>blog<br>ago                                     |     |
|                                                                                                    | ≕<br><b>Create a Cloud Storage</b><br>bucket                     |                                                                    | Cloud Spin Part 1: 180-degree<br>animations on Google Cloud<br>Platform        |     |
|                                                                                                    |                                                                  |                                                                    | Google Cloud Platform 2 days<br>blog<br>ago                                    |     |

10.3 Click "APIs & auth"  $\rightarrow$  "Credentials".

10.4 Click "Add Credentials" and select "API key".

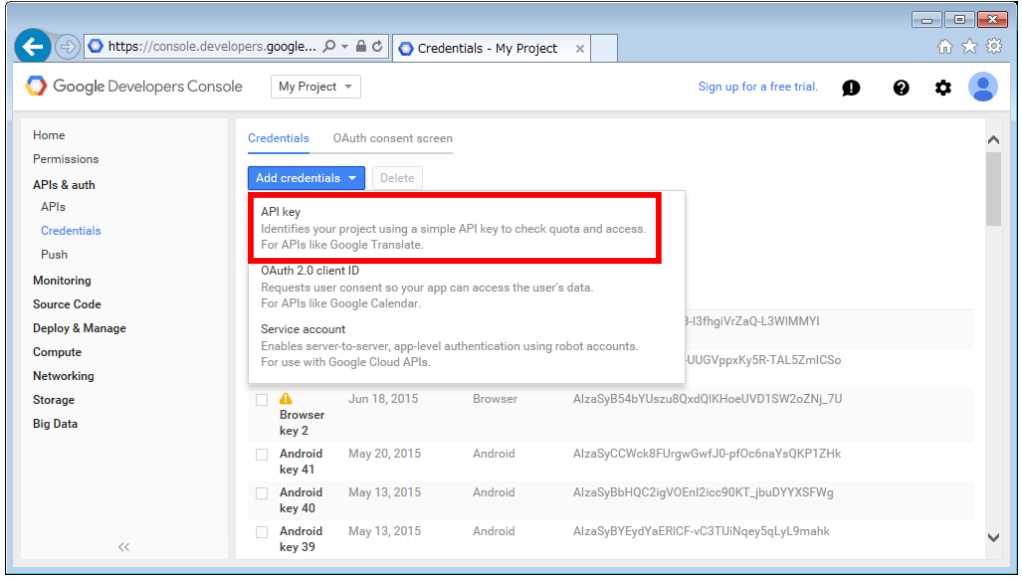

10.5 And click " Android key" button.

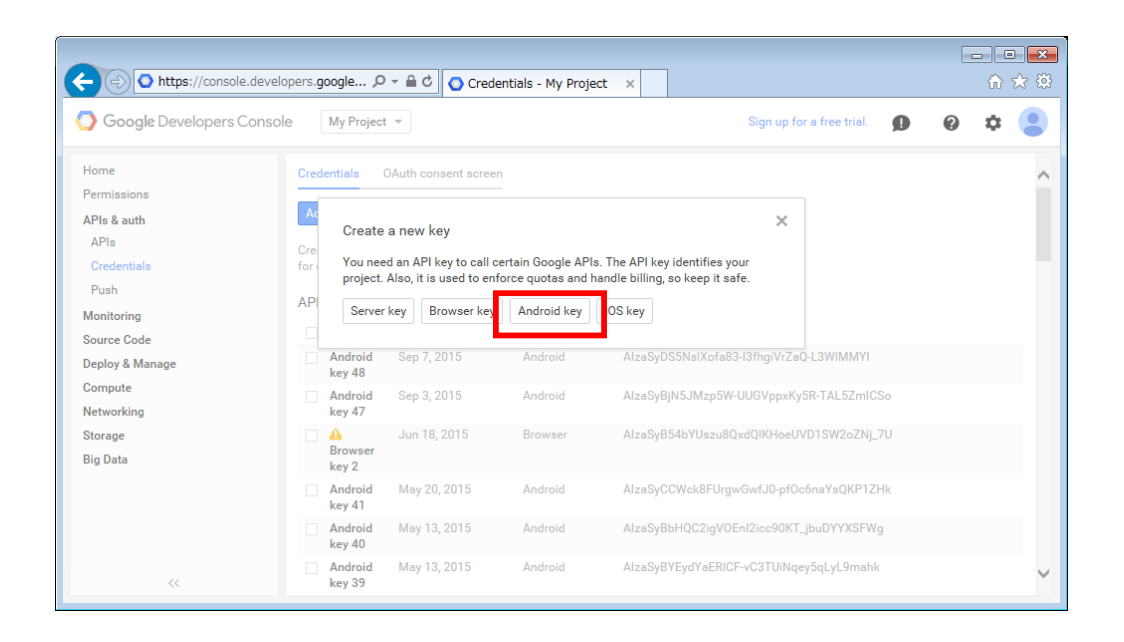

10.6 Start command prompt on your windows PC and type the below command for creating the fingerprint of your PC's certification.

cd "c:¥Program Files¥Java¥jdk1.8.0\_60¥bin"

keytool -list -v -keystore c:¥Android\_Work¥.android¥debug.keystore \*\*When the entering password screen is displayed, you just press enter key.

10.7 Copy the fingerprint that is next to "SHA1:" to the clipboard.

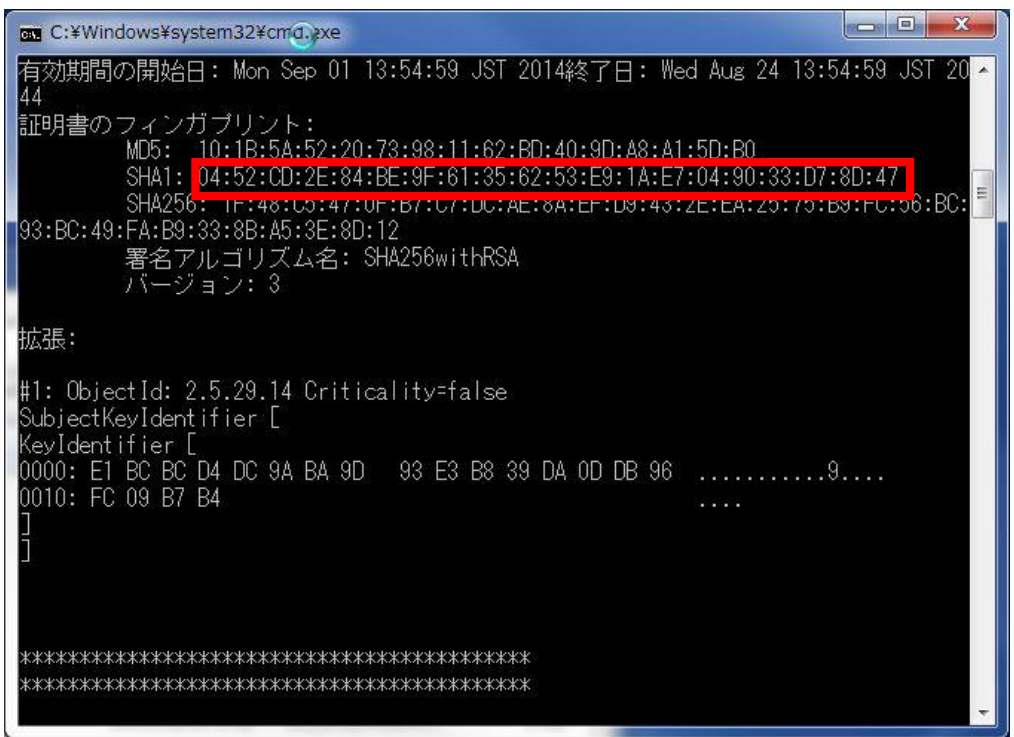

10.8 Paste the fingerprint on the field that on the Google web site and go on to type ";com.example.MapApplication". Then click "Create" button to make an API KEY.

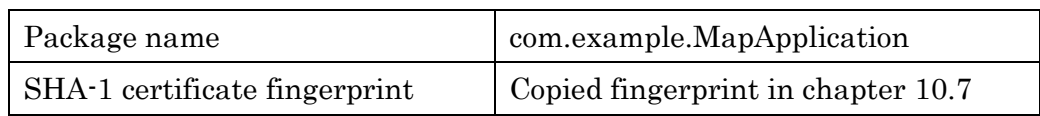

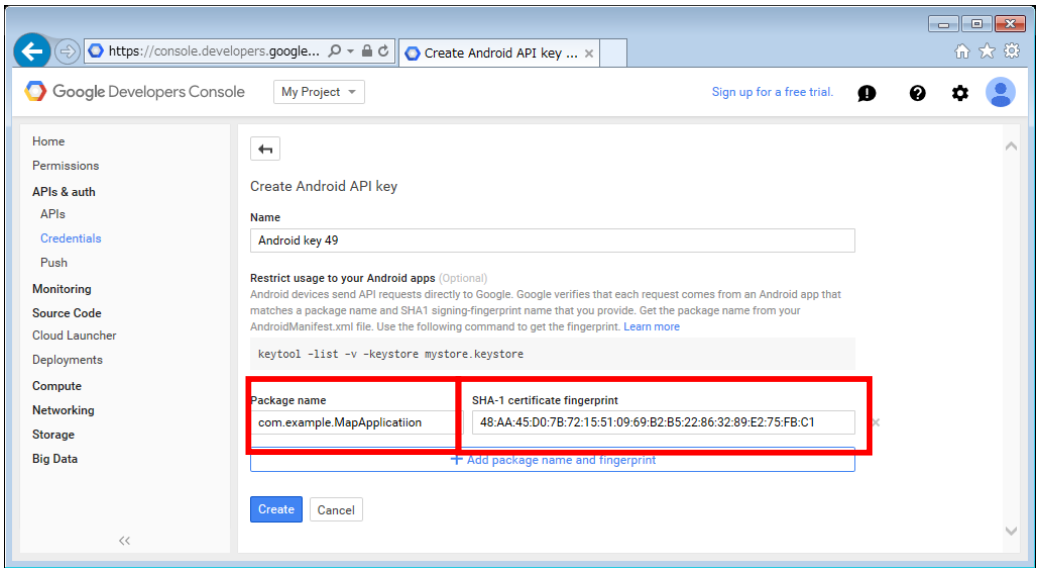

10.9 Make a copy of API KEY.

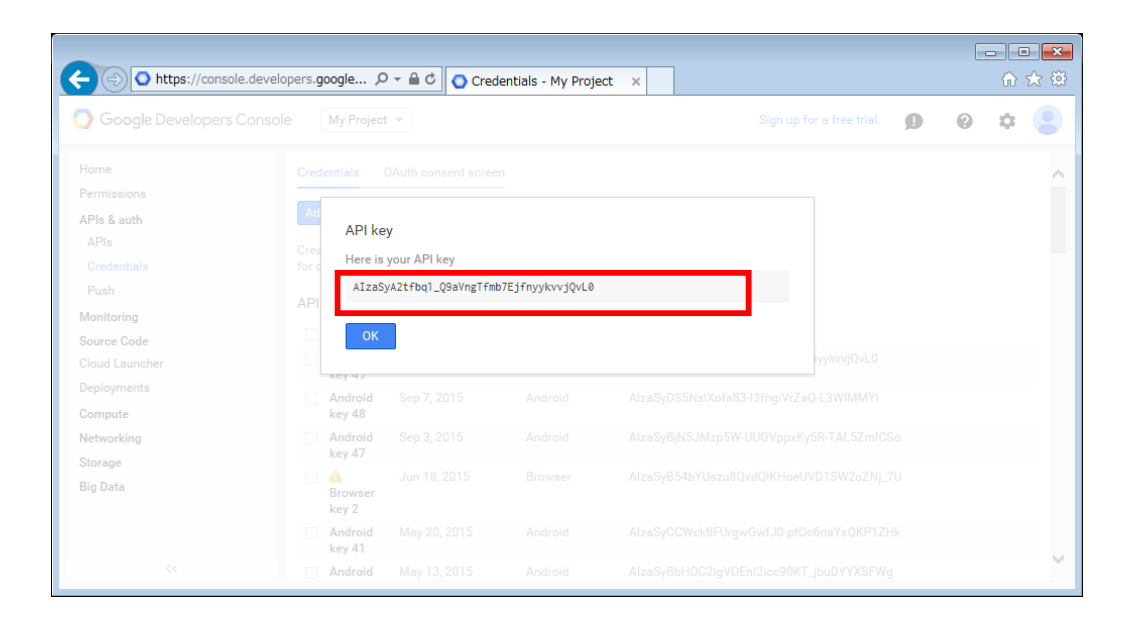

10.10Open "MapApplication/AndroidManifest.xml" on the Android Studio. And replace the variable of "android:value" to your API KEY.

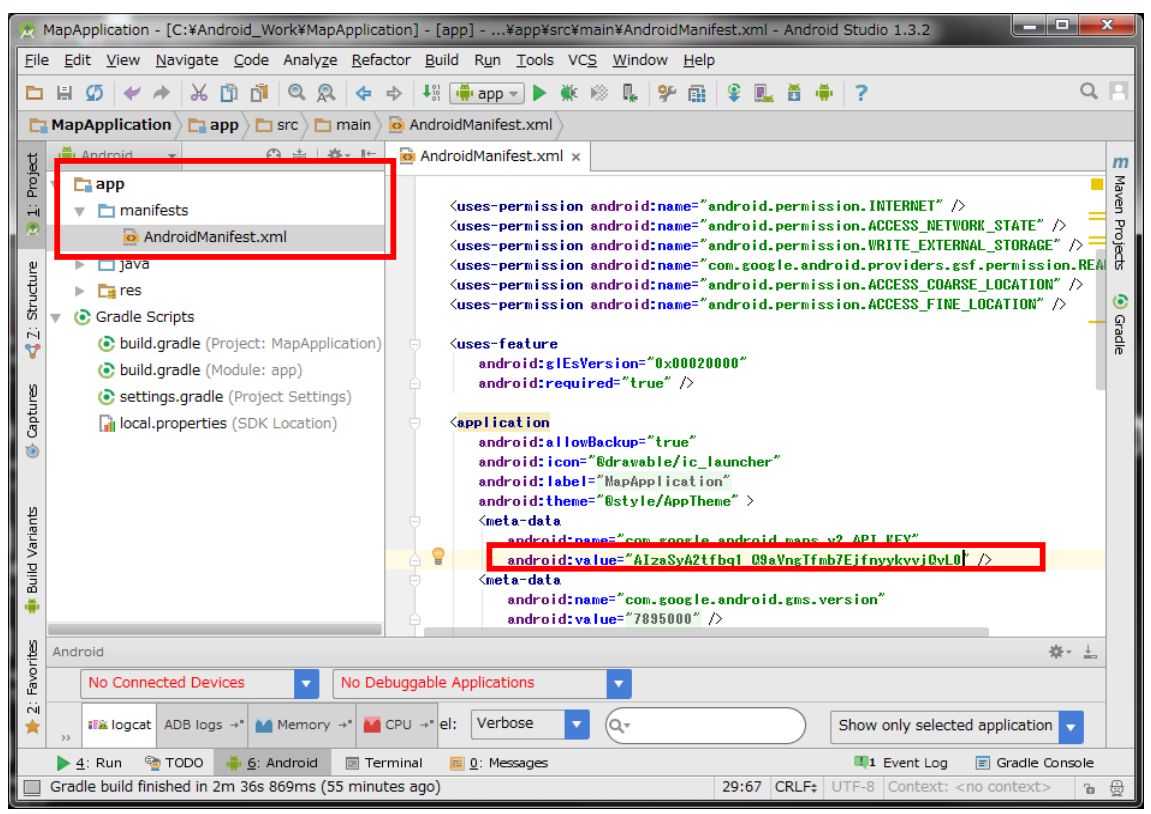

Appendix1. How to set the GPS location data on the Android emulator.

- 1.Start MapAplication (Sample program) on Android Studio
- 2. Click "Menu"  $\rightarrow$  "Tools"  $\rightarrow$  Android Device Monitor

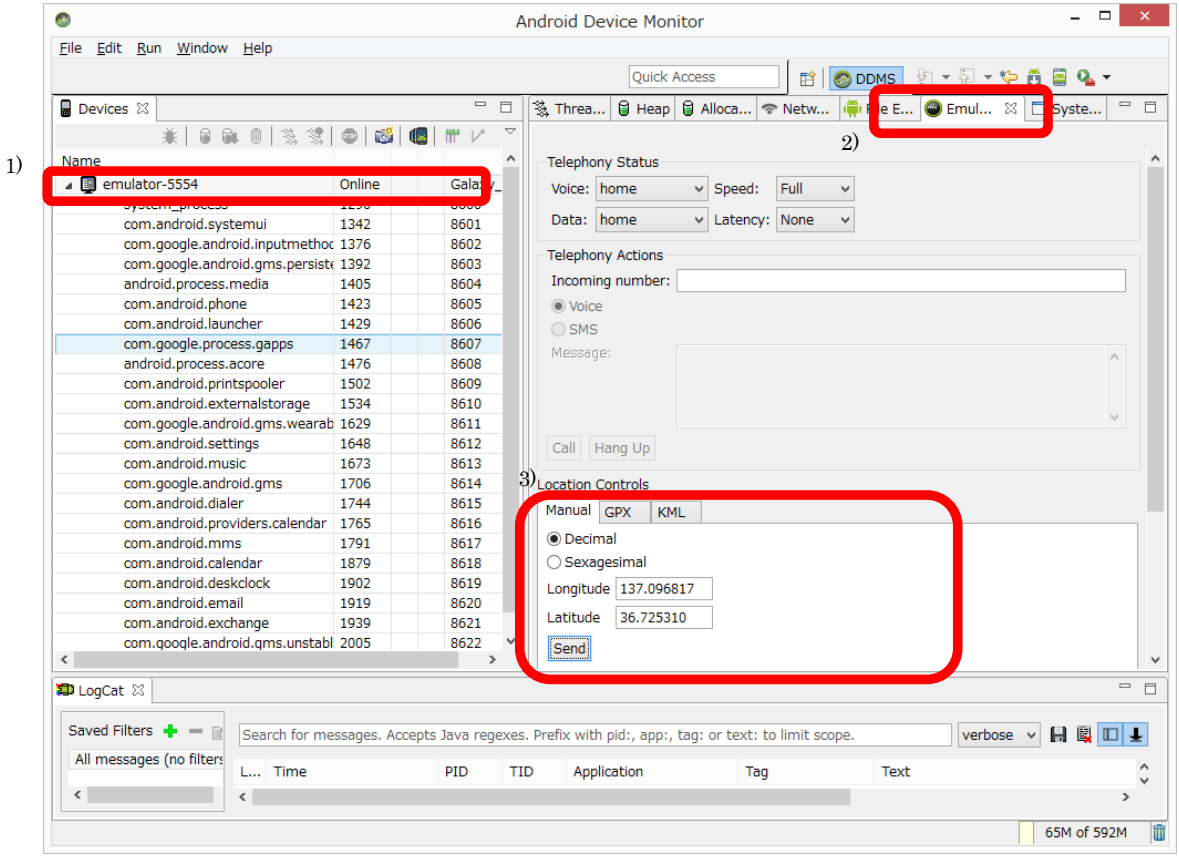

- 1) Click and select your running device from the Device view.
- 2) Click "Emulator Control" tab.
- 3) Go to "Location Controls" and click "Manual" tab, then set the numbers to Longitude and Latitude, and click "Send" button.
- 4) Send the GPS location to your running device.
- i.e. The GPS location of Toyama college of Business and Information Technology latitude:137.096817 longitude:36.72531

END

# アンドロイド開発環境構築手順書 (簡易インストール版)

#### 1 開発環境

本手順書で構築する開発環境は表 1 の通りである。

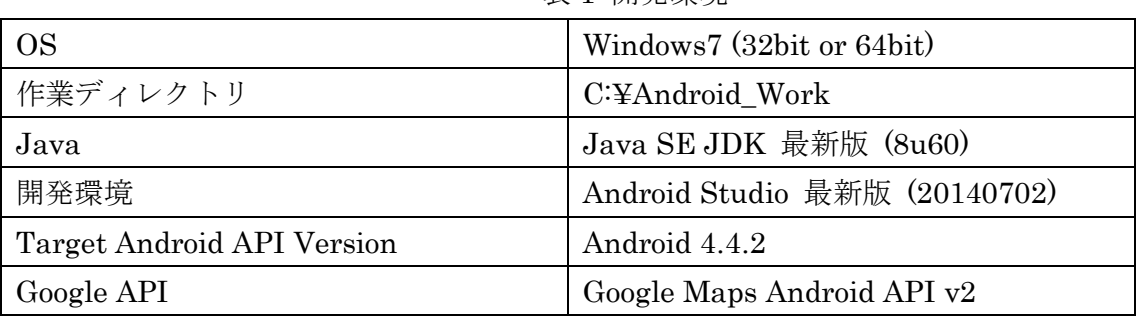

表 1 開発環境

開発環境の構築手順としては、「2. Java Development Kit (JDK) のインストール」Android Studio フォルダと Xampp フォルダのコピー、 Android エミュレータの作成と環境設定を行 う。またインストールするソフトウェア(32bit 版及び、64bit 版)は、別途メディア(約 10GB の容量)にて提供する。

- 2 Java Development Kit (JDK) のインストール
	- 2.1 イントールメディアより、必要な JavaSDK(32bit 版 または、64bit 版)をインスト ールする。

途中の設定項目は全てそのままでよい。

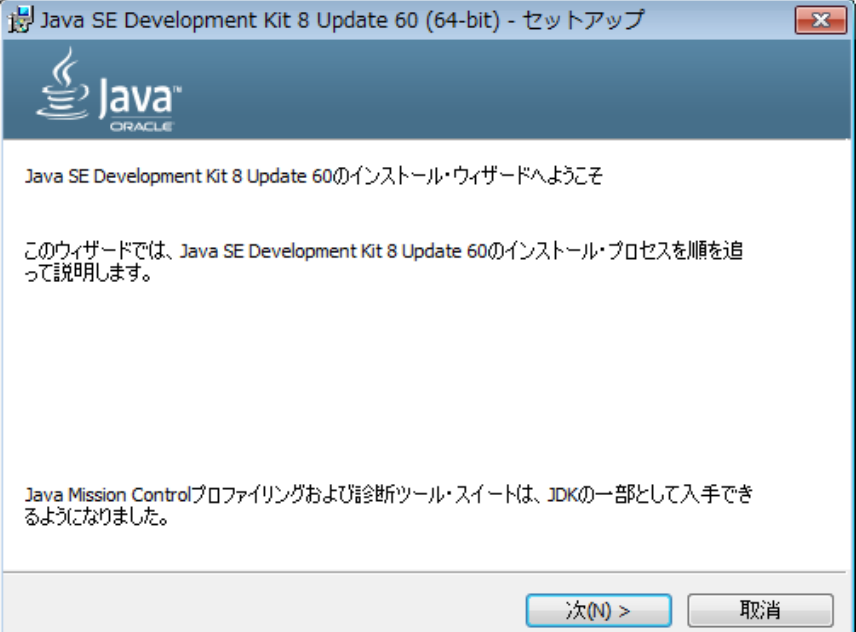

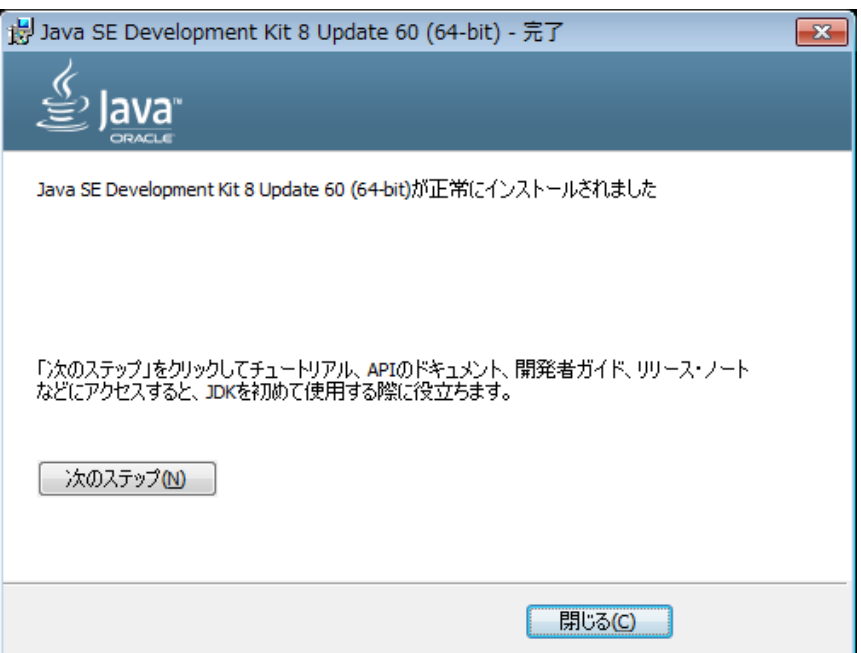

- 3 Android Studio のインストール
	- 3.1 インストールメディアの Android\_Work フォルダを c:¥にコピーする。
	- 3.2 コントロールパネル→システム→環境変数を開く。

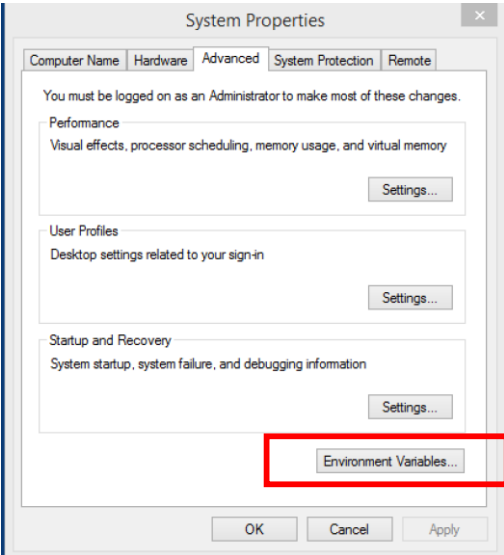

3.3 環境変数 ANDROID\_SDK\_HOME = c:¥Android\_Work を追加する。

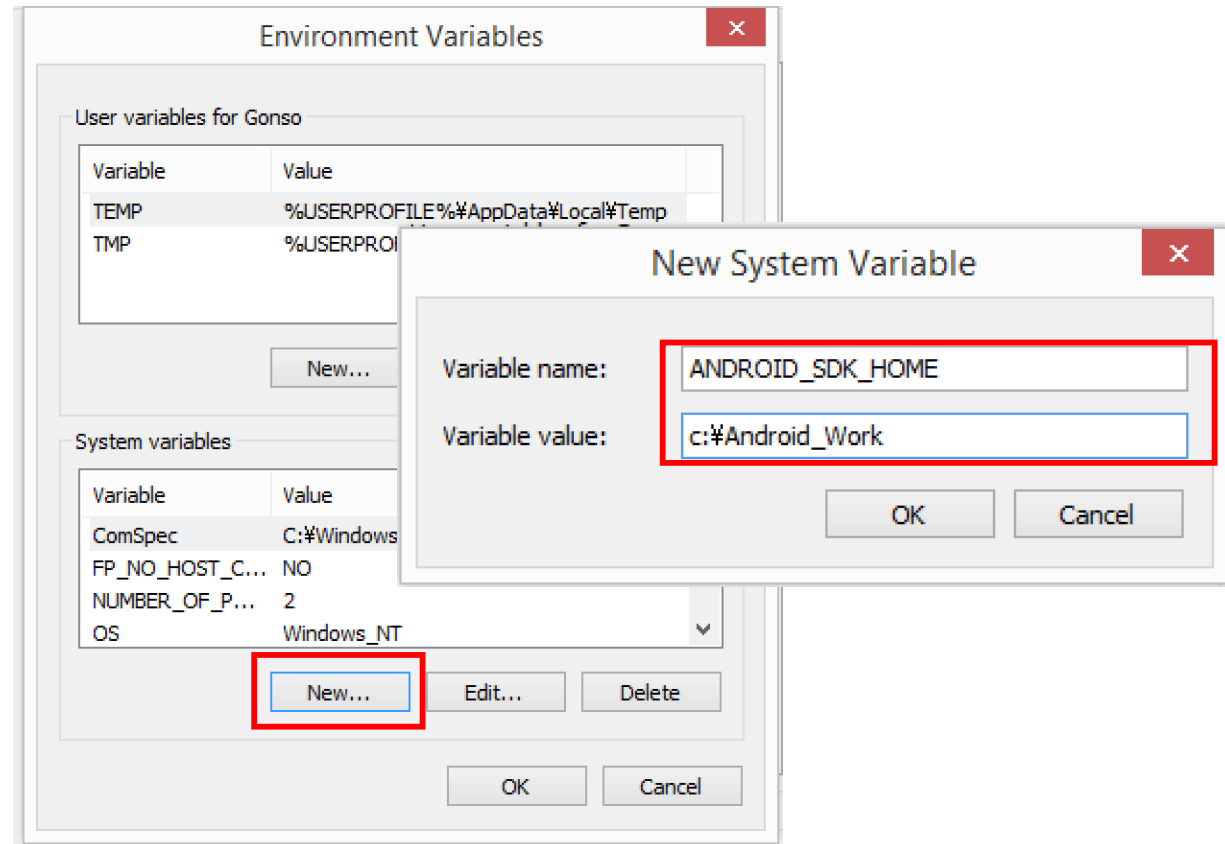

- 4 XAMPP 環境のクライアントPCのへの導入。
	- 4.1 インストールメディアの xampp フォルダーを c:¥にコピーする。
	- 4.2 Copy した c:¥xampp フォルダー内の"xampp-control.exe"を実行し、Apache サ ーバと、MySQL サーバを起動する。

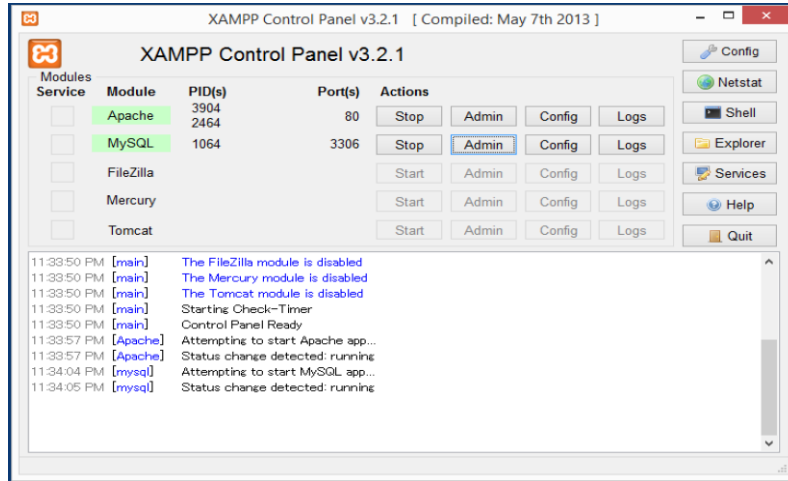

5 Intel HAXM のインストール

下記のパスにある" intelhaxm-android.exe"を実行してインストールを行う。

途中の設定項目は全てそのままでよい。

C:¥Android\_Work¥Sdk¥extras¥intel¥ Hardware\_Accelerated\_Execution\_Man ager ¥

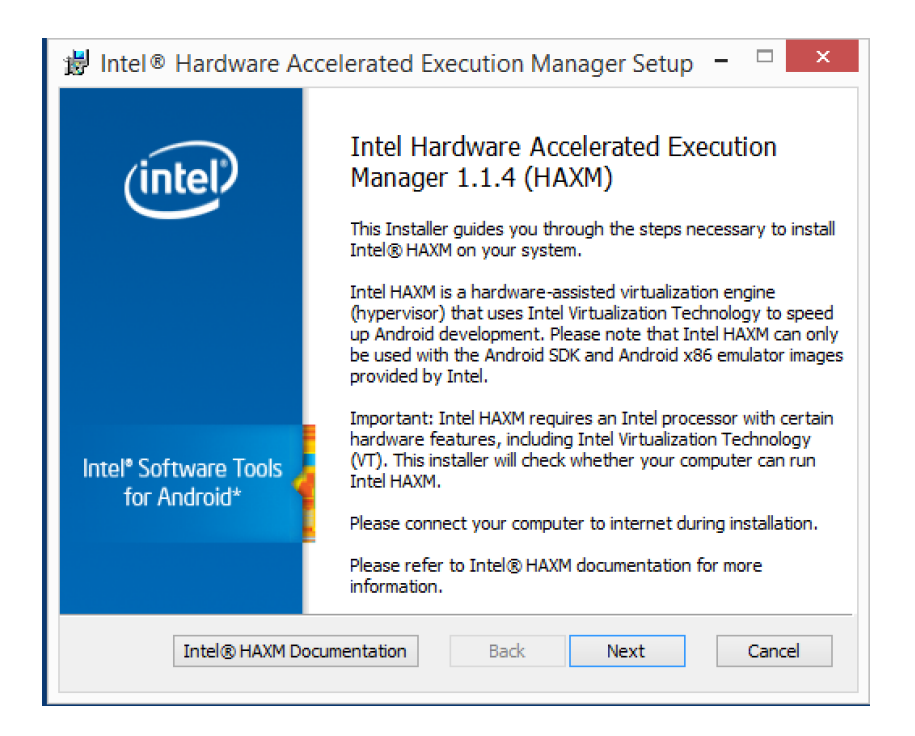

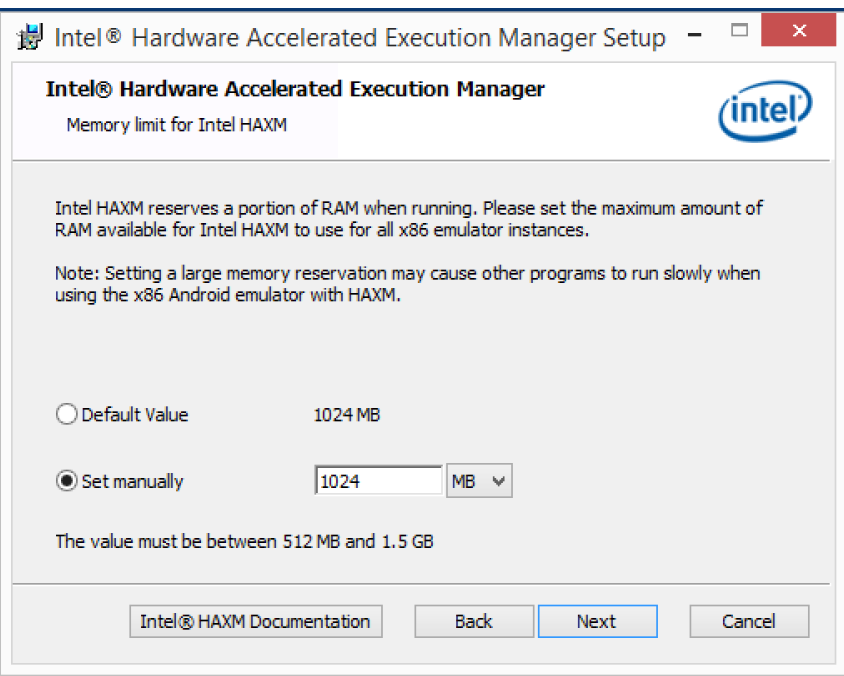

### 6 Android Studio の設定

6.1 「C:¥Android\_Work¥android-studio¥bin¥studio.exe」を実行し、Android Studio を起動する。(OS が 64bit の場合、「studio64.exe」を実行する)

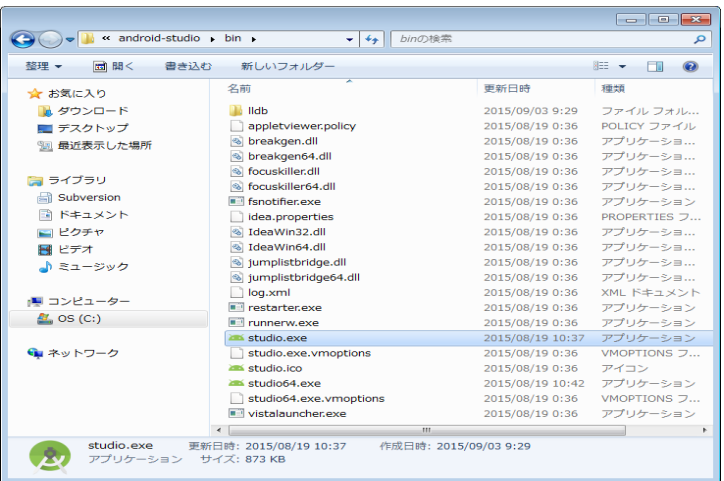

6.2 「I do not have a previous version of Studio or I do not want to import my settings」に選択し、「OK」をクリックする。

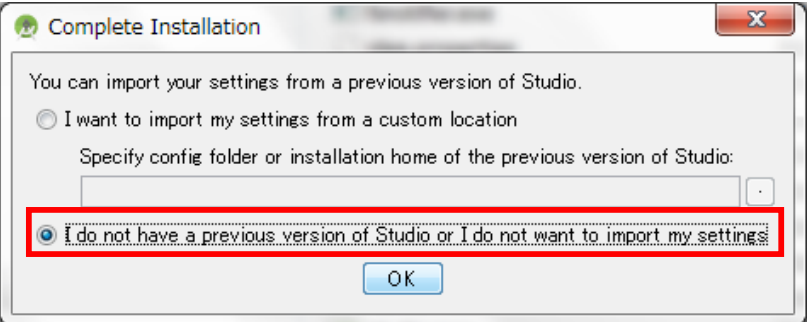

6.3 「Next」をクリックする。

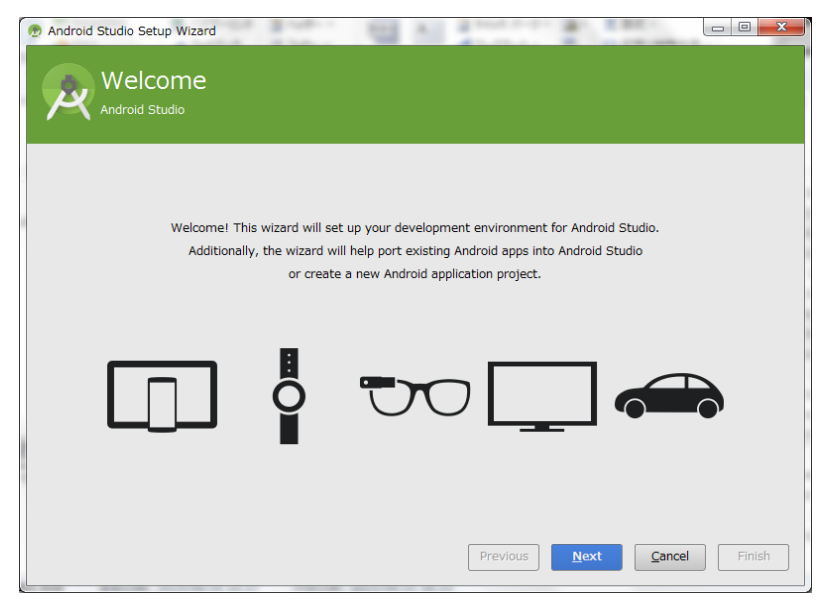

6.4 「Standard」を選択し、「Next」をクリックする。

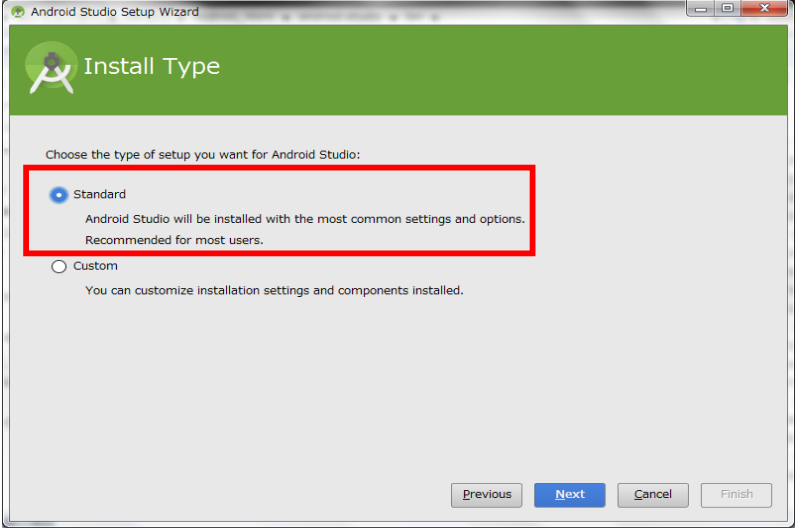

6.5 「Finish」をクリックする。

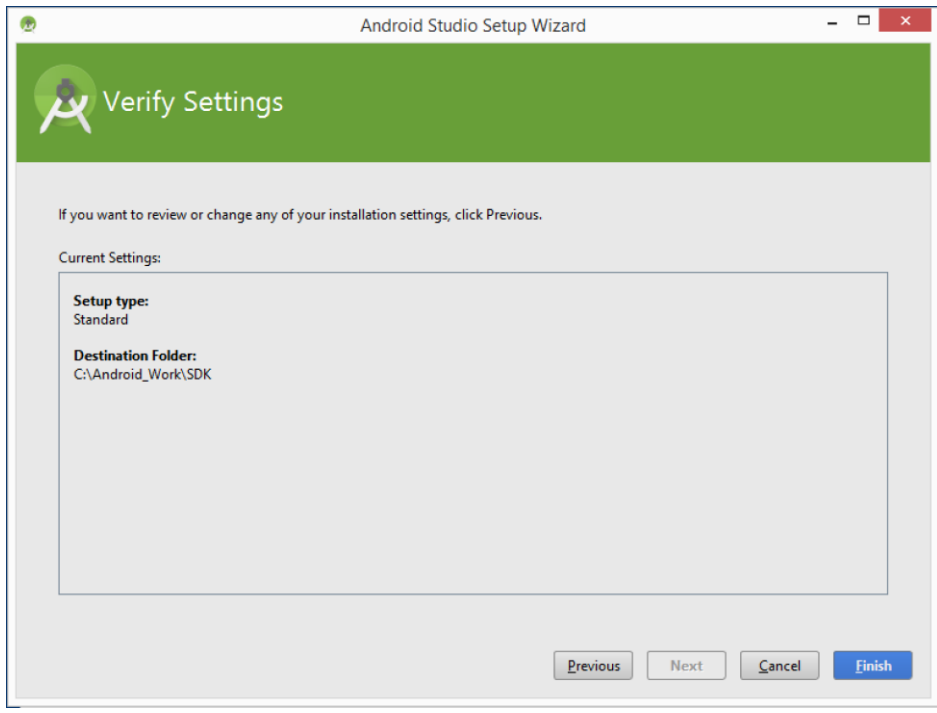

6.6 「Finish」をクリックする。

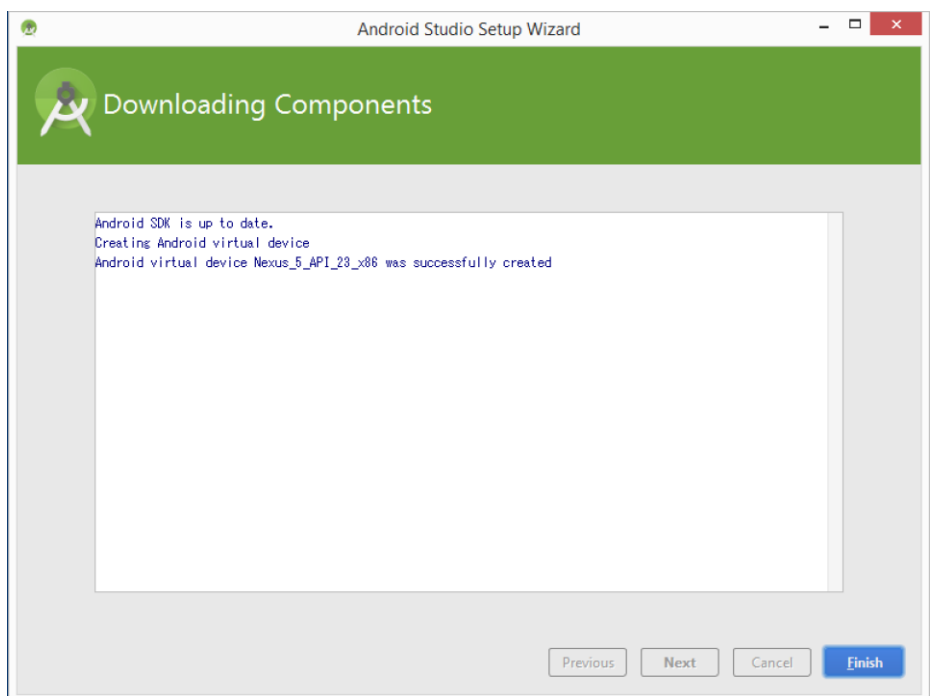

- 7 サンプルプログラムのインポート
	- 7.1 「Open an existing Android Studio project」をクリックして、

「C:¥Android Work¥Projects¥」に配置されているサンプルプログラムを開く。

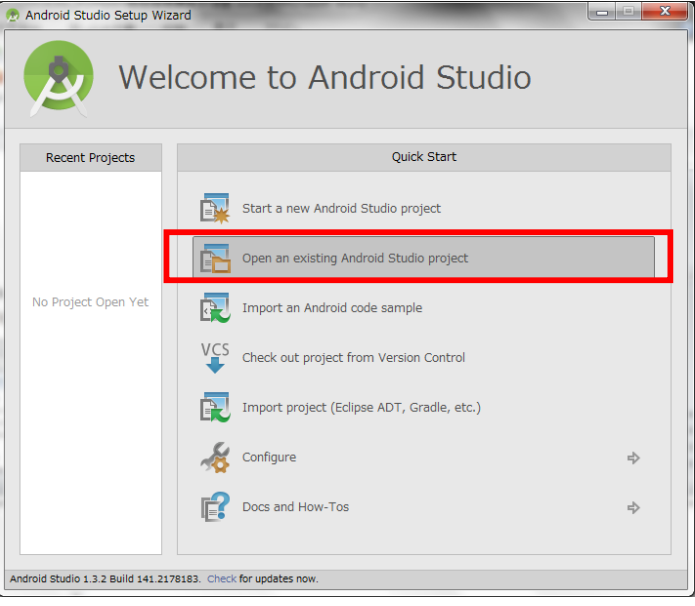

7.2 「MapApplication」を選択する。

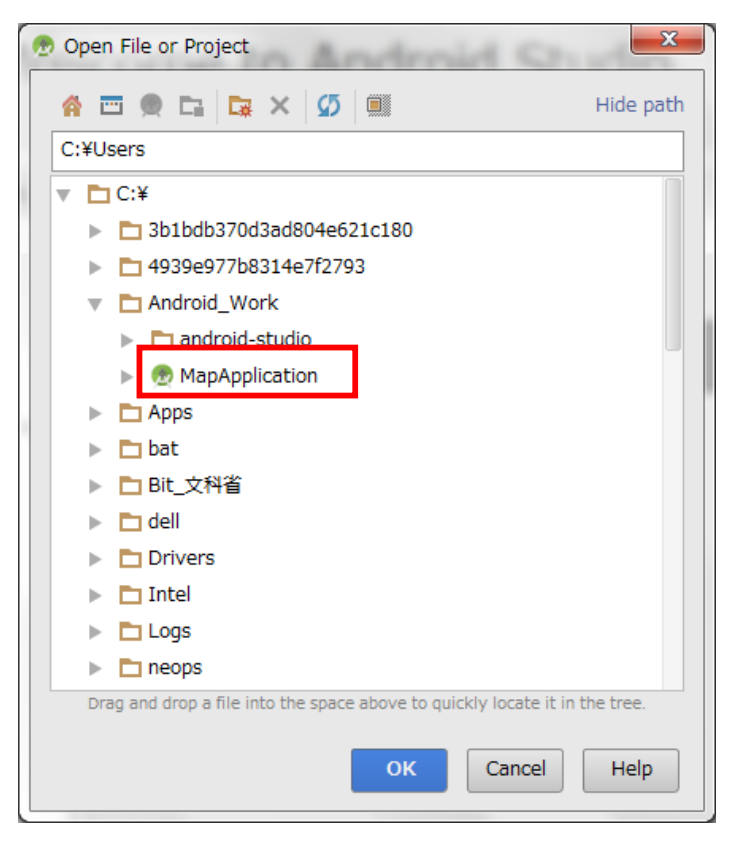

- 8 Android エミュレータの確認
	- 8.1 ■のアイコンをクリックする。
	- 8.2 「Galaxy Nexus API 19」と「Nexus 5 API 23 x86」が登録されている事を確認す る。

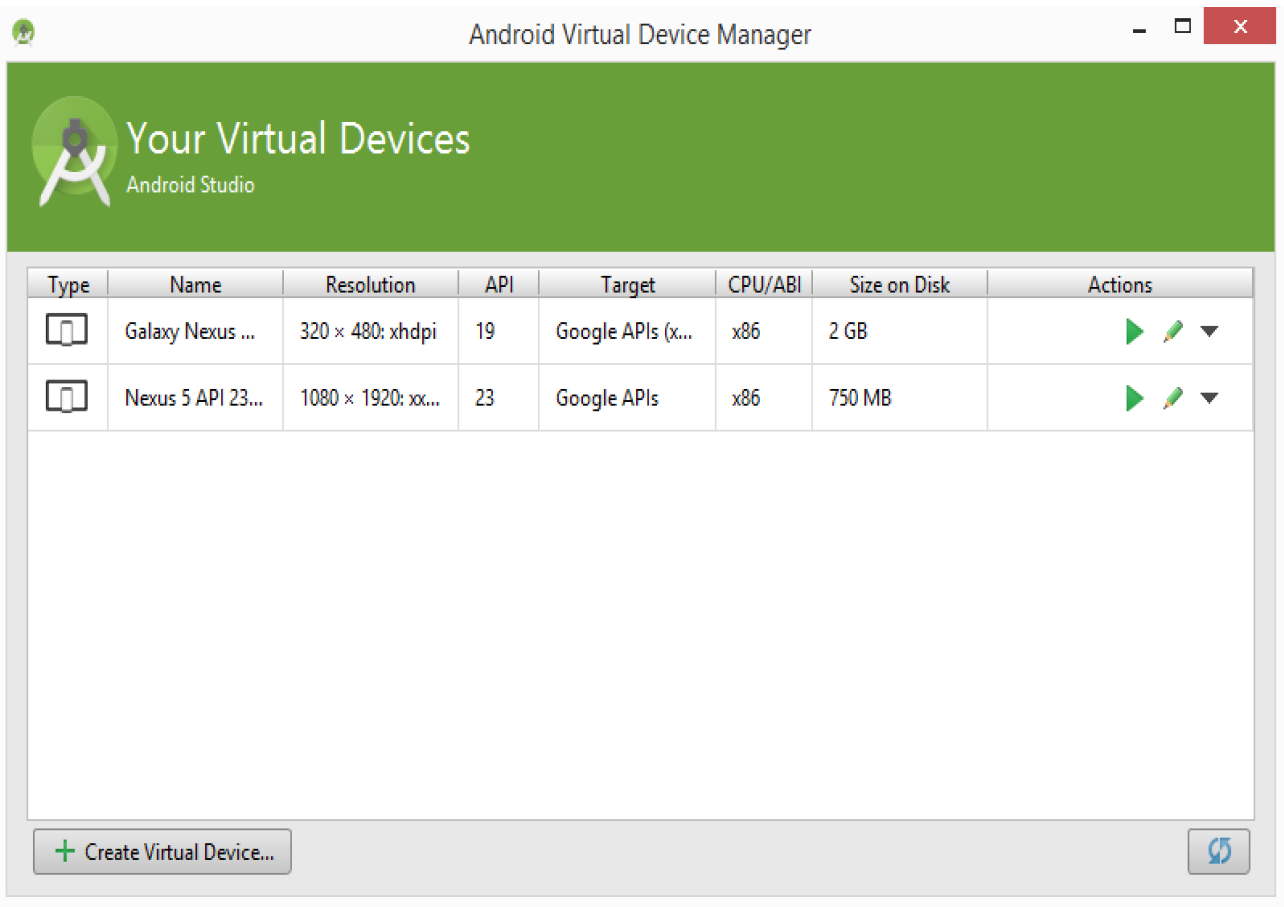

# 8.3 をクリックして「Galaxy Nexus API 19」エミュレータが正常に起動すること を確認する。

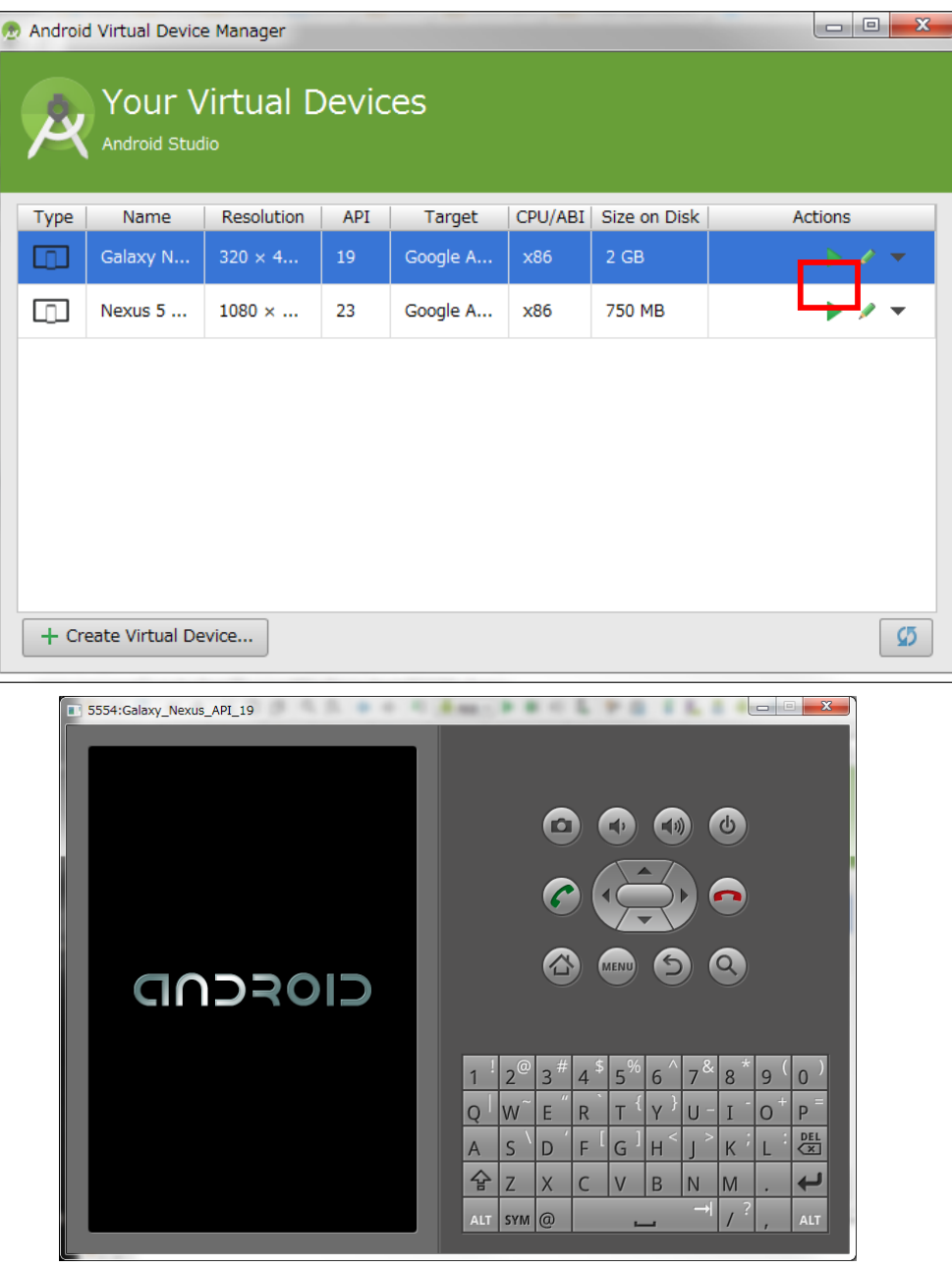

8.4 サンプルプログラムを実行する場合は、メニューバーから「Run -> Run 'app'」を 選択する。

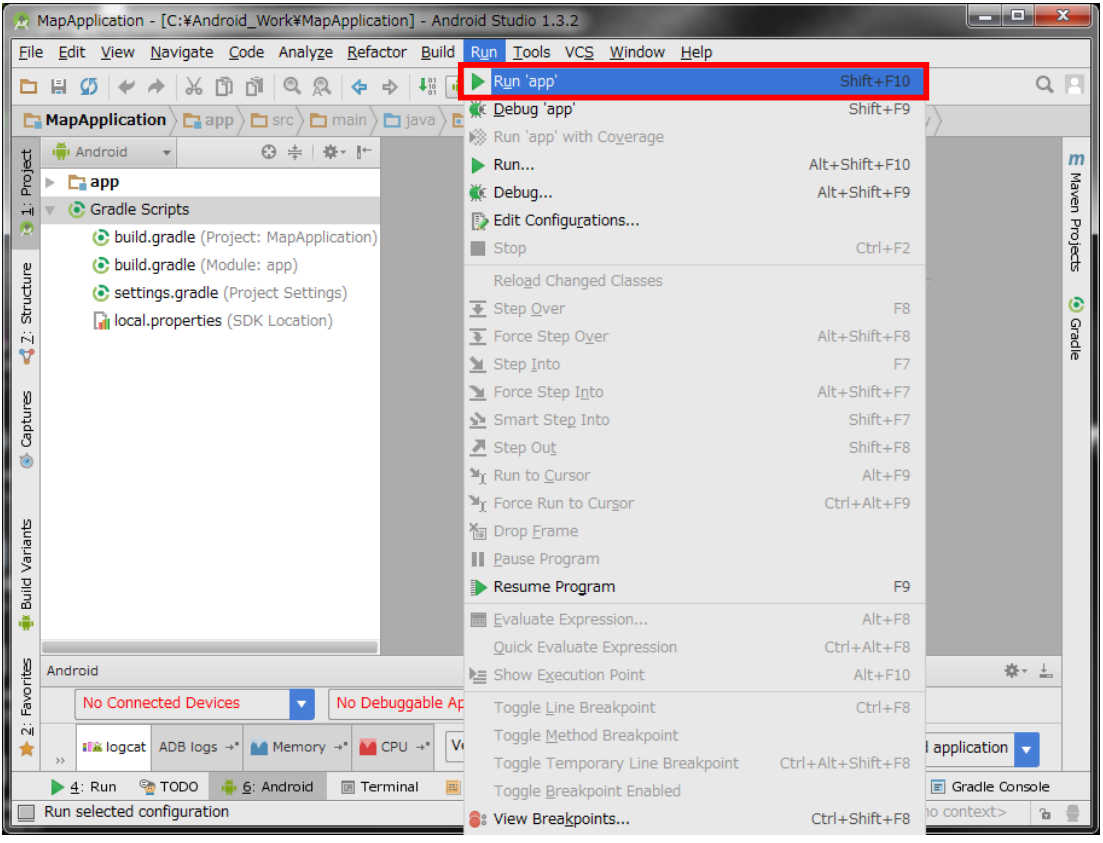

- 9 システムの実行環境について
	- 9.1 このシステムは、アンドロイド端末上のアプリケーションと、インターネット上に 構築された Web(PHP) + Database(MySQL)サーバによって実行される。アプリ ケーションと Web サーバ間は、HTTP 通信が使用される。
	- 9.2 利用者の識別にメールアドレスを使用する。メールアドレスは当アプリケーション の初期起動時に登録し、後で変更することも出来る。またパスワードもメールアド レスと一緒に管理する。
	- 9.3 当システムを利用するアンドロイド端末は、常にインターネットに接続出来る環境 (Wi-Fi や LTE 等)でアプリケーションを実行する事を前提とする。

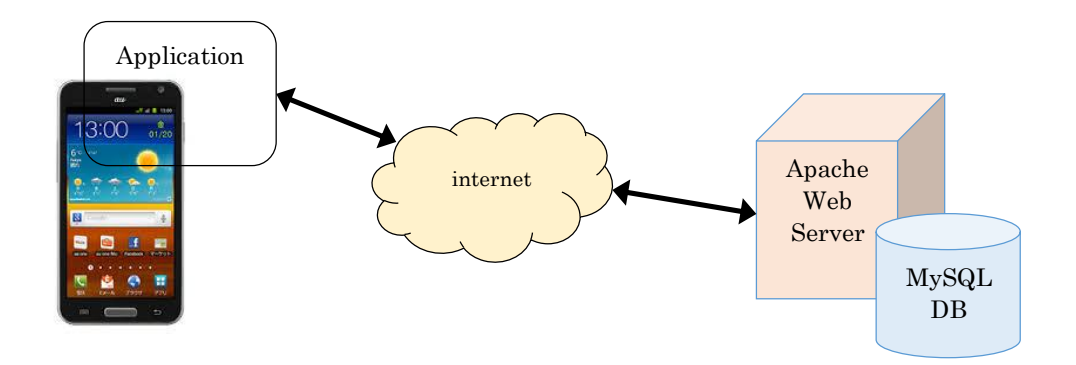

### 表 6.3 サーバ環境一覧

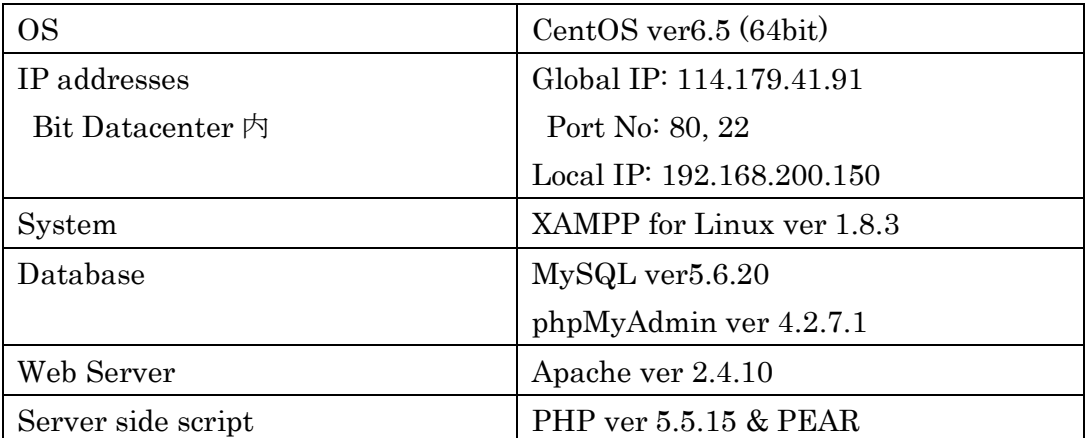

10 Google Maps Android API v2 キーの取得

通常本手順は実施しなくてもよい。アプリケーションが正常に動作しているにも関わら ず地図が表示されない場合に実施する。

10.1 Google Developer console (https://console.developers.google.com/) を開き、下記 メールアドレスを入力して、「次へ」をクリックする。

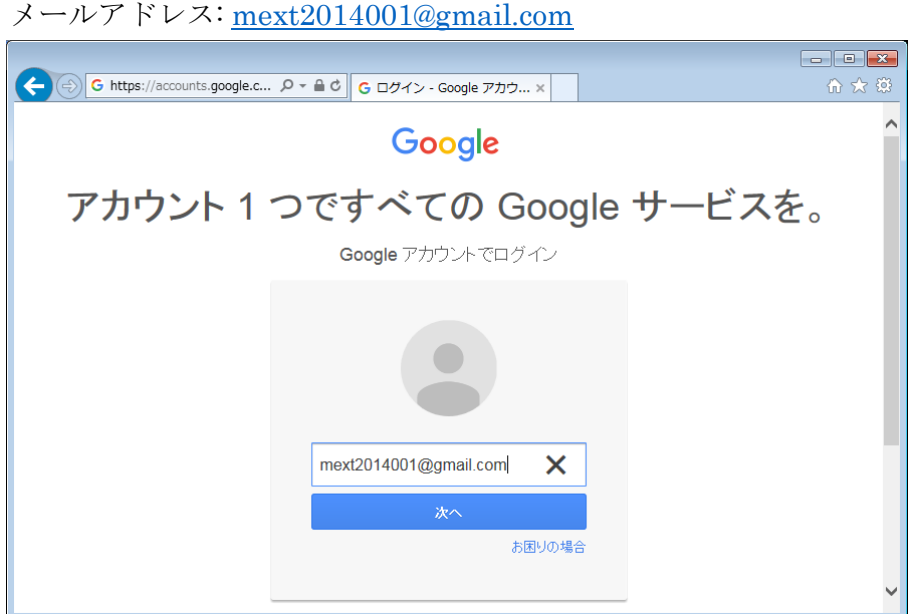

10.2 下記パスワードを入力して「ログイン」をクリックする。

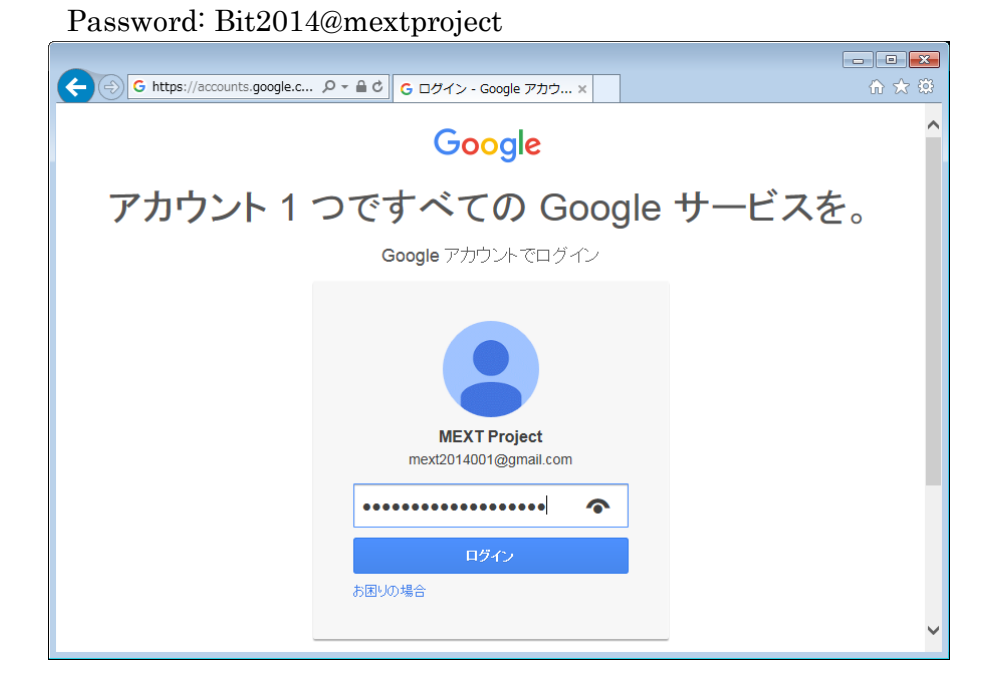

# 10.3 画面左の「APIs & auth」を開き、「Credentials」をクリックする。

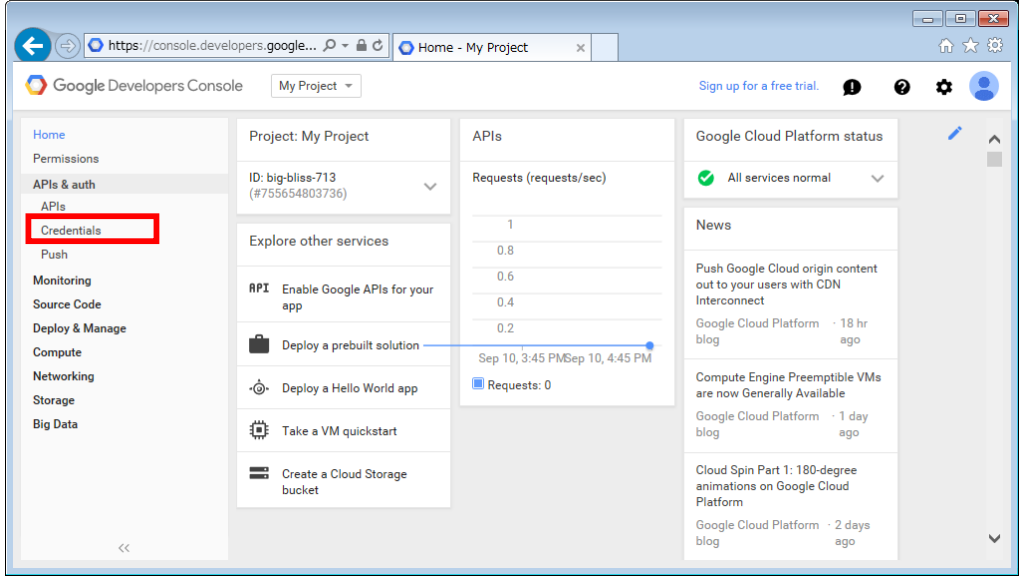

10.4 「Add Credentials」をクリックし、「API key」を選択する。

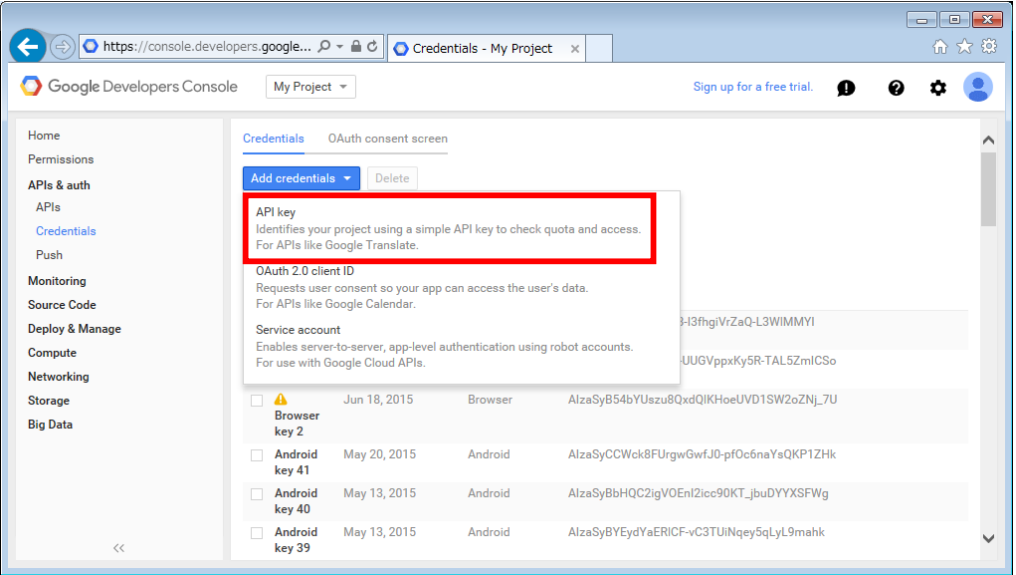

10.5 「Android key」を選択する。

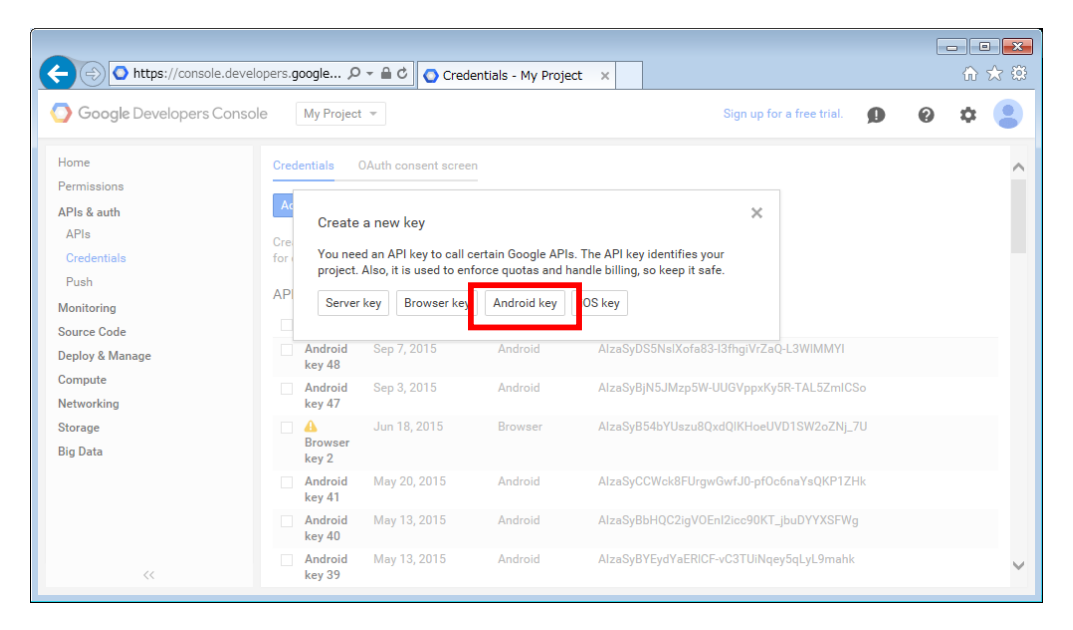

10.6 証明書のフィンガプリントを作成するため、スタートメニューからコマンドプロン プトを起動し、下記のコマンドを実行する。

cd "c:¥Program Files¥Java¥jdk1.8.0\_60¥bin¥keytool.exe" -list -v -keystore c:¥Android\_Work¥.android¥debug.keystore ※実行後、パスワードを求められるが、改行キーのみを押す。

10.7 コマンドを実行し出力された内容の「証明書のフィンガプリント:」以下から、 「SHA1:」から始まる英数字列をコピーする。

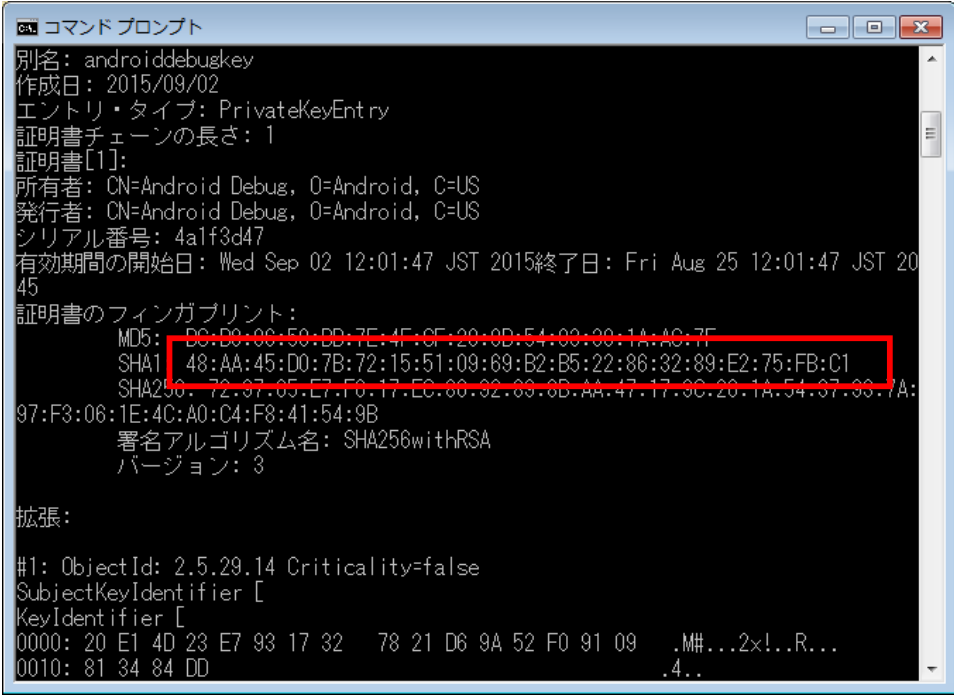

10.8 10.5 で表示された画面で「Add package name and fingerprint」をクリックする。

表示されたテキストボックスに以下の表の値を設定し、「Create」をクリックする。

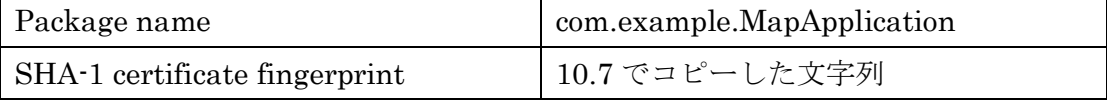

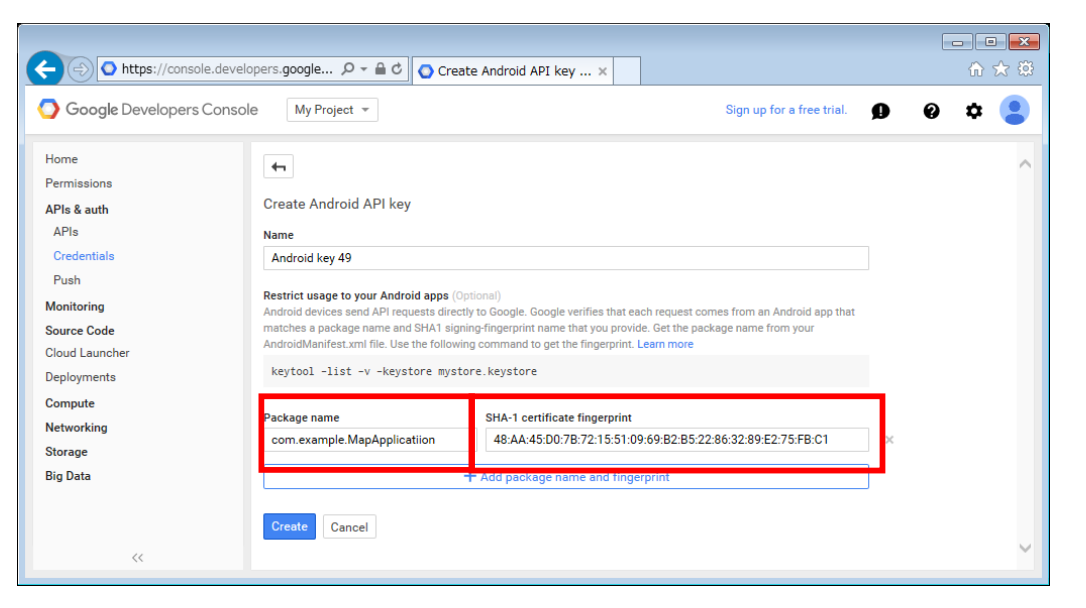

10.9 API KEY が表示されるため、コピーする。

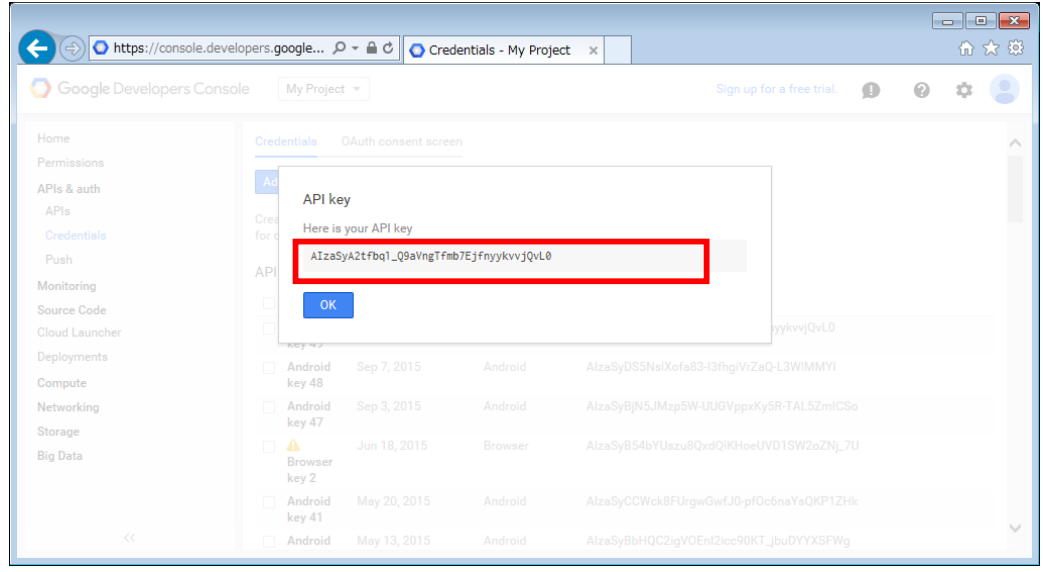

10.10再度 AVD を起動し Google マップが表示されるかを確認する。

正しく表示されない場合、Android Studio 画面左の「app -> manifests」から AndroidManifest.xml を開き、「android:value="○○○"」の○○○の部分にコピ ーした API KEY を貼り付ける。

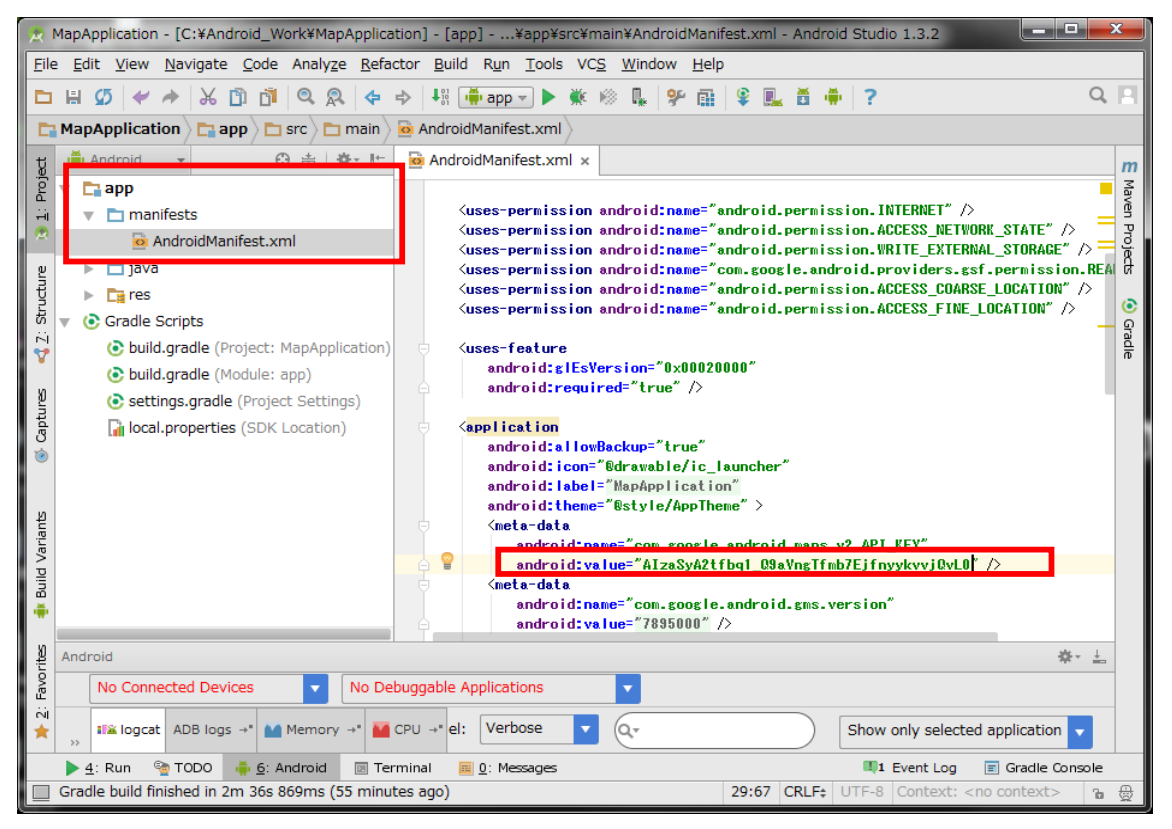

### 開発補足資料1 Android studio のエミュレータでの GPS 情報送信方法

- 1.MapAplication を実行します。
- 2.「Android Studio のメニュー>Tools>Android Device Monitor」を選択します。

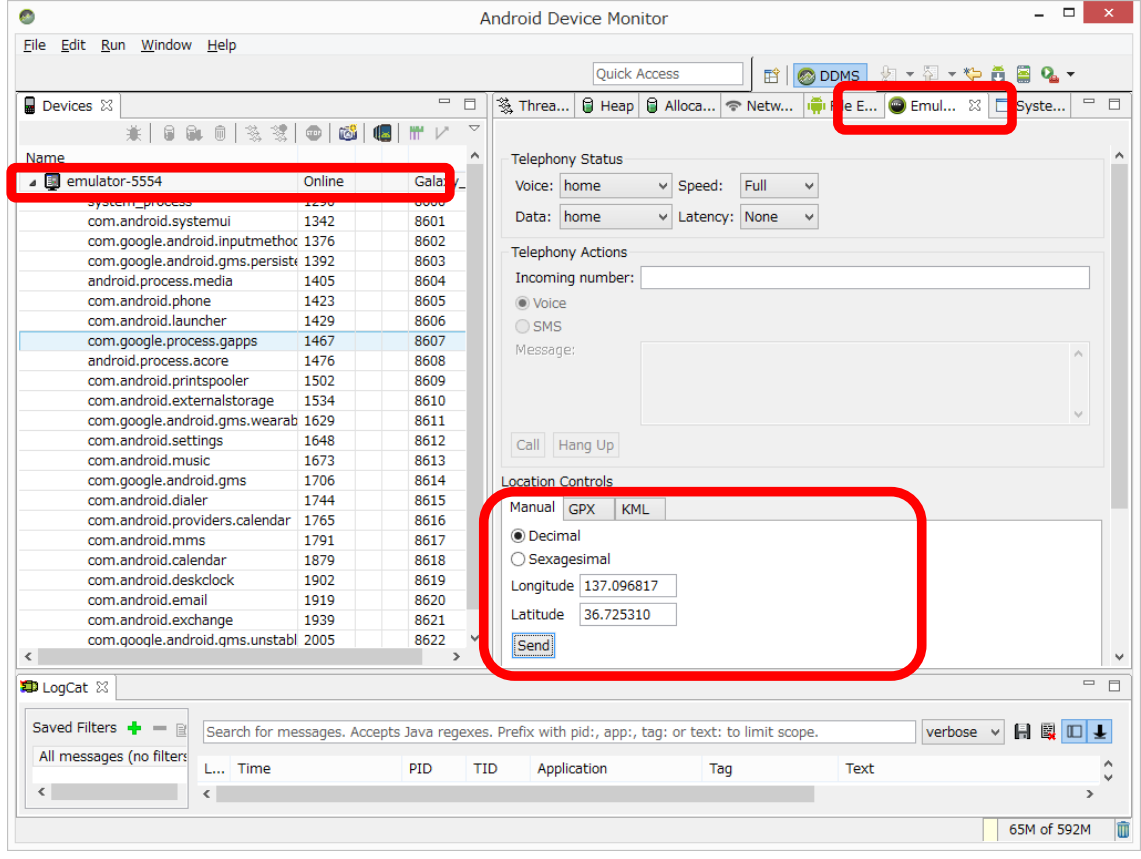

1)左側の「Device」ビューの中に動作中のデバイスをクリックして選択状態にします。 2)右側のビューから「Emulator Control」タブを選択します。

3)「Location Controls」の「Manual」タブを選択し、Longitude(経度)と

Latitude (緯度) に任意の値を入れて Send ボタンを押下します。

4)選択中のデバイスに GPS から位置情報を得たときと同じプロセスで情報が送られます。

例)Bit の位置 latitude:137.096817 longitude:36.72531

以 上

## Instruction of the quick Building

## Android Application Development Environment

### 1. Development Environment

Table 1 shows the development environment on this instruction.

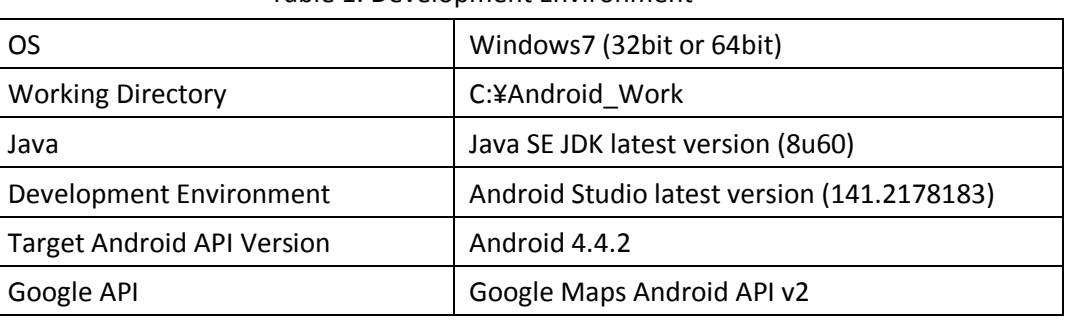

Table 1. Development Environment

The procedure of the structure is:

1: Install the required software for the Java Development Kit  $(IDK)$ 

2: Copy the Android\_Work folder which include the Android Studio, Android SDK and sample source code.

3: Copy the xampp folder which include the Xampp environment with PHP scripts and database tables for sample application.

4: Build the Android emulator– Software Configuration

The software (32bit ver. And 64bit ver.) will be provided by 16GB USB memory stick.

 $<$  Note $>$ 

Most of all files are copied under "C:¥Android\_Work".

2. Install the Java Development Kit (JDK)

2.1 Open the URL in a browser

http://www.oracle.com/technetwork/java/javase/downloads/index.html

2.2 Click "DOWNLOAD" of the latest version of JDK (8u60 on this instruction manual)
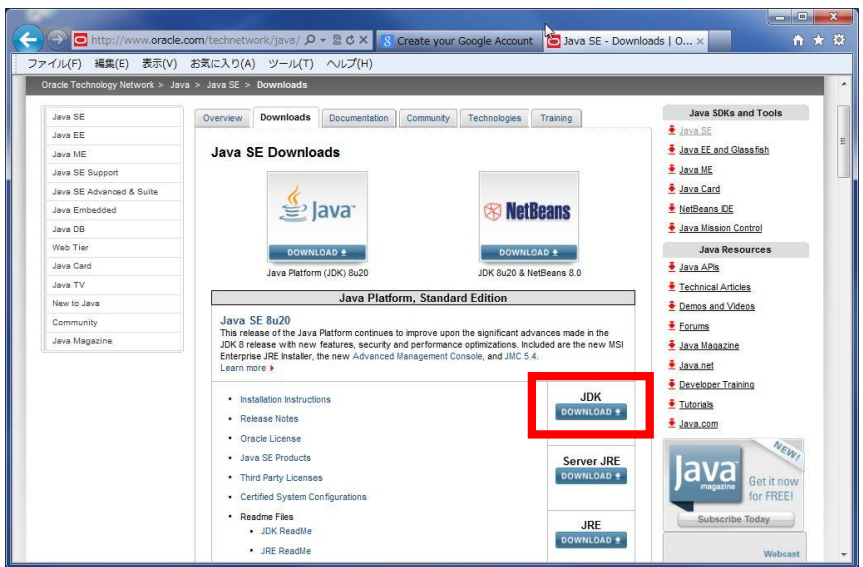

2.3 Check "Accept License Agreement" and download "Windows x86" by clicking the file name on the right (In case of 64 bit OS, download the "Windows  $x64"$ )

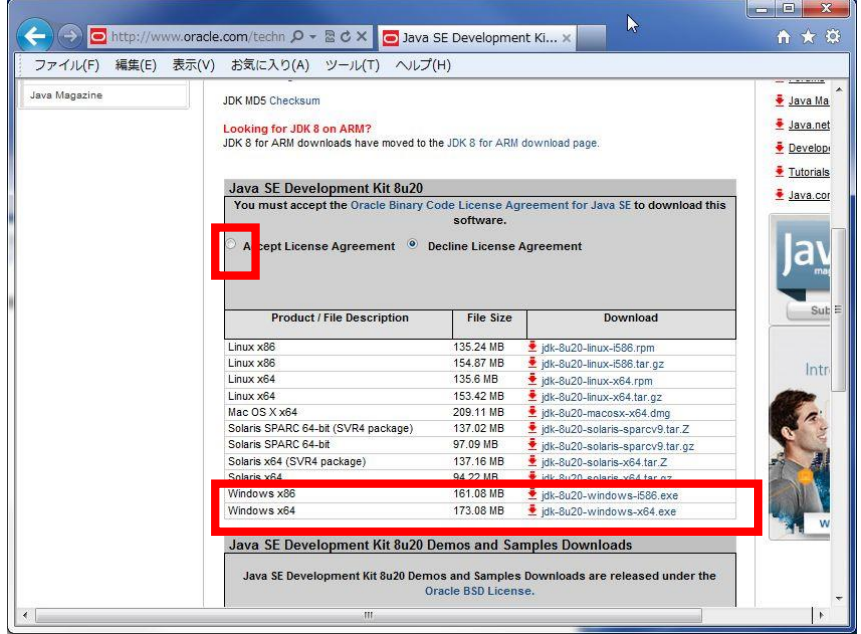

2.4 For the installation, run the executable zip file. Use the default settings on the installation process.

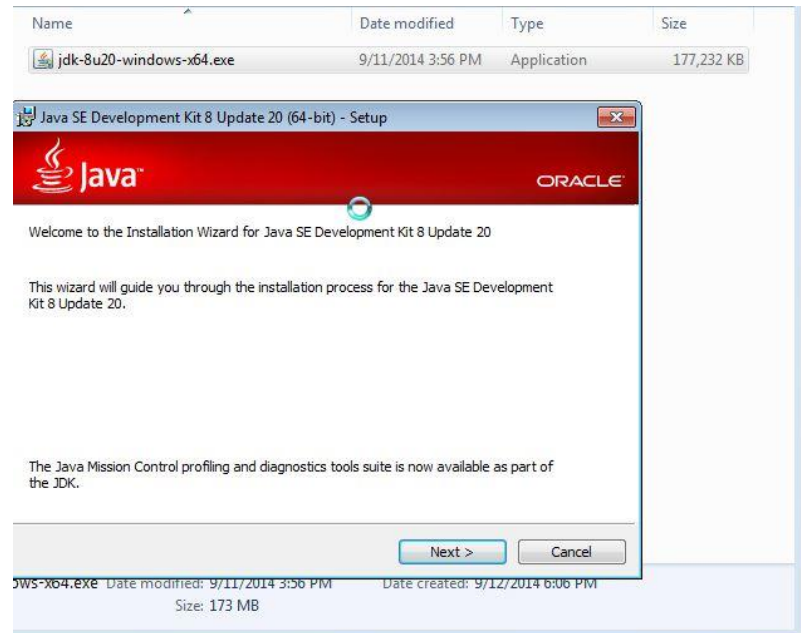

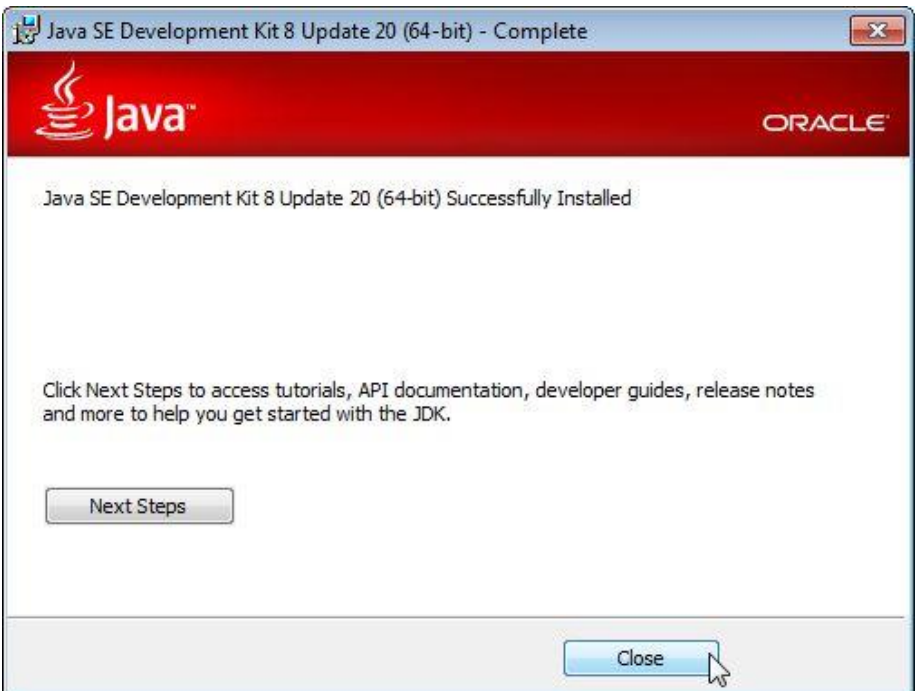

- 3. Install the Android Studio
	- 3.1 Copy Android\_Work folder in the USB memory stick to your "c:¥".

3.2 Open "Control Panel"  $\rightarrow$  "Sytem"  $\rightarrow$  "Sytem Properties"  $\rightarrow$  "Environment Variables".

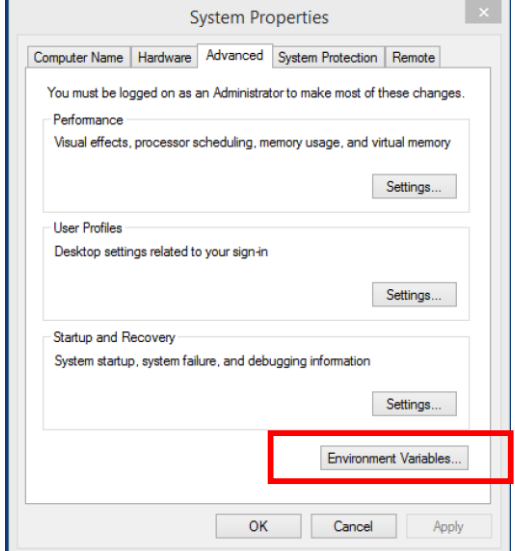

3.3 Add a new variable "ANDROID\_SDK\_HOME" to System variables.

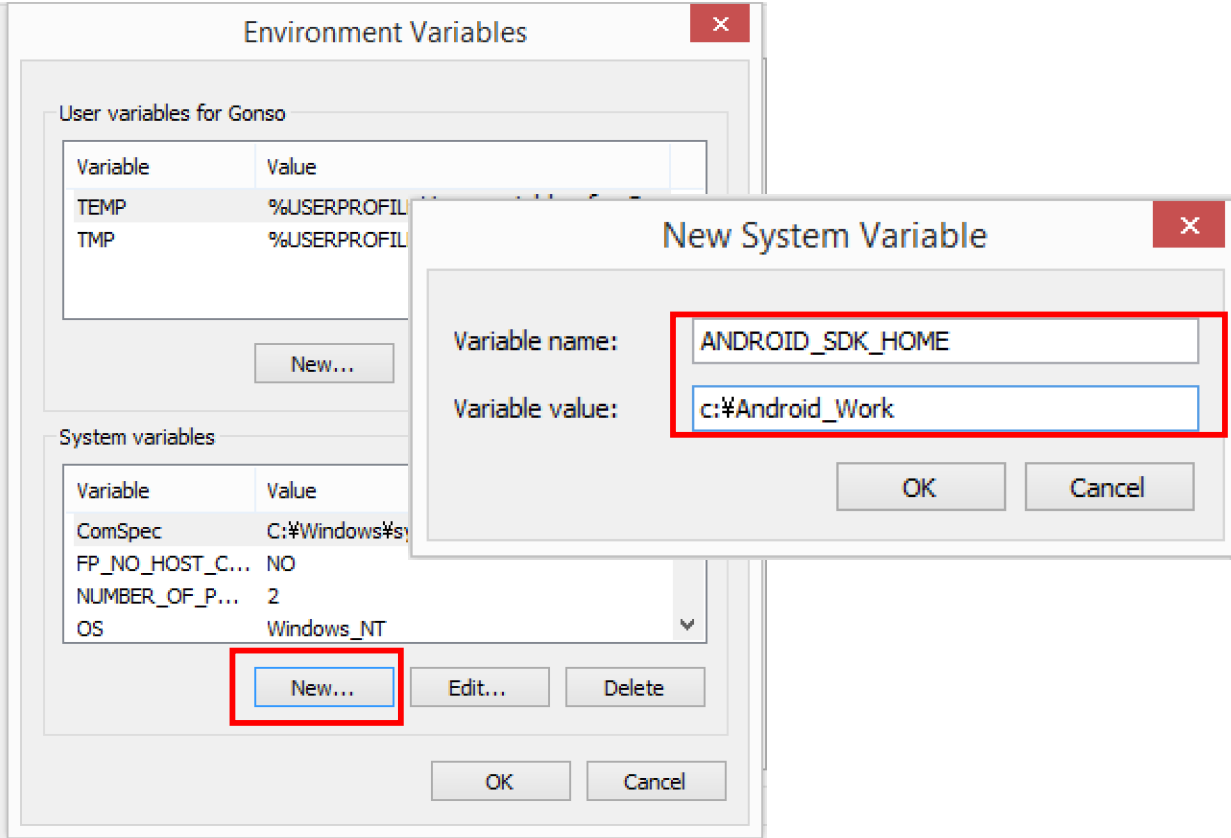

#### 4. Install the XAMPP environment

4.1 Copy xampp folder in the USB memory stick to your "c:¥".

4.2 Run "xampp-control.exe" in "c:¥xampp" folder, and then start Apache server and MySQL server from the Control Panel.

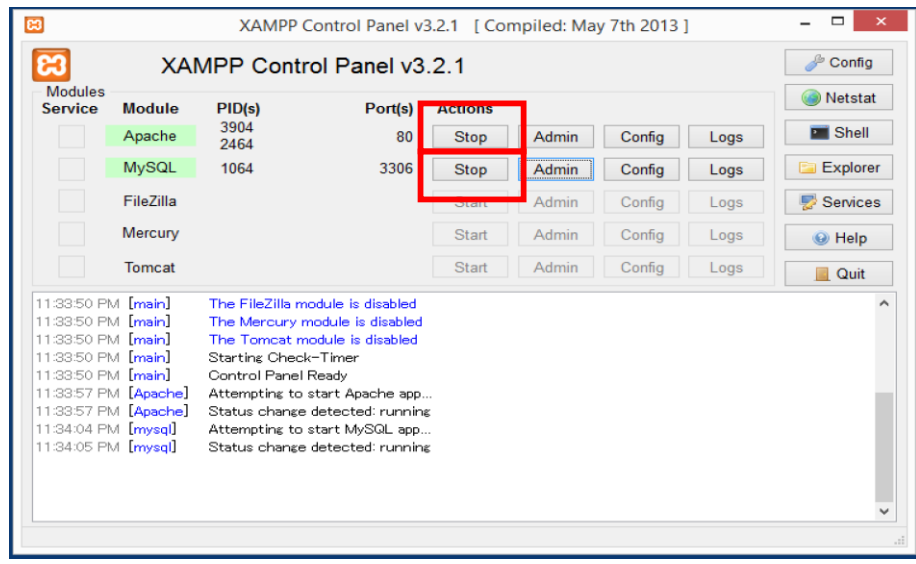

5. Install the Intel HAX

Execute "IntelHaxm.exe" from the path below and install.

C:¥Android\_Work¥sdk¥extras¥intel¥Hardware\_Acceleted\_Execution\_manager¥

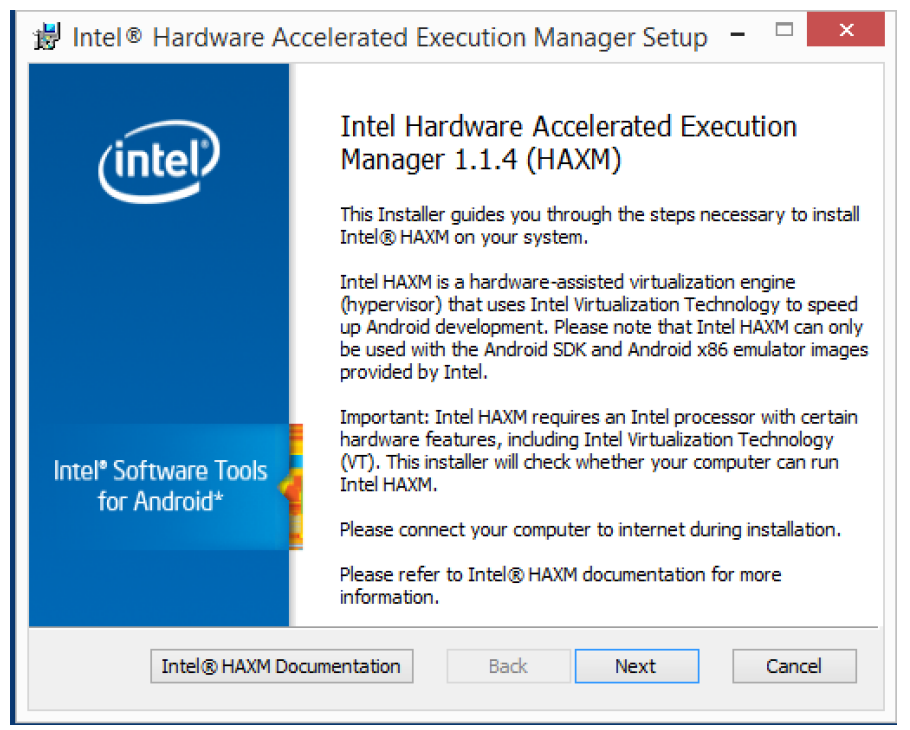

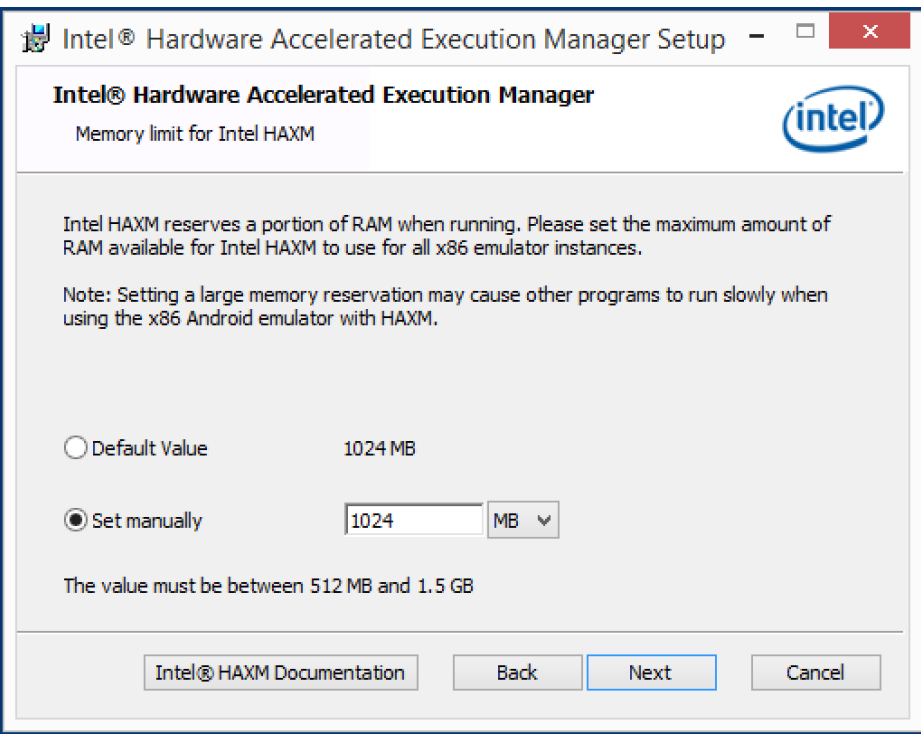

- 6. Configure the Android Studio
	- 6.1 Execute "c:¥Android\_Work¥android-studio¥bin¥studio64.exe".

(If you have the 32bit OS, execute studio.exe. )

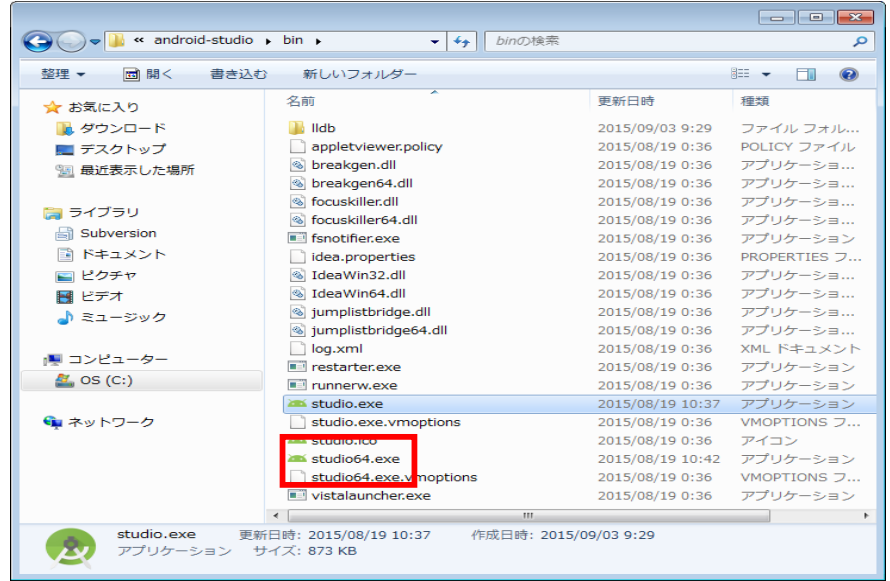

6.2 Select "I do not have a previous version of Studio or I do not want to import my settings" and click "OK" button.

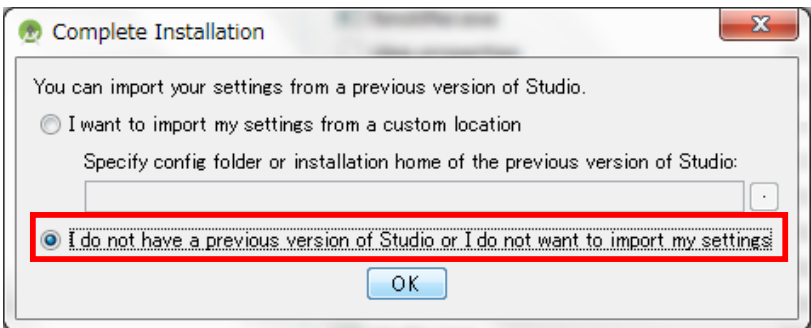

### 6.3 Click "Next" button

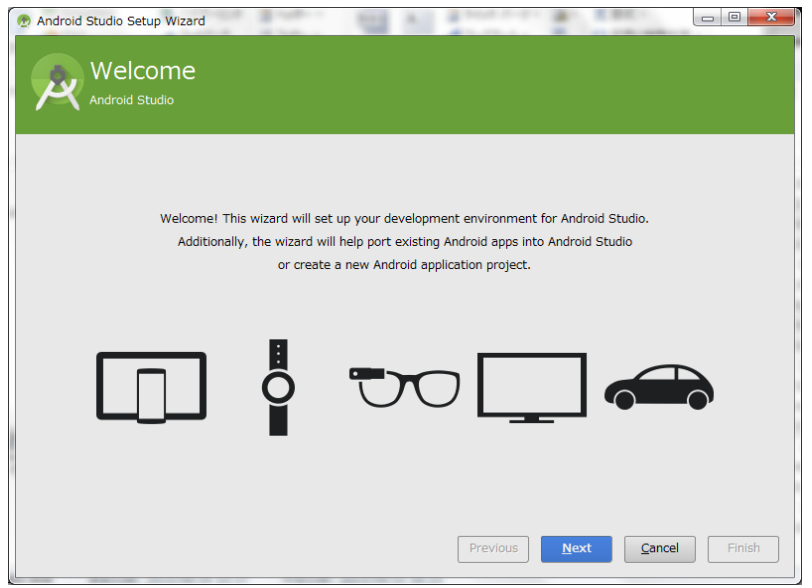

6.4 Select "Standard" and Click "Next" button

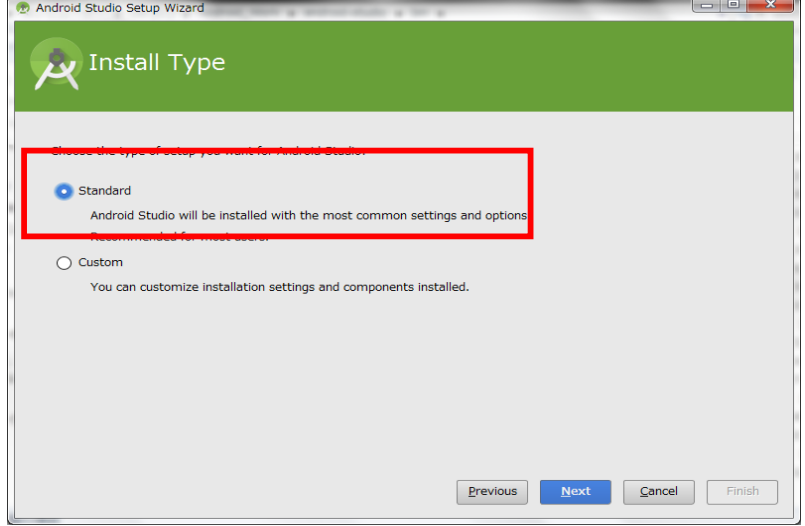

### 6.5 Click "Finish" button

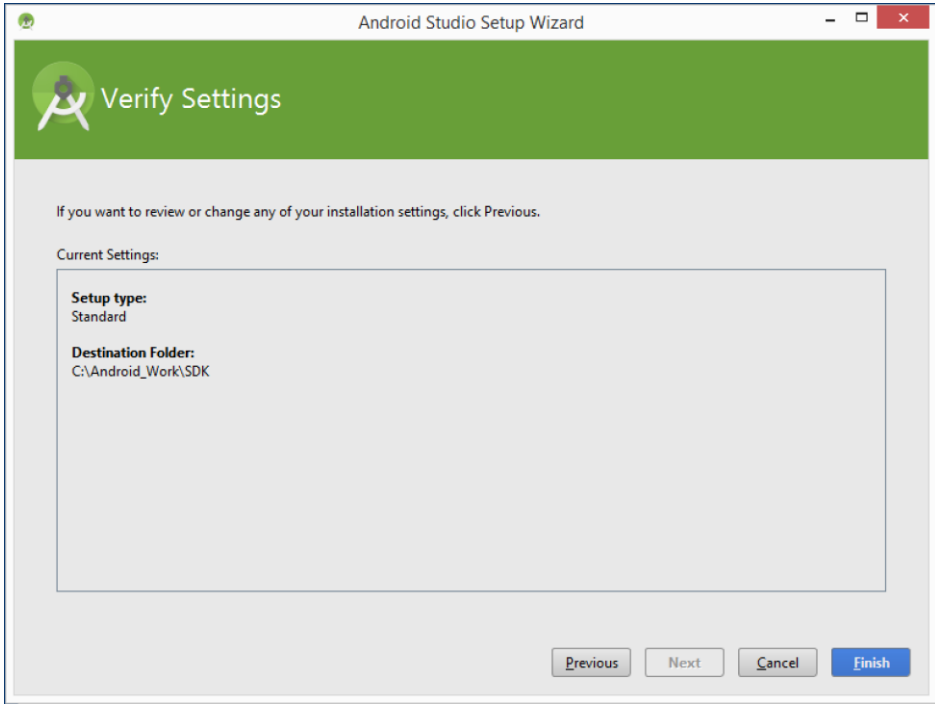

## 6.6 Click "Finish" button again

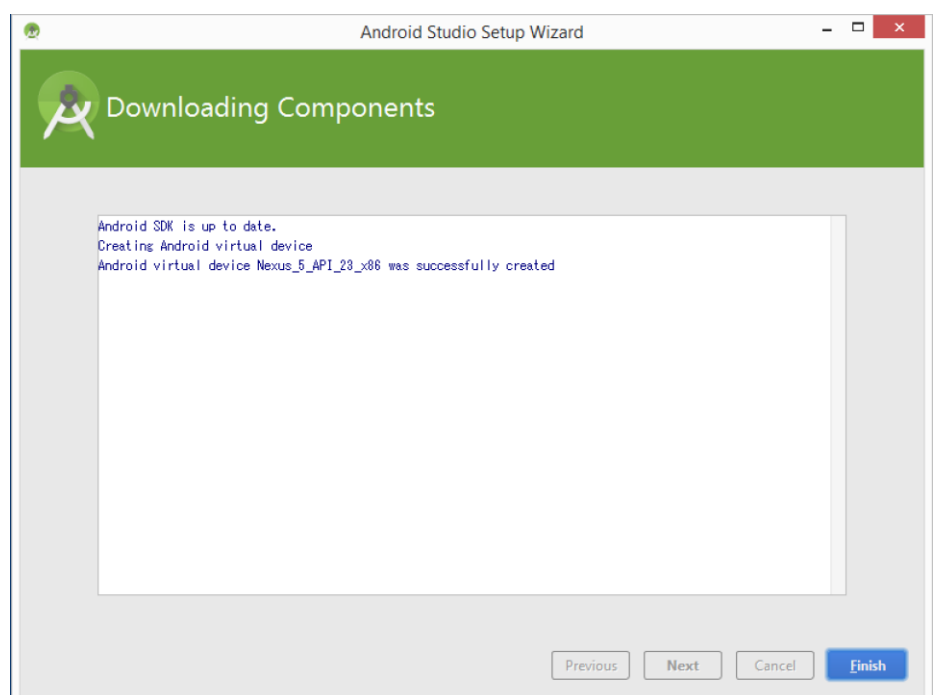

- 7. Import the sample program
	- 7.1 Click "Open an existing Android Studio project" and open the sample program in "c:¥Android\_Work¥Projects¥".

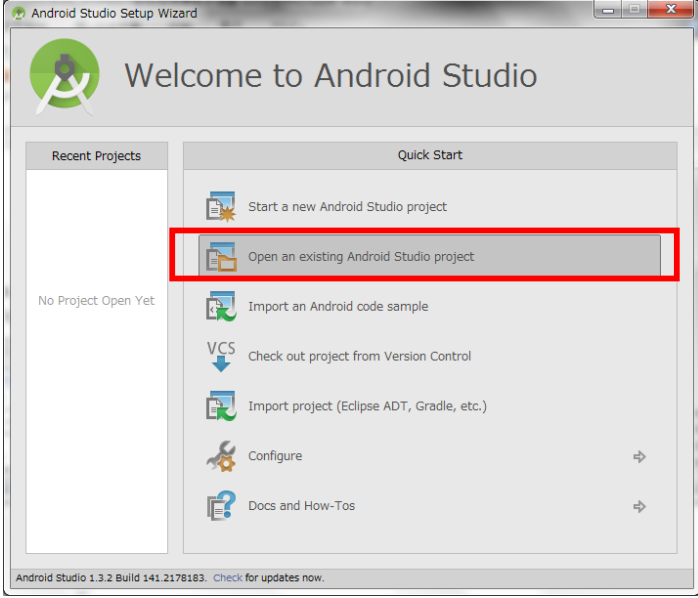

7.2 Select "MapApplication" on the list.

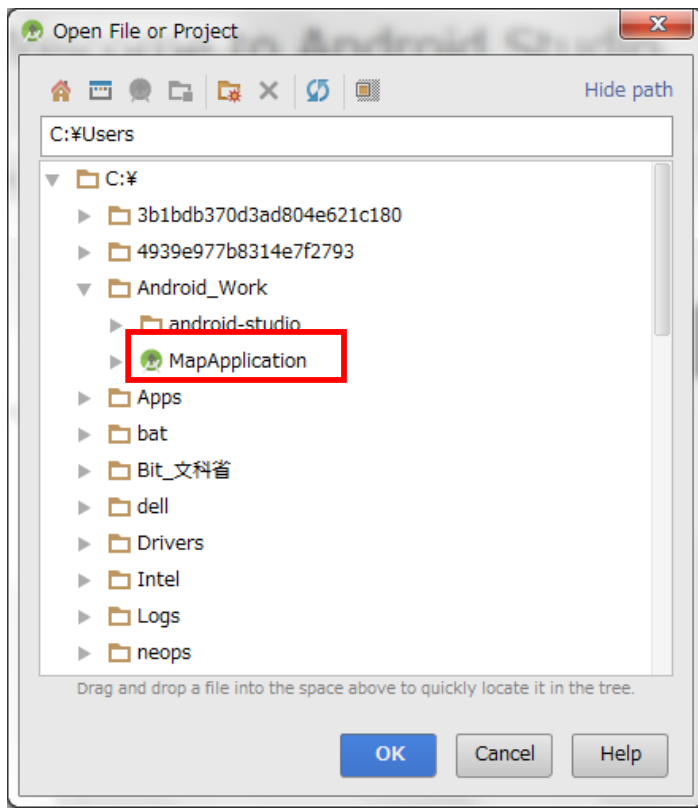

- 8. Check the Android emulators.
	- 8.1 Click on **i**con.
	- 8.2 Check to existing two android emulators, "Galaxy Nexus API 19" and "Nexus 5 API 23 x86".

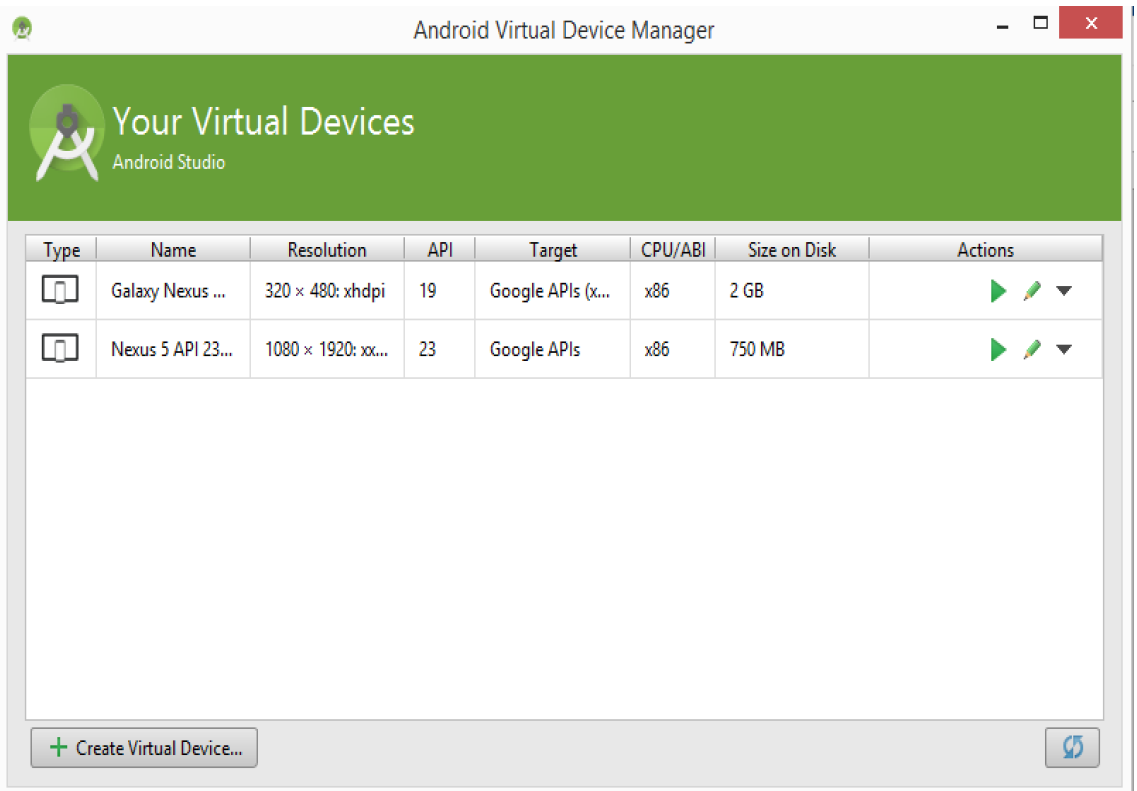

8.3 Click button on the "Galaxy Nexus API 19" and check to run the emulator.

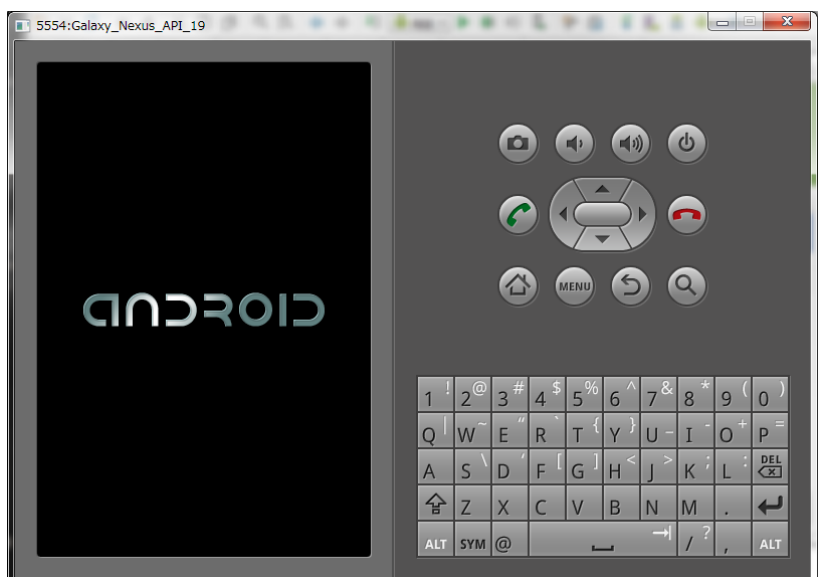

# 8.4 After running the emulator, start the sample program on the Android Studio.  $(\text{Menu bar} \ensuremath{\rightarrow}\xspace \text{Run} \ensuremath{\rightarrow}\xspace \text{Run} \ensuremath{\vphantom{\leftarrow}}\xspace \text{app})$

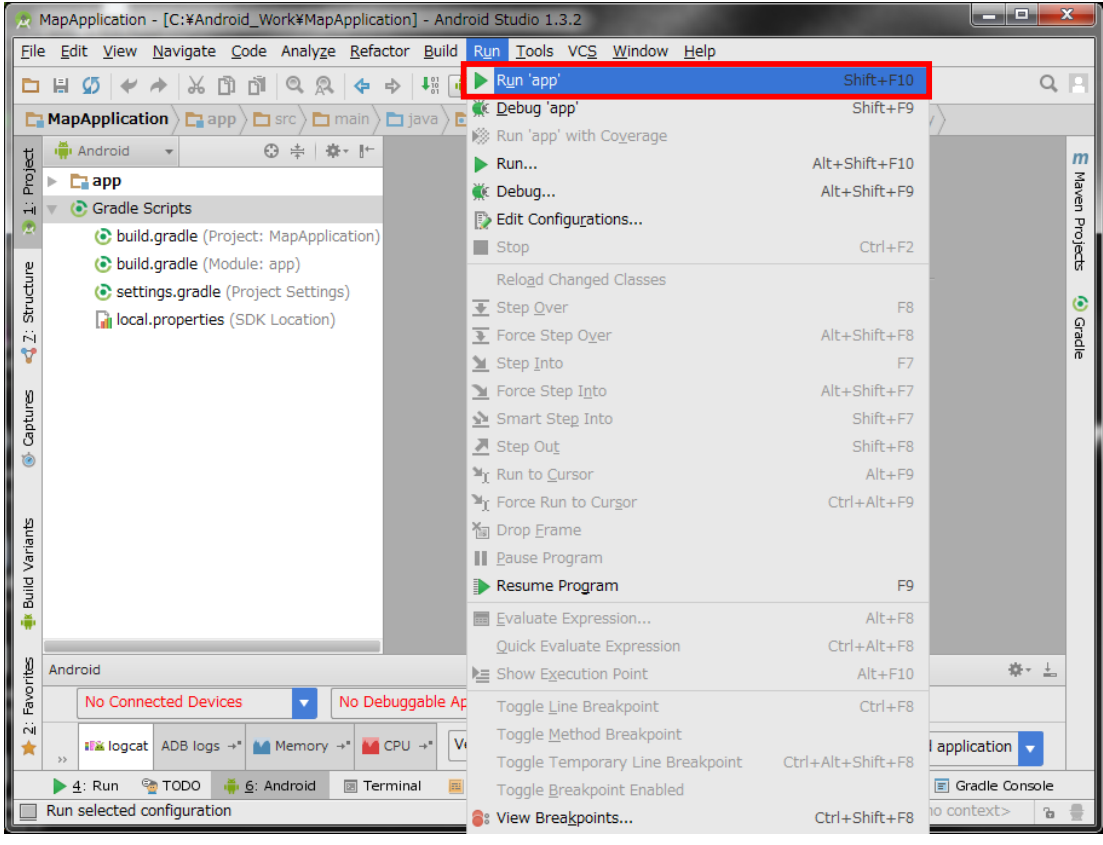

- 9. Execution Environment of the system.
	- 9.1 This system is executed by the application on the Android devices and the Web(PHP)  $+$  Database(MySQL) server constructed on the web site. The connection between the application and web server uses HTTP connection.
	- 9.2 Using e-mail address for the user identifications. E-mail address will be registered on the set-up the applications and can be changed later on. And the user password must be controlled together.
	- 9.3 This system runs on the Android devices requires internet access (WiFi, LTE and etc. ).

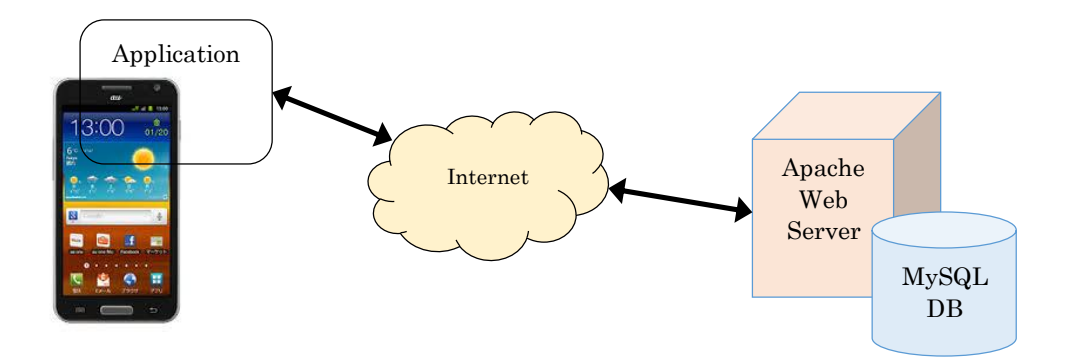

Table 6.3) Server SPECs

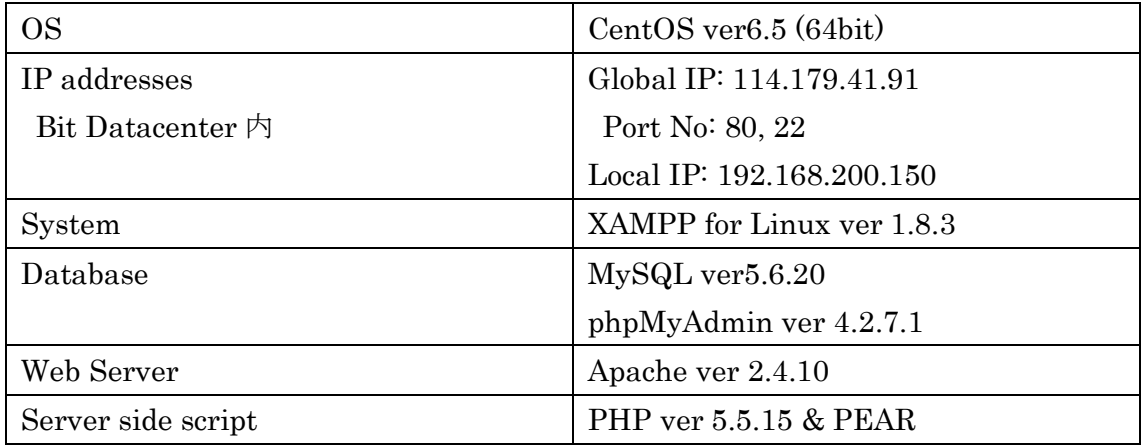

10. Create and use the client ID for Google Maps Android API v2

If you can open the Google map correctly on your AVD, you don't need to do as follows.

10.1 Access the Google Developer console web site and login.

(https://console.developers.google.com/)

・User: mext2014001@gmail.com

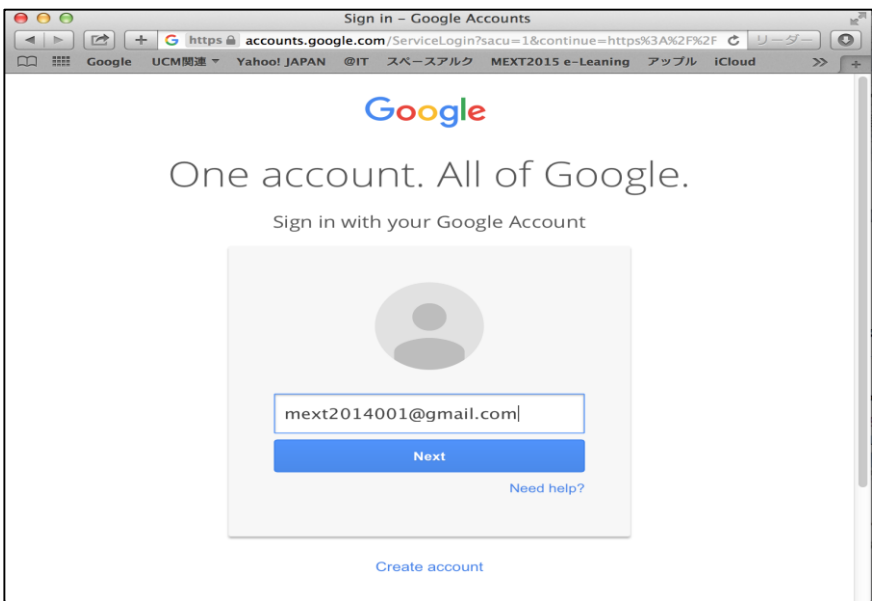

- 10.2 Input password as below.
	- ・Pass: Bit2014@mextproject

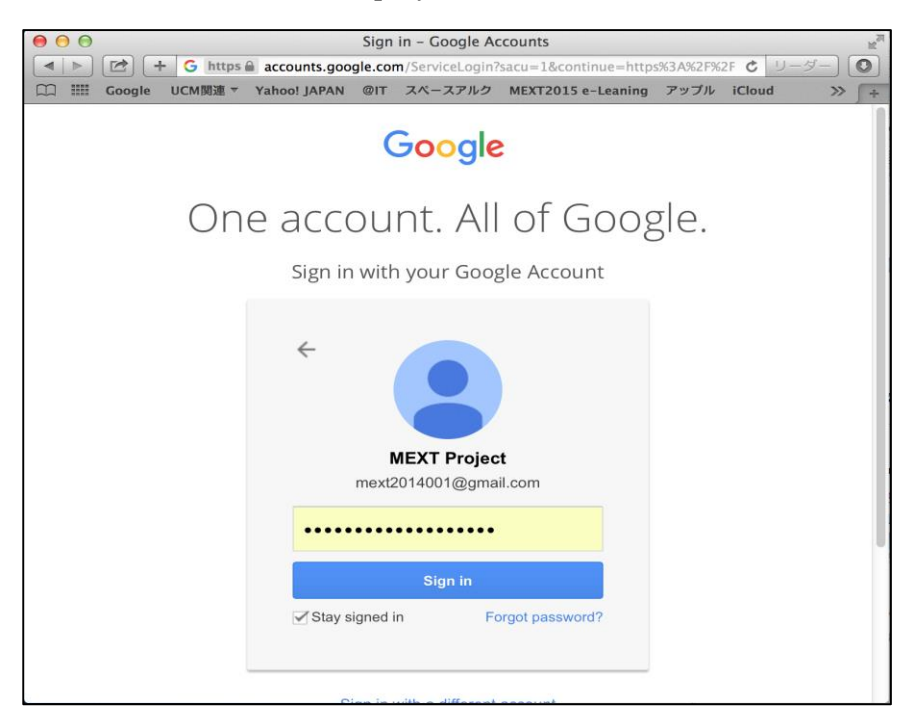

| Google Developers Console                                                                                                    | My Project -                                         |                                       | Sign up for a free trial.<br>Œ                                                                                     |  |
|----------------------------------------------------------------------------------------------------|------------------------------------------------------|---------------------------------------|----------------------------------------------------------------------------------------------------|--|
| Home                                                                                                    | Project: My Project                                  | <b>APIs</b>                           | <b>Google Cloud Platform status</b>                                                                                |  |
| Permissions<br>APIs & auth                                                                                                    | ID: big-bliss-713<br>$\checkmark$<br>(#755654803736) | Requests (requests/sec)               | All services normal<br>$\sim$<br>$\checkmark$                                                                      |  |
| <b>APIs</b><br>Credentials<br>Push<br><b>Monitoring</b><br>Source Code<br><b>Deploy &amp; Manage</b><br>Compute<br><b>Networking</b><br><b>Storage</b><br><b>Big Data</b> | <b>Explore other services</b>                        | $\mathbf{1}$<br>0.8                   | <b>News</b>                                                                                                    |  |
|                                                                                                    | API<br><b>Enable Google APIs for your</b><br>app     | 0.6<br>0.4                            | Push Google Cloud origin content<br>out to your users with CDN<br>Interconnect                                     |  |
|                                                                                                    | Deploy a prebuilt solution                           | 0.2<br>Sep 10, 3:45 PMSep 10, 4:45 PM | Google Cloud Platform 18 hr<br>blog<br>ago                                                                         |  |
|                                                                                                    | Deploy a Hello World app<br>$ \odot$                 | Requests: 0                           | <b>Compute Engine Preemptible VMs</b><br>are now Generally Available<br>Google Cloud Platform 1 day<br>blog<br>ago |  |
|                                                                                                    | o<br>Take a VM quickstart                            |                                       |                                                                                                    |  |
|                                                                                                    | <b>Create a Cloud Storage</b>                        |                                       | Cloud Spin Part 1: 180-degree                                                                                      |  |

10.3 Click "APIs & auth"  $\rightarrow$  "Credentials".

10.4 Click "Add Credentials" and select "API key".

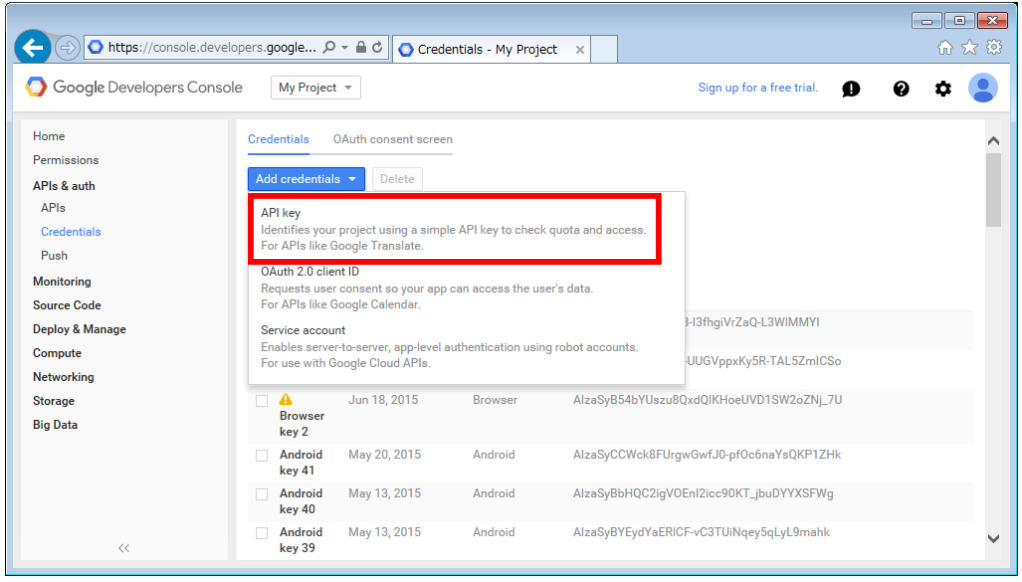

10.5 And click " Android key" button.

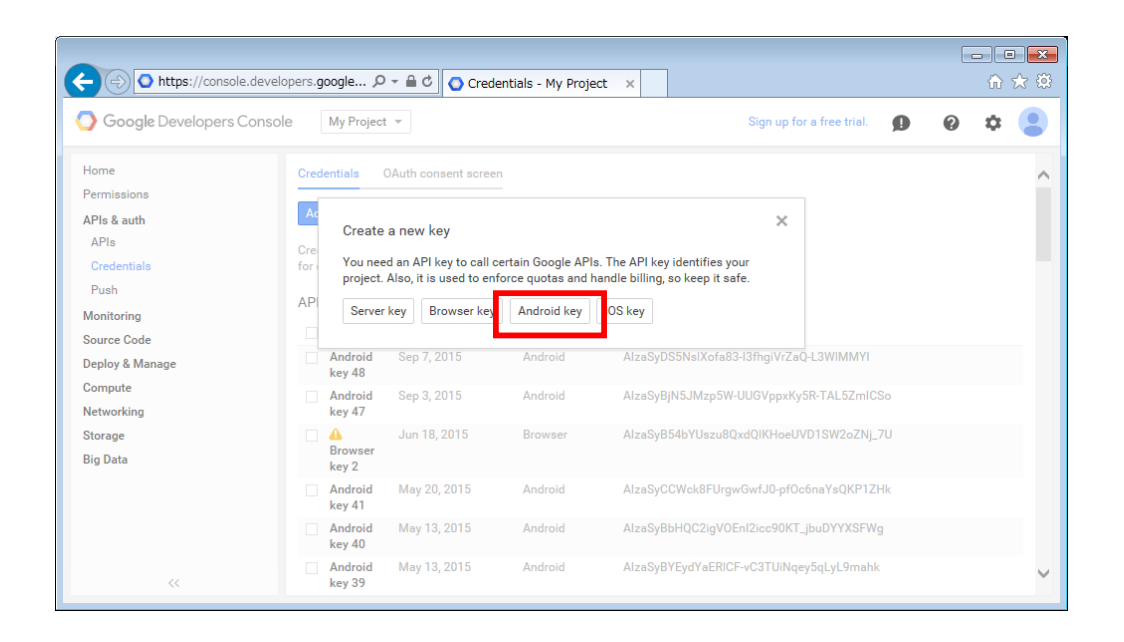

10.6 Start command prompt on your windows PC and type the below command for creating the fingerprint of your PC's certification.

cd "c:¥Program Files¥Java¥jdk1.8.0\_60¥bin"

keytool -list -v -keystore c:¥Android\_Work¥.android¥debug.keystore \*\*When the entering password screen is displayed, you just press enter key.

10.7 Copy the fingerprint that is next to "SHA1:" to the clipboard.

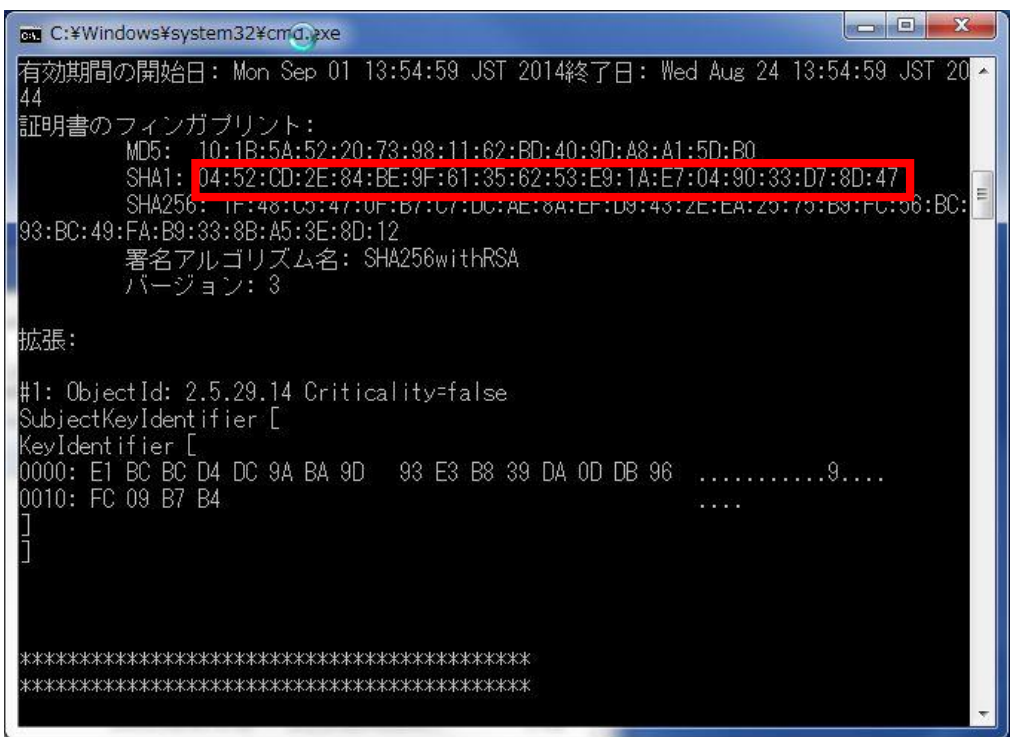

10.8 Paste the fingerprint on the field that on the Google web site and go on to type ";com.example.MapApplication". Then click "Create" button to make an API KEY.

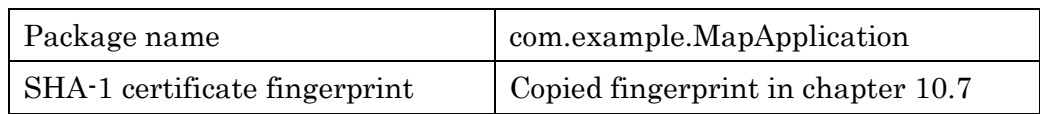

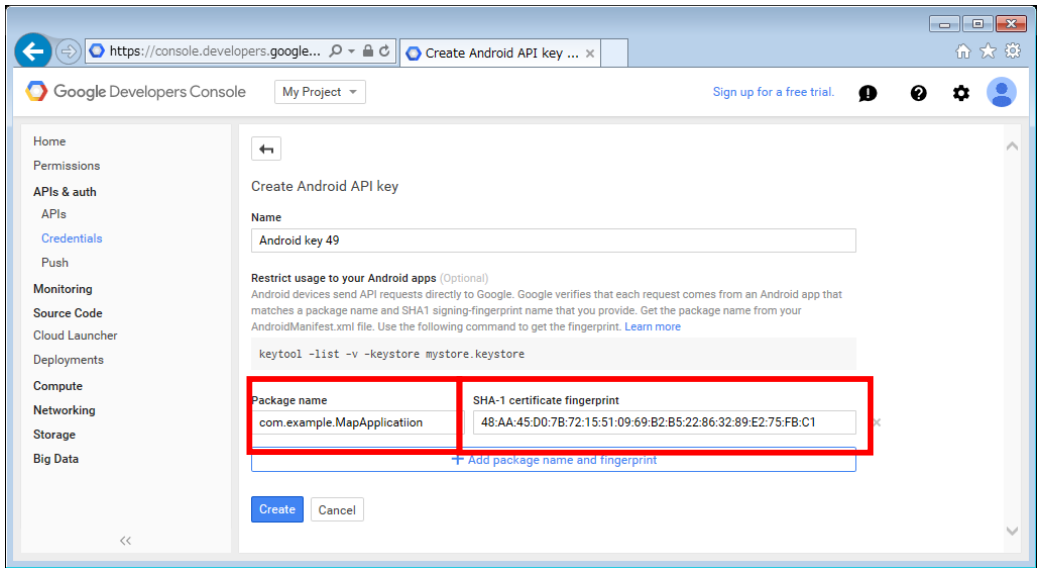

10.9 Make a copy of API KEY.

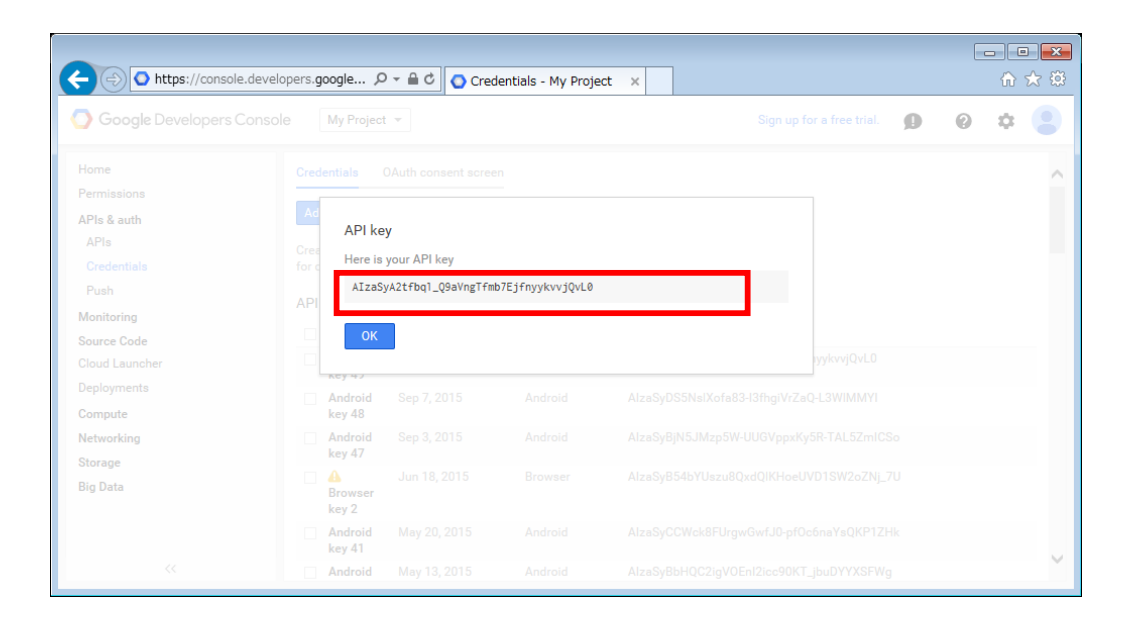

10.10Open "MapApplication/AndroidManifest.xml" on the Android Studio. And replace the variable of "android:value" to your API KEY.

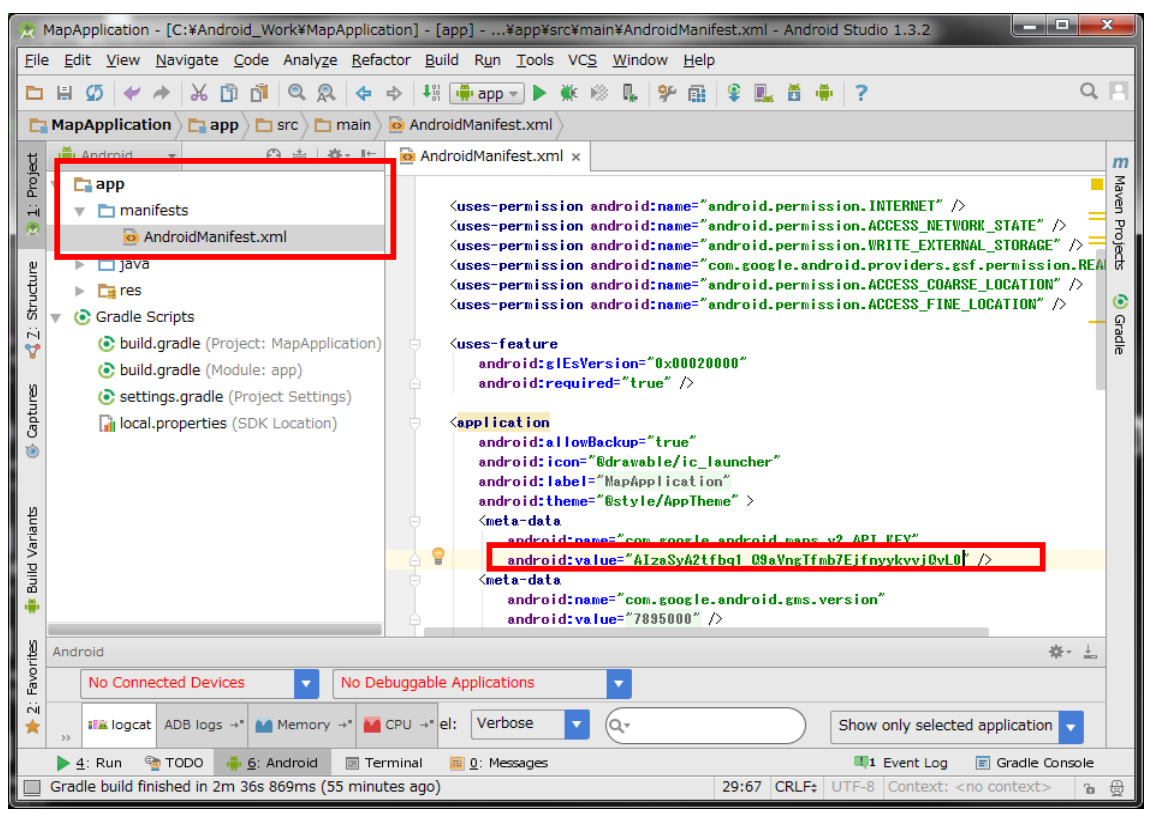

Appendix1. How to set the GPS location data on the Android emulator.

- 1.Start MapAplication (Sample program) on Android Studio
- 2. Click "Menu"  $\rightarrow$  "Tools"  $\rightarrow$  Android Device Monitor

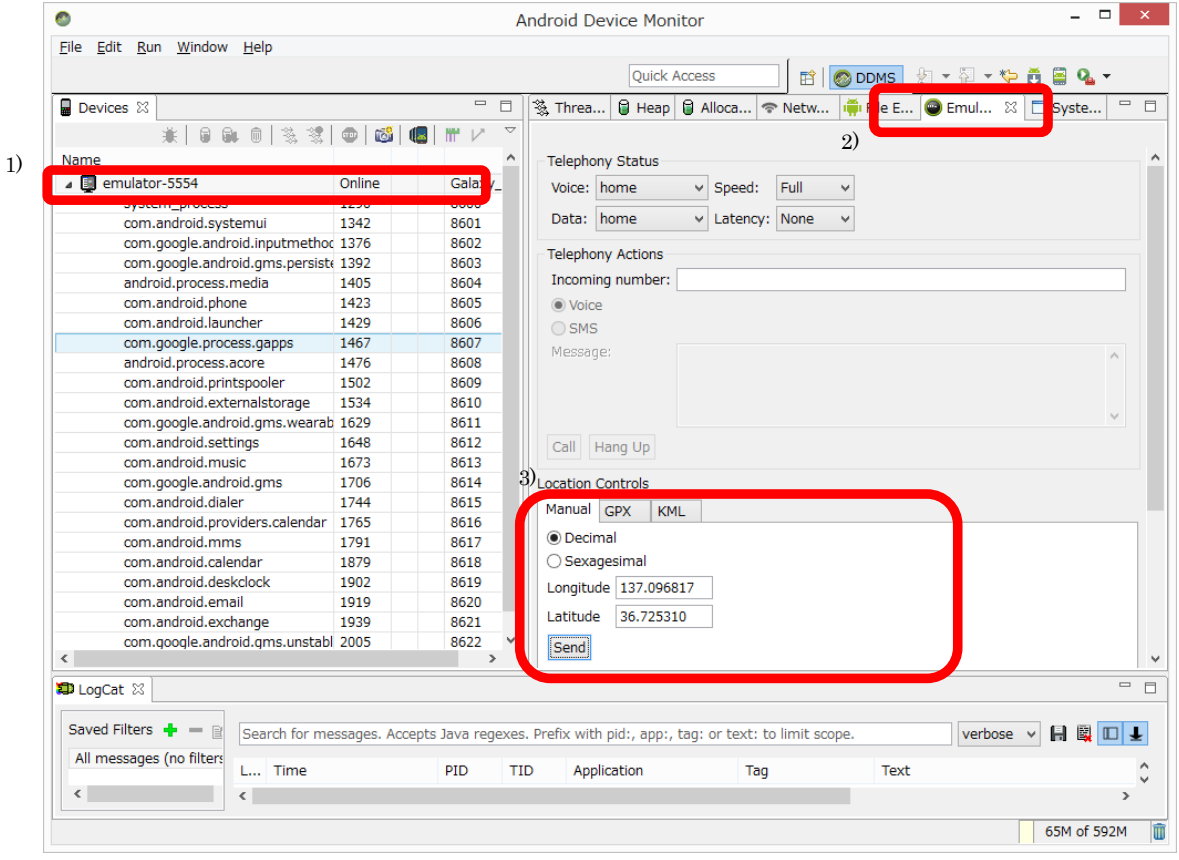

- 1) Click and select your running device from the Device view.
- 2) Click "Emulator Control" tab.
- 3) Go to "Location Controls" and click "Manual" tab, then set the numbers to Longitude and Latitude, and click "Send" button.
- 4) Send the GPS location to your running device.
- i.e. The GPS location of Toyama college of Business and Information Technology longitude:137.096817 latitude:36.72531

END

# サーバ環境構築手順書

1 サーバ環境

本手順書で構築するサーバ環境は表 1 の通りである。

表 1 開発環境

| ΩS        | Windows7 (32bit or 64bit)        |
|-----------|----------------------------------|
| サーバソフトウェア | $\vert$ XAMPP 1.8.3 (PHP 5.5.15) |
| インストール先   | $\Gamma$ : ¥xampp¥               |

- 2 XAMPP のダウンロード、インストール
	- 2.1 下記の URL をブラウザで開き、構築するサーバ OS の XAMPP をダウンロ ードする。

https://www.apachefriends.org/jp/index.html

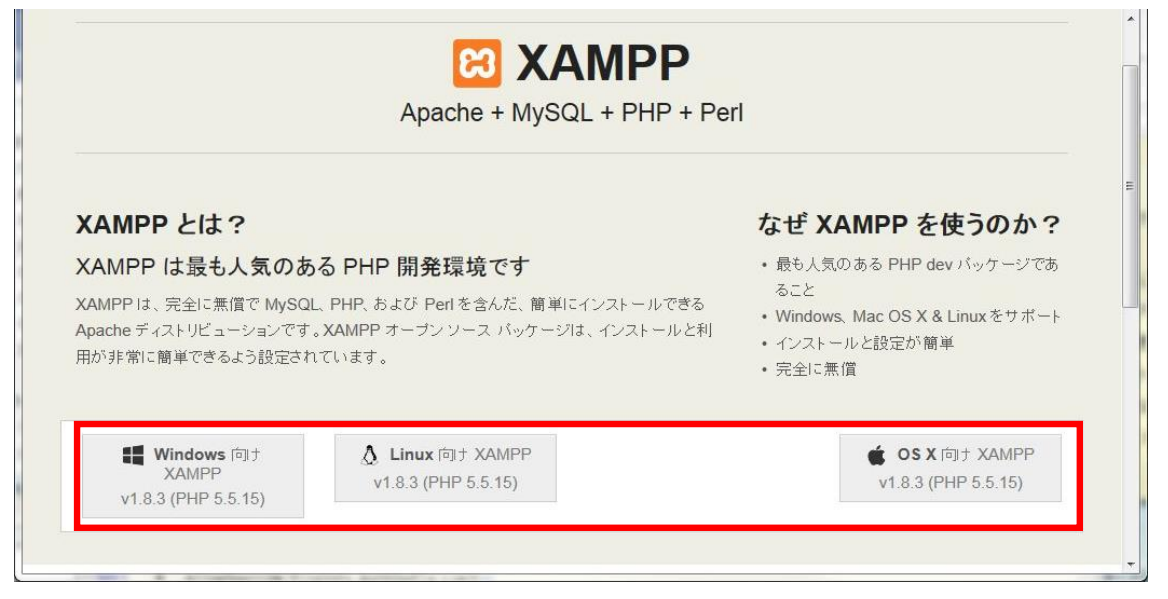

- 2.2 ダウンロードしたファイルを実行し、インストーラの指示に従ってインスト ールを行う。Windows の場合、実行ファイルを右クリックし「管理者として 実行」で実行すること。 設定は下記の通りに行う。
	- ・Select Components:全てチェック有(デフォルト)
	- ・Installation folder:「C:¥xampp」(デフォルト)
	- ・Bitnami for XAMPP:「Learn more about~」のチェックを外す

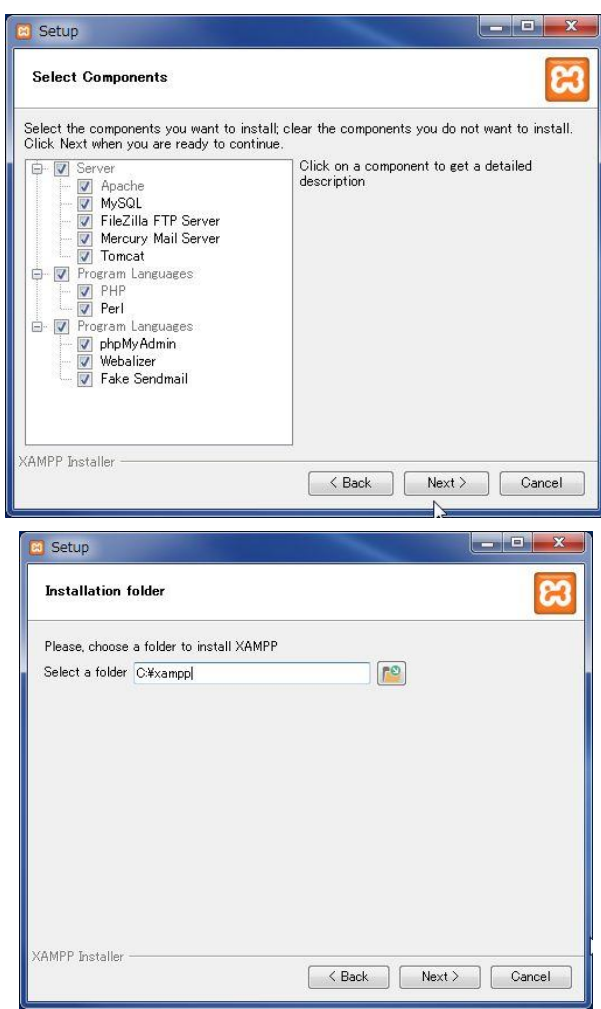

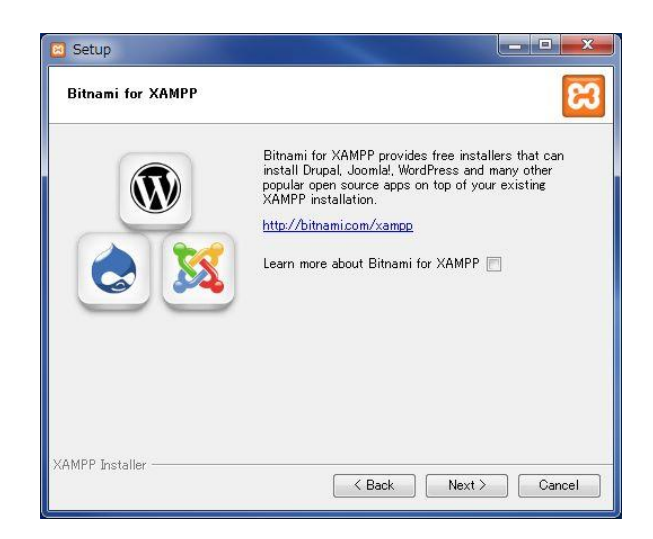

2.3 インストールが完了すると図 2.3 が表示されるので、「Do you want to start the Control Panel now?」にチェックを入れたまま Finish をクリックする。

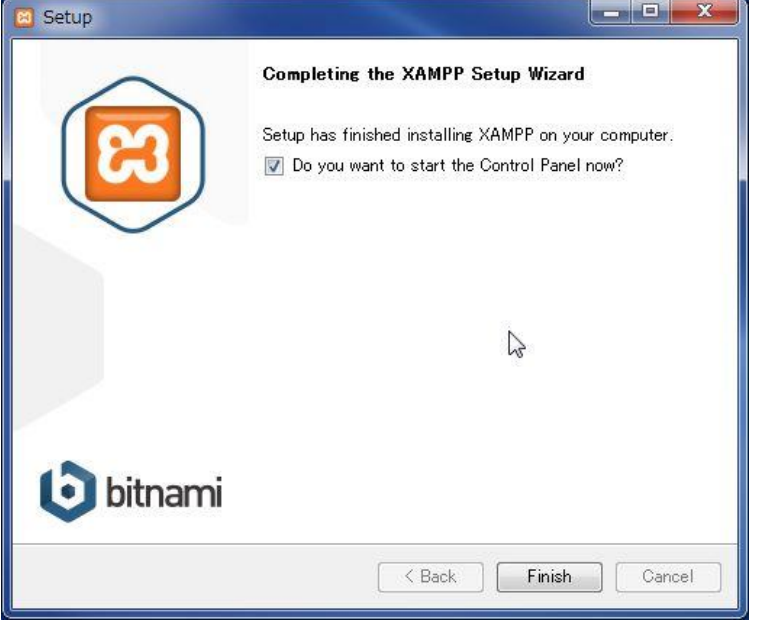

図 2.3

2.4 XAMPP Control Panel が起動するので、Module が「Apache」と「MySQL」 と書かれている右の Start ボタンをクリックする。正常に起動すると、図 2.4 のように Module 名の背景が緑色になる。

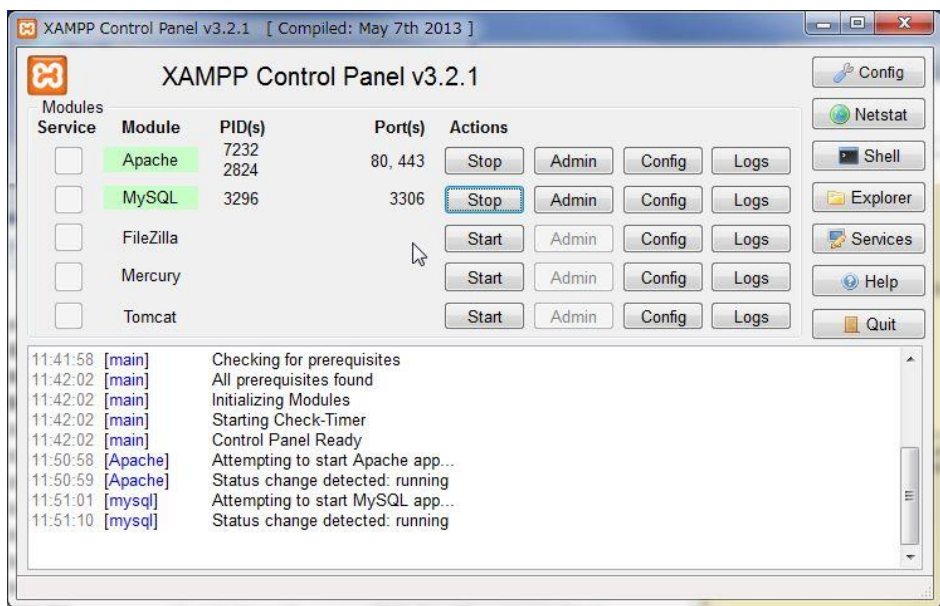

図 2.4 Apache と MySQL が正常に起動した状態

- 2.5 「http://localhost/」にアクセスし、XAMPP のページが表示されることを確 認する。
- 2.6 必要に応じて画面左の「セキュリティ」の設定を行う。
- 3 Apache (Web サーバ)の設定
	- 3.1 「C:¥xampp¥apache¥conf¥httpd.conf」をテキストエディタで開く。
	- 3.2 テキストの内容を表 3.2 の修正前に該当する2 行を修正後の通りに修正する。

表 3.2 httpd.conf の修正内容

| 修正前: | DocumentRoot "C:/xampp/htdocs"                            |  |
|------|-----------------------------------------------------------|--|
|      | <directory "c:="" htdocs"="" xampp=""></directory>        |  |
| 修正後: | DocumentRoot "C:/xampp/htdocs/php"                        |  |
|      | <directory "c:="" htdocs="" php"="" xampp=""></directory> |  |

- 3.3 「C:/xampp/htdocs」にフォルダ「php」を作成し、サーバスクリプトを作成 したフォルダ内に配置する。
- 4 MySQL(データベース)の設定
	- 4.1 コマンドプロンプトを起動する。
	- 4.2 カレントディレクトリにデータベースの設定を行うスクリプトファイル (SETUP\_DB.sql)を移動する。
	- 4.3 次のコマンドを実行する。実行時にパスワードを要求されるので、2.6 で設定 したパスワードを入力する。

C:¥xampp¥mysql¥bin¥mysql.exe -u root -p -f < SETUP\_DB.sql 警告が発生する場合があるが、無視してよい。

以 上

5

## Instruction of the Test server environment on Windows OS

1 PC environment

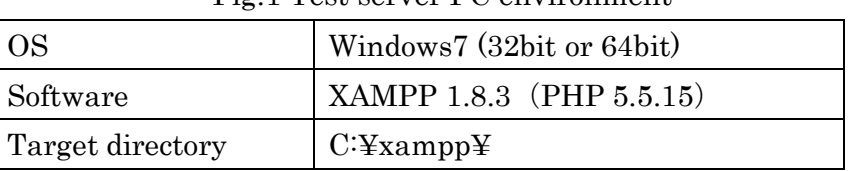

#### Fig. 1 Test server PC environment

### 2 Download XAMPP software and installation

2.1 Download XAMPP software from the URL as follows:

https://www.apachefriends.org/index.html

Fig. 2.1

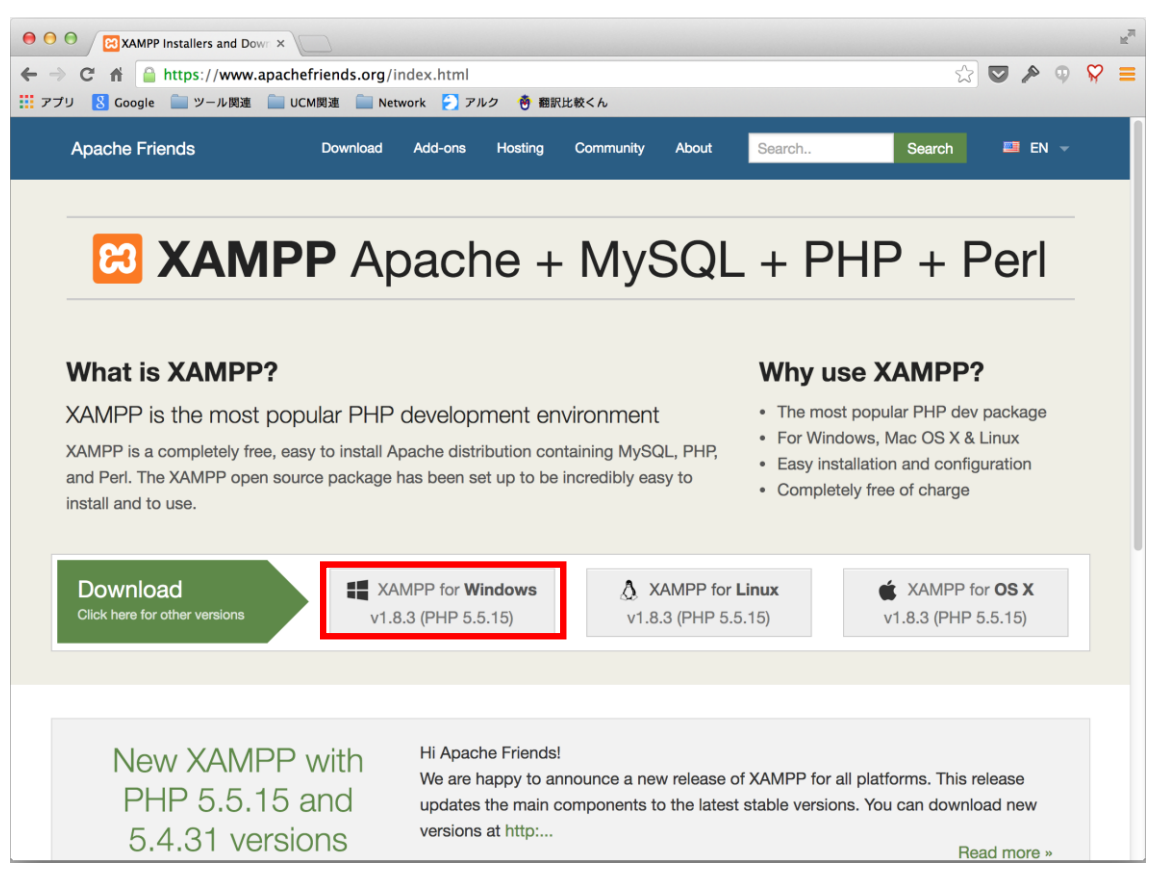

## 2.2 Execute the downloaded file and start installation.

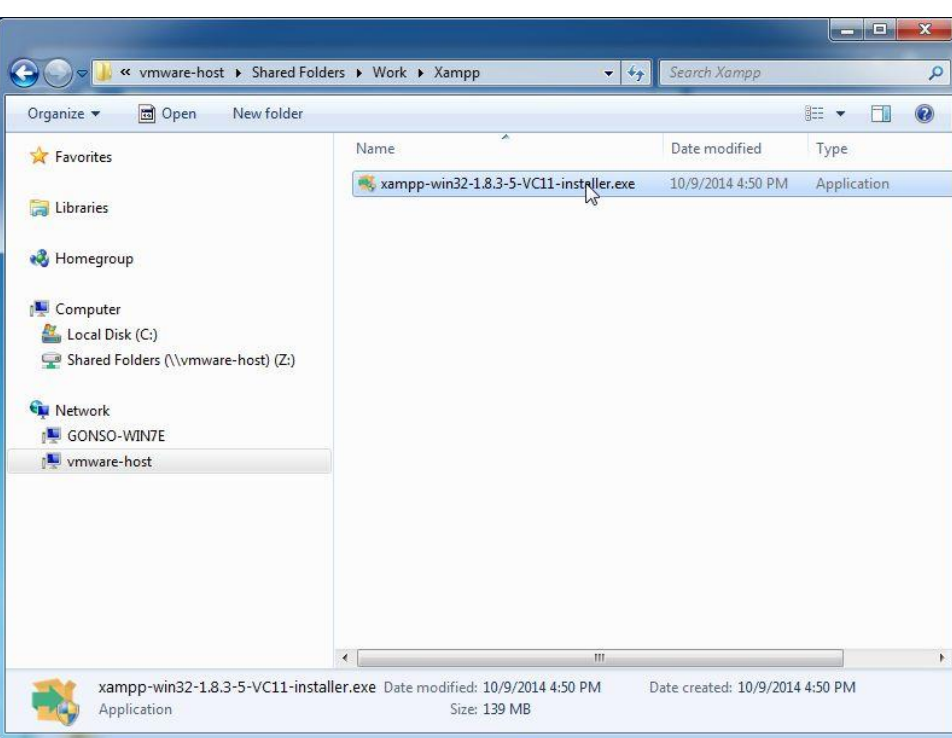

Fig. 2.2.1

Fig. 2.2.2

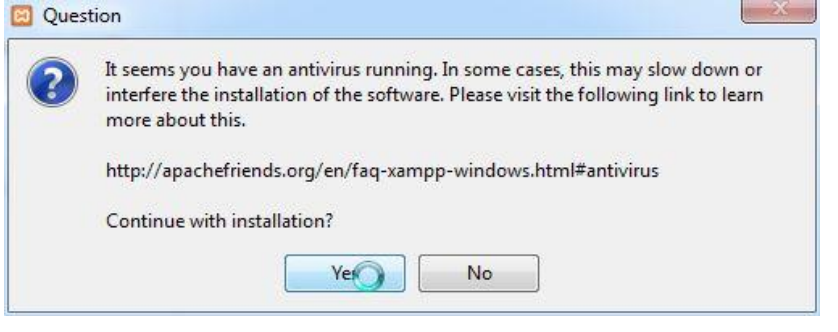

Fig 2.2.3

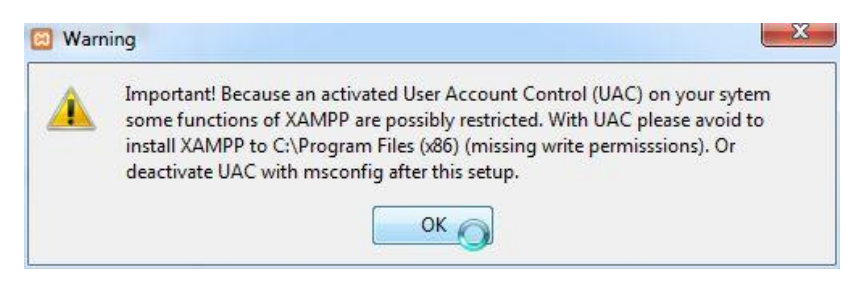

Fig. 2.2.4

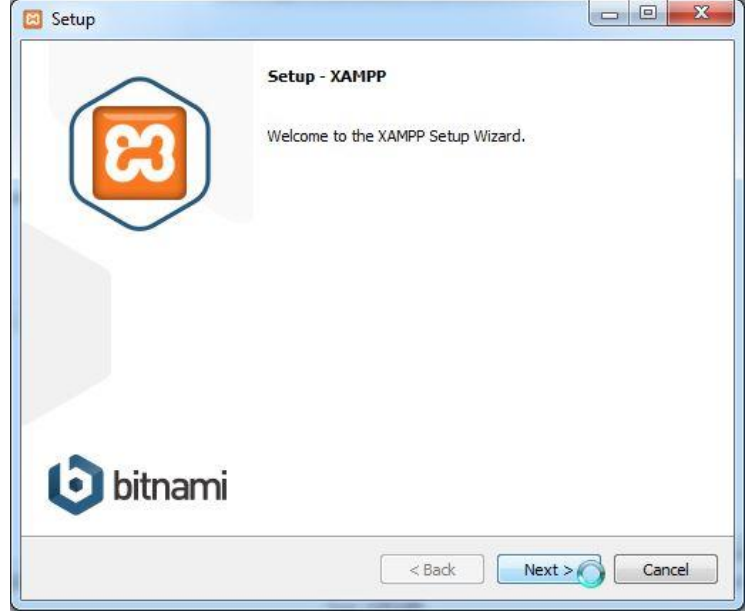

・ Select Components: Apache, MySQL and phpMyAdmin

Fig. 2.2.5

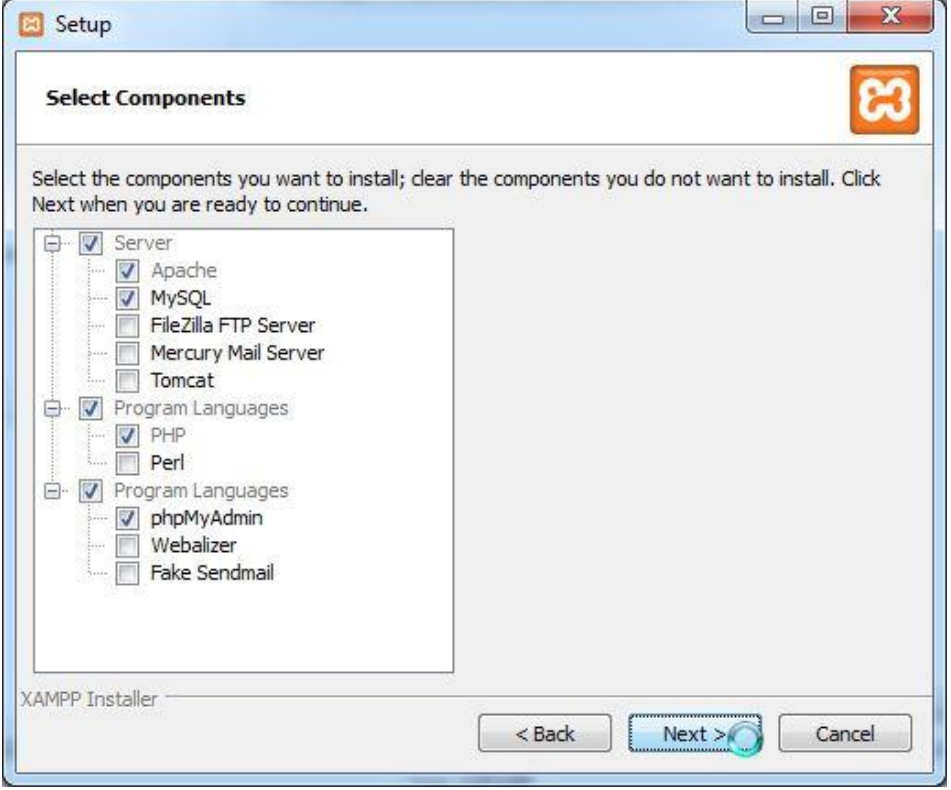

・ Set Installation folder to "C:¥xampp" (Default).

Fig. 2.2.6

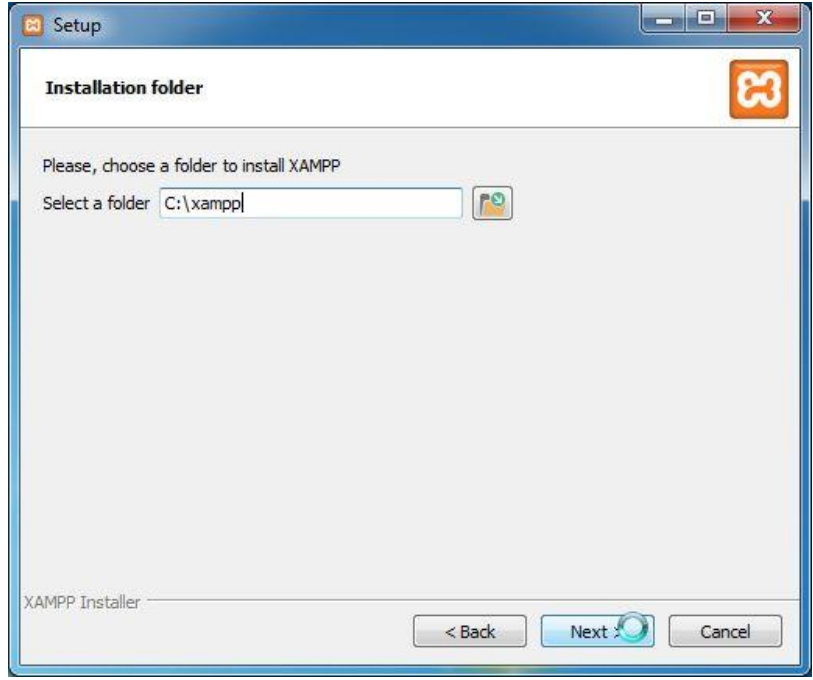

・ Uncheck "Learn more about Bitnami for XAMPP".

Fig. 2.2.7

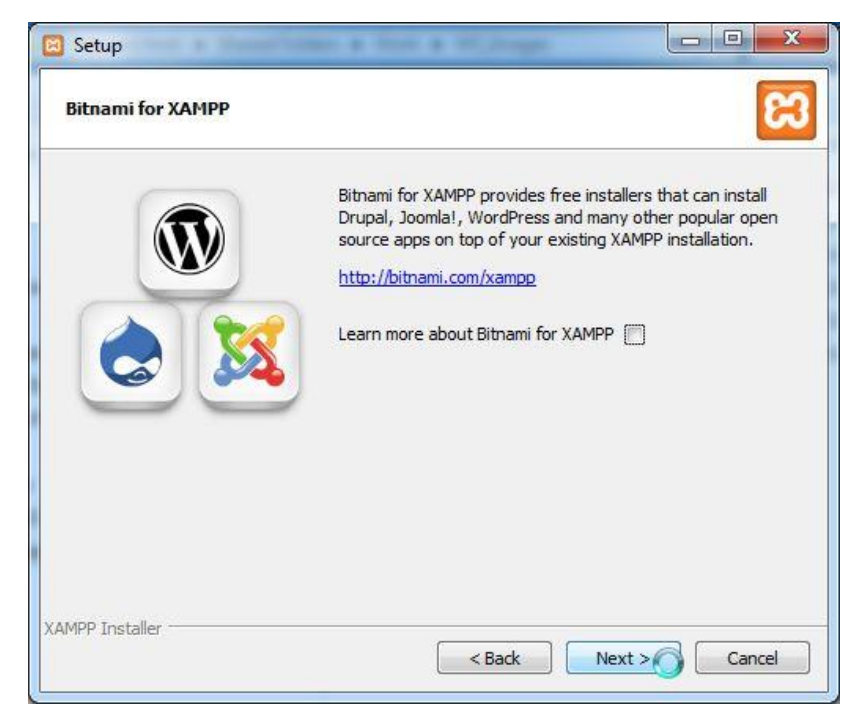

 $\begin{array}{|c|c|c|c|c|}\hline \multicolumn{1}{|c|}{\mathbf{E}} & \multicolumn{1}{|c|}{\mathbf{X}}\hline \end{array}$ Setup<sup>1</sup>  $\mathbf{c}$ **Ready to Install** Setup is now ready to begin installing XAMPP on your computer. XAMPP Installer  $Next > 0$  $<$  Back  $Cancel$ 

Fig. 2.2.8

Fig. 2.2.9

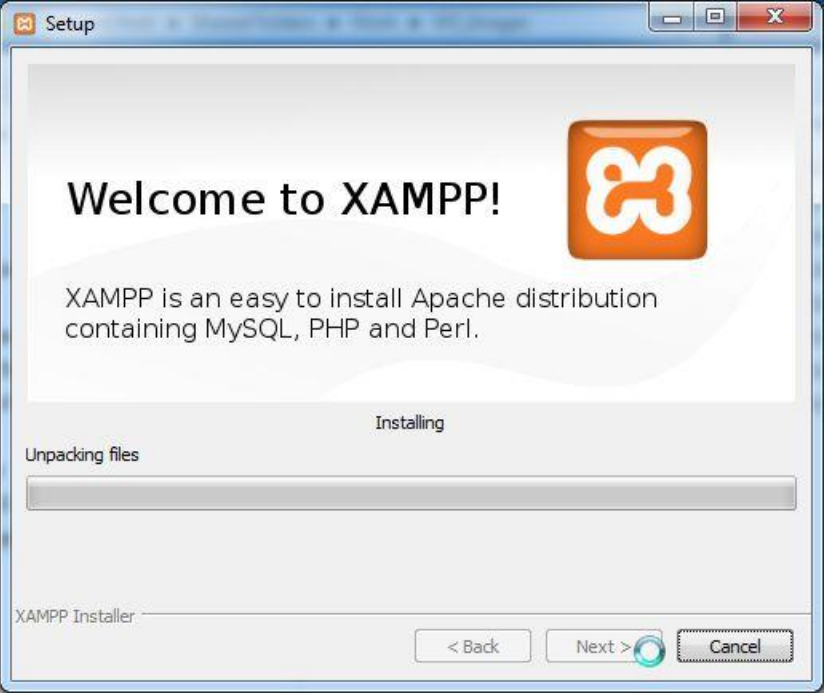

2.3 After installation, start the Control Panel.

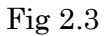

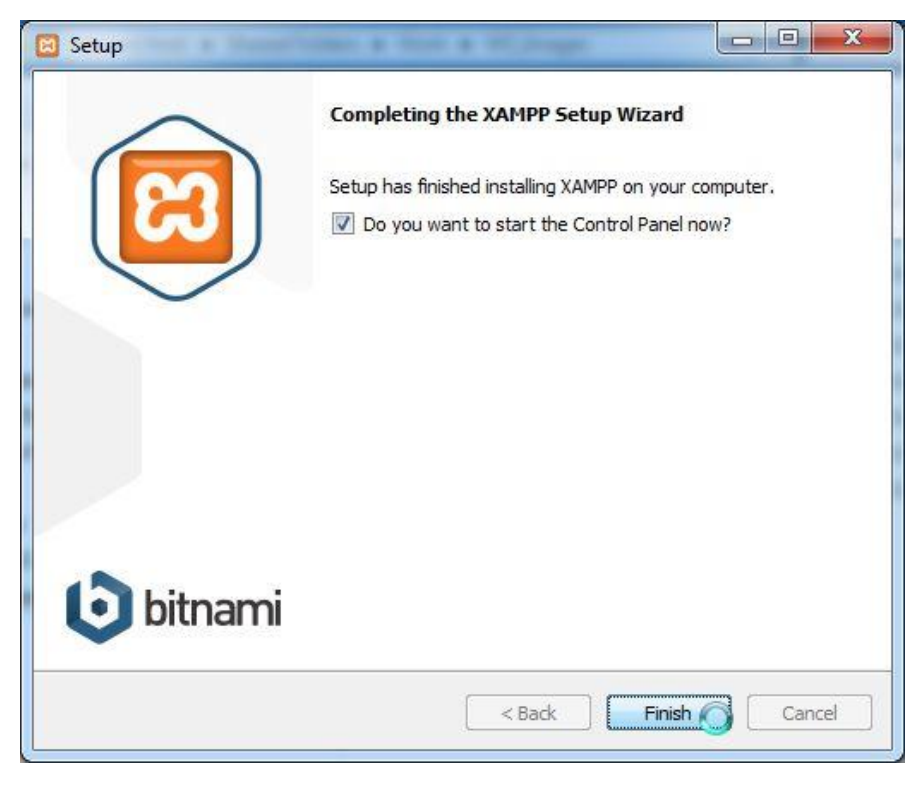

2.4 Start Apache and MySQL services.

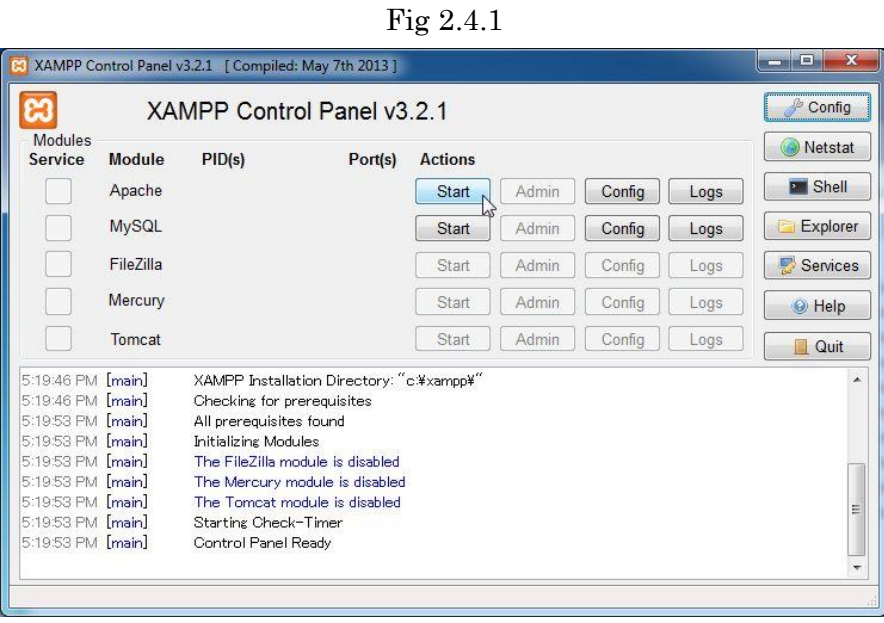

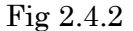

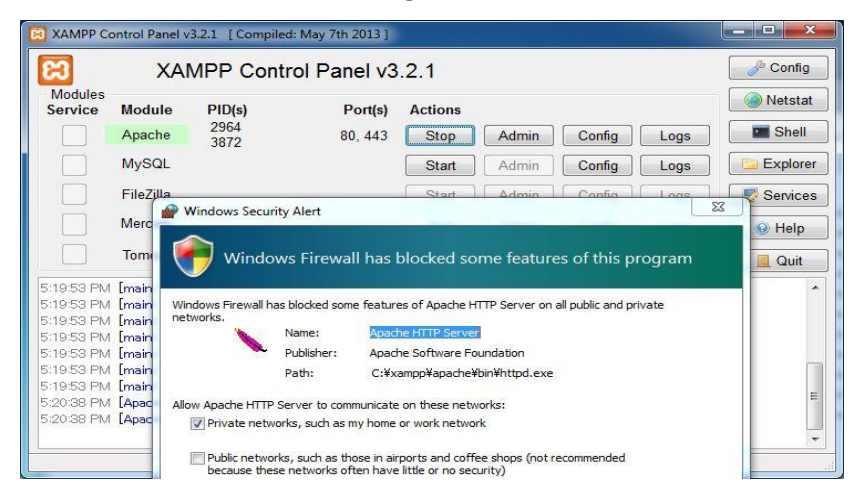

Fig 2.4.3

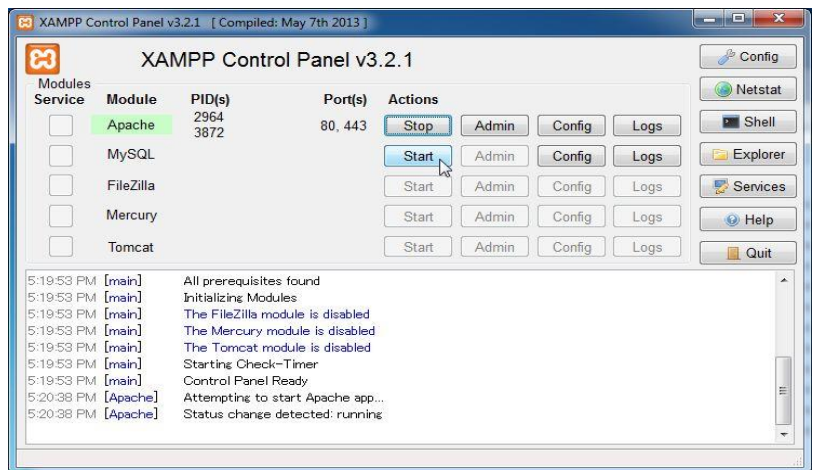

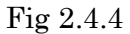

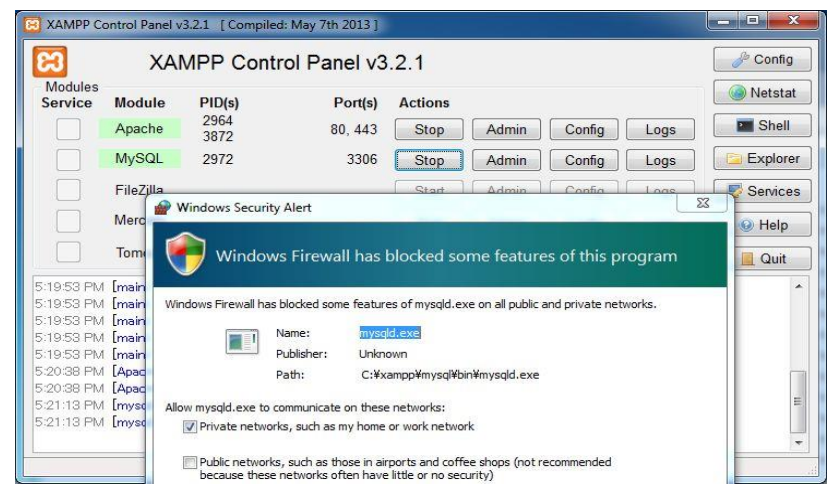

 $\begin{array}{|c|c|c|}\n\hline\n-\quad\quad\textbf{x}\n\end{array}$ El XAMPP Control Panel v3.2.1 [Compiled: May 7th 2013] ඏ Config XAMPP Control Panel v3.2.1 Modules Netstat Service Module  $PID(s)$ Port(s) Actions 2964<br>3872 **De** Shell Apache  $80,443$ Stop Admin Config Logs MySQL 2972 3306 Stop Admin Config Logs Explorer File7illa Start Admin Config Logs Services Mercury Config Start Admin | Logs  $\Theta$  Help Start | Admin | Config | Logs | Tomcat Quit 5:19:53 PM [main]<br>5:19:53 PM [main] The FileZilla module is disabled The Mercury module is disabled 5:19:53 PM [main] The Tomcat module is disabled 5:19:53 PM [main] Starting Check-Timer<br>Control Panel Ready 5:19:50 FM [Apache]<br>5:20:38 PM [Apache]<br>5:21:13 PM [mysql] Attempting to start Apache app... Status change detected: running<br>Attempting to start MySQL app... 5:21:13 PM [mysql] Status change detected: running

Fig 2.4.5

2.5 Access the URL "http://localhost/" using web browser.

Fig 2.5

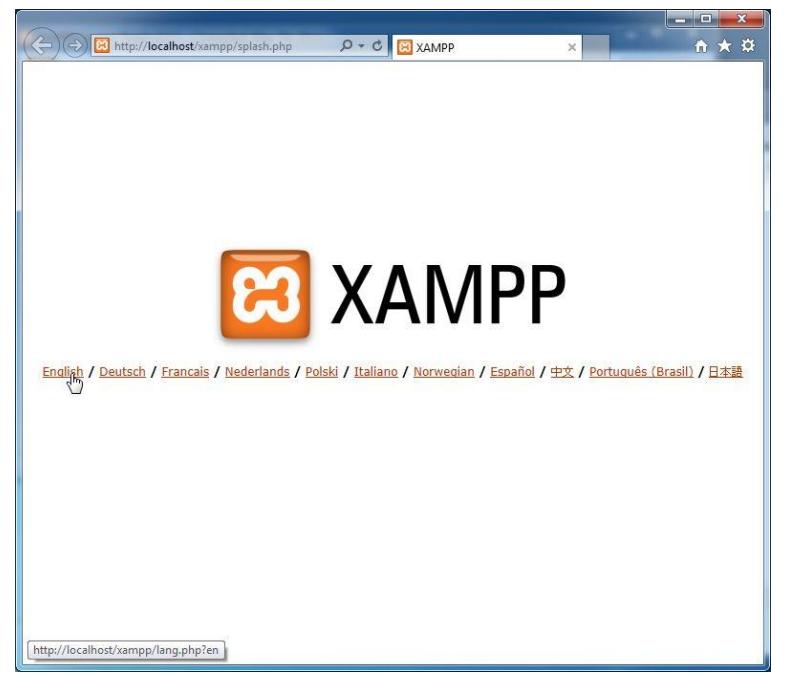

2.6 Open Security menu and solve all security issues.

Fig 2.6.1

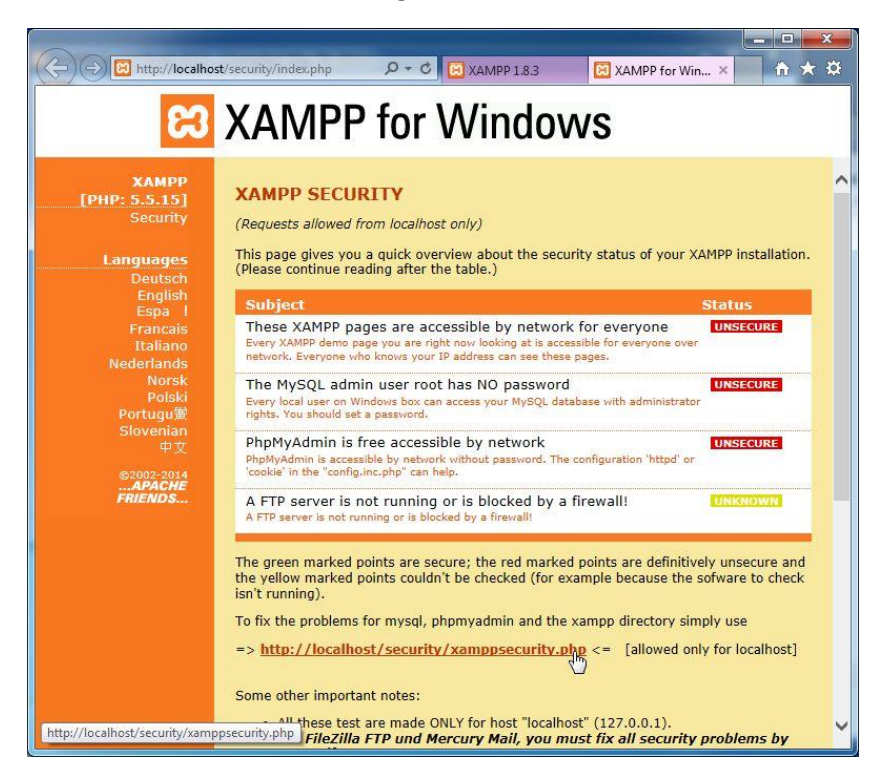

Fig 2.6.2

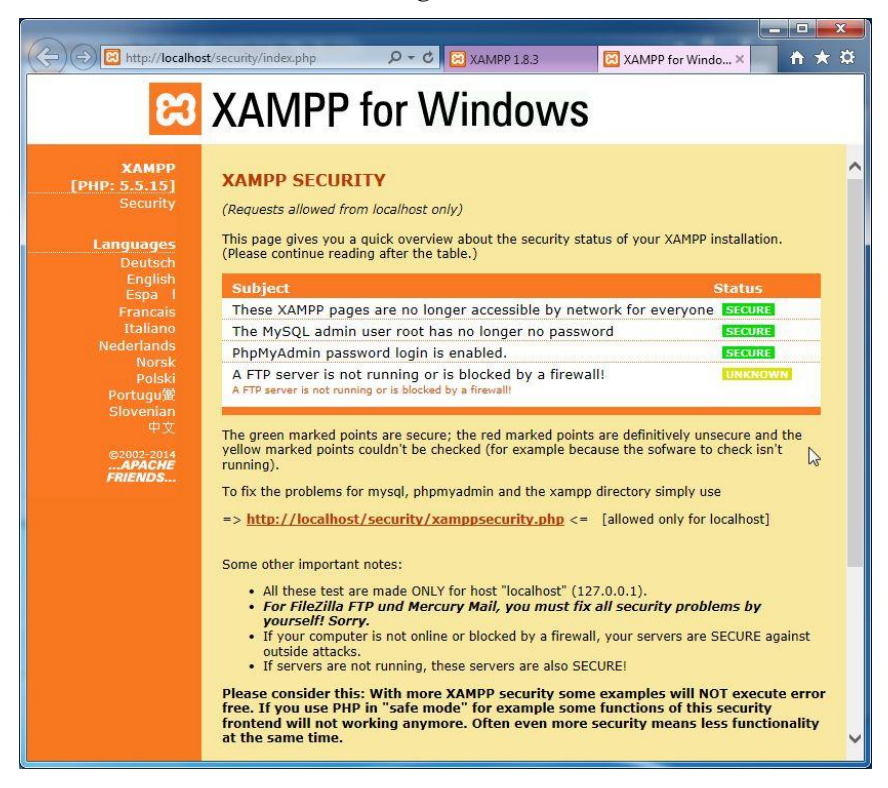

- 3 Set up Apache configurations. (for Web server)
	- 3.1 Open "C:¥xampp¥apache¥conf¥httpd.conf" using notepad.exe.
	- 3.2 Edit 2 lines of httpd.conf file as follows:

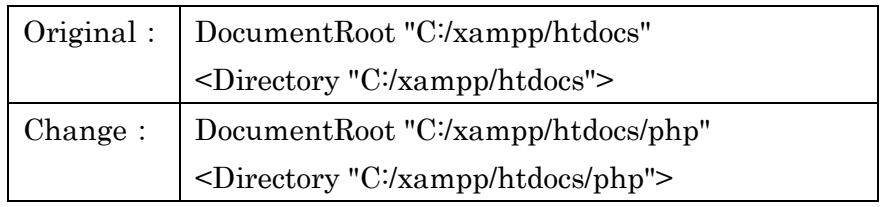

- 3.3 Create a new "php" folder under the "C:¥xampp¥htdocs¥" and put all php server script files in the folder.
- 4 Set up MySQL configurations (for database)
	- 4.1 Open command prompt.
	- 4.2 Move to the folder that there is "SETUP\_DB.sql" DDL script in.
	- 4.3 Execute the command as follows:

C:¥xampp¥mysql¥bin¥mysql.exe -u root -p -f < SETUP\_DB.sql

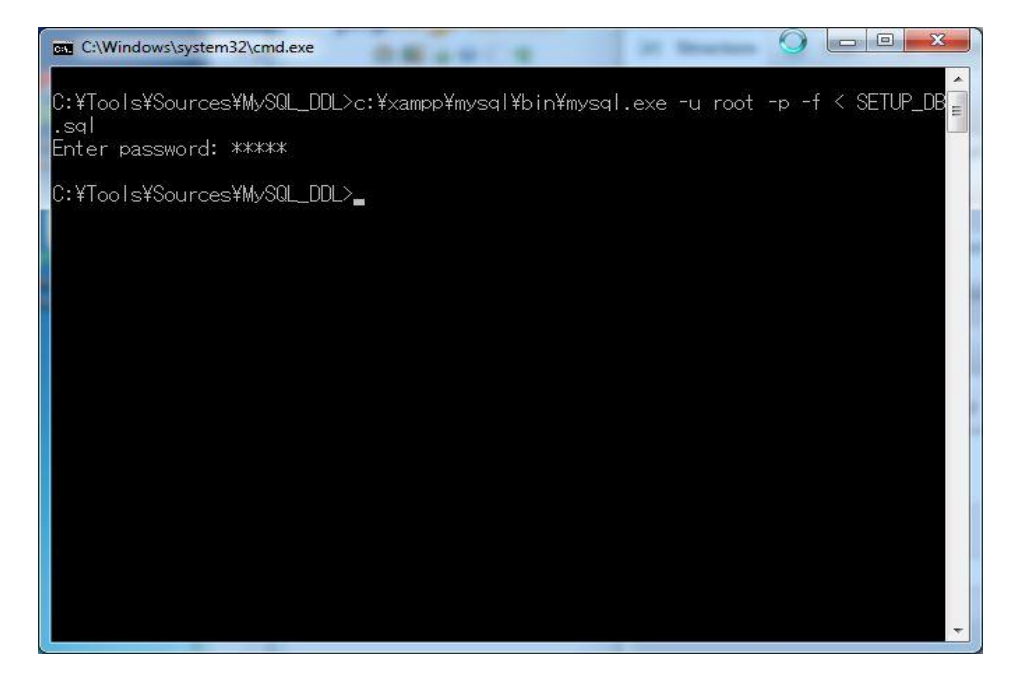

Fig 4.3

END.

平成27年度 産学連携による実践型人材育成事業

富山県をモデルとした地方型グローバルITエンジニアの

育成カリキュラムの構築推進プロジェクト

富山県をモデルとした地方型グローバルIT

エンジニアの育成教材

### 発行 平成28年 2月

編者 学校法人 浦山学園富山県をモデルとした地方型グローバル ITエンジニアの育成カリキュラムの構築推進プロジェクト実施委員会

> 連絡先 〒939-0341 富山県射水市三ヶ576 電話 0766-55-1420 Fax 0766-55-0757